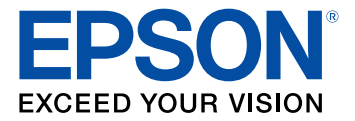

# **Manual del usuario Epson® SureColor® F570**

# **Contenido**

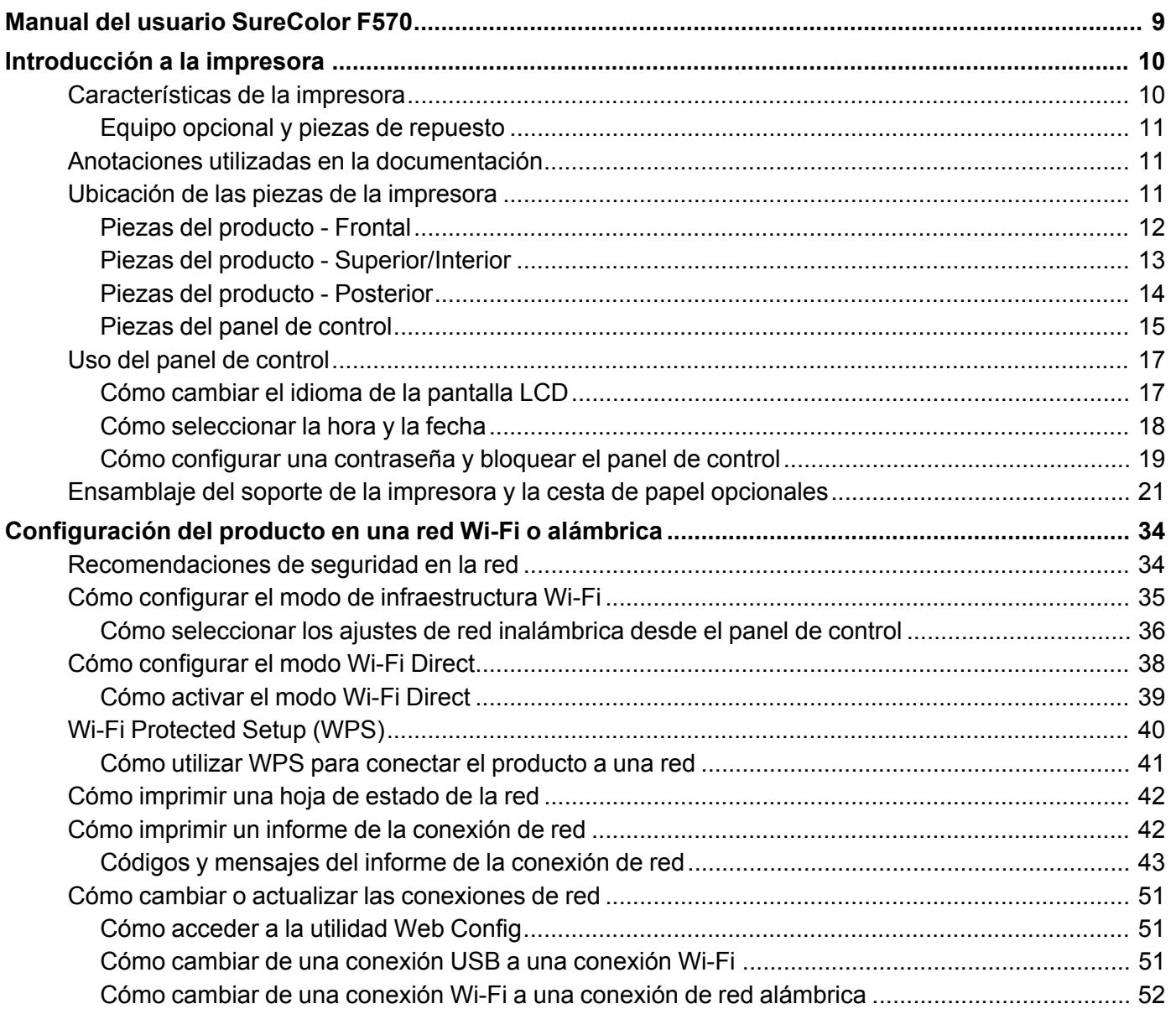

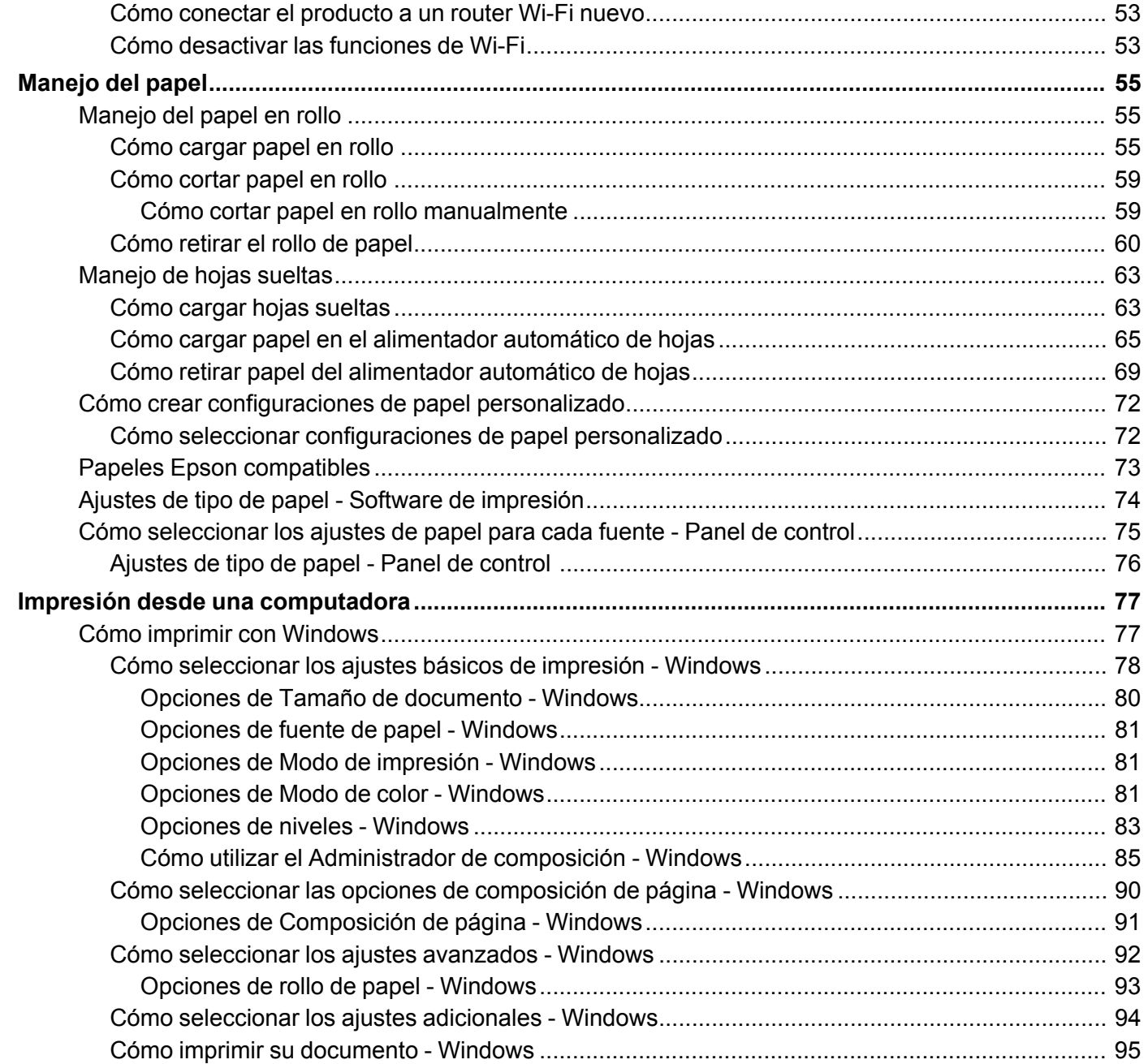

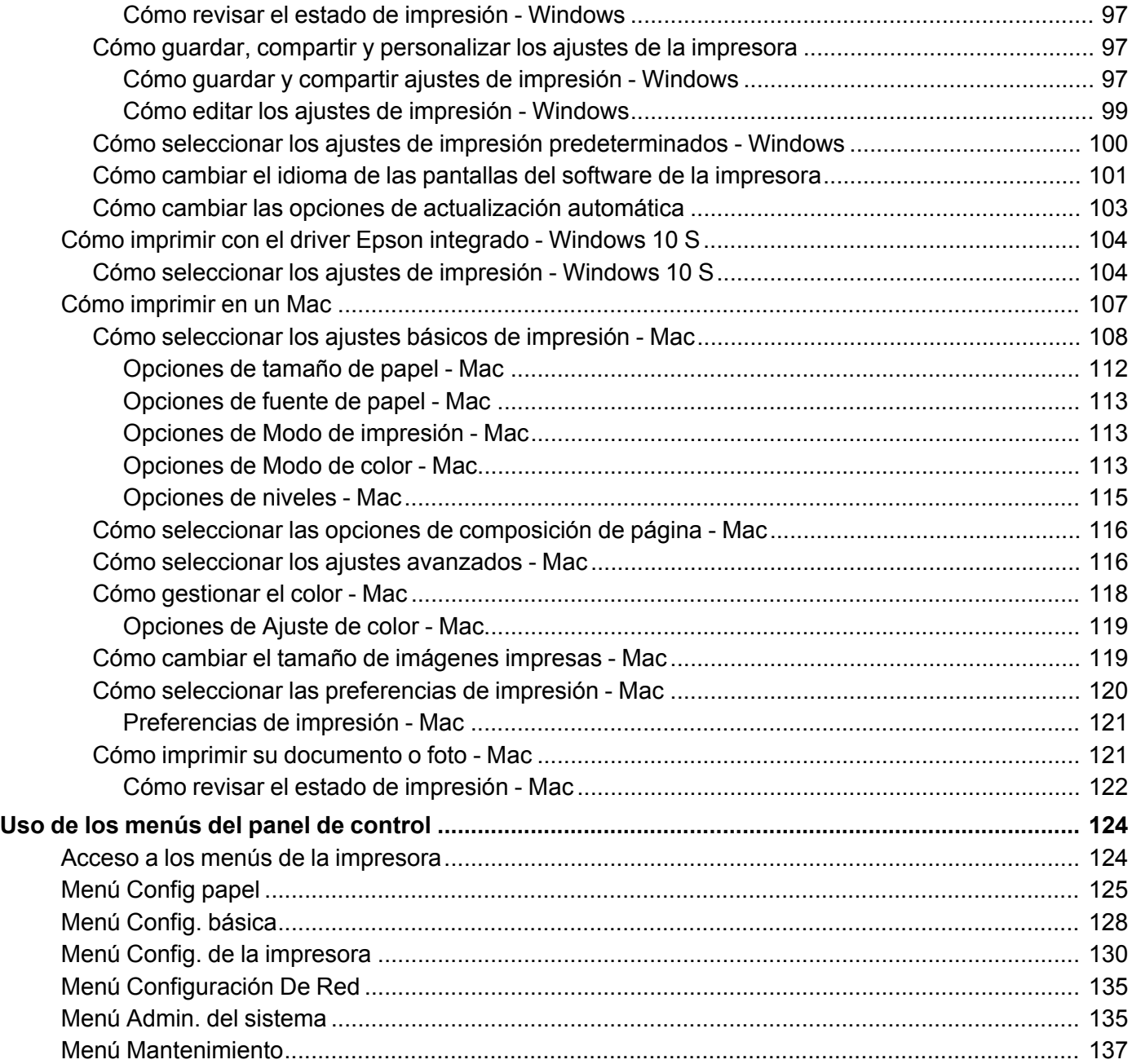

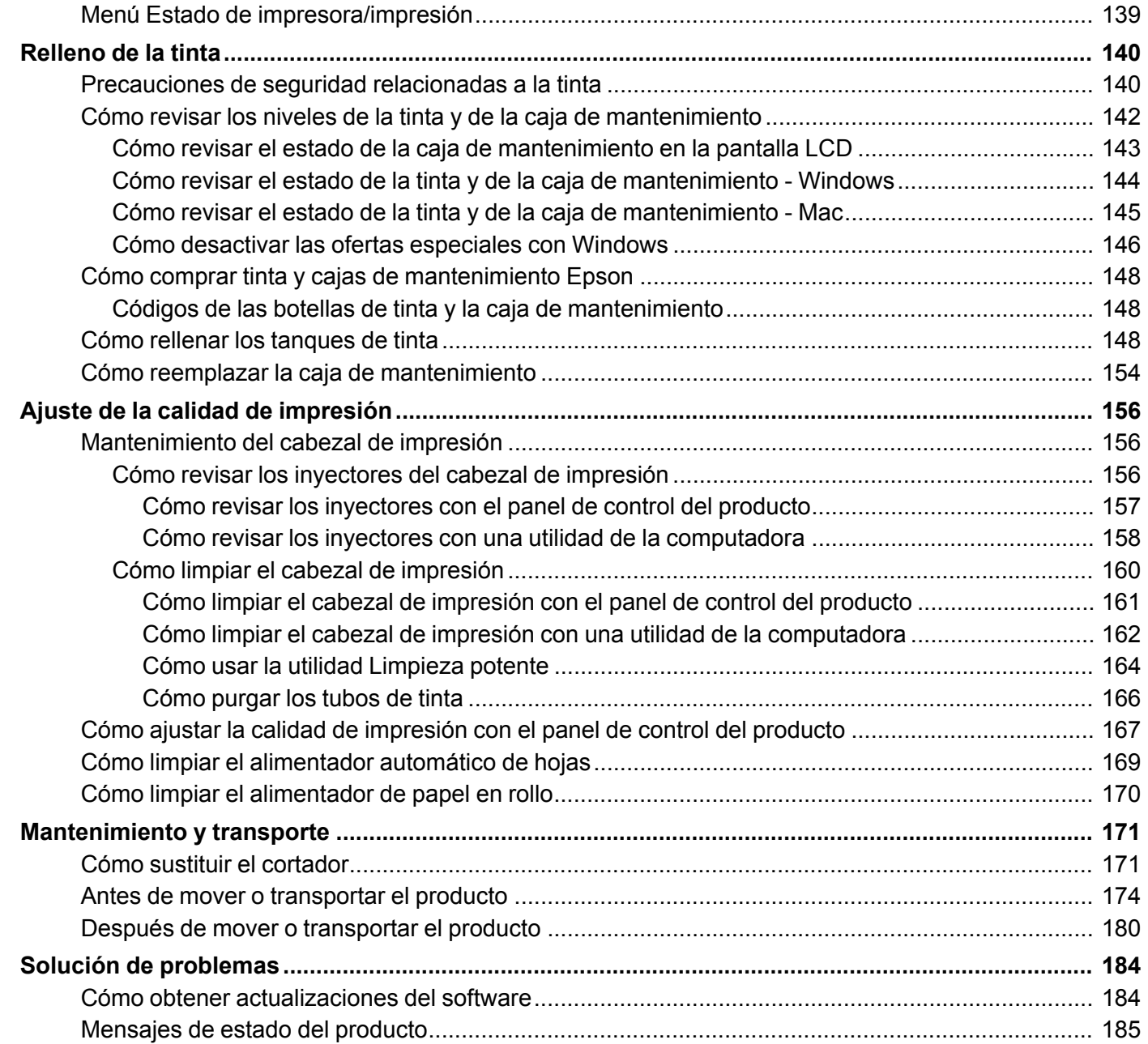

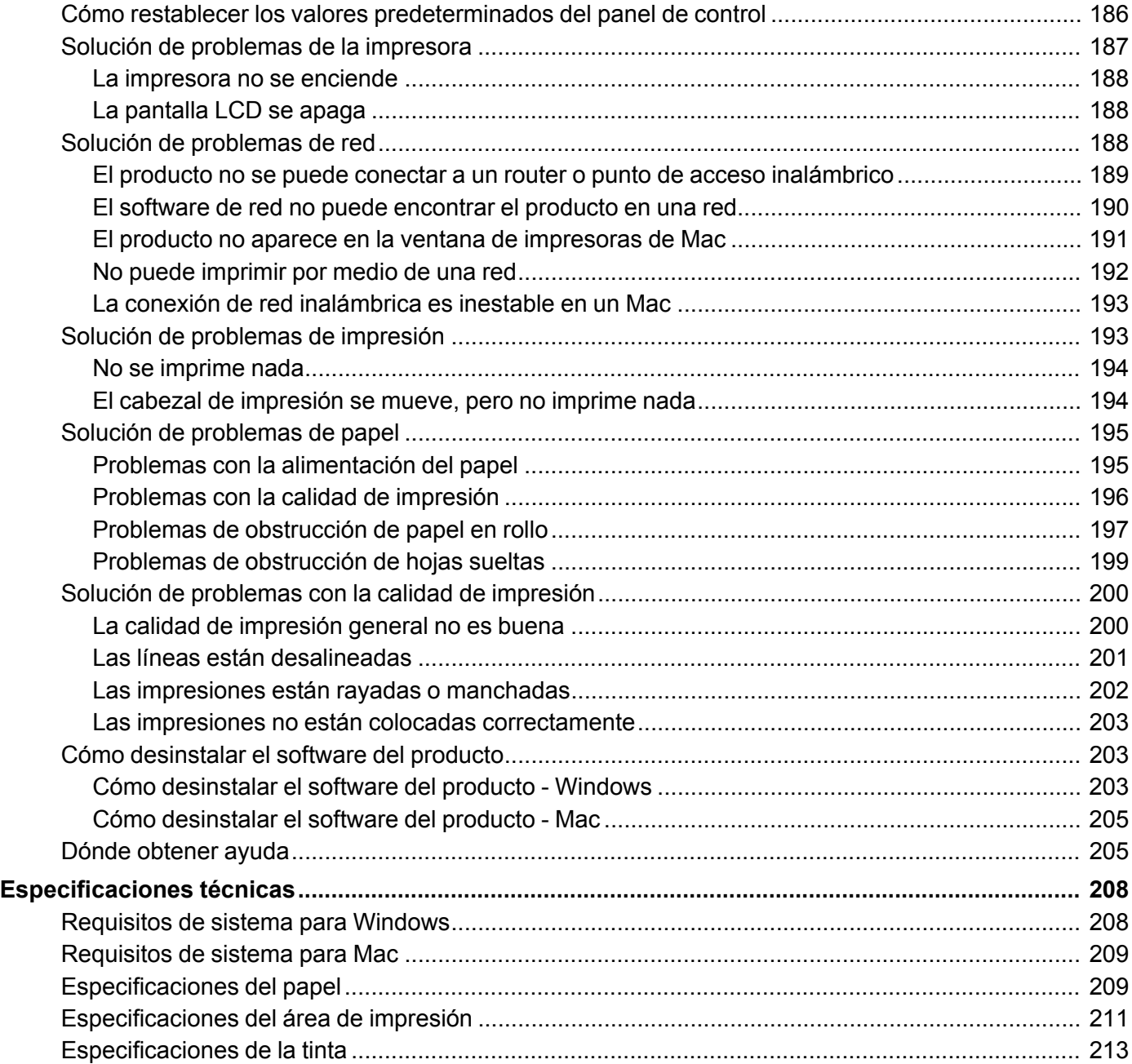

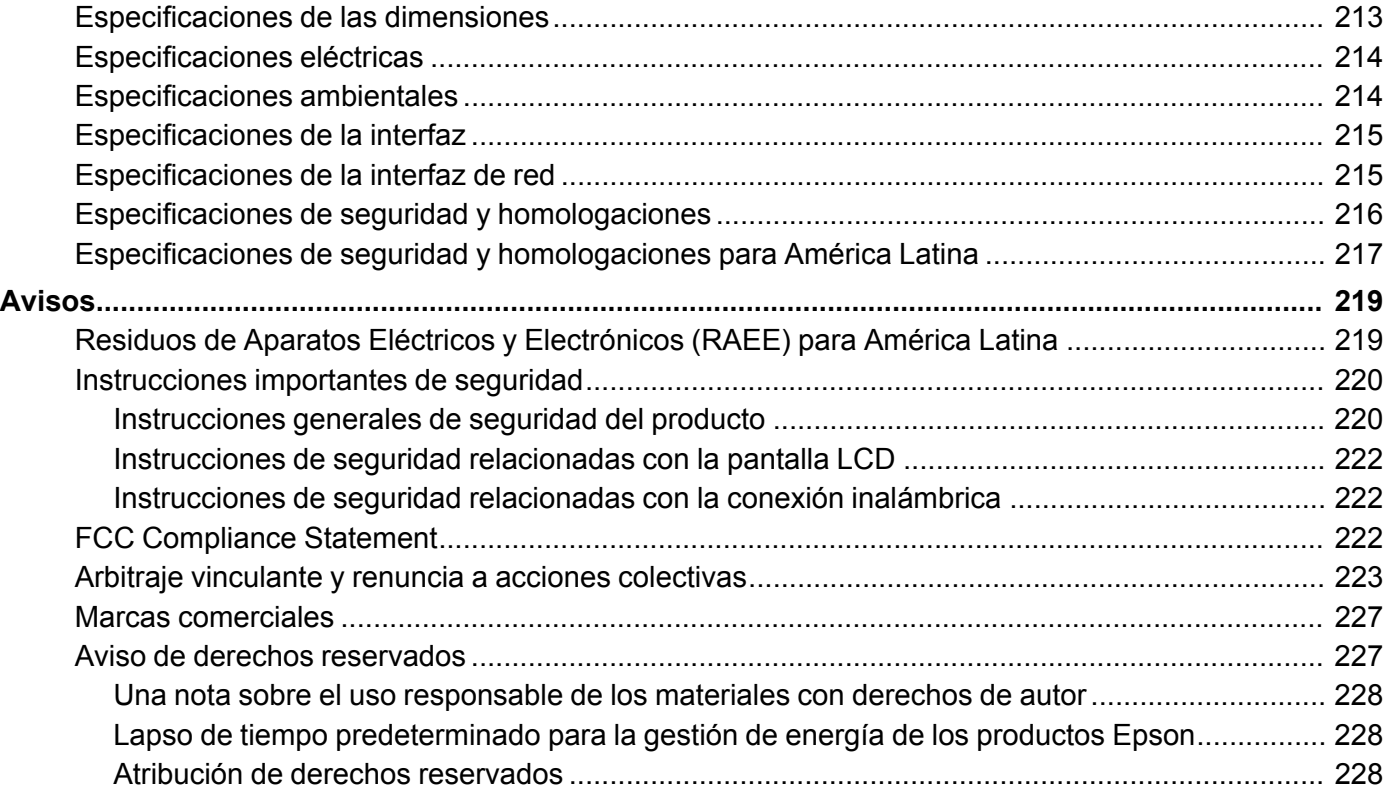

# <span id="page-8-0"></span>**Manual del usuario SureColor F570**

Bienvenido al *Manual del usuario* de la impresora Epson SureColor F570. Para una versión PDF imprimible de esta guía, [haga](https://files.support.epson.com/docid/cpd5/cpd57986.pdf) clic aquí.

# <span id="page-9-0"></span>**Introducción a la impresora**

Consulte las siguientes secciones para obtener más información acerca de la impresora y de este manual.

[Características](#page-9-1) de la impresora Anotaciones utilizadas en la [documentación](#page-10-1) Ubicación de las piezas de la [impresora](#page-10-2) Uso del panel de [control](#page-16-0) [Ensamblaje](#page-20-0) del soporte de la impresora y la cesta de papel opcionales

### <span id="page-9-1"></span>**Características de la impresora**

La impresora Epson SureColor F570 cuenta con las siguientes funciones especiales:

#### **Alta productividad**

• Botellas de tinta de color disponibles (140 ml) con tinta de sublimación T49M

#### **Alta fiabilidad**

- Diseño anti-polvo para reducir el mantenimiento de los inyectores del cabezal de impresión
- Cabezal de impresión PrecisionCore Micro TFP ofrece la tecnología de control preciso de gotas
- Tecnología de verificación de inyectores detecta la condición de los inyectores y ajusta la calidad de impresión

#### **Alta resolución**

• Produzca impresiones con una resolución de hasta 2400 ppp

#### **Funciones de configuración y operación fáciles de usar**

- Pantalla táctil de color de 4,3 pulg., intuitiva y fácil de leer
- Diseño elegante y minimalista que cabe fácilmente sobre un escritorio
- Software fácil de usar
- Admite papel en rollo de hasta 24 pulg. (609,6 mm) y hojas de hasta 11 × 17 pulg. (279 × 432 mm) Equipo opcional y piezas de [repuesto](#page-10-0)

**Tema principal:** [Introducción](#page-9-0) a la impresora

### <span id="page-10-0"></span>**Equipo opcional y piezas de repuesto**

Puede comprar accesorios, papel y tinta Epson originales de un distribuidor de productos Epson autorizado. Para encontrar el más cercano, visite la página [latin.epson.com](https://latin.epson.com) o llame a la oficina de ventas de Epson más cercana.

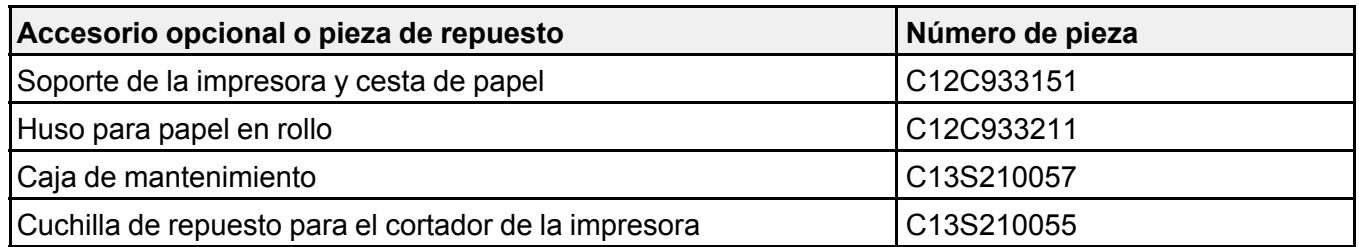

**Nota:** La disponibilidad de los accesorios varía según el país.

**Tema principal:** [Características](#page-9-1) de la impresora

### <span id="page-10-1"></span>**Anotaciones utilizadas en la documentación**

Siga estas directrices al leer la documentación:

- Las **Advertencias** se deben seguir cuidadosamente para evitar lesiones corporales.
- Las **Precauciones** se deben respetar para evitar daños al equipo.
- Las **Notas** contienen información importante sobre la impresora.
- Los **Consejos** contienen sugerencias adicionales para la impresión.

**Tema principal:** [Introducción](#page-9-0) a la impresora

### <span id="page-10-2"></span>**Ubicación de las piezas de la impresora**

Revise las ilustraciones para obtener más información acerca de las piezas de la impresora.

Piezas del [producto](#page-11-0) - Frontal Piezas del producto - [Superior/Interior](#page-12-0) Piezas del producto - [Posterior](#page-13-0) [Piezas](#page-14-0) del panel de control **Tema principal:** [Introducción](#page-9-0) a la impresora

### <span id="page-11-0"></span>**Piezas del producto - Frontal**

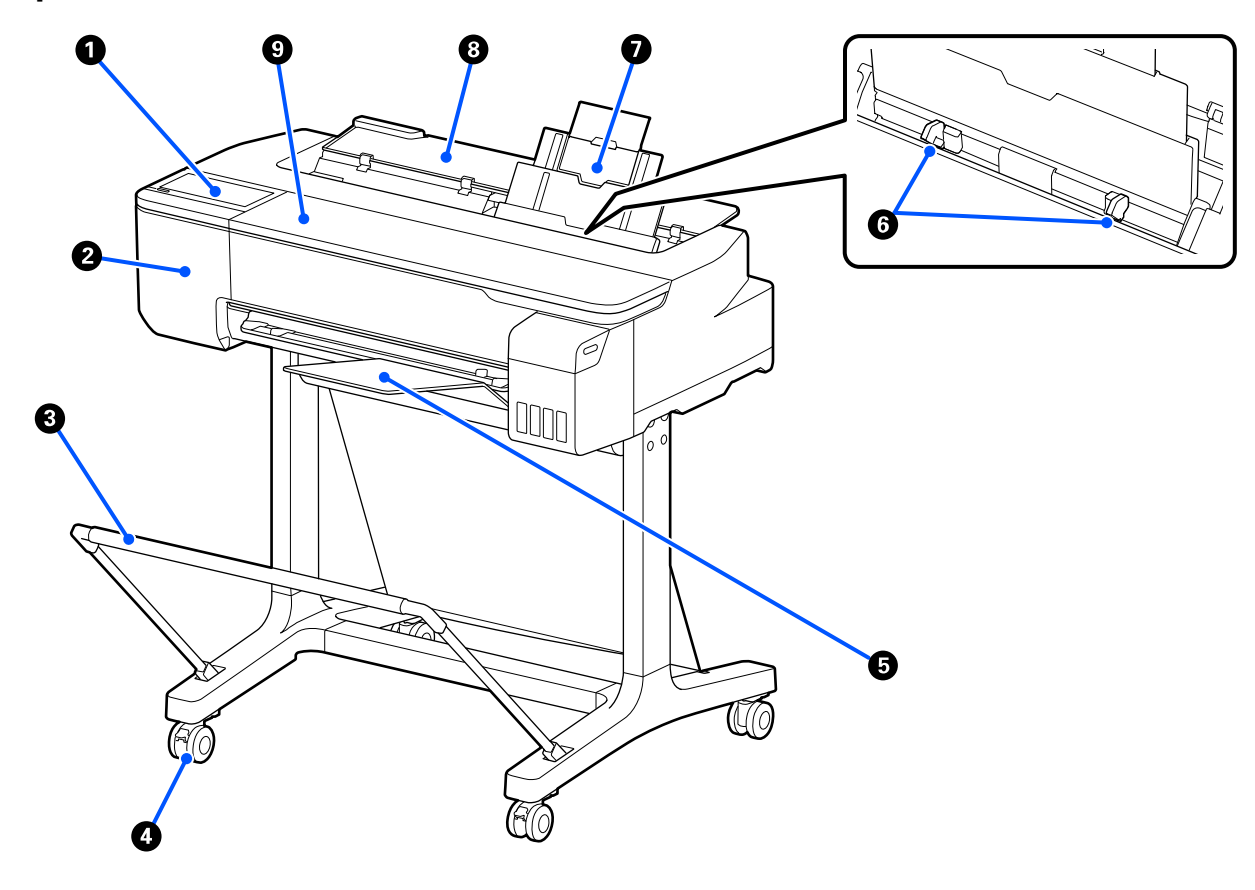

- Panel de control
- Cubierta del cortador
- Cesta de papel y soporte (opcionales)
- Ruedas (incluidas con el soporte opcional)
- Bandeja de salida
- Guías laterales
- Alimentador automático de hojas
- Cubierta del alimentador de hojas sueltas
- Cubierta frontal

**Tema principal:** Ubicación de las piezas de la [impresora](#page-10-2)

<span id="page-12-0"></span>**Piezas del producto - Superior/Interior**

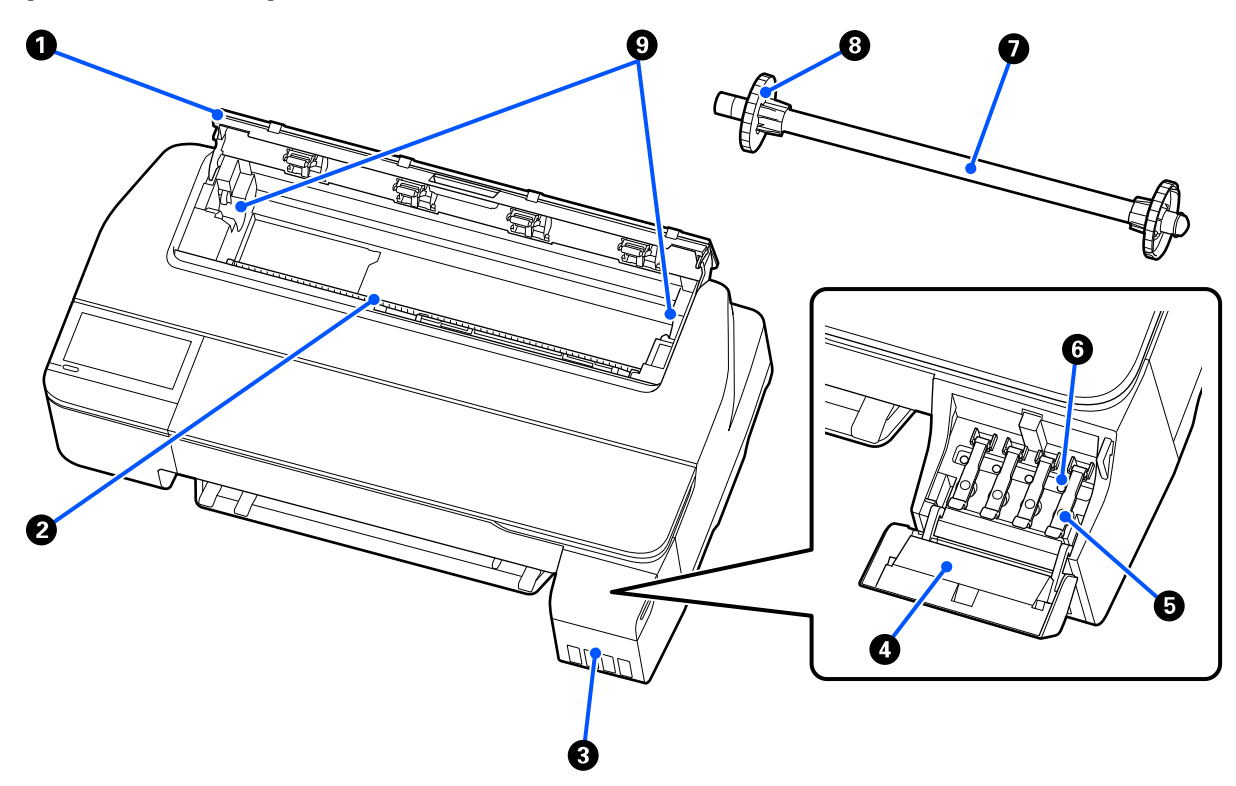

- Cubierta del papel en rollo
- Alimentador de papel
- Tanques de tinta
- Cubierta de la unidad de tanques de tinta
- Tapas de los tanques de tinta
- Tapas de transporte
- Huso para papel en rollo
- Tope del eje de papel de 2 pulg. (el lado izquierdo es desmontable)
- Soportes del huso para papel en rollo

**Tema principal:** Ubicación de las piezas de la [impresora](#page-10-2)

### <span id="page-13-0"></span>**Piezas del producto - Posterior**

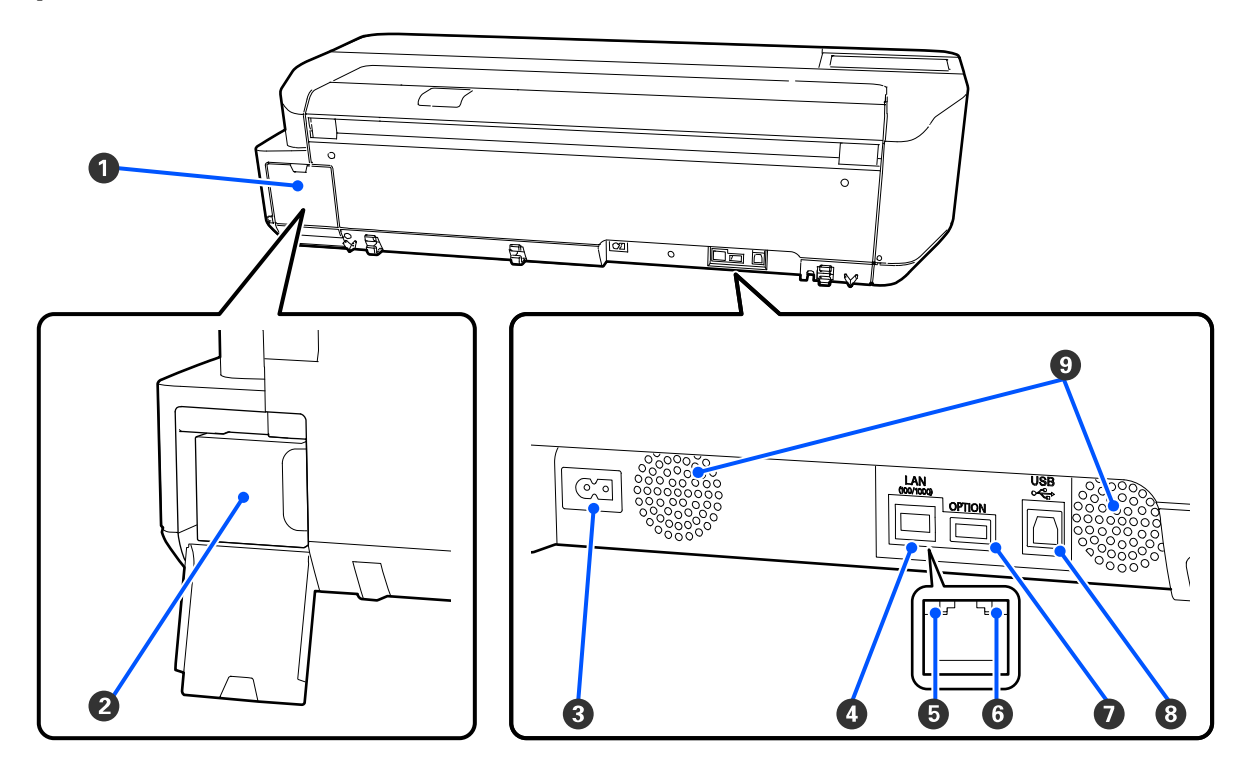

- Cubierta de la caja de mantenimiento
- Caja de mantenimiento
- Entrada de CA
- 4 Puerto Ethernet **LAN**
- 5 Indicador de estado
- 6 Indicador de datos
- 7 Puerto **OPTION** (no está disponible para este producto)
- 8 Puerto **USB**
- 9 Salidas de aire

**Precaución:** No bloquee las salidas de aire que se muestran arriba.

**Tema principal:** Ubicación de las piezas de la [impresora](#page-10-2)

### <span id="page-14-0"></span>**Piezas del panel de control**

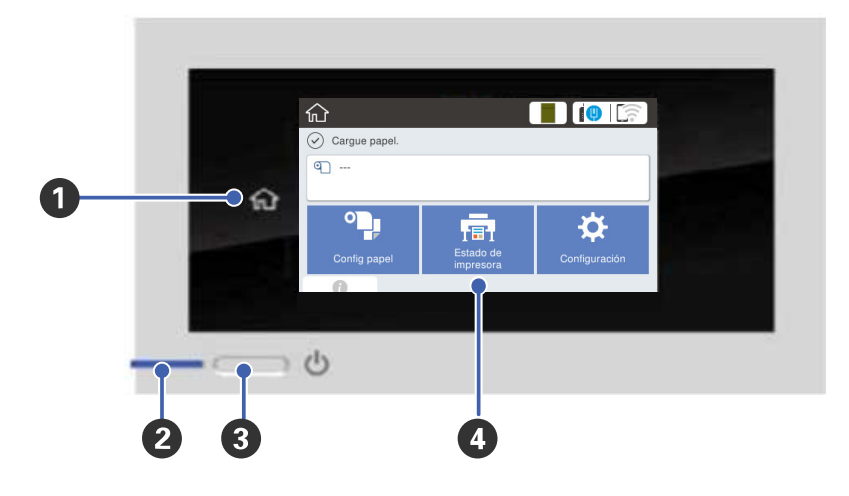

- 1 Botón **fu** de inicio
- 2 Indicador  $\circlearrowright$  de encendido
- 3 Botón  $\circlearrowright$  de encendido
- 4 Pantalla LCD táctil

#### **Pantalla LCD**

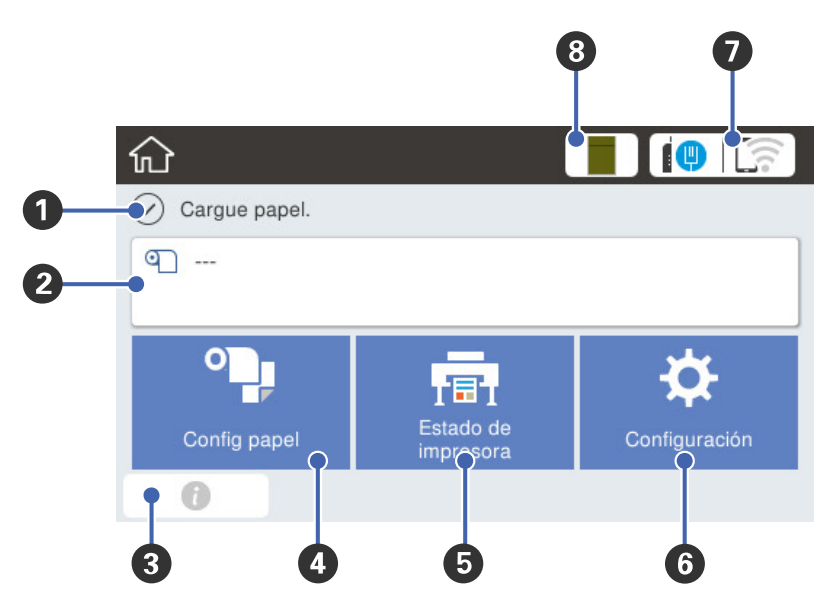

- Mensajes de estado
- Información del papel en rollo
	- Si no hay papel en rollo cargado en la impresora, se muestra **- - -**.
- Icono de Información (muestra notificaciones o advertencias)
- Menú **Config papel**
- Menú **Estado de impresora**
- Menú **Configuración**

7 Configuración de conexión de red

: No se ha configurado una conexión Ethernet o una conexión Ethernet/Wi-Fi.

- **D**: La conexión Ethernet ha sido establecida.
- : La conexión Wi-Fi está desactivada.
- : Ha ocurrido un error de red Wi-Fi o el producto está buscando una conexión.
- : La conexión Wi-Fi ha sido establecida; el número de barras indica la potencia de la señal.
- **D**: La conexión Wi-Fi Direct está desactivada.
- : La conexión Wi-Fi Direct ha sido establecida.
- 8 Estado de consumibles (muestra el nivel restante de la caja de mantenimiento)

#### **Tema principal:** Ubicación de las piezas de la [impresora](#page-10-2)

### <span id="page-16-0"></span>**Uso del panel de control**

Consulte las siguientes secciones para aprender acerca del panel de control y cómo seleccionar los ajustes del panel de control.

Cómo [cambiar](#page-16-1) el idioma de la pantalla LCD Cómo [seleccionar](#page-17-0) la hora y la fecha Cómo configurar una [contraseña](#page-18-0) y bloquear el panel de control

**Tema principal:** [Introducción](#page-9-0) a la impresora

### <span id="page-16-1"></span>**Cómo cambiar el idioma de la pantalla LCD**

Puede cambiar el idioma utilizado en la pantalla LCD.

- 1. Pulse el botón  $\widehat{w}$  de inicio, si es necesario.
- 2. Seleccione **Configuración** > **Idioma/Language**.

#### Verá esta pantalla:

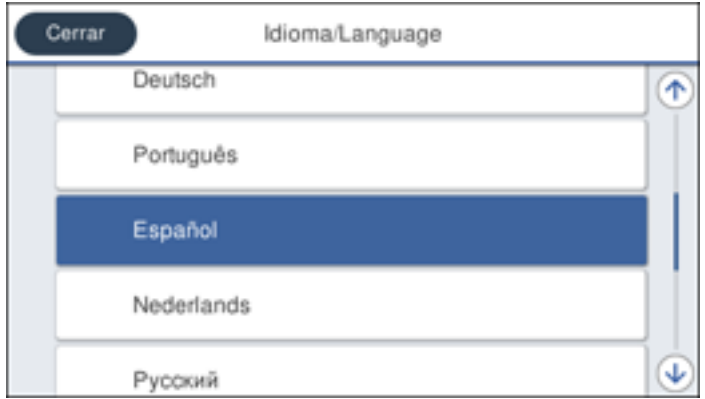

- 3. Seleccione un idioma.
- 4. Pulse el botón  $\widehat{w}$  de inicio para salir del menú.

**Tema principal:** Uso del panel de [control](#page-16-0)

#### <span id="page-17-0"></span>**Cómo seleccionar la hora y la fecha**

Antes de utilizar su producto, seleccione la hora, la fecha y la fase de horario de verano actualmente vigente en su área, y elija su formato de fecha y hora preferido.

**Nota:** Este ajuste puede ser bloqueado por un administrador. Si no puede cambiar o acceder a este ajuste, póngase en contacto con su administrador para obtener asistencia. Para obtener más información sobre los ajustes de administración, consulte la *Guía del [administrador](https://files.support.epson.com/docid/cpd5/cpd56277/index.html)*.

- 1. Pulse el botón  $\widehat{w}$  de inicio, si es necesario.
- 2. Seleccione **Configuración** > **Ajustes generales** > **Config. básica** > **Conf. de fecha y hora**.

#### Verá esta pantalla:

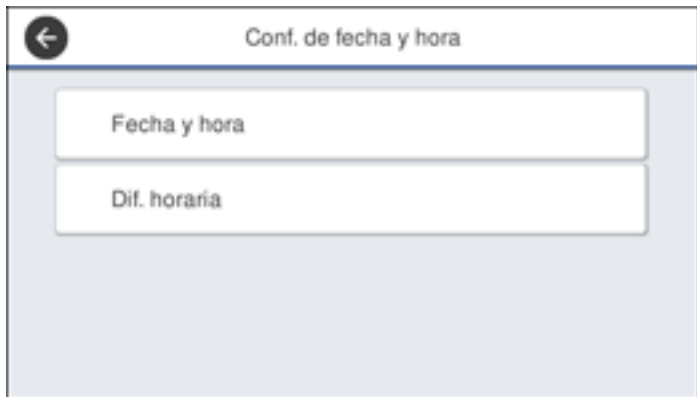

- 3. Seleccione **Fecha y hora**.
- 4. Seleccione el formato de fecha que desea utilizar.
- 5. Utilice el teclado virtual para ingresar la fecha actual y seleccione **Aceptar**.
- 6. Seleccione el formato de hora que desea utilizar.
- 7. Utilice el teclado virtual para ingresar la hora actual y seleccione **Aceptar**.
- 8. Pulse el botón  $\widehat{w}$  de inicio para salir del menú.

**Tema principal:** Uso del panel de [control](#page-16-0)

### <span id="page-18-0"></span>**Cómo configurar una contraseña y bloquear el panel de control**

Puede configurar una contraseña de administrador para bloquear los siguientes ajustes y prevenir cambios:

- Ajustes de red
- Ciertos ajustes de la impresora
- Ciertos ajustes de mantenimiento
- Ajustes de administración del sistema
- Ajustes de Web Config
- Ajustes de EpsonNet Config

**Nota:** Este ajuste puede ser bloqueado por un administrador. Si no puede cambiar o acceder a este ajuste, póngase en contacto con su administrador para obtener asistencia. Para obtener más información sobre los ajustes de administración, consulte la *Guía del [administrador](https://files.support.epson.com/docid/cpd5/cpd56277/index.html)*.

- 1. Pulse el botón  $\widehat{\mathfrak{m}}$  de inicio, si es necesario.
- 2. Seleccione **Configuración** > **Ajustes generales** > **Admin. del sistema** > **Config de seg.** > **Configuración admin**.

Verá una pantalla como esta:

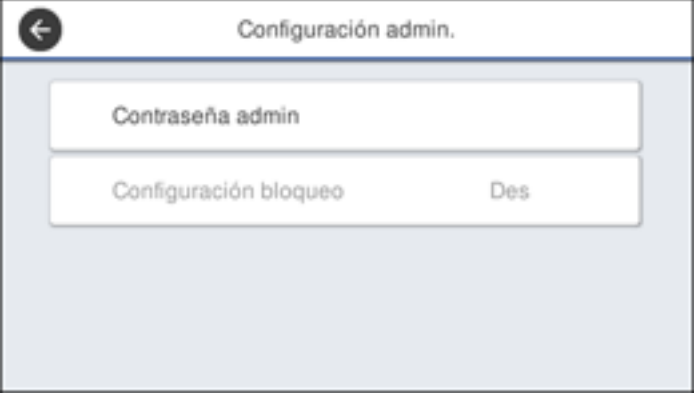

- 3. Seleccione **Contraseña admin**.
- 4. Seleccione **Registrar**.
- 5. Use el teclado virtual para ingresar una contraseña y pulse **Aceptar**.
- 6. Introduzca la contraseña una vez más para confirmar y seleccione **Aceptar**.

**Nota:** Guarde una copia de su contraseña en un lugar seguro.

- 7. Seleccione **Aceptar**.
- 8. Seleccione **Configuración bloqueo** > **Activado** para bloquear los ajustes.

Aparece un mensaje confirmando que desea bloquear los ajustes. Seleccione **Sí** para activar el ajuste y volver a la pantalla de inicio.

Debe introducir la contraseña de administrador para acceder a cualquiera de los ajustes bloqueados.

**Nota:** Si olvida su contraseña, póngase en contacto con Epson para obtener asistencia.

**Tema principal:** Uso del panel de [control](#page-16-0)

### <span id="page-20-0"></span>**Ensamblaje del soporte de la impresora y la cesta de papel opcionales**

Sigas las siguientes instrucciones para ensamblar el soporte de la impresora y la cesta de papel opcionales.

Antes de comenzar, asegúrese de tener suficiente espacio para configurar la impresora, tal como se muestra a continuación.

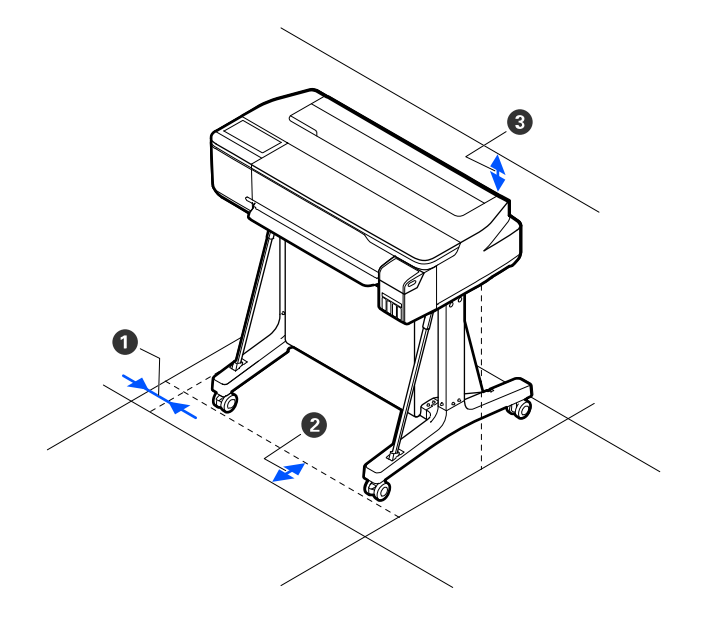

- 1 2 pulg. (50 mm)
- 2 11,2 pulg. (285 mm)
- 3 6 pulg. (150 mm)

**Precaución:** Se requieren por lo menos dos personas para levantar la impresora y colocarla en el soporte ensamblado.

Asegúrese de tener los siguientes elementos a la mano para el ensamblaje.

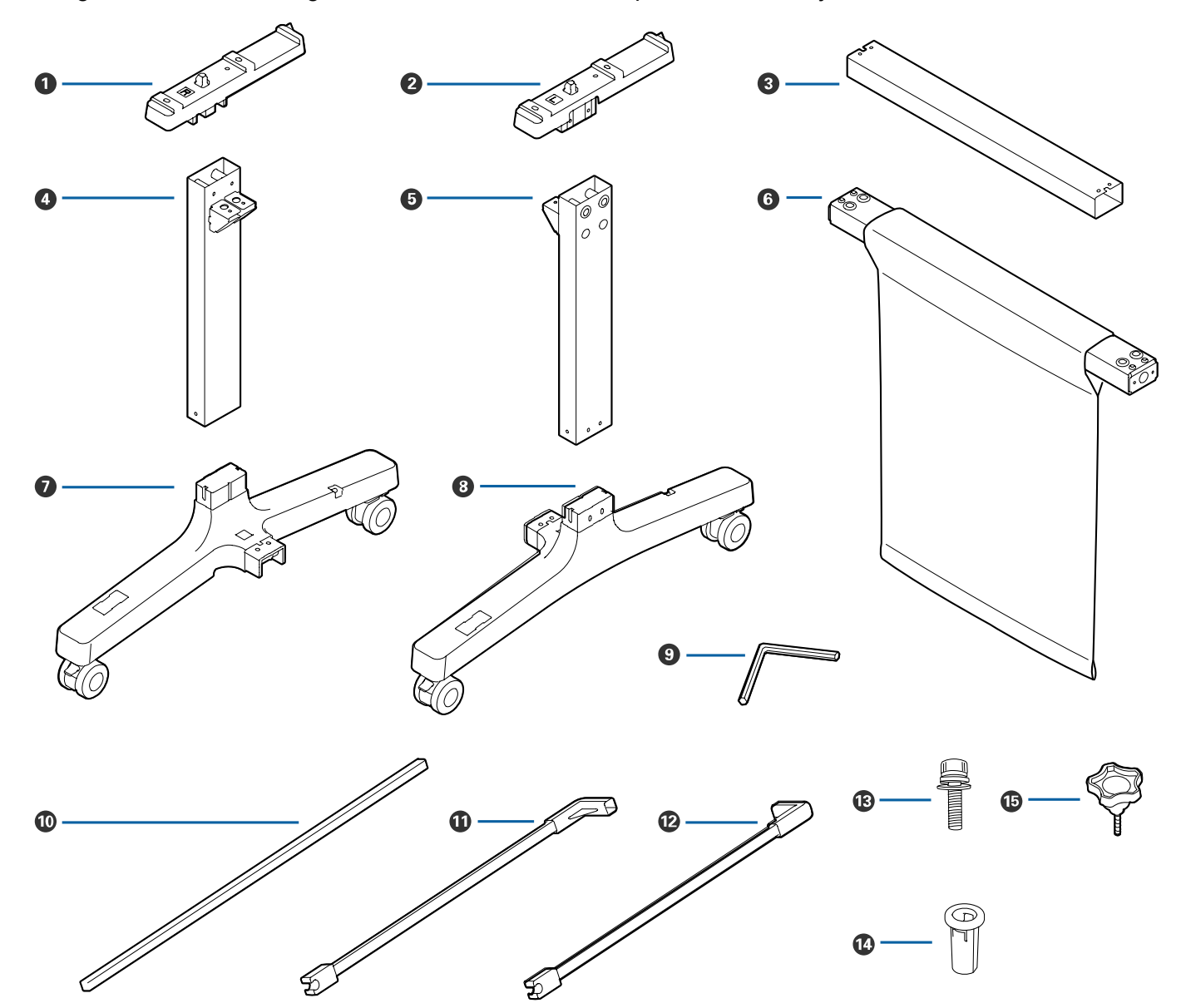

- Soporte de montaje izquierdo
- Soporte de montaje derecho
- Barra de soporte
- Pata izquierda
- Pata derecha
- Barra de la cesta de papel
- Base de la pata izquierda (el orificio cuadrado está orientado hacia enfrente)
- Base de la pata derecha (el orificio cuadrado está orientado hacia enfrente)
- Llave Allen
- Varilla de la cesta de papel
- Varilla de soporte izquierdo de la cesta de papel
- Varilla de soporte derecho de la cesta de papel
- Tornillos (28; 24, si los tornillos de mariposa están incluidos)
- Soportes de tornillos (4)
- Tornillos de mariposa (4; no incluidos con todos los soportes)
- 1. Conecte la barra de soporte a la base de la pata izquierda y a la base de la pata derecha.

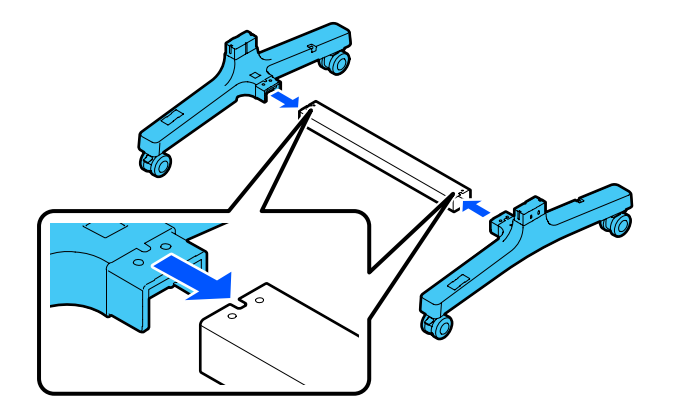

2. Utilice la llave Allen para colocar 8 tornillos (4 en cada lado) en los orificios ubicados en la barra de soporte y las bases.

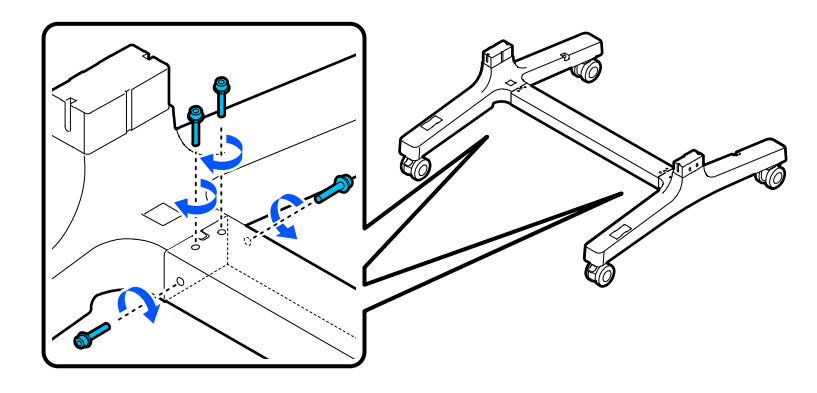

3. Conecte las patas a las bases.

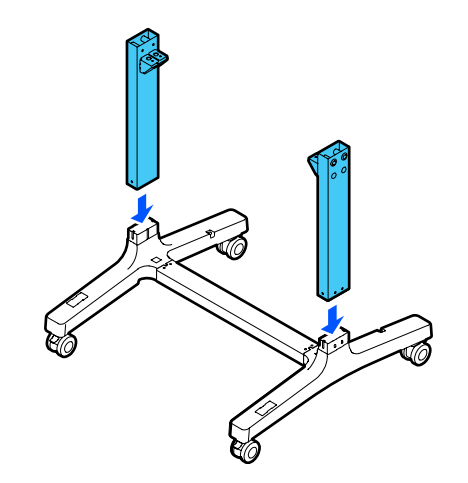

4. Coloque 8 tornillos (4 en cada lado) en los orificios ubicados en las patas.

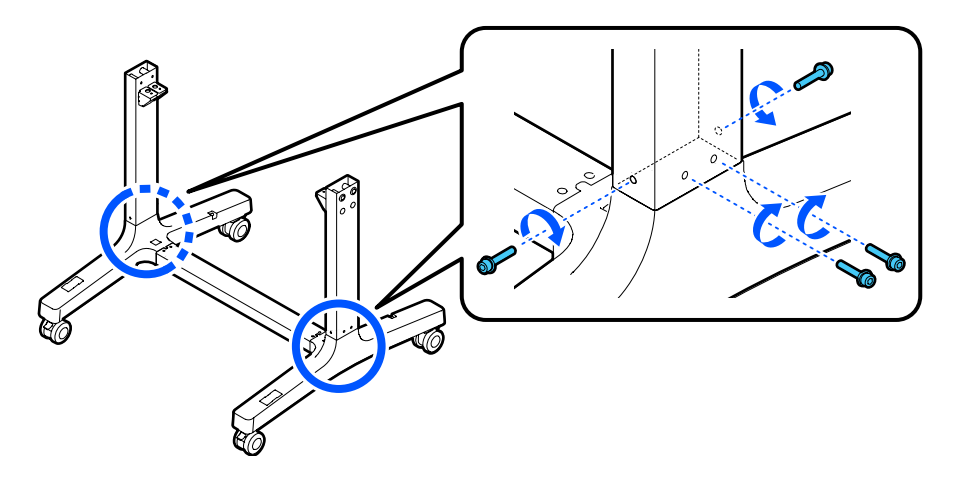

5. Empuje la lona de la cesta hacia adentro para que no se atrape entre la barra y las patas, luego conecte la barra a las patas, tal como se muestra a continuación.

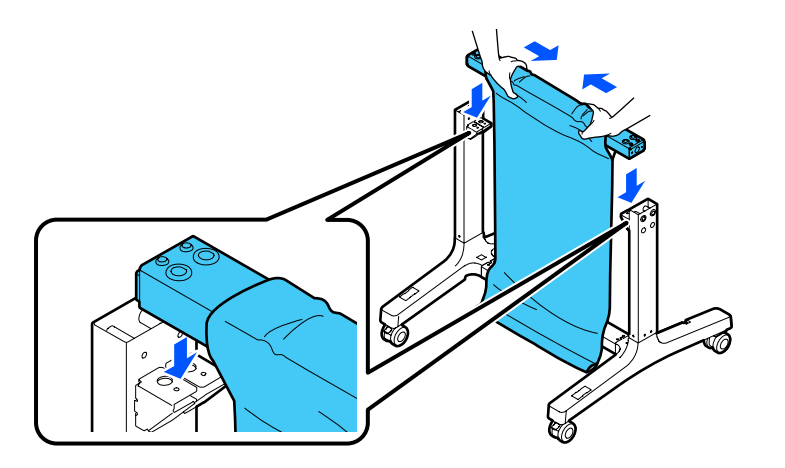

**Nota:** Compruebe que las etiquetas L (izquierda) y R (derecha) en la cesta de papel estén orientadas correctamente con las etiquetas L y R en las bases de las patas.

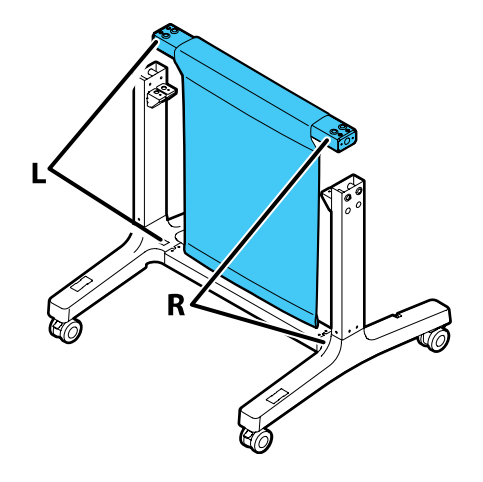

6. Coloque 4 tornillos (2 en cada lado) en los orificios ubicados en la barra de la cesta de papel para fijarla a las patas.

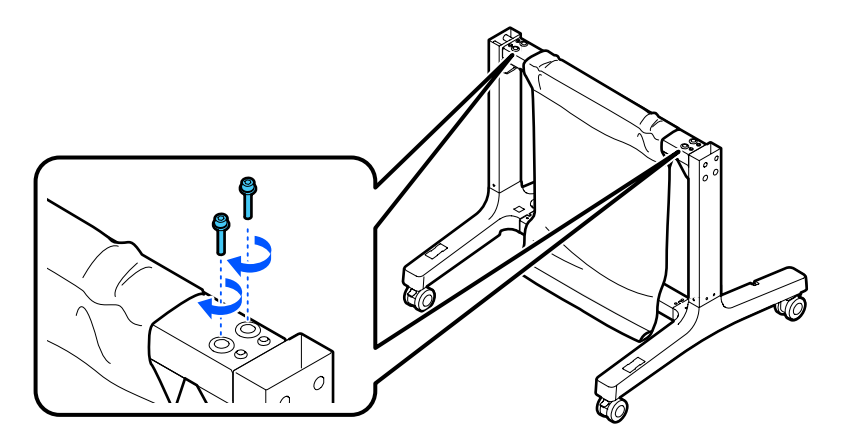

7. Compruebe que las etiquetas L y R en los soporte de montaje estén orientadas correctamente con las patas izquierda y derecha y adjúntelas, tal como se muestra a continuación.

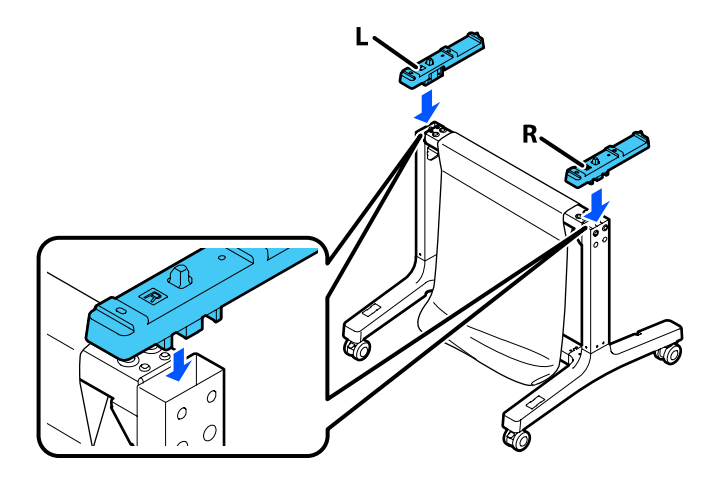

8. Inserte 4 tornillos en 4 soportes de tornillos (2 en cada lado) y colóquelos en los orificios ubicados en las patas para fijar los soportes de montaje.

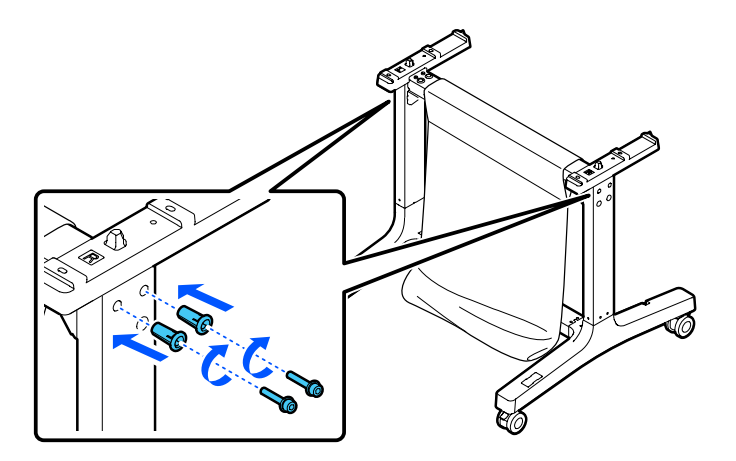

9. Deslice la varilla de la cesta de papel dentro del bolsillo en el extremo de la lona de la cesta.

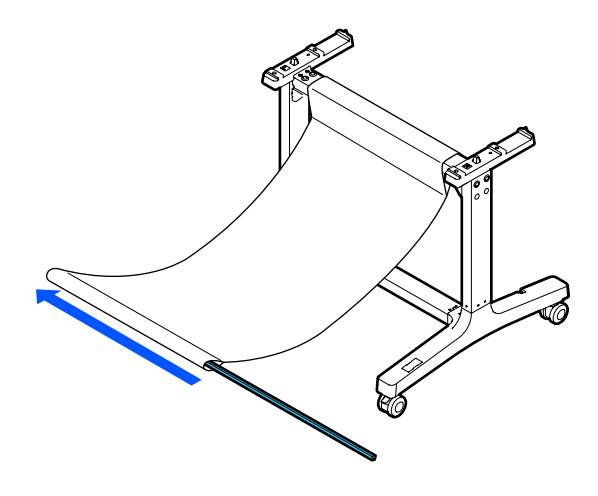

10. Inserte la parte superior de las varillas de soporte por las trabillas de la lona de la cesta y sujételas a las varillas de la cesta de papel.

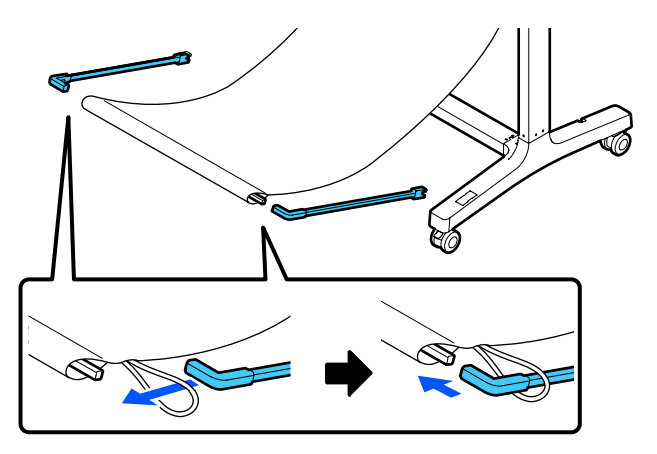

11. Inserte los extremos de las varillas de soporte de la cesta en los orificios ubicados en las bases de las patas.

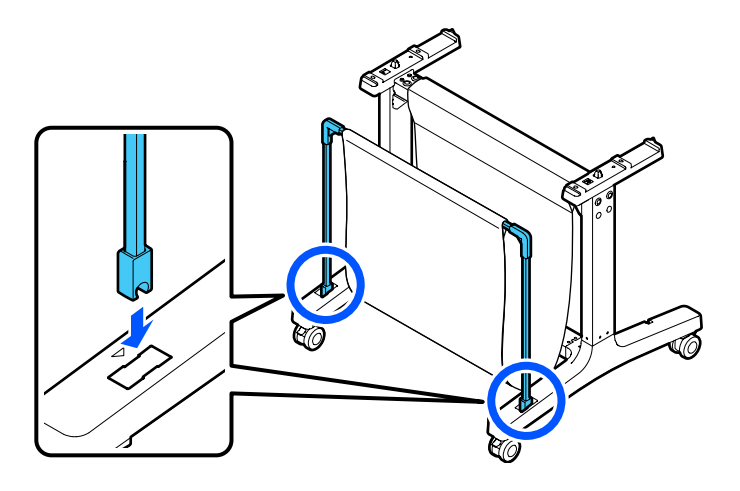

12. Cierre la cesta de papel, tal como se muestra a continuación.

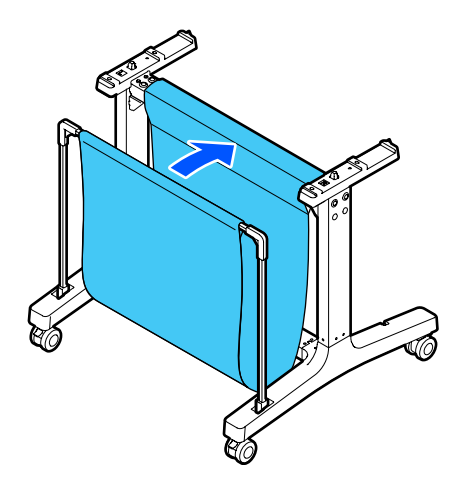

13. En la parte posterior de la cesta de papel y el soporte, sujete las trabillas de la lona de la cesta a los ganchos de las bases de las patas, tal como se muestra a continuación.

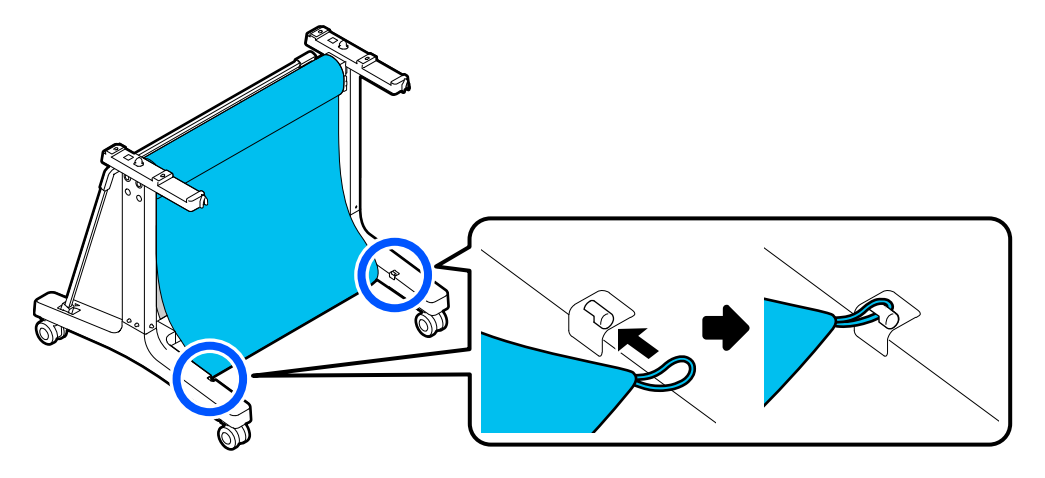

14. En la parte frontal del soporte, bloquee las ruedas.

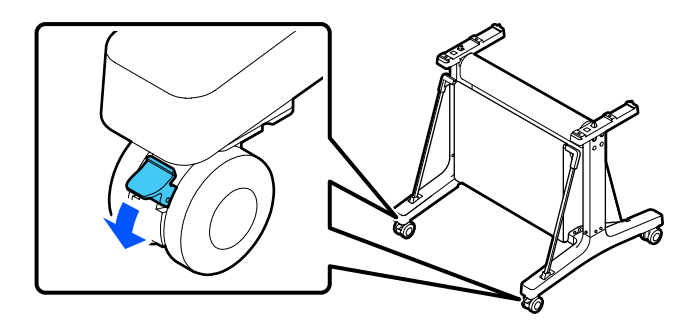

15. Debe tener por lo menos dos personas para levantar la impresora utilizando los asideros, tal como se muestra a continuación.

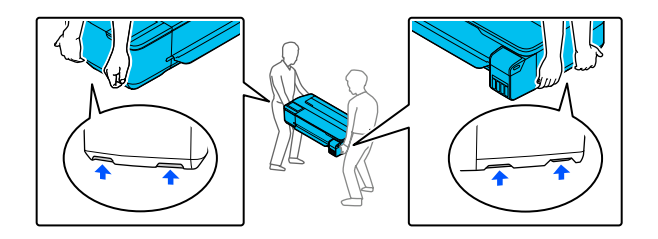

**Precaución:** No sujete la impresora por la bandeja de salida. De lo contrario, podría dañarla.

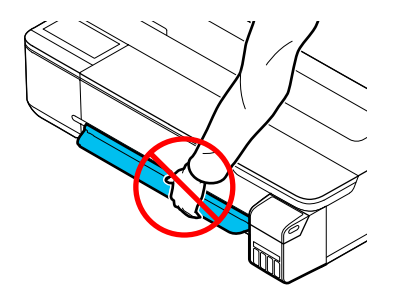

16. Alinee las muescas de la impresora con las muescas en la parte posterior del soporte, tal como se muestra a continuación, luego coloque la impresora sobre la base.

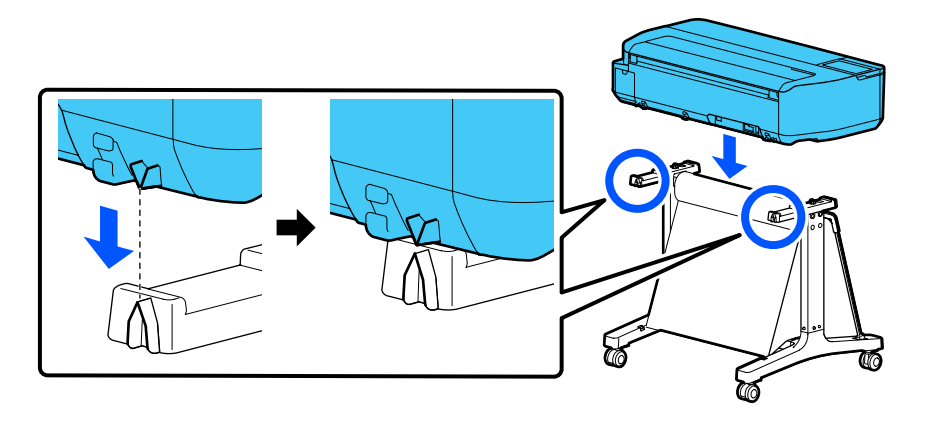

- 17. Realice una de las siguientes acciones:
	- Si el soporte de la impresora no incluye los tornillos de mariposa, coloque 4 tornillos (2 en cada lado) en la parte inferior de los soportes de montaje para fijar la impresora al soporte. En el lado posterior izquierdo, inserte el tornillo por la trabilla cableada de la impresora, tal como se muestra a continuación.

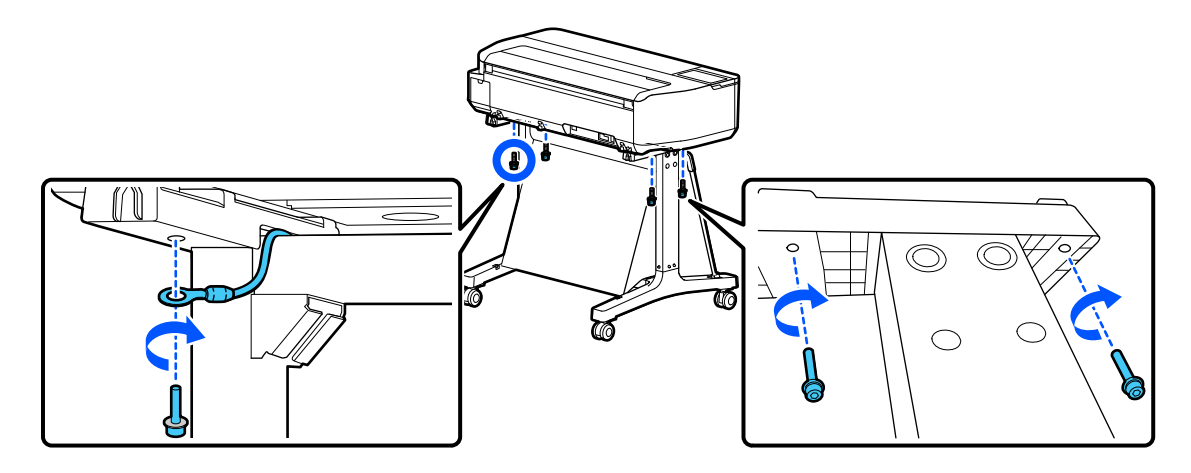

• Si el soporte de la impresora incluye los tornillos de mariposa, coloque 4 tornillos de mariposa (2 en cada lado) en la parte inferior de los soportes de montaje para fijar la impresora al soporte. En el lado posterior izquierdo, inserte el tornillo de mariposa por la trabilla cableada de la impresora, tal como se muestra a continuación.

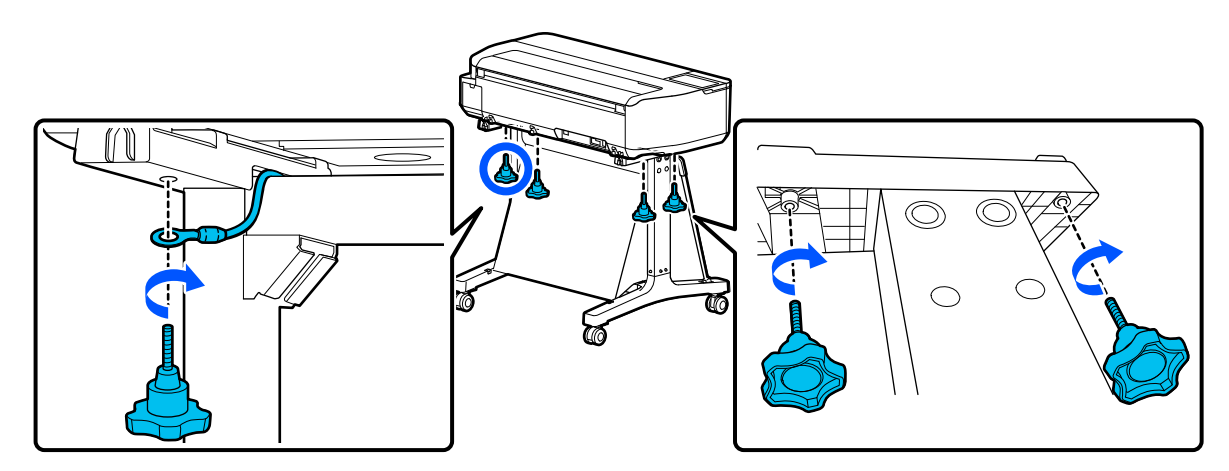

**Tema principal:** [Introducción](#page-9-0) a la impresora

# <span id="page-33-0"></span>**Configuración del producto en una red Wi-Fi o alámbrica**

Consulte las siguientes secciones para utilizar el producto en una red Wi-Fi o alámbrica.

[Recomendaciones](#page-33-1) de seguridad en la red

Cómo configurar el modo de [infraestructura](#page-34-0) Wi-Fi

Cómo [configurar](#page-37-0) el modo Wi-Fi Direct

Wi-Fi [Protected](#page-39-0) Setup (WPS)

Cómo [imprimir](#page-41-0) una hoja de estado de la red

Cómo imprimir un informe de la [conexión](#page-41-1) de red

Cómo cambiar o actualizar las [conexiones](#page-50-0) de red

### <span id="page-33-1"></span>**Recomendaciones de seguridad en la red**

Para ayudar a impedir el acceso no autorizado a su producto a través de una red, debe proteger su entorno de red utilizando medidas de seguridad adecuadas.

Las medidas de seguridad, tales como las que se indican a continuación, pueden ayudar a impedir amenazas como la pérdida de datos del usuario, el uso no autorizado de líneas telefónicas y de fax y otras intrusiones.

#### • **Habilitar funciones de seguridad en su LAN inalámbrica**

Habilite las funciones de seguridad apropiadas en la red inalámbrica que va a utilizar con su producto. Las funciones de seguridad de red, tal como una contraseña de red, pueden impedir la interceptación de tráfico a través de la red inalámbrica. Es posible que su router ya tenga una contraseña predeterminada habilitada por su proveedor de servicios de Internet (ISP, por sus siglas en inglés). Consulte la documentación de su ISP o su router para obtener instrucciones sobre cómo cambiar la contraseña predeterminada y proteger mejor su red.

#### • **Conectar su producto solo a una red protegida por un firewall**

Cuando conecta su producto directamente a Internet, su producto queda más vulnerable a amenazas de seguridad. Mejor conéctelo a un router o a otra conexión de red protegida por un firewall. Es posible que su router ya tenga un firewall configurado por su proveedor de servicios de Internet; consulte con su proveedor para confirmar. Para obtener los mejores resultados, configure y utilice una dirección IP privada para su conexión de red.

#### • **Cambiar la contraseña de administrador predeterminada en su producto**

Si su producto tiene una opción para configurar una contraseña de administrador, cambie la contraseña de administrador predeterminada para impedir el acceso de usuarios no autorizados a los datos personales guardados en su producto, tales como los nombres de identificación, las contraseñas y las listas de contactos.

**Tema principal:** [Configuración](#page-33-0) del producto en una red Wi-Fi o alámbrica

### <span id="page-34-0"></span>**Cómo configurar el modo de infraestructura Wi-Fi**

Puede configurar el producto para que se comunique con la impresora utilizando un router o punto de acceso inalámbrico. El router o punto de acceso inalámbrico puede estar conectado a su computadora por medio de una red inalámbrica o alámbrica.

**Nota:** No puede conectar el producto a una red alámbrica e inalámbrica al mismo tiempo.

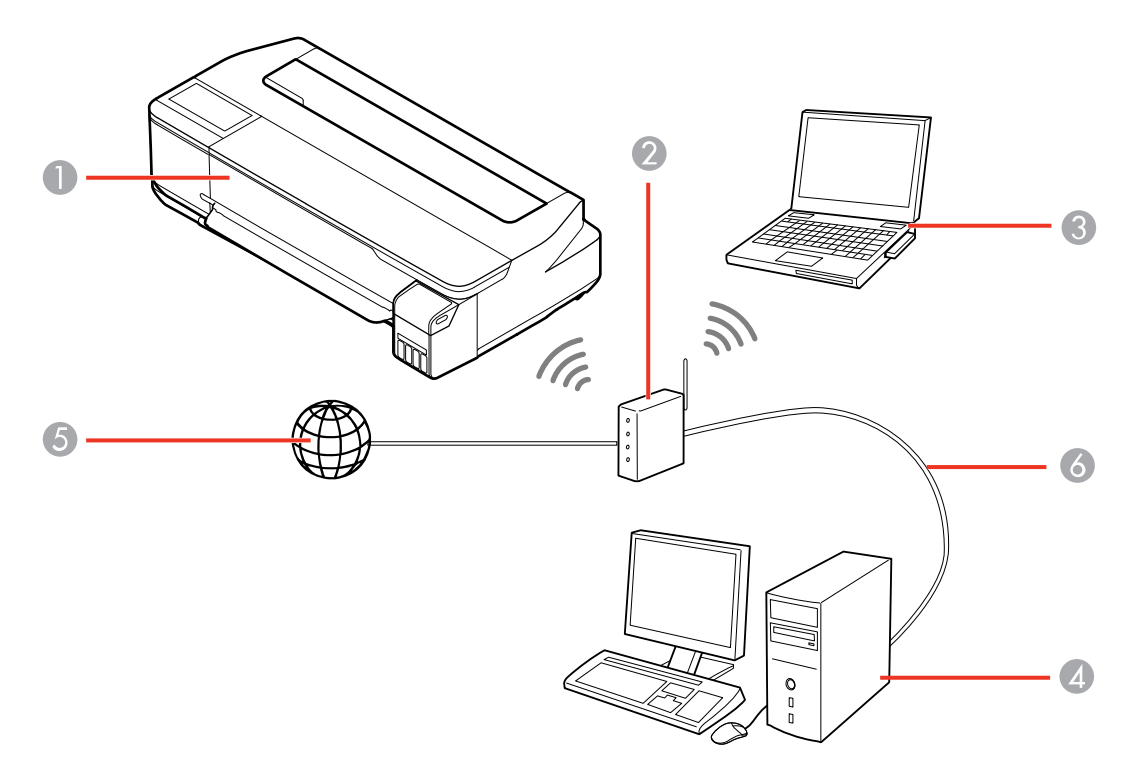

- 1 Producto Epson
- 2 Router o punto de acceso inalámbrico
- 3 Computadora con interfaz inalámbrica
- 4 Computadora
- 5 Internet
- 6 Cable Ethernet (utilizado únicamente para una conexión alámbrica al router o punto de acceso inalámbrico)

Cómo seleccionar los ajustes de red [inalámbrica](#page-35-0) desde el panel de control

**Tema principal:** [Configuración](#page-33-0) del producto en una red Wi-Fi o alámbrica

### <span id="page-35-0"></span>**Cómo seleccionar los ajustes de red inalámbrica desde el panel de control**

Puede seleccionar o cambiar los ajustes de red inalámbrica usando el panel de control del producto.

Para instalar el producto en una red inalámbrica, instale el software necesario descargándolo de la página web de Epson. El programa del instalador lo guía por la configuración del producto en una red.

**Nota:** Este ajuste puede ser bloqueado por un administrador. Si no puede cambiar o acceder a este ajuste, póngase en contacto con su administrador para obtener asistencia.

- 1. Pulse el botón  $\widehat{w}$  de inicio, si es necesario.
- 2. Seleccione el icono  $\blacksquare$

Verá una pantalla como esta:

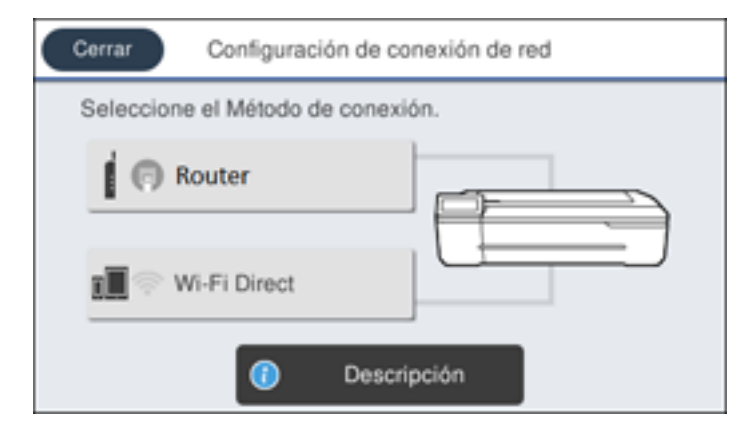
- 3. Seleccione **Router** > **Iniciar configuración** o **Cambiar configuración** > **Asistente para la instalación de Wi-Fi**.
- 4. Seleccione el nombre de su red inalámbrica o seleccione **Ingresar manualmente** para introducir el nombre manualmente. Utilice el teclado virtual para introducir el nombre de su red.
- 5. Seleccione el campo **Ingresar contraseña** e introduzca la contraseña de la red inalámbrica utilizando el teclado virtual.

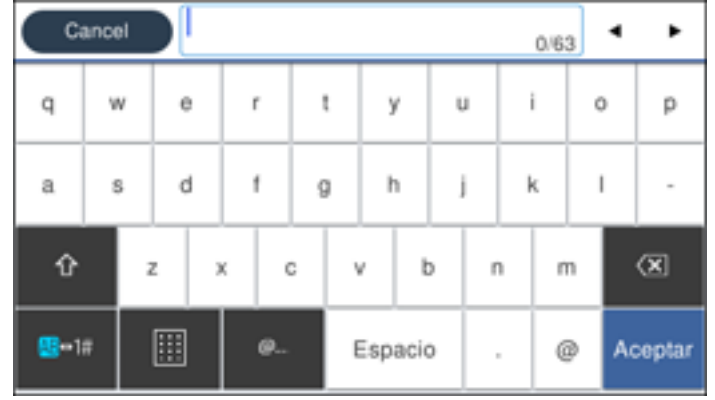

**Nota:** Si el nombre de la red y la contraseña contienen letras mayúsculas o minúsculas, es importante que las ingrese correctamente. Asimismo, debe ingresar correctamente las letras, los números y caracteres especiales.

- Para mover el cursor, pulse la flecha izquierda o derecha.
- Para introducir números o símbolos, seleccione **123#**.
- Para alternar entre letras mayúsculas y minúsculas, seleccione
- Para borrar el carácter anterior, seleccione  $\Box$
- Para introducir un espacio, seleccione **Espacio**.
- 6. Seleccione **Aceptar** cuando termine de introducir la contraseña.
- 7. Confirme los ajustes de red que aparecen en la pantalla y seleccione **Iniciar configuración** para guardarlos.

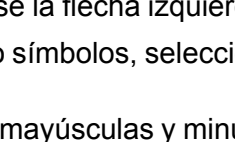

- 8. Si desea imprimir un informe de la configuración de red, seleccione **Imprimir informe de comprobación**. (De lo contrario, seleccione **Aceptar**).
- 9. Pulse el botón  $\widehat{w}$  de inicio para salir del menú.

Verá el icono  $\blacksquare$  en la pantalla LCD y podrá conectarse a su producto directamente desde su computadora o dispositivo y luego imprimir. Si va a imprimir desde una computadora, asegúrese de que haya instalado el software de red de la página web de Epson.

Nota: Si no ve el indicador **1.**, es posible que haya seleccionado el nombre de red incorrecto o ingresado la contraseña de forma incorrecta. Repita estos pasos para volver a intentarlo.

**Tema principal:** Cómo configurar el modo de [infraestructura](#page-34-0) Wi-Fi

# <span id="page-37-0"></span>**Cómo configurar el modo Wi-Fi Direct**

Puede configurar su producto para que se comunique directamente con su computadora u otro dispositivo sin requerir un punto de acceso o router inalámbrico. En modo Wi-Fi Direct, el producto mismo actúa como un punto de acceso de la red para hasta 4 dispositivos.

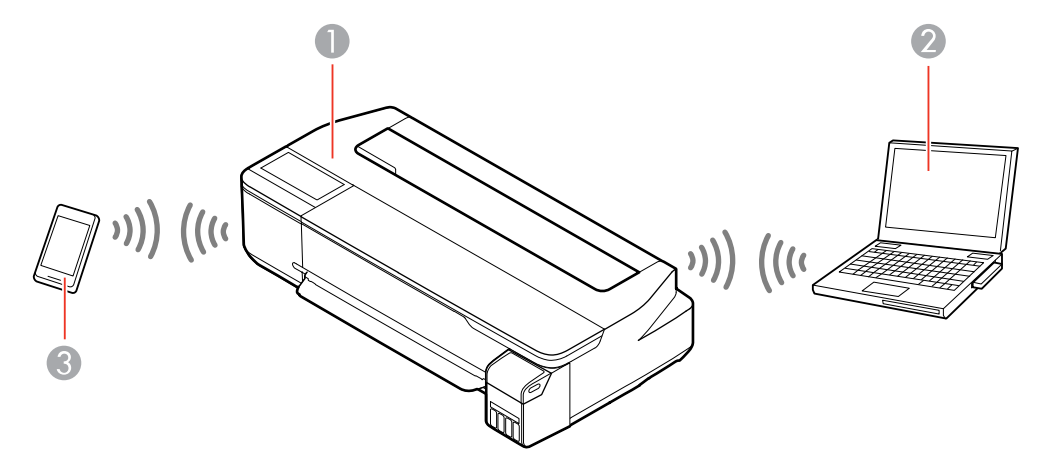

- 1 Producto Epson
- 2 Computadora con interfaz inalámbrica
- 3 Otro dispositivo inalámbrico

### Cómo [activar](#page-38-0) el modo Wi-Fi Direct

**Tema principal:** [Configuración](#page-33-0) del producto en una red Wi-Fi o alámbrica

## <span id="page-38-0"></span>**Cómo activar el modo Wi-Fi Direct**

Puede activar el modo Wi-Fi Direct para permitir una comunicación directa entre el producto y su computadora u otro dispositivo sin un router o punto de acceso inalámbrico.

**Nota:** Este ajuste puede ser bloqueado por un administrador. Si no puede cambiar o acceder a este ajuste, póngase en contacto con su administrador para obtener asistencia.

- 1. Pulse el botón  $\widehat{\mathfrak{m}}$  de inicio, si es necesario.
- 2. Seleccione el icono **. 12**.

Verá una pantalla como esta:

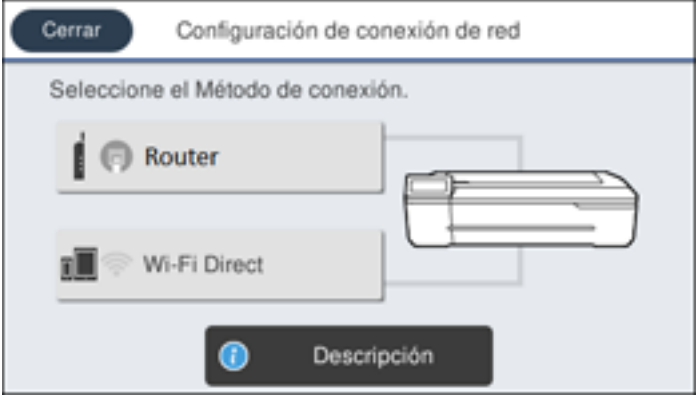

3. Seleccione **Wi-Fi Direct** > **Iniciar configuración** > **Iniciar configuración**.

Verá una pantalla como esta:

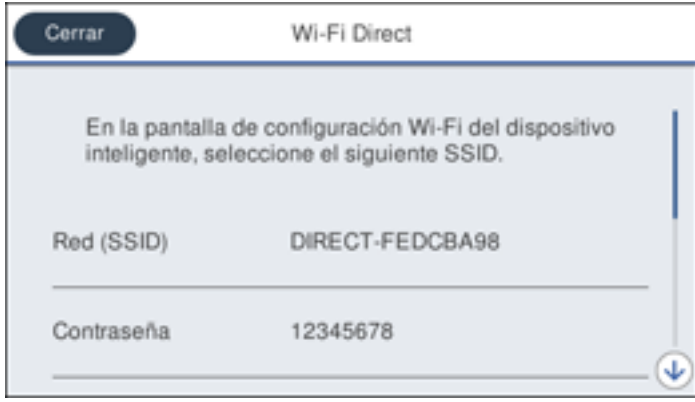

- 4. Utilice su computadora o dispositivo inalámbrico para seleccionar el nombre de la red Wi-Fi (SSID) que aparece en la pantalla LCD, luego introduzca la contraseña que aparece.
- 5. Pulse el botón  $\widehat{w}$  de inicio para salir del menú.

Verá el icono **en la pantalla LCD** y podrá conectarse a su producto directamente desde su computadora o dispositivo y luego imprimir. Si va a imprimir desde una computadora, asegúrese de que haya instalado el software de red de la página web de Epson.

**Nota:** Si no ve el indicador **de** en la pantalla LCD, es posible que haya seleccionado el nombre de red incorrecto o ingresado la contraseña de forma incorrecta. Repita estos pasos para volver a intentarlo.

**Tema principal:** Cómo [configurar](#page-37-0) el modo Wi-Fi Direct

# <span id="page-39-0"></span>**Wi-Fi Protected Setup (WPS)**

Si su red utiliza un router o punto de acceso inalámbrico compatible con WPS, puede conectar el producto rápidamente a la red utilizando el estándar Wi-Fi Protected Setup (WPS).

**Nota:** Para comprobar si su router es compatible con WPS, busque un botón denominado **WPS** en el router o punto de acceso. Si no tiene un botón físico, es posible que tenga un botón WPS virtual en el software del dispositivo. Consulte la documentación de su producto de red para obtener detalles.

### Cómo utilizar WPS para conectar el [producto](#page-40-0) a una red

**Tema principal:** [Configuración](#page-33-0) del producto en una red Wi-Fi o alámbrica

## <span id="page-40-0"></span>**Cómo utilizar WPS para conectar el producto a una red**

Si tiene un router o punto de acceso inalámbrico compatible con WPS, puede utilizar la función Wi-Fi Protected Setup (WPS) para conectar su producto a la red.

**Nota:** Este ajuste puede ser bloqueado por un administrador. Si no puede cambiar o acceder a este ajuste, póngase en contacto con su administrador para obtener asistencia.

- 1. Pulse el botón  $\widehat{w}$  de inicio, si es necesario.
- 2. Seleccione el icono **.** 15

Verá una pantalla como esta:

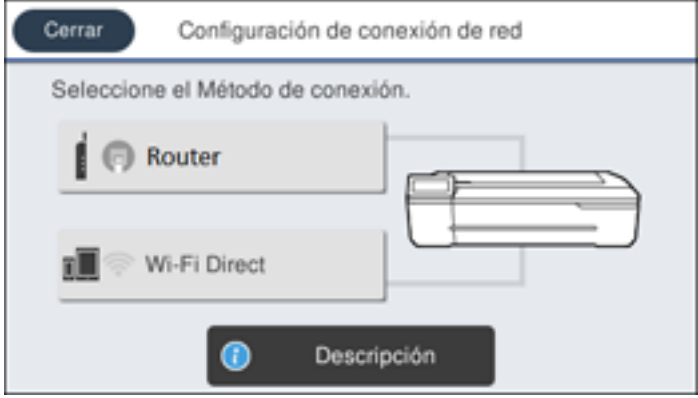

- 3. Seleccione **Router** > **Iniciar configuración** o **Cambiar configuración** > **Configuración de pulsador (WPS)**.
- 4. Siga las instrucciones que aparecen en la pantalla LCD para finalizar la configuración de WPS.
- 5. Pulse el botón  $\widehat{w}$  de inicio para salir del menú.

Verá el icono  $\blacksquare$  en la pantalla LCD y podrá conectarse a su producto directamente desde su computadora o dispositivo y luego imprimir. Si va a imprimir desde una computadora, asegúrese de que haya instalado el software de red de la página web de Epson.

Nota: Si aún no ve el icono **17**, repita estos pasos para intentar otra vez.

**Tema principal:** Wi-Fi [Protected](#page-39-0) Setup (WPS)

# <span id="page-41-1"></span>**Cómo imprimir una hoja de estado de la red**

Puede imprimir una hoja de estado de la red para ayudarle a determinar las causas de cualquier problema que pueda tener con el producto en una red.

Antes de comenzar, asegure que haya papel cargado en el producto.

- 1. Pulse el botón  $\widehat{\mathfrak{m}}$  de inicio, si es necesario.
- 2. Seleccione **Configuración** > **Ajustes generales** > **Configuración de red** > **Estado de la red**.

Verá una pantalla como esta:

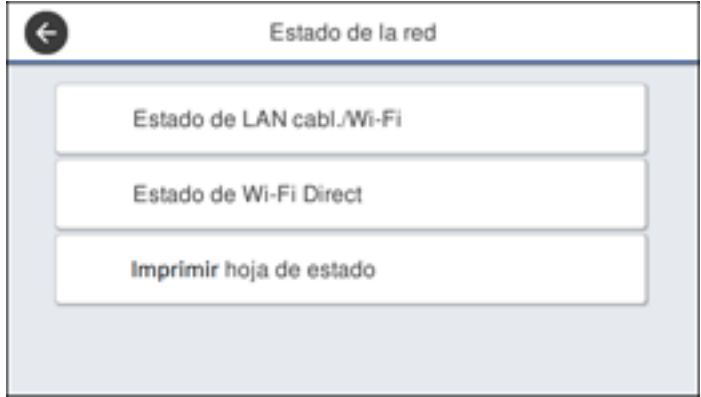

3. Seleccione **Imprimir hoja de estado** > **Imprimir**.

Examine los ajustes que se muestran en la hoja de estado de la red para diagnosticar cualquier problema que tenga.

**Tema principal:** [Configuración](#page-33-0) del producto en una red Wi-Fi o alámbrica

# <span id="page-41-0"></span>**Cómo imprimir un informe de la conexión de red**

Puede imprimir un informe de la conexión de red para ver soluciones a los problemas que pueda tener cuando utilice el producto en una red.

1. Pulse el botón  $\widehat{w}$  de inicio, si es necesario.

- 2. Seleccione **Configuración**.
- 3. Seleccione **Ajustes generales**.

Verá una pantalla como esta:

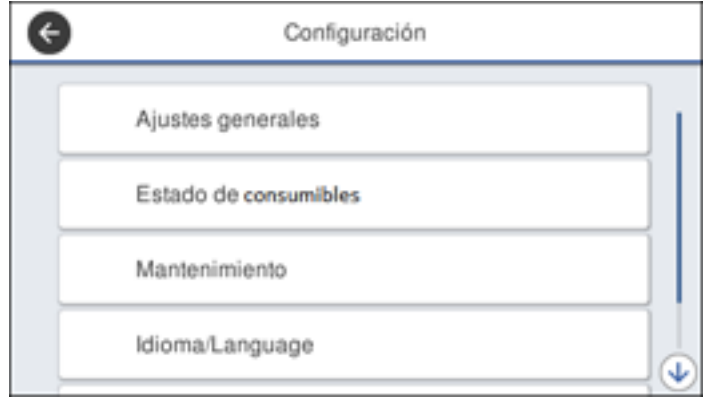

- 4. Seleccione **Configuración de red**.
- 5. Seleccione **Comprobar conexión**.
- 6. Seleccione **Imprimir informe de comprobación**.
- 7. Seleccione **Imprimir**.

Revise los códigos de error y las soluciones que se muestran en el informe de la conexión de red. Códigos y [mensajes](#page-42-0) del informe de la conexión de red

**Tema principal:** [Configuración](#page-33-0) del producto en una red Wi-Fi o alámbrica

# <span id="page-42-0"></span>**Códigos y mensajes del informe de la conexión de red**

Revise los códigos de error y los mensajes que aparecen en el informe de la conexión de red para resolver problemas que pueda tener con las conexiones de red. Estas tablas muestran las soluciones a problemas según los códigos de error y los mensajes que pueden aparecer en la parte superior del informe.

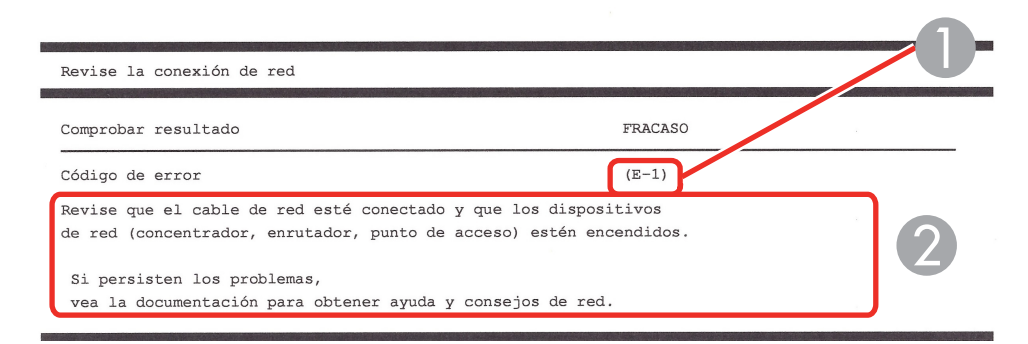

- 1 Código de error
- 2 Mensaje

**Nota:** Es posible que los códigos de error y los mensajes que aparecen a continuación no apliquen a su producto.

## **Códigos de error y mensajes**

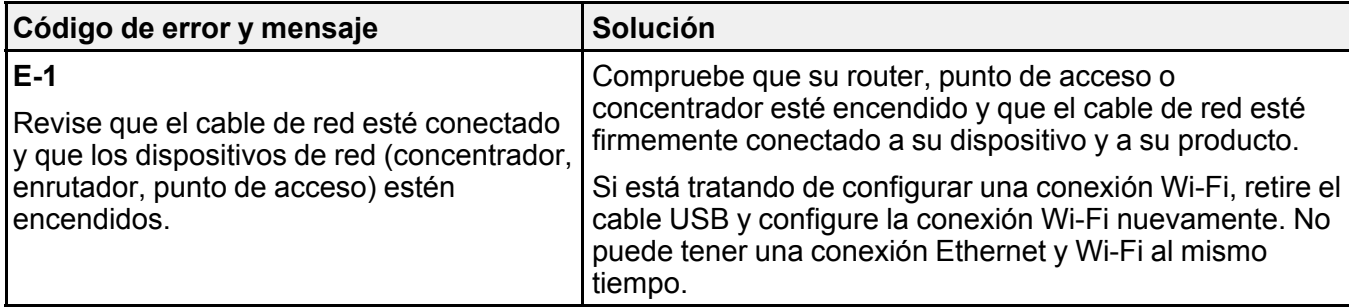

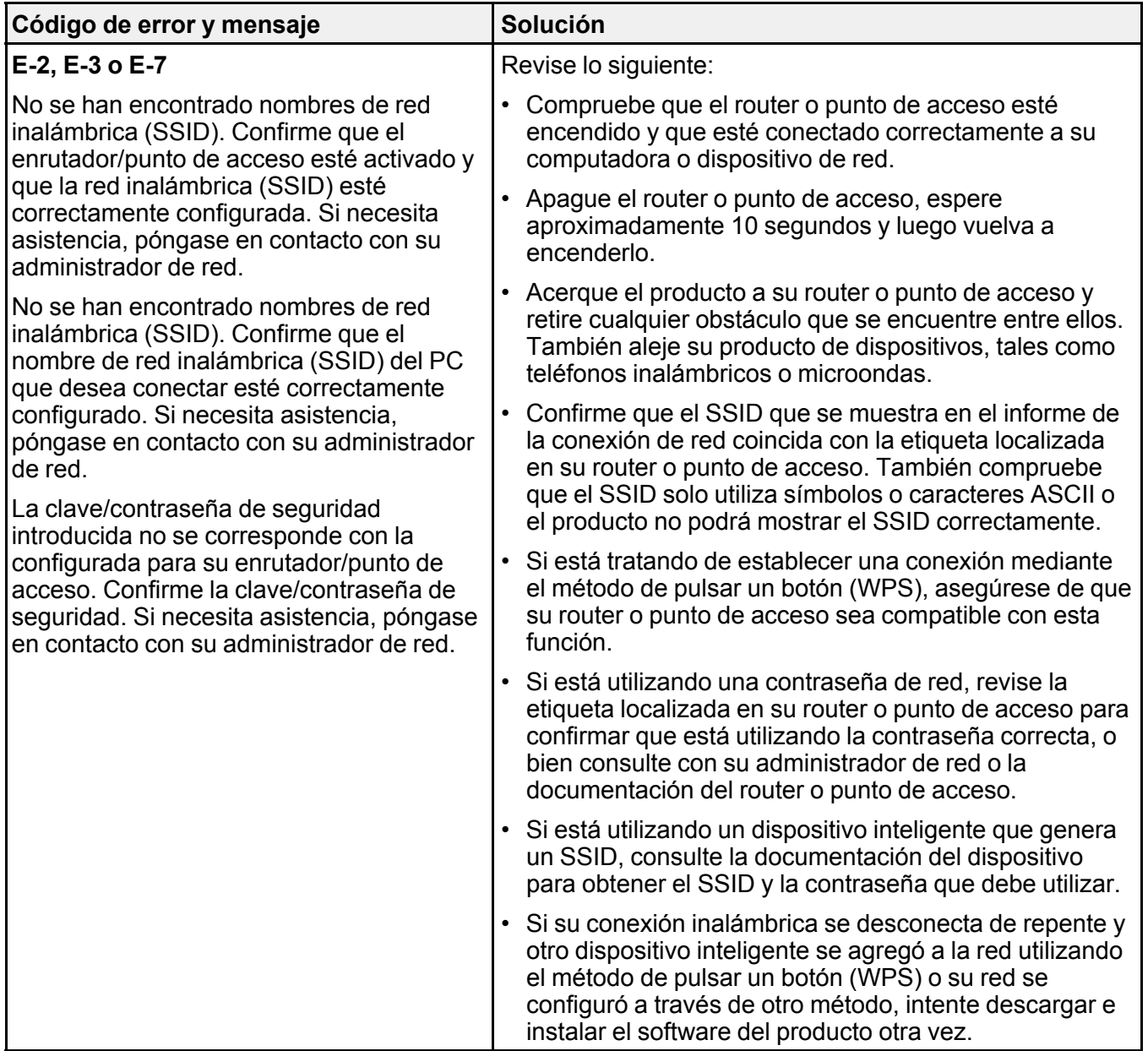

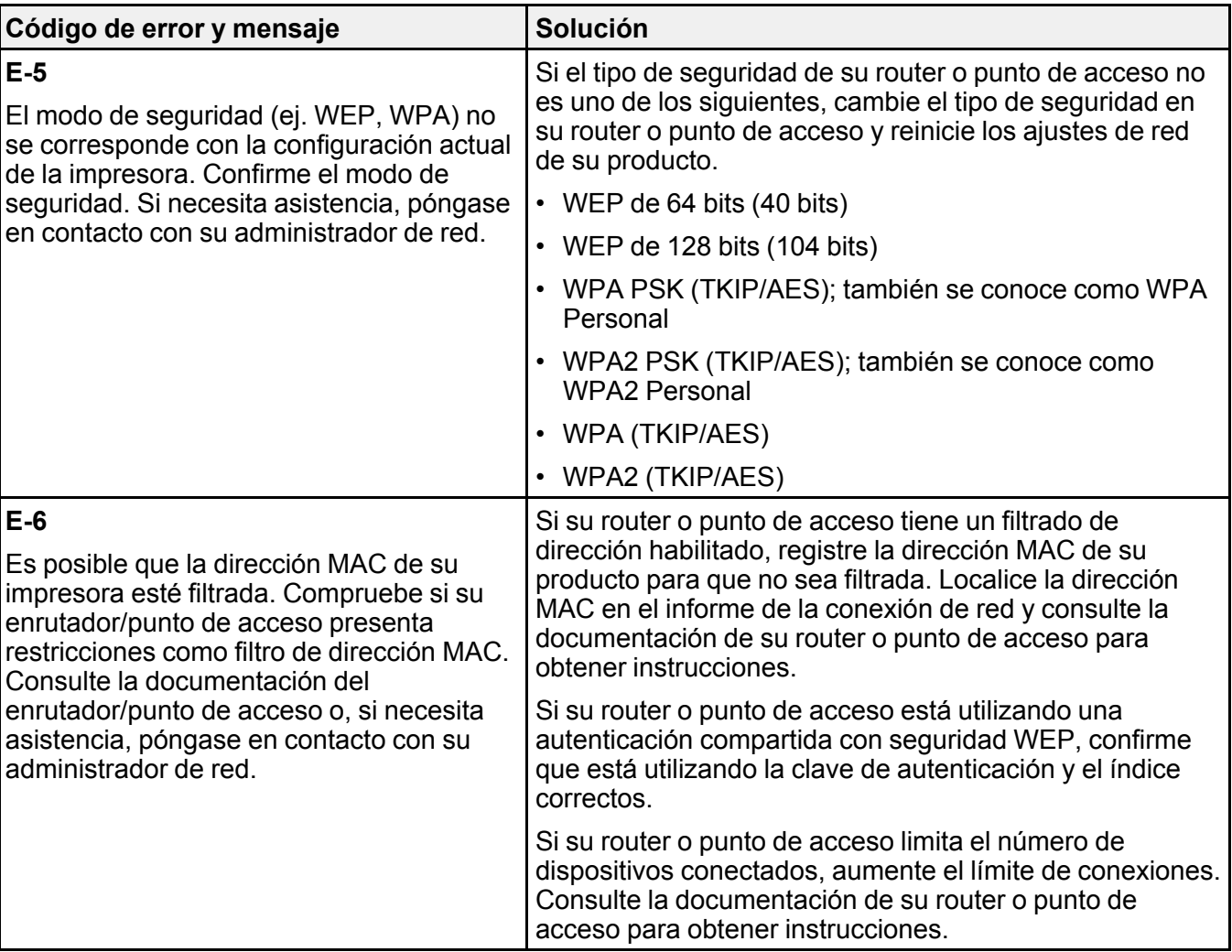

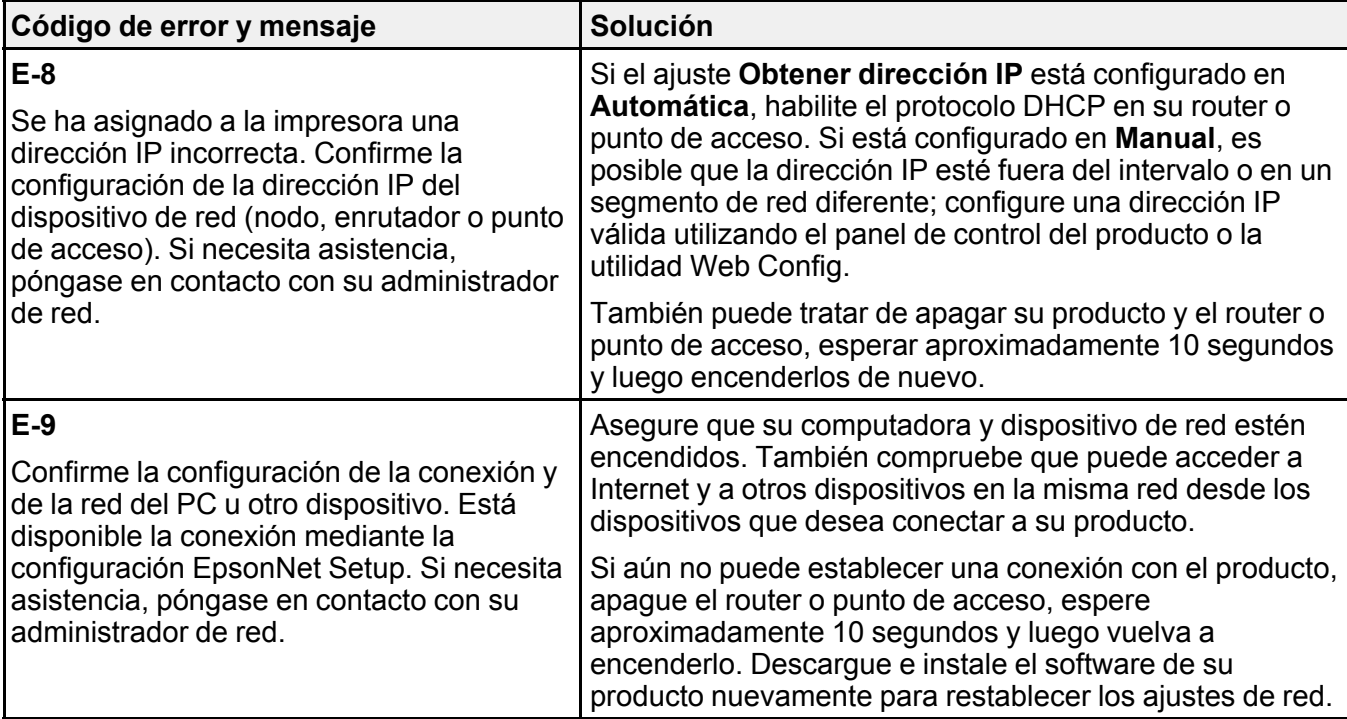

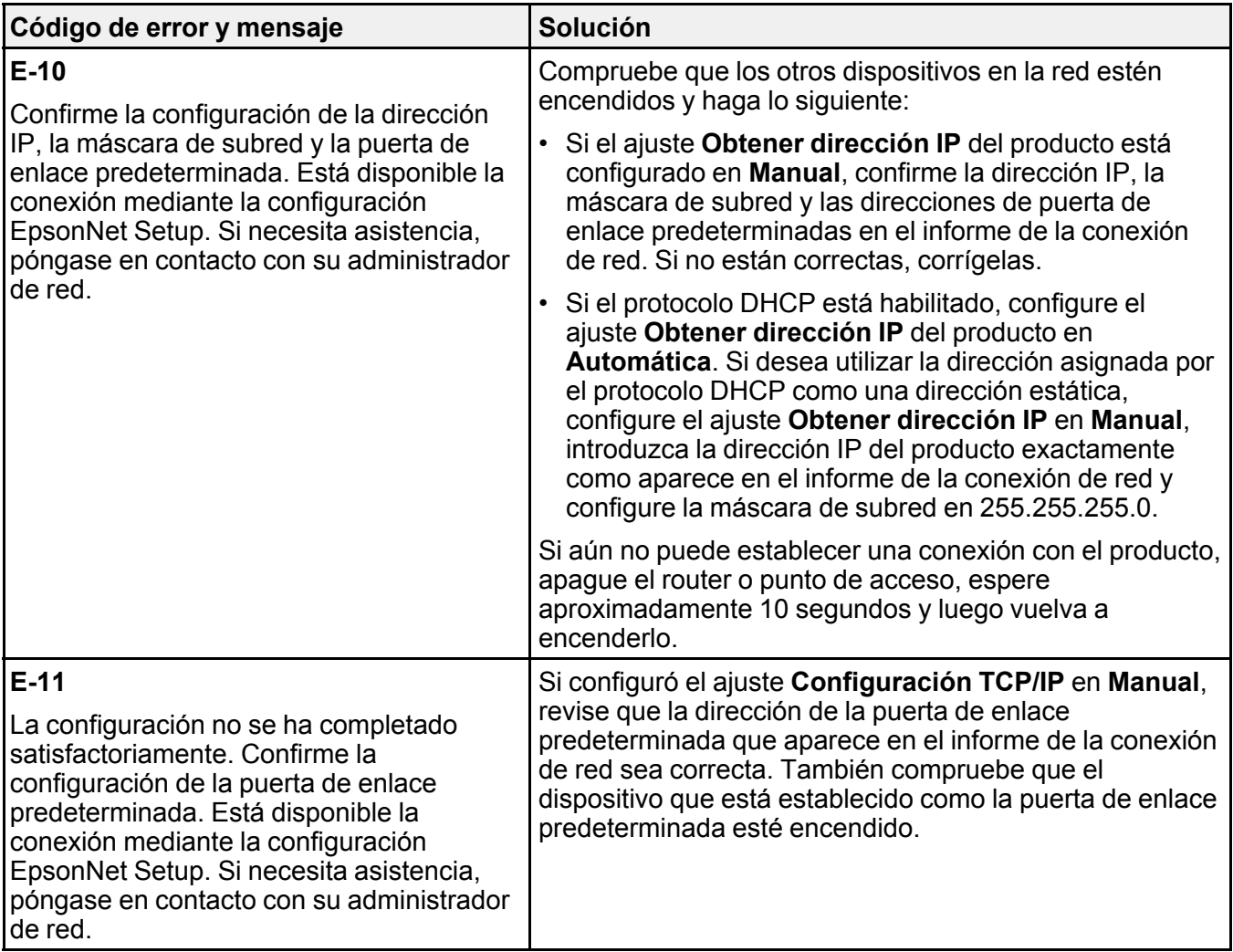

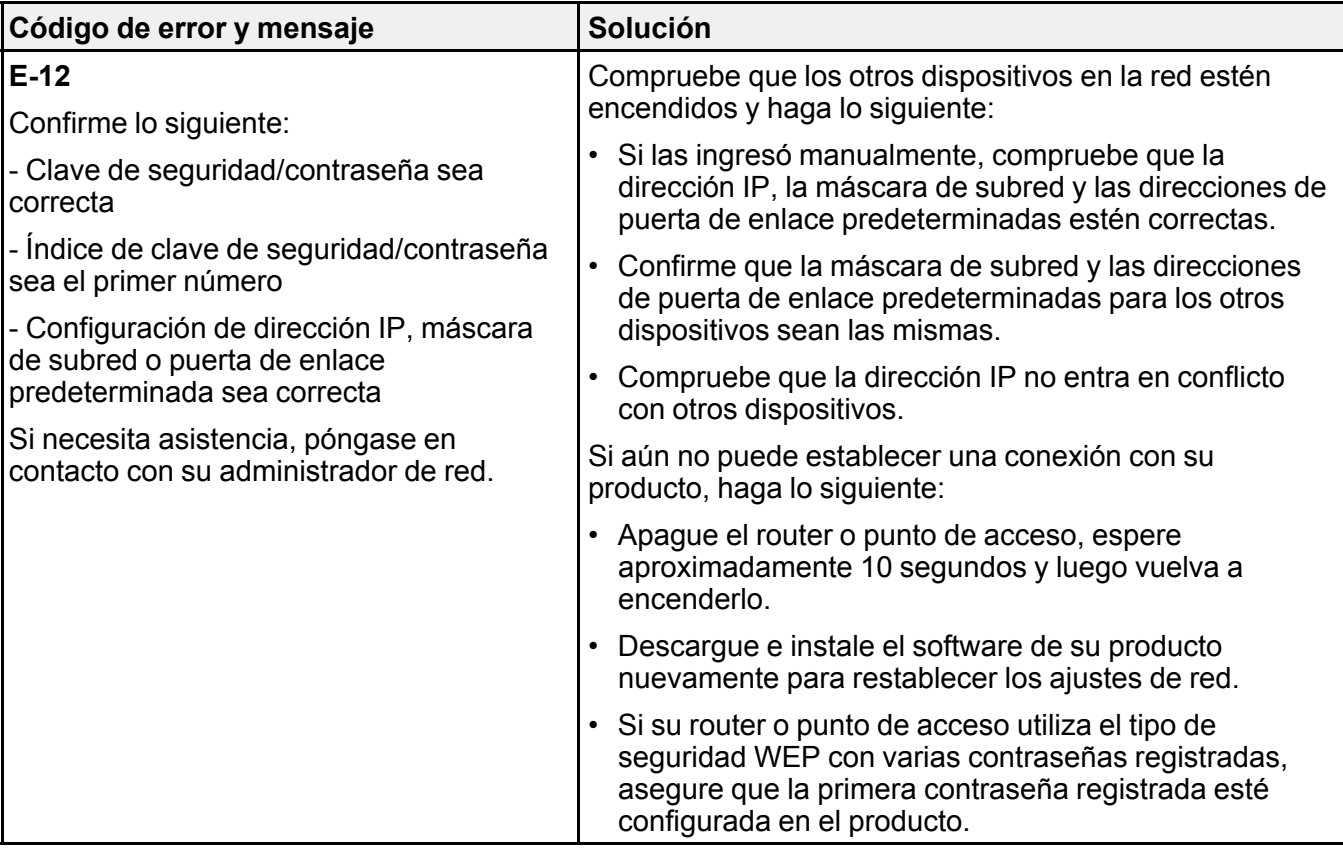

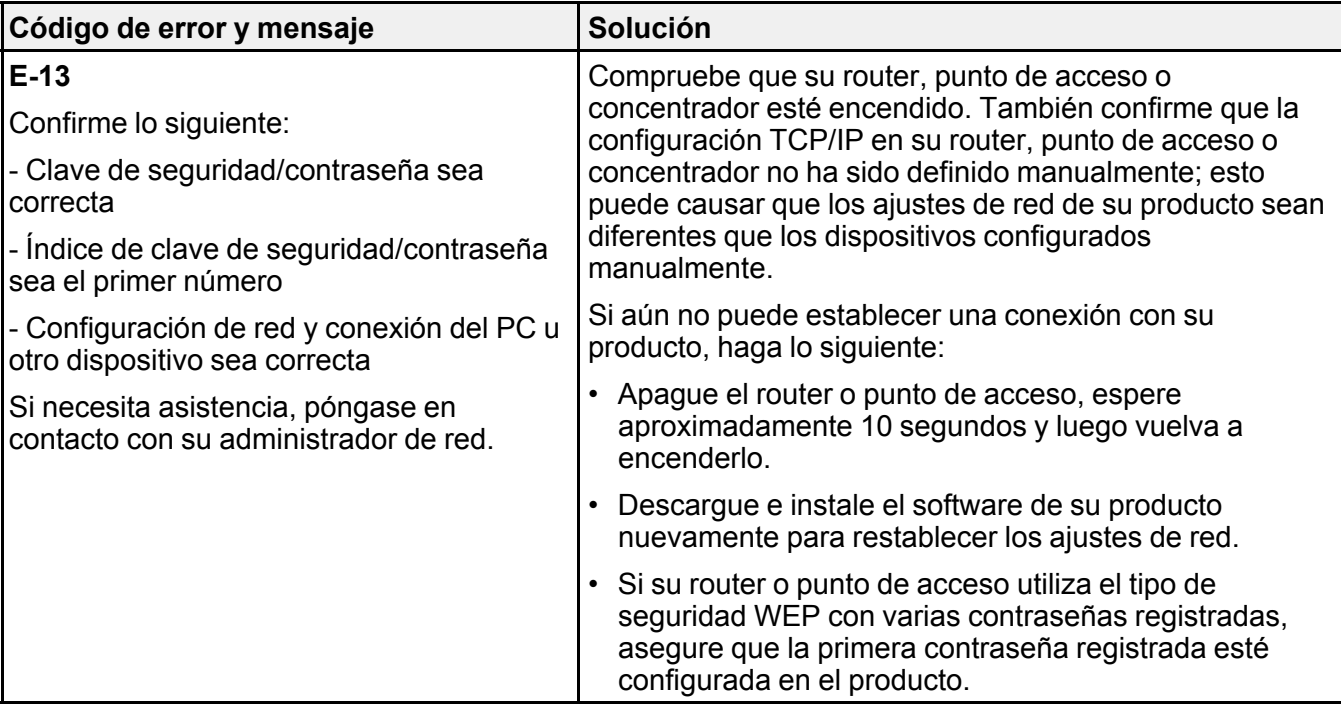

## **Mensajes del entorno de red**

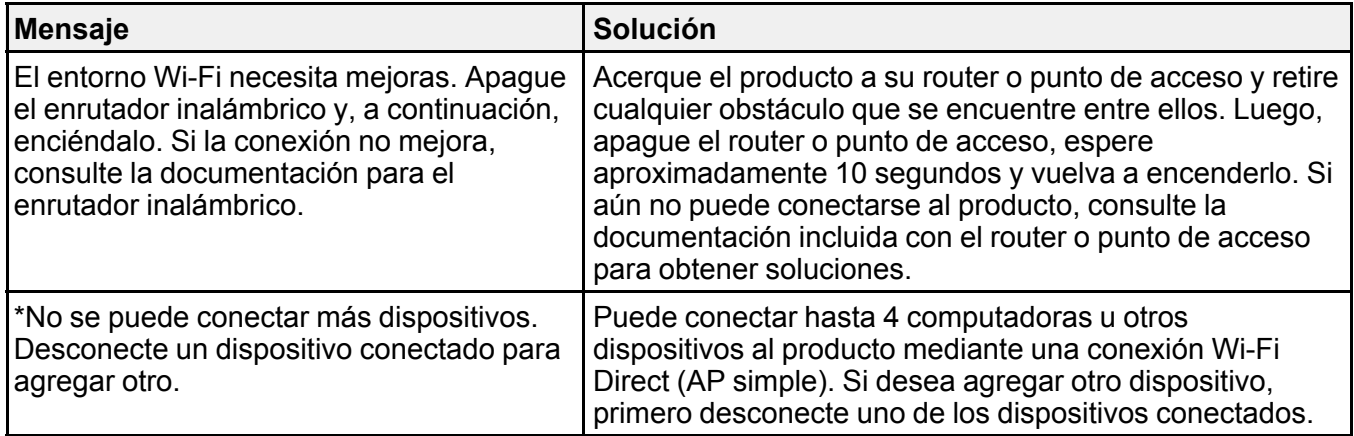

**Tema principal:** Cómo imprimir un informe de la [conexión](#page-41-0) de red

# <span id="page-50-2"></span>**Cómo cambiar o actualizar las conexiones de red**

Consulte las siguientes secciones para cambiar o actualizar cómo su producto se conecta a una red.

Cómo [acceder](#page-50-0) a la utilidad Web Config Cómo cambiar de una conexión USB a una [conexión](#page-50-1) Wi-Fi Cómo cambiar de una conexión Wi-Fi a una conexión de red [alámbrica](#page-51-0) Cómo conectar el [producto](#page-52-0) a un router Wi-Fi nuevo Cómo [desactivar](#page-52-1) las funciones de Wi-Fi

**Tema principal:** [Configuración](#page-33-0) del producto en una red Wi-Fi o alámbrica

# <span id="page-50-0"></span>**Cómo acceder a la utilidad Web Config**

Puede seleccionar los ajustes de red de su producto y confirmar su estado de operación utilizando un navegador web. Para hacer esto, debe acceder a la utilidad Web Config incorporada del producto desde una computadora u otro dispositivo que esté conectado a la misma red que el producto.

**Nota:** Para obtener más información sobre la utilidad Web Config, consulte la *Guía del [administrador](https://files.support.epson.com/docid/cpd5/cpd56277/index.html)*.

- 1. Imprima una hoja de estado de la red.
- 2. Localice la dirección IP del producto que se encuentra en la hoja de estado de la red.
- 3. En una computadora u otro dispositivo conectado a la misma red que el producto, abra un navegador web.
- 4. Introduzca la dirección IP del producto en la barra de direcciones.

Verá las opciones disponibles de la utilidad Web Config.

**Tema principal:** Cómo cambiar o actualizar las [conexiones](#page-50-2) de red

## **Tareas relacionadas**

Cómo [imprimir](#page-41-1) una hoja de estado de la red

# <span id="page-50-1"></span>**Cómo cambiar de una conexión USB a una conexión Wi-Fi**

Si conectó el producto a su computadora utilizando una conexión USB, puede cambiar a una conexión Wi-Fi.

- 1. Desconecte el cable USB del producto.
- 2. Desinstale el software del producto.

3. Descargue el software del producto de la página web de Epson e instálelo utilizando las instrucciones en la *Guía de instalación*.

**Tema principal:** Cómo cambiar o actualizar las [conexiones](#page-50-2) de red

### **Conceptos relacionados**

Cómo [desinstalar](#page-202-0) el software del producto

# <span id="page-51-0"></span>**Cómo cambiar de una conexión Wi-Fi a una conexión de red alámbrica**

Si ya conectó su producto a una computadora de forma inalámbrica, puede cambiarlo a una conexión de red alámbrica, si es necesario.

- 1. Pulse el botón  $\widehat{\mathfrak{m}}$  de inicio, si es necesario.
- 2. Seleccione el icono **.** 15

Verá una pantalla como esta:

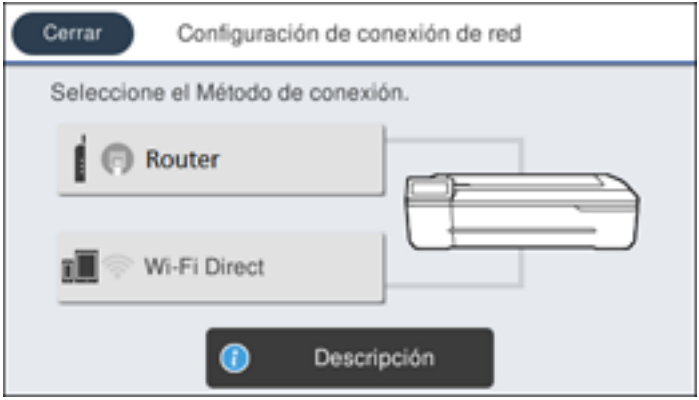

- 3. Seleccione **Descripción** > **Método de conexión de LAN con cable** > **Iniciar configuración**. La conexión Wi-Fi se deshabilita. Seleccione **Aceptar**.
- 4. Conecte un extremo del cable de red Ethernet al puerto **LAN** del producto.
- 5. Conecte el otro extremo a cualquier puerto LAN disponible en su router o punto de acceso.

**Tema principal:** Cómo cambiar o actualizar las [conexiones](#page-50-2) de red

## <span id="page-52-0"></span>**Cómo conectar el producto a un router Wi-Fi nuevo**

Si cambia el router inalámbrico que ha estado utilizando en su red, necesita actualizar la conexión Wi-Fi del producto para utilizar el router nuevo.

**Nota:** Si está utilizando un router inalámbrico de 5 GHz, configure el router para operar en modo de banda dual (2,4 GHz y 5 GHz). Si su router utiliza el mismo nombre de red (SSID) para las bandas de 2,4 GHz y 5 GHz, cambie el nombre de las bandas para que cada una tenga un nombre de red (SSID) diferente, como, por ejemplo, Red de hogar 2,4 GHz y Red de hogar 5 GHz. Consulte la documentación de su router o póngase en contacto con su proveedor de servicios de Internet para obtener instrucciones.

- 1. Realice una de las siguientes acciones:
	- **Windows**: Desinstale el software del producto.
	- **Mac**: Continúe con el siguiente paso.
- 2. Descargue el software del producto de la página web de Epson e instálelo utilizando las instrucciones en la *Guía de instalación*.

**Tema principal:** Cómo cambiar o actualizar las [conexiones](#page-50-2) de red

### **Conceptos relacionados**

Cómo [desinstalar](#page-202-0) el software del producto

# <span id="page-52-1"></span>**Cómo desactivar las funciones de Wi-Fi**

Es posible que tenga que desactivar las funciones de Wi-Fi del producto si cambia el tipo de conexión de red o si necesita resolver un problema con su conexión de red.

**Nota:** Antes de desactivar las funciones de Wi-Fi, asegúrese de anotar la contraseña y el SSID (nombre de red) de su producto.

**Nota:** Este ajuste puede ser bloqueado por un administrador. Si no puede cambiar o acceder a este ajuste, póngase en contacto con su administrador para obtener asistencia.

- 1. Pulse el botón  $\widehat{\mathfrak{m}}$  de inicio, si es necesario.
- 2. Seleccione el icono **. 16**

Verá una pantalla como esta:

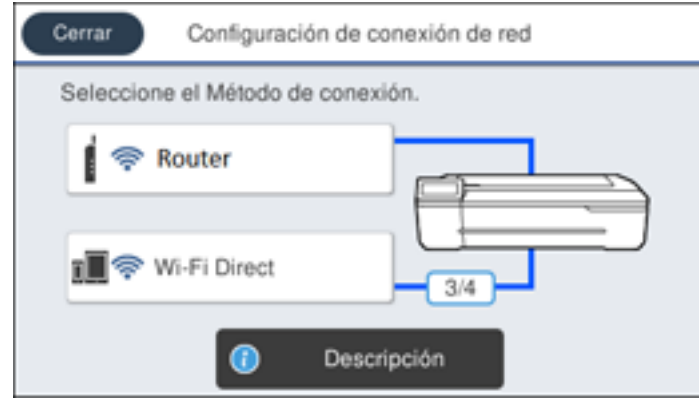

- 3. Seleccione **Router** > **Iniciar configuración** o **Cambiar configuración** > **Otras** > **Deshabilitar Wi-Fi**.
- 4. Seleccione **Iniciar configuración** para desactivar las funciones de Wi-Fi.

**Tema principal:** Cómo cambiar o actualizar las [conexiones](#page-50-2) de red

# <span id="page-54-2"></span>**Manejo del papel**

Consulte las siguientes secciones para obtener instrucciones sobre cómo cargar y manipular el papel en su producto.

[Manejo](#page-54-0) del papel en rollo [Manejo](#page-62-0) de hojas sueltas Cómo crear [configuraciones](#page-71-0) de papel personalizado Papeles Epson [compatibles](#page-72-0) Ajustes de tipo de papel - Software de [impresión](#page-73-0) Cómo [seleccionar](#page-74-0) los ajustes de papel para cada fuente - Panel de control

# <span id="page-54-0"></span>**Manejo del papel en rollo**

Consulte las siguientes secciones para obtener instrucciones sobre cómo cargar, cortar y retirar un rollo de papel de su producto.

Cómo [cargar](#page-54-1) papel en rollo [Cómo](#page-58-0) cortar papel en rollo

[Cómo](#page-59-0) retirar el rollo de papel

**Tema principal:** [Manejo](#page-54-2) del papel

## <span id="page-54-1"></span>**Cómo cargar papel en rollo**

Cargue el rollo de papel en el huso antes de cargarlo en la impresora.

**Nota:** Para evitar que se acumule polvo en el interior de la impresora, siempre mantenga la cubierta del papel en rollo y la cubierta del alimentador de hojas sueltas cerradas a menos que esté cargando o retirando papel.

**Nota:** Este producto no es compatible con papel con un eje de 3 pulgadas.

1. Retire la cinta adhesiva y el papel de protección del extremo del rollo. Asegure que el borde del papel esté cortado de forma recta para evitar problemas de alimentación del papel.

**Nota:** Evite tocar la superficie del papel y no lo deje en un área polvorienta.

2. Asegure que aparezca el mensaje **Cargue papel** en la pantalla de inicio.

3. Abra la cubierta del alimentador de hojas sueltas.

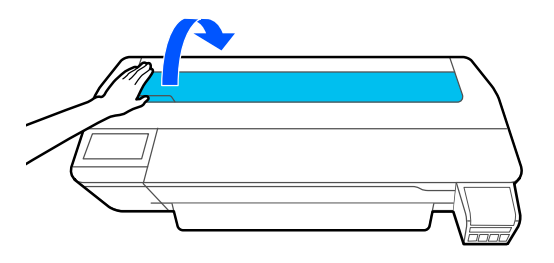

4. Desbloquee el seguro central y abra la cubierta del papel en rollo.

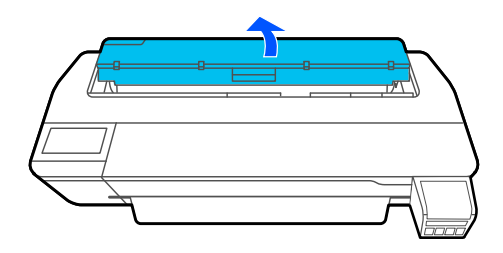

5. Retire el huso.

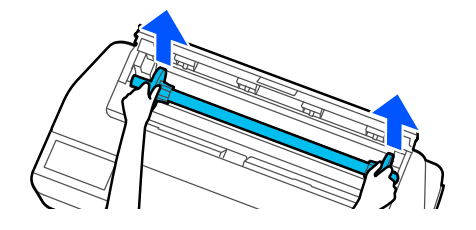

6. Retire el tope de papel transparente del extremo del huso.

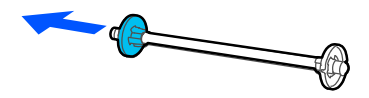

7. Introduzca el huso en el eje del rollo de papel, tal como se muestra a continuación, con el borde delantero del rollo orientado hacia usted.

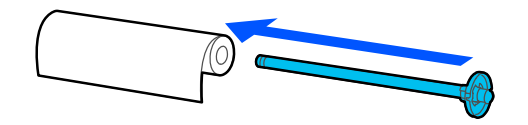

8. Empuje el tope de papel fijo contra el rollo de papel para que no quede un espacio entre el tope y el rollo de papel.

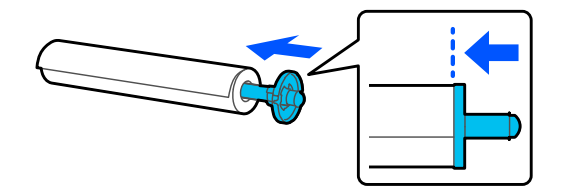

9. Coloque el tope de papel transparente en el huso y empújelo hacia adentro para que no quede un espacio entre el tope y el rollo de papel.

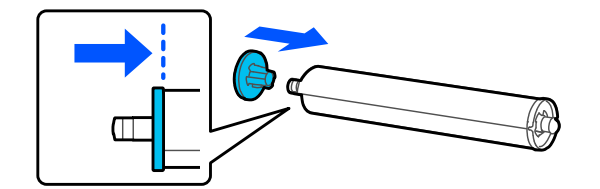

10. Coloque el rollo de papel en los soportes del huso dentro de la impresora con el tope negro del huso en el lado derecho.

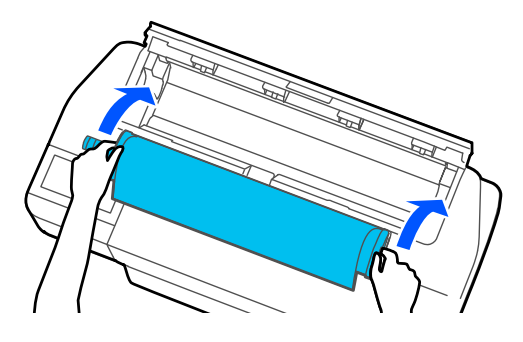

11. Introduzca el borde delantero del rollo de papel en el alimentador de papel hasta que escuche un sonido.

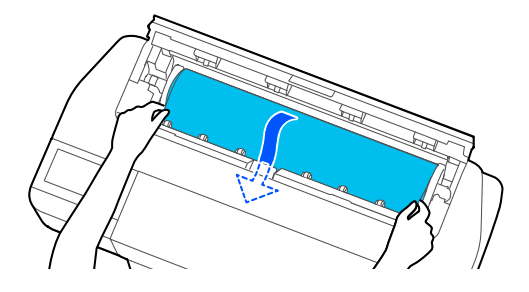

**Nota:** Asegure que el borde delantero del rollo no esté doblado o torcido; de lo contrario, podría ocurrir una obstrucción de papel o un error de papel torcido.

- 12. Cierre la cubierta del papel en rollo y la cubierta del alimentador de hojas sueltas.
- 13. Seleccione el tipo de papel que cargó en la pantalla LCD y configure la cantidad restante, si es necesario.

Si instaló el soporte y la cesta de papel opcionales, asegure que la cesta de papel esté abierta para recibir las impresiones.

**Tema principal:** [Manejo](#page-54-0) del papel en rollo

#### **Referencias relacionadas**

Papeles Epson [compatibles](#page-72-0) [Opciones](#page-92-0) de rollo de papel - Windows [Especificaciones](#page-208-0) del papel

### **Tareas relacionadas**

[Cómo](#page-59-0) retirar el rollo de papel Cómo [seleccionar](#page-115-0) los ajustes avanzados - Mac

## <span id="page-58-0"></span>**Cómo cortar papel en rollo**

La impresora tiene un cortador integrado que puede cortar la mayoría de los tipos de papel de forma automática. Cuando el ajuste Corte automático está activado, el papel se corta automáticamente después de que se imprime cada página o si el borde delantero del rollo de papel no está recto.

Para alternar entre los métodos de corte automático y manual, configure el ajuste **Corte automático** en el driver de la impresora. El ajuste seleccionado en el driver de la impresora tiene prioridad sobre el ajuste del panel de control.

**Nota:** El cortador integrado no puede cortar segmentos de papel en rollo más pequeños que 3,93 pulg. (100 mm). Si la longitud del papel en la ranura de expulsión es inferior a 3,93 pulg. (100 mm), avanzará más papel automáticamente hasta alcanzar esa longitud.

### Cómo cortar papel en rollo [manualmente](#page-58-1)

**Tema principal:** [Manejo](#page-54-0) del papel en rollo

### **Referencias relacionadas**

[Opciones](#page-92-0) de rollo de papel - Windows

### **Tareas relacionadas**

Cómo [seleccionar](#page-115-0) los ajustes avanzados - Mac

### <span id="page-58-1"></span>**Cómo cortar papel en rollo manualmente**

Puede dejar sus impresiones en el rollo hasta que esté listo para cortarlos manualmente.

- 1. Desactive el ajuste **Corte automático** en el driver de la impresora o en el panel de control, dependiendo de la situación:
	- Si desea cortar el papel manualmente, desactive el ajuste en el driver de la impresora. Seleccione **Avanzado** > **Opción de rollo de papel** > **Corte automático**.

**Nota:** El ajuste **Corte automático** del driver de la impresora tiene prioridad sobre al ajuste del panel de control. Al cerrar la aplicación, el ajuste del driver de la impresora vuelve a corte automático.

- Si va a utilizar un tipo de papel que no se puede cortar con el cortador integrado, desactive el ajuste en el panel de control. Desde el área de la información del papel en rollo, seleccione **Configuración multimedia avanzada** > **Corte automático** > **Desactivado**.
- 2. Imprima el documento.
- 3. Desde el área de la información del papel en rollo, seleccione **Insertar o cortar papel**.
- 4. Para mover el papel a la posición de corte, pulse y mantenga presionado **Avanzar** o **Retroceder** hasta que la posición que desea cortar aparezca en la línea punteada, tal como se muestra a continuación.

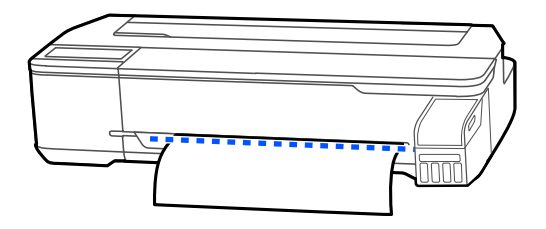

- 5. Para cortar el papel, seleccione  $\mathcal X$  Cortar.
	- Si el ajuste **Corte automático** solo está desactivado en el driver de la impresora, el papel se corta y el borde delantero del papel regresa a la posición de espera.
	- Si el ajuste **Corte automático** está desactivado en el panel de control, seleccione **Cortar** para cortar el papel manualmente con tijeras o seleccione **Pauta de corte de impresión** para imprimir una línea en el papel que sirva de guía al cortarlo manualmente.

**Tema principal:** [Cómo](#page-58-0) cortar papel en rollo

# <span id="page-59-0"></span>**Cómo retirar el rollo de papel**

Cuando termine de imprimir en el papel en rollo, debe retirarlo de la impresora para evitar que queden marcas o pliegues en el borde delantero del papel.

1. Abra la cubierta del alimentador de hojas sueltas.

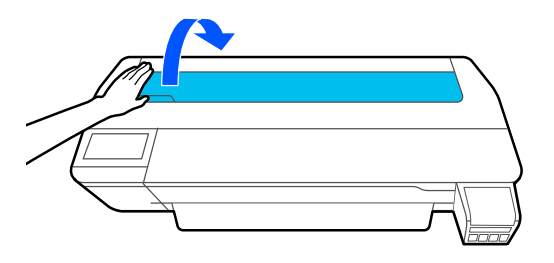

2. Desbloquee el seguro central y abra la cubierta del papel en rollo.

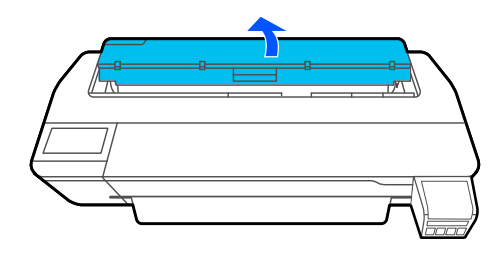

3. Seleccione **Quitar** en la pantalla LCD. El papel en rollo se rebobina automáticamente.

**Nota:** Compruebe que el rollo de papel esté completamente rebobinado antes de retirarlo de la impresora.

4. Sujete ambos extremos del huso y levántelo para retirarlo del soporte.

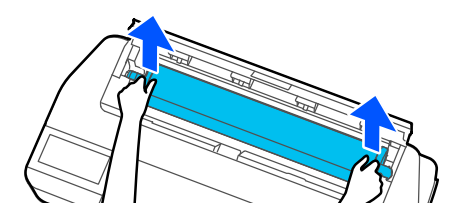

5. Retire el tope de papel transparente del extremo del huso.

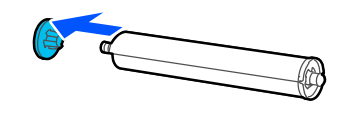

6. Retire el huso del rollo de papel.

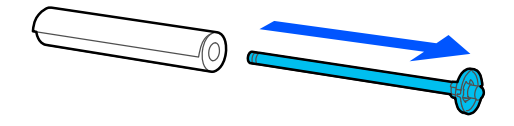

7. Coloque el rollo de papel en su embalaje original.

**Nota:** Guarde el rollo de papel parado u horizontalmente (si los tapones de embalaje están instalados). Nunca guarde el rollo de papel con el borde delantero hacia abajo, ya que se puede aplanar alguna parte y causar artefactos de imágenes en las impresiones. No guarde papel en rollo en áreas polvorientas. El mantenimiento y las limpiezas del cabezal de impresión aumentan si se acumula polvo en el papel.

8. Vuelva a colocar el tope de papel transparente en el huso.

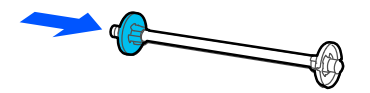

9. Coloque el huso nuevamente en los soportes del huso en la impresora.

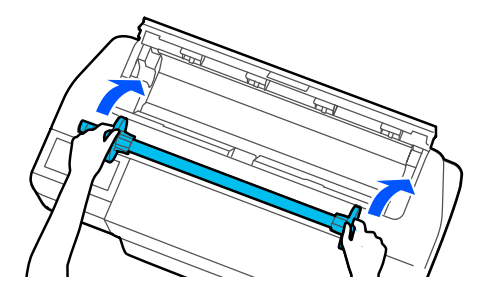

10. Cierre la cubierta del papel en rollo y la cubierta del alimentador de hojas sueltas.

**Nota:** Para evitar que se acumule polvo en el interior de la impresora, siempre mantenga la cubierta del papel en rollo y la cubierta del alimentador de hojas sueltas cerradas a menos que esté cargando o retirando papel.

**Tema principal:** [Manejo](#page-54-0) del papel en rollo

# <span id="page-62-0"></span>**Manejo de hojas sueltas**

Puede cargar una variedad de tipos y tamaños de hojas sueltas en el producto.

Cómo cargar hojas [sueltas](#page-62-1) Cómo cargar papel en el [alimentador](#page-64-0) automático de hojas

Cómo retirar papel del [alimentador](#page-68-0) automático de hojas

**Tema principal:** [Manejo](#page-54-2) del papel

## <span id="page-62-1"></span>**Cómo cargar hojas sueltas**

Puede imprimir en una variedad de tipos y tamaños de hojas sueltas de hasta 24 pulg. (61 cm) de ancho y 0,1 pulg. (0,27 mm) de grosor. Puede cargar e imprimir en una sola hoja a la vez.

Antes de imprimir en hojas sueltas, retire cualquier papel en rollo, cierre el alimentador automático de hojas y retire la bandeja de salida.

- 1. Asegure que aparezca el mensaje **Cargue papel** en la pantalla de inicio.
- 2. Seleccione **Config papel** > **Hoja cortada (1 hoja)** en la pantalla LCD.
- 3. Abra la cubierta del alimentador de hojas sueltas.

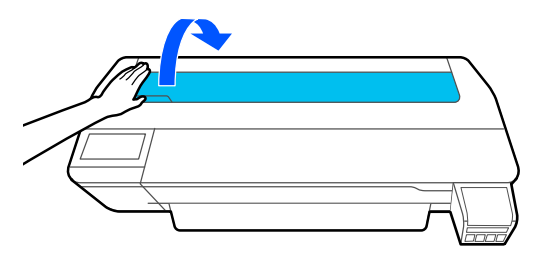

4. Cargue una hoja de papel con el lado imprimible hacia arriba y en posición vertical. Alinee el borde derecho del papel con la guía lateral derecha de la impresora y la línea de marca izquierda, según el tamaño de papel que está utilizando.

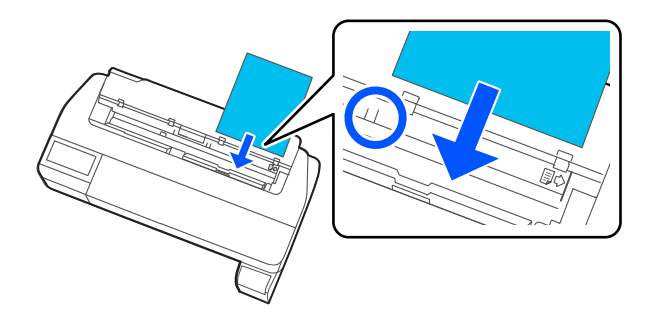

5. Introduzca el papel en el alimentador de papel hasta que escuche un sonido.

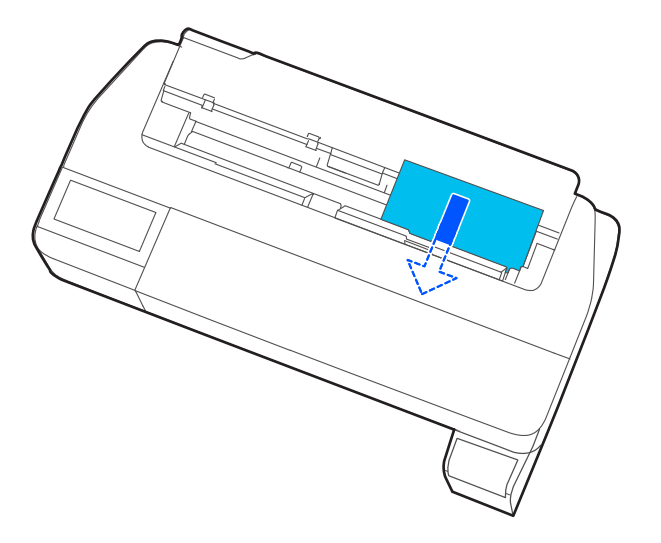

**Nota:** Asegure que el borde delantero esté recto para prevenir un error de papel torcido o una obstrucción de papel.

6. Seleccione el tipo y el tamaño de papel que cargó en la pantalla LCD.

**Nota:** Si instaló el soporte y la cesta de papel opcionales, asegure que la cesta de papel esté abierta para recibir la impresión.

Para retirar una hoja suelta cargada sin imprimir, seleccione **Config papel** > **Hoja cortada (1 hoja)** > **Quitar**. El papel se expulsa.

**Tema principal:** [Manejo](#page-62-0) de hojas sueltas

**Referencias relacionadas**

Papeles Epson [compatibles](#page-72-0)

[Especificaciones](#page-208-0) del papel

## <span id="page-64-0"></span>**Cómo cargar papel en el alimentador automático de hojas**

Puede cargar hasta 50 hojas de papel normal de hasta 0,1 pulg. (0.27 mm) de grosor en el alimentador automático de hojas de los siguientes tamaños: A3 (11,7 × 16,5 pulg. [297 × 420 mm]), A4 (8,3 × 11,7 pulg. [210 × 297 mm]), Carta (8,5 × 11 pulg. [216 × 279 mm]) o Legal (8,5 × 14 pulg. [216 × 356 mm]).

**Nota:** Puede dejar un rollo de papel cargado cuando usa el alimentador automático de hojas. Alterne entre las fuentes de papel en el driver de la impresora.

1. Instale la bandeja de salida insertando los ganchos en los orificios localizados en la parte frontal de la impresora.

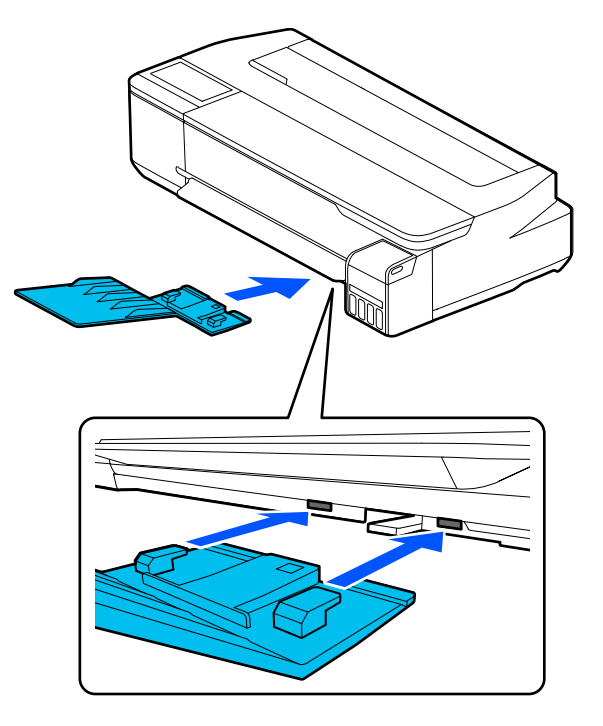

- 2. Asegure que aparezca el mensaje **Cargue papel** o **Preparado** en la pantalla de inicio.
- 3. Abra la cubierta del alimentador de hojas sueltas.

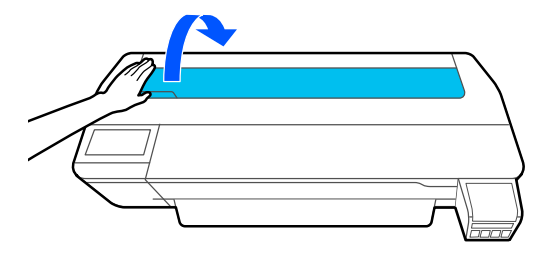

4. Incline el alimentador automático de hojas hacia atrás, luego tire de las extensiones del soporte del papel hacia arriba y hacia atrás.

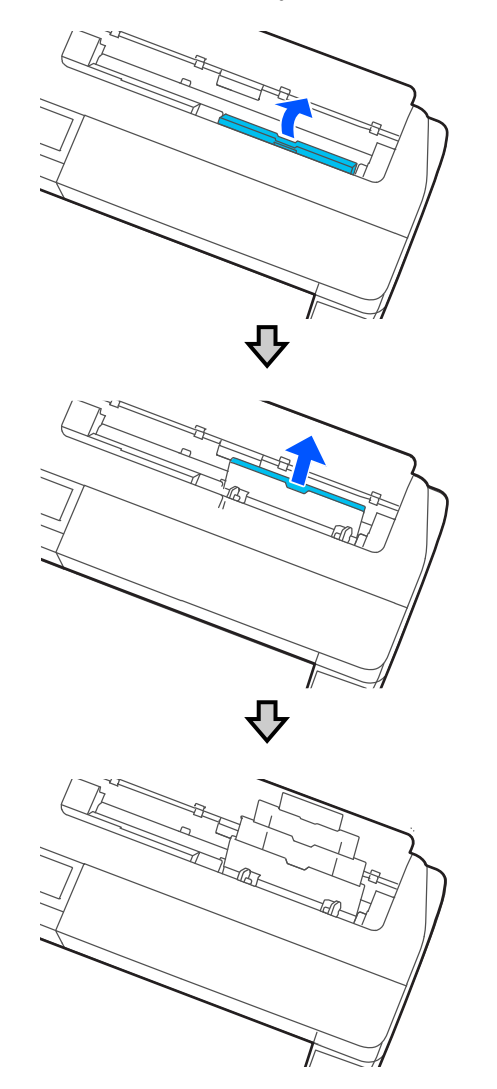

5. Deslice las guías laterales hacia las orillas.

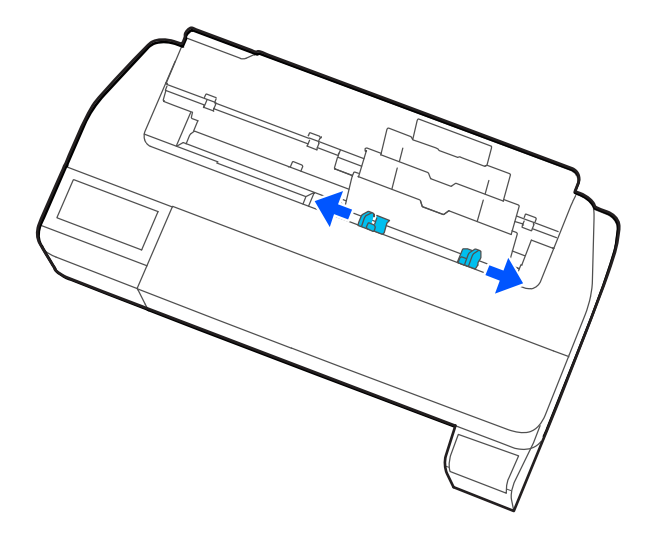

6. Cargue el papel en el alimentador de hojas con la cara imprimible hacia arriba y en posición vertical.

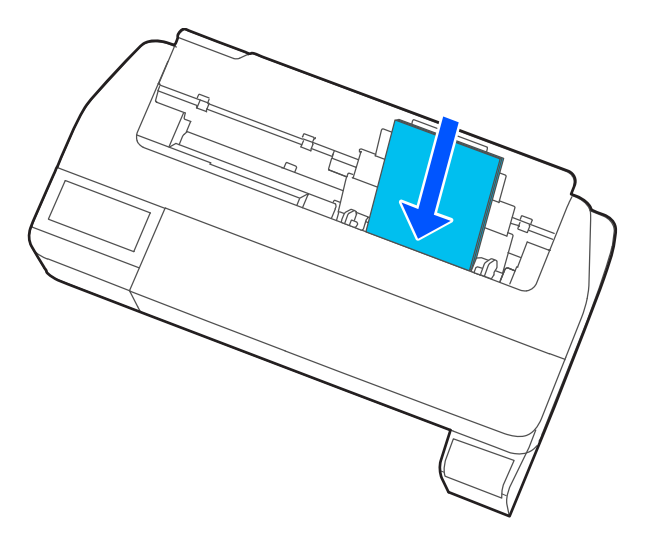

7. Ajuste las guías laterales al ancho del papel.

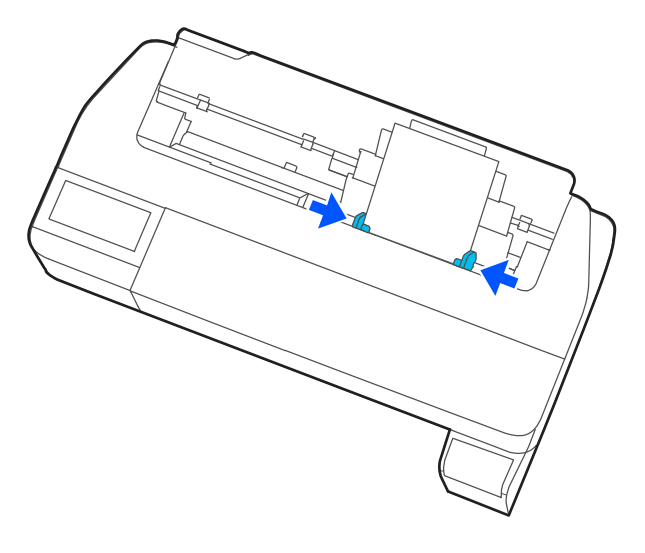

8. Seleccione el tipo y el tamaño de papel que cargó en la pantalla LCD.

**Tema principal:** [Manejo](#page-62-0) de hojas sueltas

### **Referencias relacionadas**

Papeles Epson [compatibles](#page-72-0)

[Especificaciones](#page-208-0) del papel

## <span id="page-68-0"></span>**Cómo retirar papel del alimentador automático de hojas**

Retire el papel del alimentador automático de hojas cuando termine de imprimir.

**Nota:** Para evitar que se acumule polvo en el interior de la impresora, siempre retire todo el papel del alimentador automático de hojas y manténgalo cerrado a menos que esté cargando o retirando papel. 1. Deslice las guías laterales hacia las orillas y retire el papel del alimentador automático de hojas.

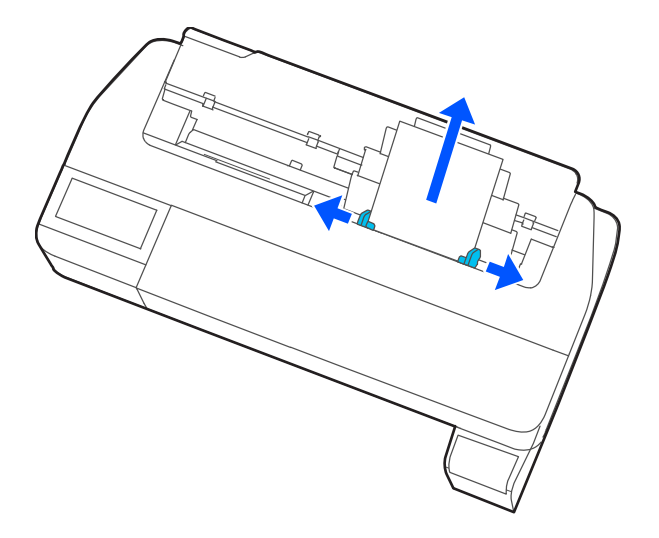

2. Baje y vuelva a meter las extensiones del soporte del papel y cierre el alimentador automático de hojas.

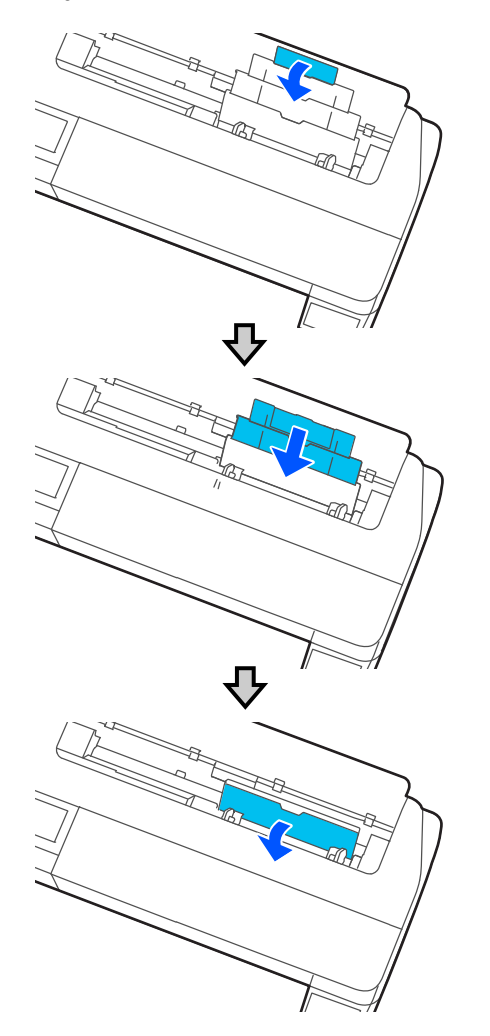

3. Cierre la cubierta del alimentador de hojas sueltas.

4. Retire la bandeja de salida.

**Nota:** Retire la bandeja de salida cuando vaya a imprimir en papel en rollo u hojas sueltas para que el papel se pueda expulsar con facilidad.

**Tema principal:** [Manejo](#page-62-0) de hojas sueltas

# <span id="page-71-0"></span>**Cómo crear configuraciones de papel personalizado**

Puede crear y guardar hasta 10 configuraciones de papel personalizado para usar si va a imprimir en papel que no sea de la marca Epson o papel que no es compatible con el driver de la impresora Epson.

- 1. Cargue el tipo de papel que desea configurar en la impresora.
- 2. Pulse el botón  $\widehat{\mathfrak{m}}$  de inicio, si es necesario.
- 3. Seleccione **Configuración** > **Ajustes generales** > **Config. de la impresora** > **Configuración de papel personalizado**.
- 4. Seleccione un número para la configuración de papel personalizado.
- 5. Seleccione **Cambiar nombre** e introduzca un nombre.
- 6. Seleccione **Aceptar** cuando termine.
- 7. Seleccione **Cambiar papel de referencia**.
- 8. Seleccione un tipo de papel que sea similar al papel que desea utilizar.
- 9. Seleccione **Configuración multimedia avanzada**.
- 10. Seleccione cualquier ajuste adicional, según sea necesario.
- 11. Cuando termine de cambiar los ajustes de configuración de papel personalizado, pulse el botón de flecha izquierda para salir del menú.

Cómo seleccionar [configuraciones](#page-71-1) de papel personalizado

**Tema principal:** [Manejo](#page-54-2) del papel

## <span id="page-71-1"></span>**Cómo seleccionar configuraciones de papel personalizado**

Una vez que haya creado una configuración de papel personalizado, puede seleccionarla cada vez que desee imprimir en el papel asociado.

- 1. Pulse el botón  $\widehat{w}$  de inicio, si es necesario.
- 2. Seleccione **Config papel**.
- 3. Seleccione el tipo de papel en el que está imprimiendo.
- 4. Seleccione **Cambiar tipo de papel** o **Cambiar tipo y tamaño de papel**.
- 5. Seleccione **Tipo de papel** > **Otros** > **Papel personalizado**.
- 6. Seleccione la configuración de papel personalizado que desea utilizar.
- 7. Pulse el botón de flecha izquierda para salir del menú.

**Tema principal:** Cómo crear [configuraciones](#page-71-0) de papel personalizado

# **Papeles Epson compatibles**

Puede adquirir papel, cajas de mantenimiento y tinta Epson originales de un distribuidor de productos Epson autorizado. Para encontrar el más cercano, visite la página [latin.epson.com](https://latin.epson.com) o llame a la oficina de ventas de Epson más cercana.

**Nota:** La disponibilidad del papel/soporte varía según el país.

**Nota:** Para la lista de papeles Epson compatibles más actualizada, visite la página [latin.epson.com](https://latin.epson.com) o llame a la oficina de ventas de Epson más cercana.

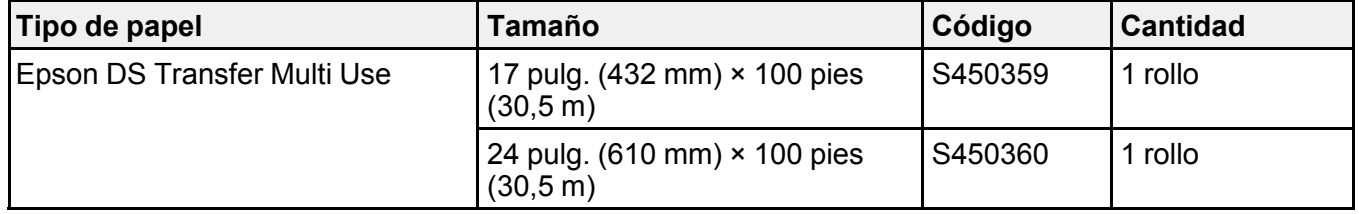

### **Rollo de papel**

### **Hojas sueltas**

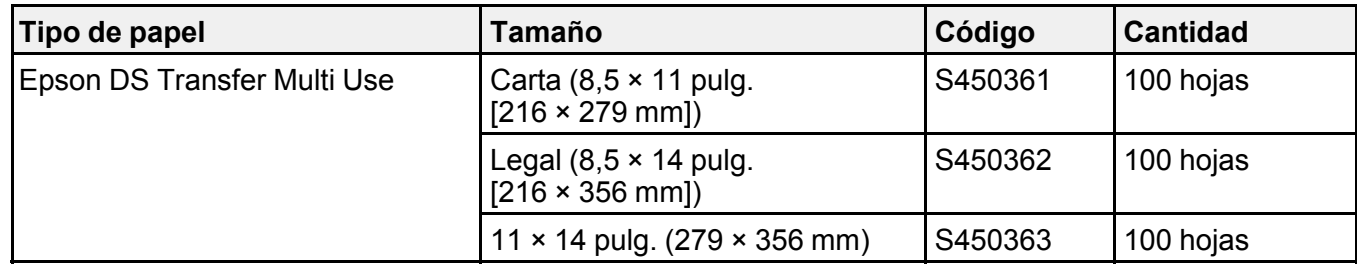

**Tema principal:** [Manejo](#page-54-0) del papel

# **Ajustes de tipo de papel - Software de impresión**

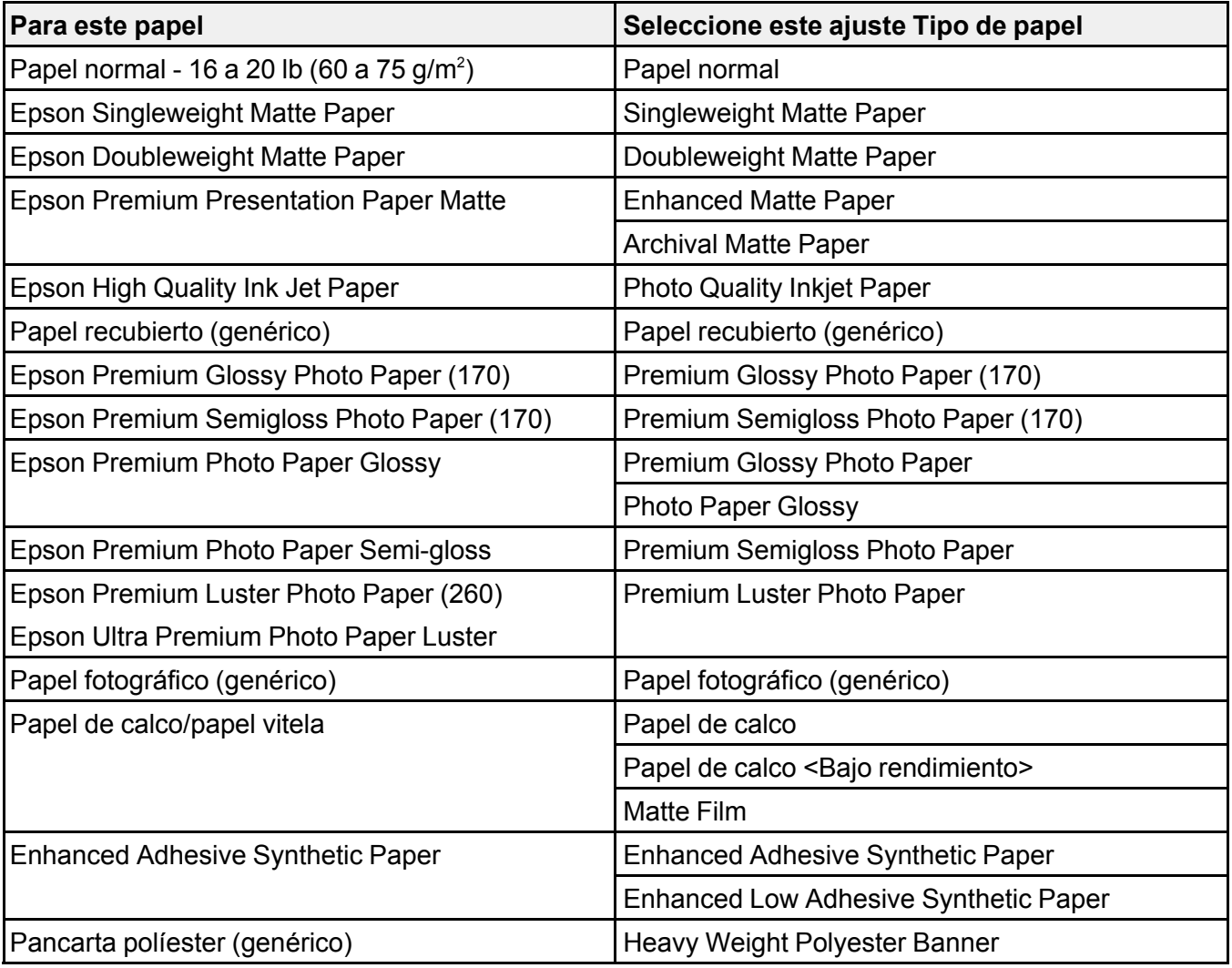

**Nota:** Los ajustes que aparecen aquí solo están disponibles cuando imprime desde su computadora; no aplican a los ajustes del panel de control del producto.

**Tema principal:** [Manejo](#page-54-0) del papel

# <span id="page-74-0"></span>**Cómo seleccionar los ajustes de papel para cada fuente - Panel de control**

Puede cambiar el tamaño y el tipo de papel predeterminados para cada fuente utilizando el panel de control del producto.

- 1. Pulse el botón  $\widehat{w}$  de inicio, si es necesario.
- 2. Seleccione **Config papel**.

Verá una pantalla como esta:

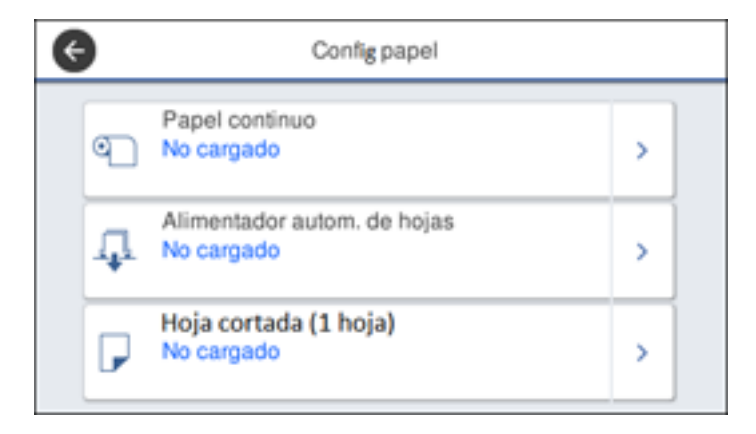

3. Seleccione la fuente de papel para la cual desea seleccionar ajustes.

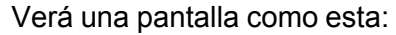

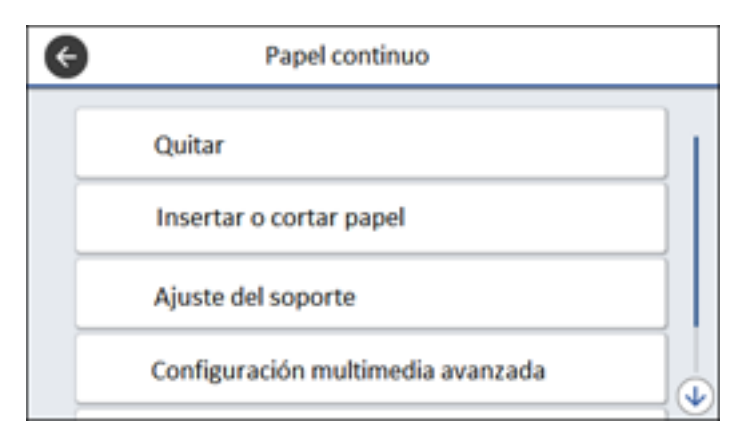

- 4. Seleccione **Cambiar tipo de papel** o **Cambiar tipo y tamaño de papel**.
- 5. Seleccione **Tipo de papel**.
- 6. Seleccione el tipo de papel que cargó.
- 7. Seleccione **Tamaño papel**.
- 8. Seleccione el tamaño de papel que cargó.
- 9. Pulse el botón  $\widehat{w}$  de inicio para salir del menú.

[Ajustes](#page-75-0) de tipo de papel - Panel de control

**Tema principal:** [Manejo](#page-54-0) del papel

### <span id="page-75-0"></span>**Ajustes de tipo de papel - Panel de control**

Seleccione un ajuste **Tipo de papel** que coincida con el papel que tiene cargado en la impresora. Si no ve su tipo de papel en la lista, seleccione **Otros** en el menú.

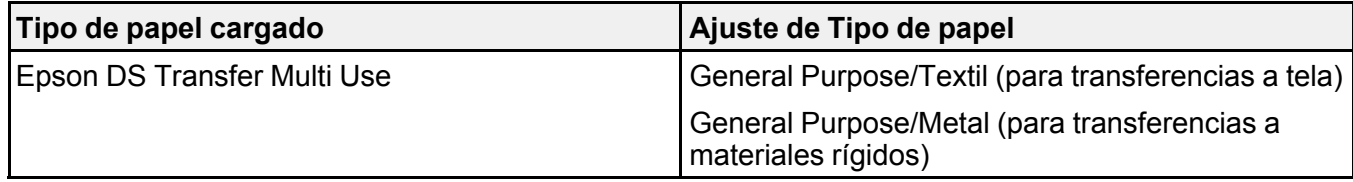

**Tema principal:** Cómo [seleccionar](#page-74-0) los ajustes de papel para cada fuente - Panel de control

# <span id="page-76-1"></span>**Impresión desde una computadora**

Antes de imprimir desde su computadora, asegúrese de que haya configurado el producto e instalado su software, tal como se describe en la *Guía de instalación*.

**Nota:** Si tiene una conexión a Internet, se aconseja buscar actualizaciones del software del producto en la página de soporte técnico de Epson. Si aparece la pantalla Actualización del software, seleccione **Activar búsqueda automática** y haga clic en **Aceptar**. La actualización escanea su sistema para ver si tiene el software del producto más reciente. Siga las instrucciones que aparecen en pantalla.

Cómo imprimir con [Windows](#page-76-0) Cómo imprimir con el driver Epson [integrado](#page-103-0) - Windows 10 S Cómo [imprimir](#page-106-0) en un Mac

# <span id="page-76-0"></span>**Cómo imprimir con Windows**

Puede imprimir con su producto usando cualquier aplicación compatible con Windows, tal como se describe en las siguientes secciones.

**Nota:** Si está utilizando su producto Epson con el sistema operativo Windows 10 S, no puede utilizar el software descrito en esta sección. Tampoco puede descargar e instalar ningún software del producto Epson de la página de Epson para utilizarlo con Windows 10 S; solamente debe obtener software de la Tienda Windows.

Cómo [seleccionar](#page-77-0) los ajustes básicos de impresión - Windows Cómo seleccionar las opciones de [composición](#page-89-0) de página - Windows Cómo [seleccionar](#page-91-0) los ajustes avanzados - Windows Cómo [seleccionar](#page-93-0) los ajustes adicionales - Windows Cómo imprimir su [documento](#page-94-0) - Windows Cómo guardar, compartir y [personalizar](#page-96-0) los ajustes de la impresora Cómo seleccionar los ajustes de impresión [predeterminados](#page-99-0) - Windows Cómo cambiar el idioma de las pantallas del software de la [impresora](#page-100-0) Cómo cambiar las opciones de [actualización](#page-102-0) automática **Tema principal:** Impresión desde una [computadora](#page-76-1)

### <span id="page-77-0"></span>**Cómo seleccionar los ajustes básicos de impresión - Windows**

Seleccione los ajustes básicos para el documento que desea imprimir.

- 1. Abra el documento que desea imprimir.
- 2. Seleccione el comando de impresión en su aplicación.

**Nota:** Es posible que tenga que seleccionar un icono de impresión en la pantalla, la opción Imprimir en el menú Archivo u otro comando. Consulte la utilidad de ayuda de su aplicación para obtener detalles.

3. Si es necesario, seleccione el nombre del producto como la impresora que desea utilizar.

**Nota:** También es posible que tenga que seleccionar **Preferencias**, **Propiedades**, **Ajustes de impresión** o **Propiedades de impresora** para ver los ajustes de impresión.

Verá la ventana Ajustes de la impresora:

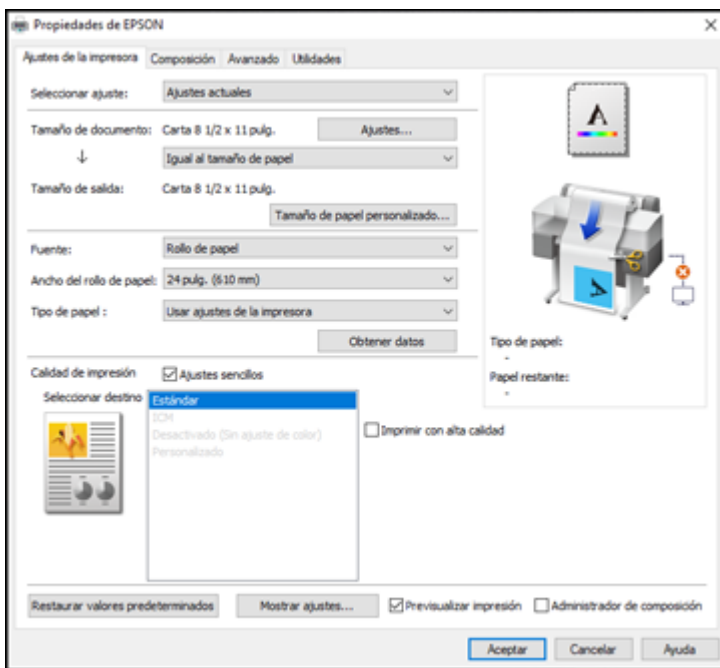

- 4. Seleccione la opción **Ajustes actuales** o un ajuste personalizado.
- 5. Haga clic en **Ajustes** para seleccionar el ajuste **Tamaño de documento** que coincida con el tamaño del documento que va a imprimir.
- 6. Si desea que la impresión sea de un tamaño diferente al tamaño de documento seleccionado, seleccione el ajuste **Tamaño de salida**.

**Nota:** Si selecciona **Ajustar al tamaño de salida**, puede seleccionar un tamaño de salida diferente. Si selecciona **Igual al tamaño de papel**, los ajustes **Tamaño de documento** y **Tamaño de salida** son los mismos.

**Nota:** Seleccione **Tamaño de papel personalizado** para configurar un tamaño de salida definido por el usuario.

- 7. Seleccione el ajuste **Fuente** que coincida con la fuente de papel que está utilizando.
- 8. Seleccione el ajuste **Tipo de papel** que coincida con el papel que tiene cargado en la impresora.

**Nota:** Si desea utilizar los ajustes de papel que han sido configurados en el panel de control de la impresora, seleccione **Usar ajustes de la impresora**.

**Nota:** Haga clic en **Obtener datos** para actualizar los ajustes si cargó papel o cambió el tipo de papel después de abrir la ventana de impresión.

9. Seleccione el ajuste **Seleccionar destino** que coincide con el tipo de documento que va a imprimir.

**Nota:** Si desea que el driver de la impresora determine los ajustes de impresión según el tipo de documento, seleccione la casilla de verificación **Ajustes sencillos**. Anule la selección de la casilla de verificación si desea crear su propia corrección de color, modo de impresión u otros ajustes.

- 10. Si desea priorizar la calidad sobre la velocidad de impresión, seleccione la casilla de verificación **Imprimir con alta calidad**.
- 11. Si anula la selección de la casilla de verificación **Ajustes sencillos**, las siguientes opciones están disponibles:
	- **Modo de impresión:** elija un color de impresión.
	- **Modo de color:** elija un modo de color para ajustar los colores de la impresión.
	- **Nivel:** elija velocidad o calidad como la prioridad de impresión.
- **Alta velocidad:** seleccione esta opción para acelerar la impresión, pero la calidad puede disminuir.
- **Resaltar líneas finas:** seleccione esta opción para suavizar los bordes irregulares en imágenes de baja resolución.

**Nota:** El ajuste **Resaltar líneas finas** puede reducir la velocidad de impresión, especialmente si la impresora está conectada de forma inalámbrica. Utilice una conexión alámbrica si habilita este ajuste.

**Nota:** Las opciones disponibles dependen del ajuste **Seleccionar destino** seleccionado.

- 12. Para ver una vista previa de cómo se verá su documento al imprimir, seleccione **Previsualizar impresión**. (La vista previa aparece después de hacer clic en **Imprimir**, pero antes de que comience la impresión).
- 13. Para ordenar múltiples datos de impresión o imágenes para que se impriman todos al mismo tiempo, seleccione **Administrador de composición**.

Opciones de Tamaño de [documento](#page-79-0) - Windows [Opciones](#page-80-0) de fuente de papel - Windows Opciones de Modo de [impresión](#page-80-1) - Windows [Opciones](#page-80-2) de Modo de color - Windows [Opciones](#page-82-0) de niveles - Windows Cómo utilizar el [Administrador](#page-84-0) de composición - Windows **Tema principal:** Cómo imprimir con [Windows](#page-76-0)

**Tareas relacionadas**

Cómo imprimir su [documento](#page-94-0) - Windows

### <span id="page-79-0"></span>**Opciones de Tamaño de documento - Windows**

Puede seleccionar cualquiera de las opciones de Tamaño de documento para cambiar el tamaño de su imagen impresa.

### **Igual al tamaño de papel**

Cambia el tamaño de su imagen impresa para que se ajuste al tamaño de papel.

### **Ajustar al ancho del rollo de papel**

Cambia el tamaño de la imagen impresa para que se ajuste al ancho del rollo de papel que cargó.

### **Ajustar al tamaño de salida**

Cambia el tamaño de su imagen impresa para que se ajuste al tamaño de salida.

#### **Otros**

Cambia el tamaño de su imagen impresa a un tamaño específico.

**Tema principal:** Cómo [seleccionar](#page-77-0) los ajustes básicos de impresión - Windows

#### <span id="page-80-0"></span>**Opciones de fuente de papel - Windows**

Puede seleccionar cualquiera de las opciones disponibles en el menú Fuente para imprimir en el papel cargado en esa fuente.

### **Rollo de papel**

Selecciona el rollo de papel cargado en el soporte para papel en rollo.

### **Alimentador automático de hojas**

Selecciona las hojas sueltas cargadas en el alimentador automático de hojas.

#### **Hoja**

Selecciona la hoja suelta cargada en el alimentador de papel.

**Tema principal:** Cómo [seleccionar](#page-77-0) los ajustes básicos de impresión - Windows

#### <span id="page-80-1"></span>**Opciones de Modo de impresión - Windows**

Puede seleccionar una opción de Modo de impresión para determinar el color de sus impresiones.

#### **Color**

Seleccione esta opción para imprimir su documento en color.

### **Negro**

Seleccione esta opción para imprimir su documento en blanco y negro (admite escala de grises).

#### **Negro (dos niveles)**

Seleccione esta opción para imprimir dibujos de CAD en blanco y negro (no admite escala de grises).

### **Papel coloreado (amarillo)**

Seleccione esta opción para imprimir su documento en papel amarillo. Esta opción se utiliza para algunas aplicaciones de pósteres.

**Tema principal:** Cómo [seleccionar](#page-77-0) los ajustes básicos de impresión - Windows

#### <span id="page-80-2"></span>**Opciones de Modo de color - Windows**

Puede configurar el ajuste **Modo de color** para ajustar los colores de la impresión o para desactivar la gestión de color en el software de la impresora.

### **Estándar EPSON (sRGB)**

Optimiza el espacio sRGB y corrige el color.

### **Gráficos comerciales**

Realiza la corrección de color para optimizar las imágenes en base al espacio sRGB.

### **Dibujo lineal**

Optimiza la corrección de color para dibujos lineales procesando el borde entre las líneas y el fondo para producir una imagen discontinua.

### **SIG**

Realiza la impresión óptima de los mapas topográficos y otros datos de sistemas de información geográfica (SIG).

### **ICM**

Automáticamente ajusta los colores según el perfil ICC de la impresora y el ajuste **Tipo de papel** seleccionado utilizando el sistema de igualación de color. Haga clic en el botón **Avanzado** para elegir el perfil de entrada y otros ajustes.

**Nota:** En la mayoría de los casos, puede obtener mejores resultados si aplica la gestión de color en su aplicación en lugar de en el driver de la impresora.

### **Desactivado (Sin ajuste de color)**

Desactiva la gestión de color del software de la impresora para que pueda gestionar el color utilizando solo el software de la aplicación.

**Nota:** Se requiere un perfil ICC si la gestión de color está desactivada.

Haga clic en **Ajustes** para abrir la ventana **Ajustes de color**, donde puede especificar valores para ajustar el brillo, el contraste, la saturación y los tonos de color individuales: cian, magenta y amarillo. Puede elegir entre dos ajustes de Gama y utilizar un círculo de colores o una barra deslizante para ajustar el color.

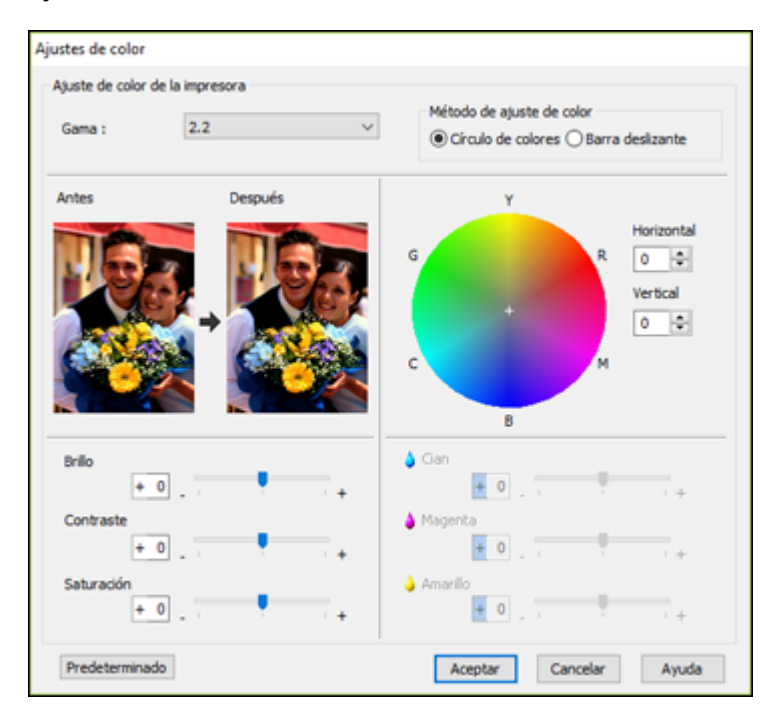

### **Tema principal:** Cómo [seleccionar](#page-77-0) los ajustes básicos de impresión - Windows

### <span id="page-82-0"></span>**Opciones de niveles - Windows**

Puede seleccionar si desea priorizar la velocidad o la calidad de impresión.

### **Velocidad**

Seleccione esta opción para priorizar la velocidad de impresión sobre la calidad de impresión; se puede disminuir la calidad.

### **Calidad**

Seleccione esta opción para priorizar la calidad de impresión sobre la velocidad de impresión.

### **Calidad máxima**

Seleccione esta opción para usar la máxima calidad de impresión; la velocidad de impresión se puede reducir.

### **Opciones de calidad**

Utilice un control deslizante para seleccionar los niveles de velocidad de impresión o calidad de impresión.

**Tema principal:** Cómo [seleccionar](#page-77-0) los ajustes básicos de impresión - Windows

### <span id="page-84-0"></span>**Cómo utilizar el Administrador de composición - Windows**

El Administrador de composición le permite incluir varias partes de datos de impresión creados utilizando diferentes aplicaciones en una sola hoja de papel para imprimir.

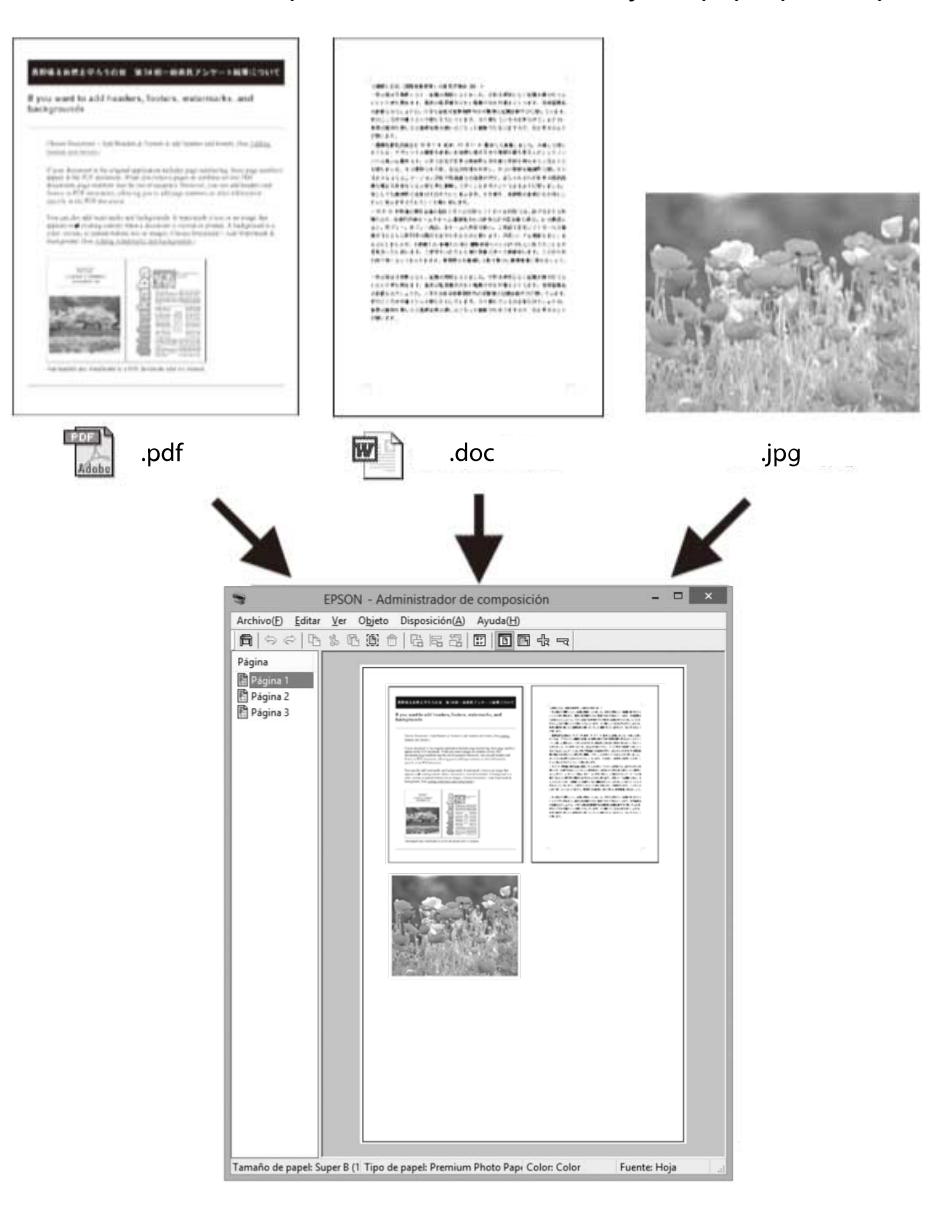

También puede colocar los mismos datos de impresión múltiples veces, tal como se muestra a continuación.

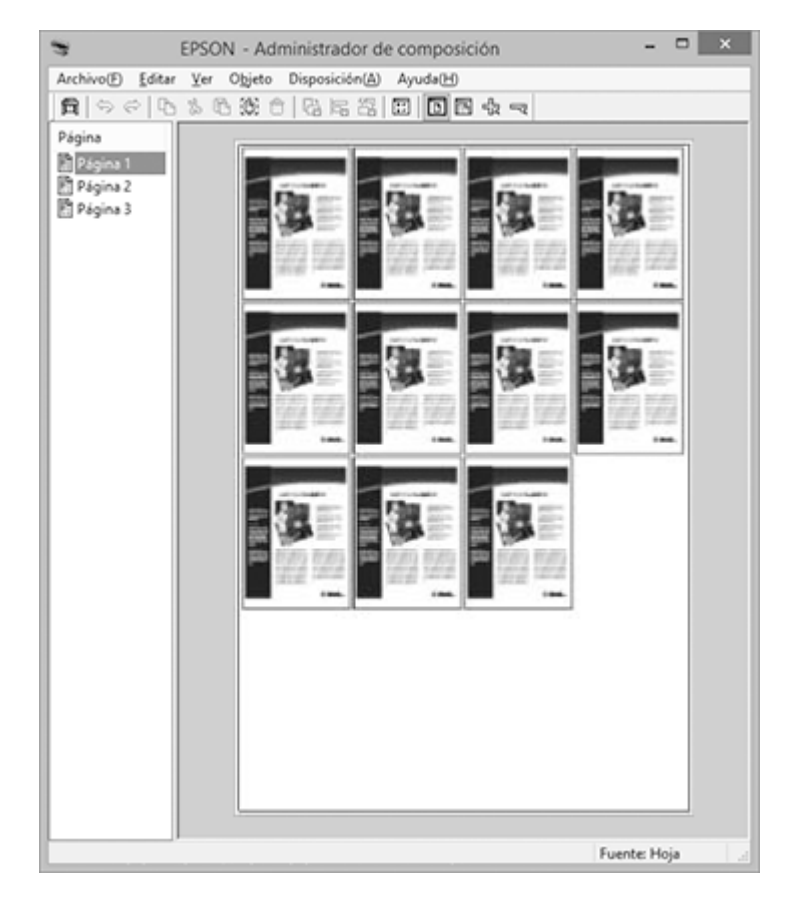

Puede colocar datos de impresión de diferentes tamaños y orientaciones para maximizar el uso del papel, tal como se muestra a continuación.

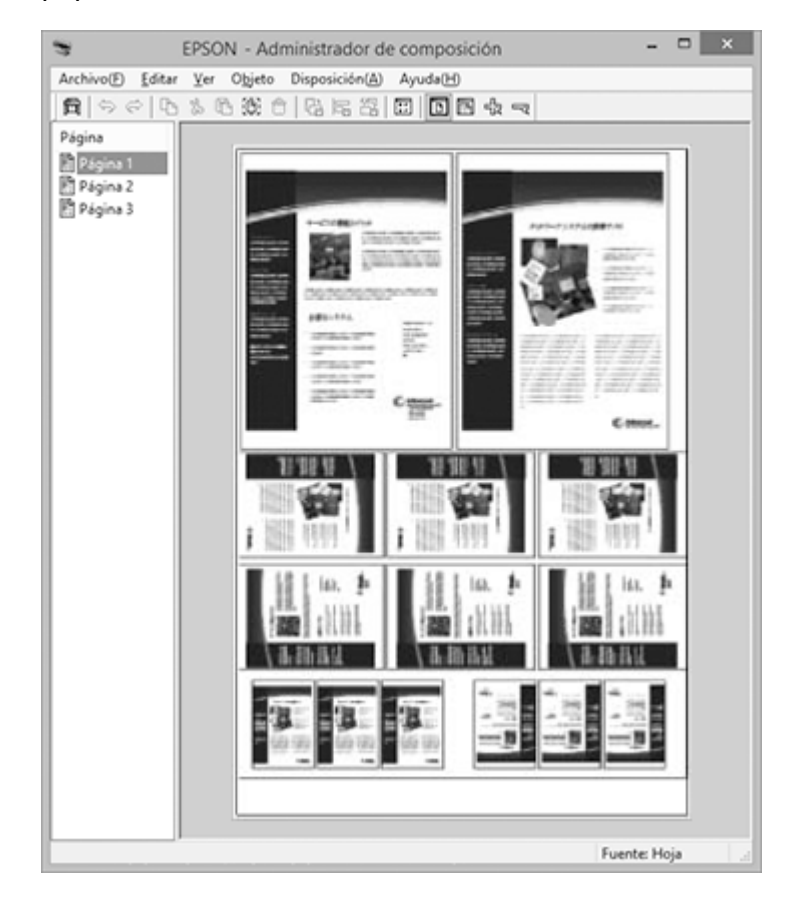

Puede colocar datos de impresión para imprimirlos en papel en rollo, tal como se muestra a continuación.

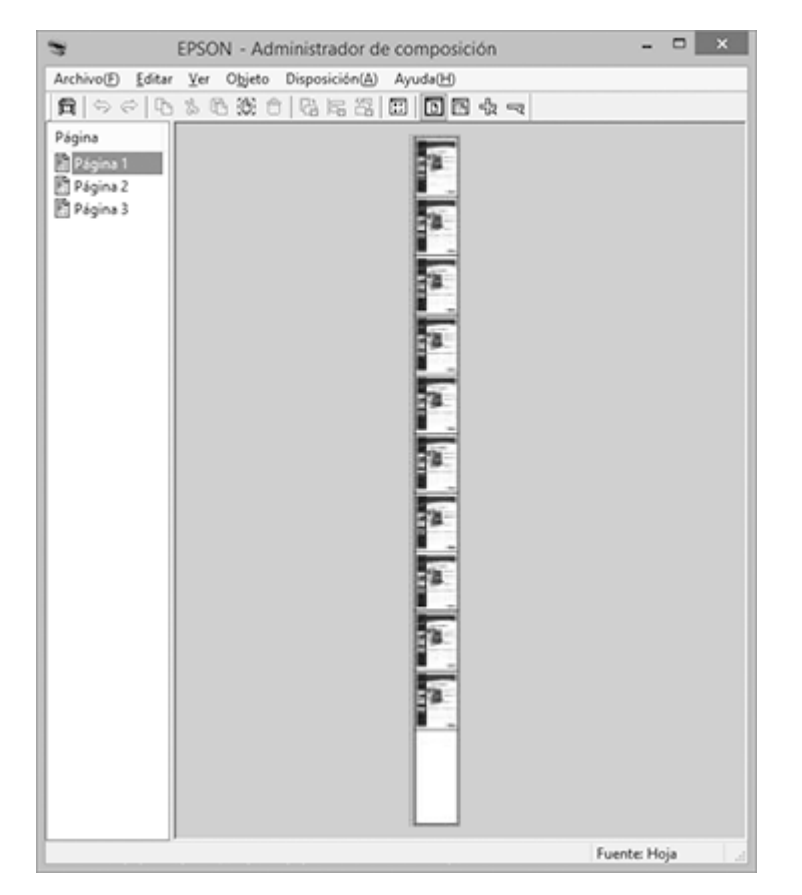

- 1. Abra el archivo que desea imprimir en su aplicación.
- 2. Seleccione el comando de impresión en su aplicación.
- 3. Seleccione la casilla **Administrador de composición** en la ficha Ajustes de la impresora.
- 4. Elija una opción para el ajuste **Tamaño de documento** que coincida con el tamaño del documento en su aplicación.
- 5. Haga clic en **Aceptar** y luego haga clic en **Imprimir**, si es necesario.

La pantalla Administrador de composición se abre y muestra una página.

- 6. Deje la pantalla Administrador de composición abierta y repita los pasos del 1 al 4 para colocar datos de impresión adicionales. Las páginas se agregan a la pantalla Administrador de composición.
- 7. Haga lo siguiente para colocar objetos en la pantalla Administrador de composición:
	- Arrastre las páginas para moverlas y cambiar sus tamaños.
	- Utilice los botones de herramientas y el menú Objeto para alinear y girar las páginas.
	- Cambie el tamaño y reemplace páginas enteras en las pantallas Preferencias o Ajustes de disposición.

**Nota:** Consulte la ayuda de la pantalla Administrador de composición para obtener detalles.

- 8. Haga clic en **Archivo** > **Propiedades** y seleccione sus ajustes de impresión, incluso el tamaño del papel en el que va a imprimir.
- 9. Abra el menú **Archivo** en la pantalla Administrador de composición y haga clic en **Imprimir**.

**Nota:** Para guardar el trabajo actual en un archivo, abra el menú **Archivo** en la pantalla Administrador de composición, guarde el archivo y cierre la pantalla Administrador de composición. Para abrir el archivo guardado después para editar o imprimirlo de nuevo, haga clic con el botón derecho del mouse en el icono de la impresora en la barra de tareas de Windows, haga clic en **Administrador de composición** y seleccione el archivo.

**Tema principal:** Cómo [seleccionar](#page-77-0) los ajustes básicos de impresión - Windows

### <span id="page-89-0"></span>**Cómo seleccionar las opciones de composición de página - Windows**

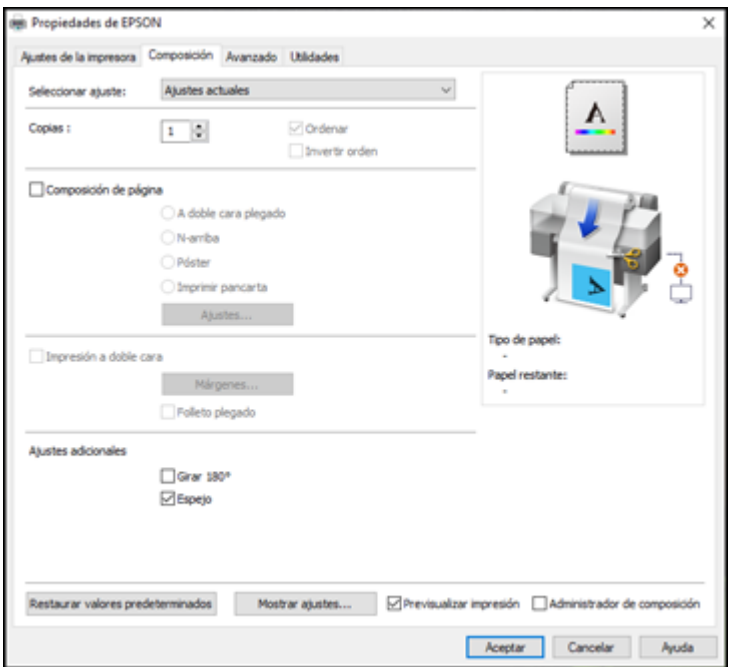

Puede seleccionar una variedad de opciones de composición para su documento en la ficha Composición.

- Para seleccionar múltiples copias y su orden de impresión, seleccione las opciones de **Copias**, **Ordenar** e **Invertir orden**.
- Para imprimir múltiples páginas en una hoja de papel, o para ampliar una imagen para que se imprima en varias hojas, seleccione la casilla de verificación **Composición de página** y seleccione la opción que desea utilizar.
- Para imprimir en ambos lados del papel, seleccione la casilla de verificación **Impresión a doble cara** y seleccione las opciones que desea utilizar.
- Para girar o voltear la imagen impresa, seleccione la casilla de verificación **Girar 180°** o **Espejo**.

Opciones de [Composición](#page-90-0) de página - Windows

**Tema principal:** Cómo imprimir con [Windows](#page-76-0)

### <span id="page-90-0"></span>**Opciones de Composición de página - Windows**

Puede seleccionar las siguientes opciones de Composición de página para configurar su trabajo de impresión de múltiples páginas.

**Nota:** Las opciones disponibles dependen del ajuste **Fuente de papel**.

### **A doble cara plegado**

Imprime dos páginas consecutivas en una hoja de papel. La segunda página se gira y se imprime a un lado de la primera página; de esta forma puede doblar la hoja para hacer un documento a doble cara. Haga clic en **Ajustes** para seleccionar una opción de encuadernación de bordes y configurar los márgenes.

### **N-arriba**

Imprime 2 (**2-arriba**) o 4 (**4-arriba**) páginas en una hoja de papel. Haga clic en **Ajustes** para elegir el número de páginas por hoja y configurar el orden de las páginas.

#### **Póster**

Imprime una imagen en varias hojas de papel para crear un póster grande. Haga clic en el botón **Ajustes** para seleccionar las opciones de composición y líneas de recorte.

### **Imprimir pancarta**

Seleccione esta opción cuando utilice una aplicación de Windows diseñada para pancartas.

**Tema principal:** Cómo seleccionar las opciones de [composición](#page-89-0) de página - Windows

### <span id="page-91-0"></span>**Cómo seleccionar los ajustes avanzados - Windows**

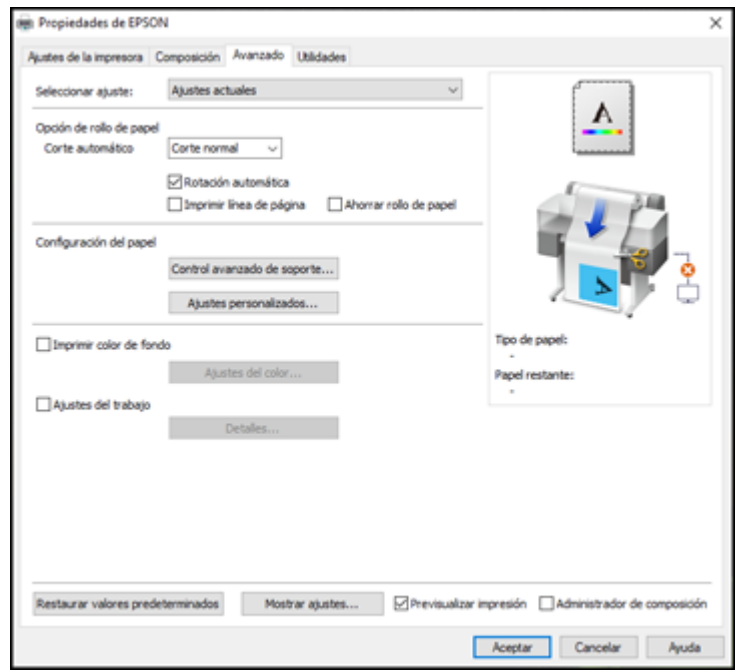

Puede seleccionar los ajustes avanzados de impresión en la ficha Avanzado.

- Para controlar cómo se corta el papel en rollo después de imprimir, seleccione una opción de **Corte automático**. Seleccione otras opciones de papel en rollo, según sea necesario.
- Para imprimir en hojas sueltas con márgenes de 14 mm por encima y por debajo de la impresión, seleccione **Centrado vertical**.
- Para ajustar el nivel de saturación de tinta, seleccione **Control avanzado de soporte**.
- Para crear o editar ajustes de impresión personalizados, seleccione **Ajustes personalizados**.
- Para imprimir un fondo de color en la página, seleccione la casilla de verificación **Imprimir color de fondo** y haga clic en **Ajustes del color** para seleccionar el color que desea utilizar.
- Para imprimir la hora, la fecha y otra información acerca de su trabajo de impresión en la parte superior e inferior de la página, seleccione la casilla de verificación **Ajustes del trabajo** y haga clic en **Detalles** para seleccionar los ajustes que desea utilizar.

### [Opciones](#page-92-0) de rollo de papel - Windows

### **Tema principal:** Cómo imprimir con [Windows](#page-76-0)

### <span id="page-92-0"></span>**Opciones de rollo de papel - Windows**

Seleccione cualquiera de las opciones de rollo de papel disponibles.

**Nota:** Es posible que algunos de los ajustes no estén disponibles según la opción de rollo de papel seleccionada para el tamaño del papel.

### **Corte automático**

- **Desactivado**: Seleccione esta opción para cortar sus impresiones manualmente.
- **Corte normal**: Crea un margen en la parte superior e inferior de su imagen y corta el papel automáticamente. Estos márgenes varían según el tipo de papel y puede cambiar los valores predeterminados utilizando los ajustes de papel personalizado.

پر۔  $\sim$ A ۔ ۔ سمی ------------------چ<-B  $\sim$ . . . . . . . . . . . . . . . . . . چر۔ ۔

### **Rotación automática**

Automáticamente coloca la imagen o los datos de impresión para que quepan en el papel en rollo.

### **Imprimir línea de página**

Imprime líneas entre las páginas para indicar dónde se debe cortar manualmente.

### **Ahorrar rollo de papel**

Cuando el ajuste Corte automático está activado, la impresora corta el rollo de papel al final de la imagen.

**Tema principal:** Cómo [seleccionar](#page-91-0) los ajustes avanzados - Windows

### <span id="page-93-0"></span>**Cómo seleccionar los ajustes adicionales - Windows**

Puede ejecutar utilidades de mantenimiento y seleccionar ajustes adicionales que se aplican a todos los trabajos de impresión en la ficha Utilidades.

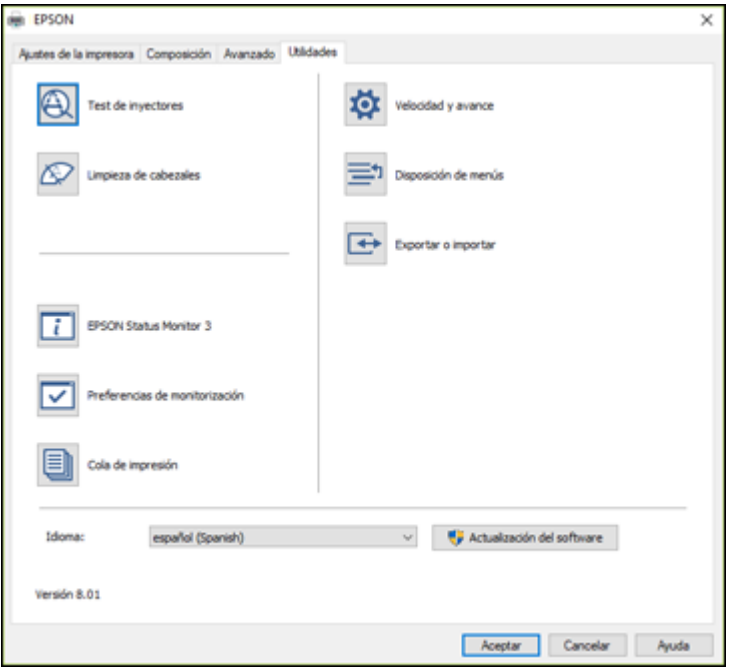

- Haga clic en **Test de inyectores** para imprimir un patrón de prueba de los inyectores para revisar si los inyectores del cabezal de impresión están obstruidos.
- Haga clic en **Limpieza de cabezales** para limpiar el cabezal de impresión si observa bandas o espacios en blanco en sus impresiones.
- Haga clic en **EPSON Status Monitor 3** para revisar el estado de la impresora.
- Haga clic en **Preferencias de monitorización** para seleccionar las notificaciones de error que aparecen en la pantalla Epson Status Monitor 3 o añadir un icono de acceso directo a la utilidad en la barra de tareas de Windows.
- Haga clic en **Cola de impresión** para mostrar una lista de todos los trabajos de impresión pendientes, ver información sobre los datos esperando para ser impresos y borrar o volver a imprimir los trabajos.
- Haga clic en **Velocidad y avance** para seleccionar varias opciones de impresión.
- Haga clic en **Disposición de menús** para ordenar las opciones de **Seleccionar ajuste**, **Tipo de papel** y **Tamaño de papel**, según la frecuencia de uso.
- Haga clic en **Exportar o importar** para guardar los ajustes de impresión en un archivo o importarlos desde un archivo. Esto es útil cuando desea seleccionar los mismos ajustes de impresión en múltiples computadoras.
- Seleccione una opción de **Idioma** para el idioma que desea utilizar para las pantallas del software de la impresora.

### **Tema principal:** Cómo imprimir con [Windows](#page-76-0)

### **Tareas relacionadas**

Cómo revisar los inyectores con una utilidad de la [computadora](#page-157-0) Cómo limpiar el cabezal de impresión con una utilidad de la [computadora](#page-161-0)

### <span id="page-94-0"></span>**Cómo imprimir su documento - Windows**

Una vez que haya seleccionado los ajustes de impresión, está listo para guardar los ajustes e imprimir.

1. Haga clic en **Aceptar** para guardar los ajustes.

Verá la ventana Imprimir de su aplicación, tal como esta:

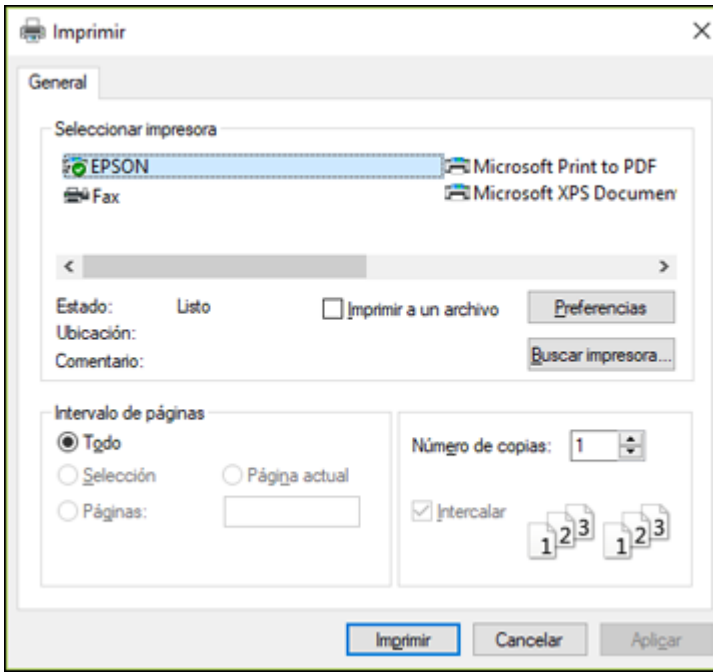

2. Haga clic en **Aplicar** o en **Imprimir** para iniciar la impresión. Cómo revisar el estado de [impresión](#page-96-1) - Windows **Tema principal:** Cómo imprimir con [Windows](#page-76-0)

#### <span id="page-96-1"></span>**Cómo revisar el estado de impresión - Windows**

Durante la impresión, verá esta ventana que muestra el progreso del trabajo de impresión. Le permite controlar la impresión y verificar el estado de los niveles de tinta.

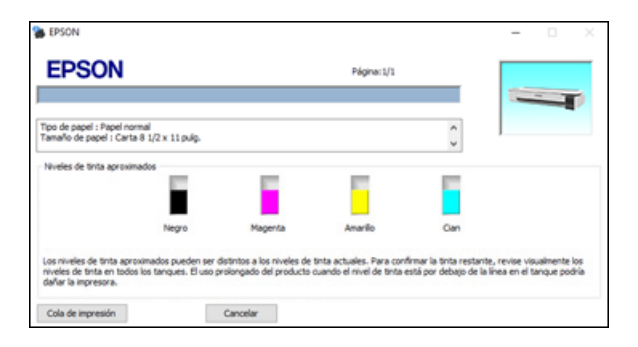

- Para cancelar la impresión, haga clic en **Cancelar**.
- Para ver los trabajos de impresión programados para imprimir, haga clic en **Cola de impresión**.

**Tema principal:** Cómo imprimir su [documento](#page-94-0) - Windows

### <span id="page-96-0"></span>**Cómo guardar, compartir y personalizar los ajustes de la impresora**

Puede guardar grupos de ajustes de impresión o ajustes de papel para que los pueda volver a usar para futuros trabajos de impresión. Puede exportar estos ajustes como un archivo para que los pueda compartir con otros usuarios. También puede editar los ajustes que aparecen en las pantallas del software de la impresora.

Cómo guardar y compartir ajustes de [impresión](#page-96-2) - Windows Cómo editar los ajustes de [impresión](#page-98-0) - Windows

**Tema principal:** Cómo imprimir con [Windows](#page-76-0)

### <span id="page-96-2"></span>**Cómo guardar y compartir ajustes de impresión - Windows**

Puede guardar sus ajustes de impresión para que los pueda usar para futuros trabajos de impresión.

- 1. Asegúrese que los ajustes seleccionados en las fichas Ajustes de la impresora, Composición y Avanzado estén configurados tal como los desea guardar.
- 2. Debajo del menú desplegable Seleccionar ajuste, seleccione **Ajustes personalizados**.

Verá una ventana como esta:

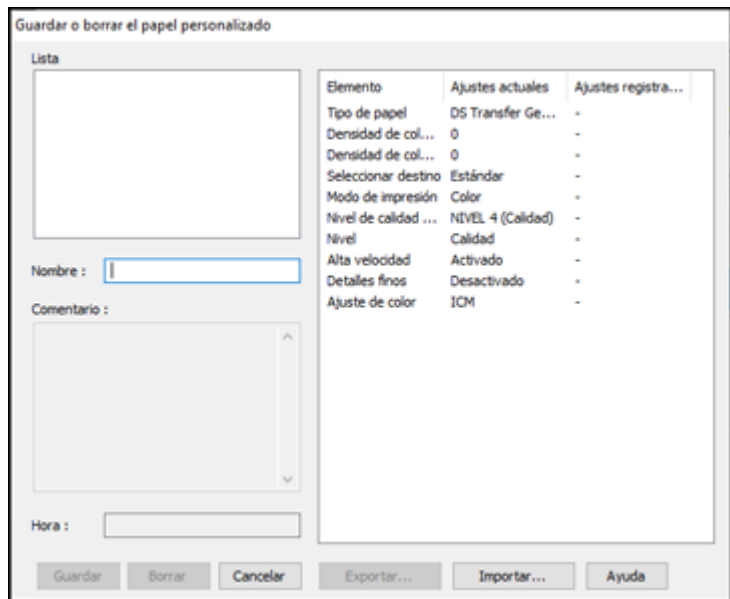

- 3. Verifique que los ajustes sean correctos, ingrese un nombre para el grupo de ajustes en el campo **Nombre** y haga clic en **Guardar**.
- 4. Realice una de las siguientes acciones, según sea necesario:
	- Si necesita borrar un grupo de ajustes que creó, seleccione el nombre del grupo de ajustes de la lista y haga clic en **Borrar**.
	- Para exportar los ajustes, seleccione el nombre del grupo de ajustes, haga clic en **Exportar**, seleccione una ubicación e introduzca un nombre de archivo.
	- Para importar un grupo de ajustes, haga clic en **Importar**, seleccione el archivo que desea utilizar y haga clic en **Abrir**. Luego, utilice los ajustes para imprimir.

Una vez que haya guardado los ajustes personalizados, puede seleccionar el nombre del grupo de ajustes de la lista Seleccionar ajuste y utilizarlos para imprimir.

**Tema principal:** Cómo guardar, compartir y [personalizar](#page-96-0) los ajustes de la impresora

### **Tareas relacionadas**

Cómo [seleccionar](#page-77-0) los ajustes básicos de impresión - Windows

### Cómo imprimir su [documento](#page-94-0) - Windows

### <span id="page-98-0"></span>**Cómo editar los ajustes de impresión - Windows**

Puede ordenar los ajustes de impresión que aparecen en el software de la impresora para que pueda seleccionar los ajustes que utiliza con más frecuencia fácilmente.

- 1. Haga clic en la ficha **Utilidades** en el software de la impresora.
- 2. Seleccione **Disposición de menús**.

Verá esta ventana:

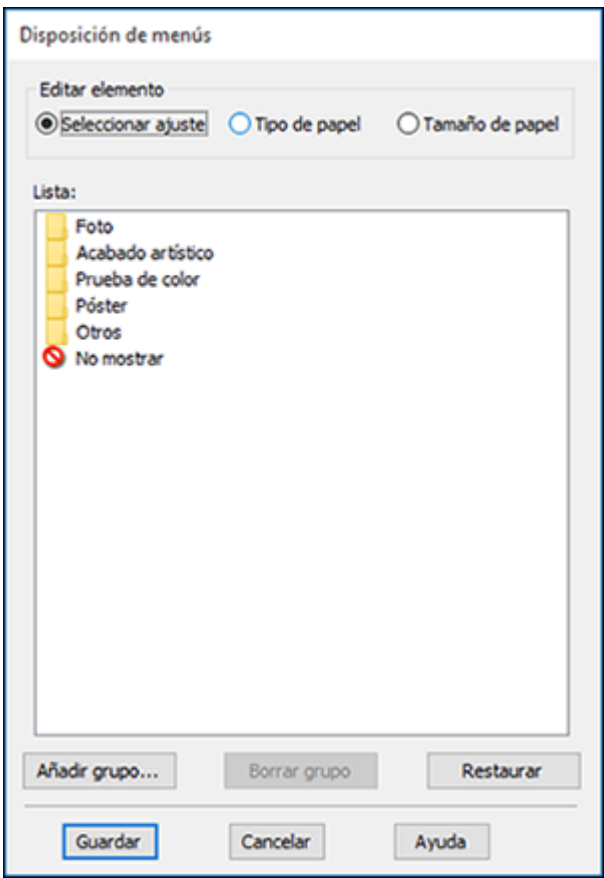

3. Seleccione el elemento que desea editar.

- 4. Ordene o agrupe los elementos en el cuadro **Lista**, tal como se indica a continuación:
	- Para mover o cambiar el orden de los elementos, arrastre y suéltelos en la lista.
	- Para añadir un grupo nuevo (carpeta), haga clic en **Añadir grupo**.
	- Para borrar un grupo (carpeta), seleccione el grupo y haga clic en **Borrar grupo**.
	- Para ocultar un grupo, arrastre y suéltelo en el área **No mostrar**.

**Nota:** Si borra un grupo, la carpeta del grupo se borra, pero los elementos dentro de la carpeta permanecen allí.

5. Haga clic en **Guardar**.

**Tema principal:** Cómo guardar, compartir y [personalizar](#page-96-0) los ajustes de la impresora

# <span id="page-99-0"></span>**Cómo seleccionar los ajustes de impresión predeterminados - Windows**

Cuando cambia los ajustes de impresión en un programa, los cambios se aplican solo mientras esté imprimiendo en esa sesión del programa. Si desea cambiar los ajustes de impresión que utiliza en todos los programas de Windows, puede seleccionar nuevos ajustes de impresión predeterminados.

- 1. Acceda al Escritorio de Windows y haga clic con el botón derecho del mouse en el icono de su producto localizado en el lado derecho de la barra de tareas de Windows, o haga clic en la flecha hacia arriba y haga clic con el botón derecho del mouse en el icono
- 2. Seleccione **Ajustes de la impresora**.

Verá la ventana de los ajustes de la impresora:

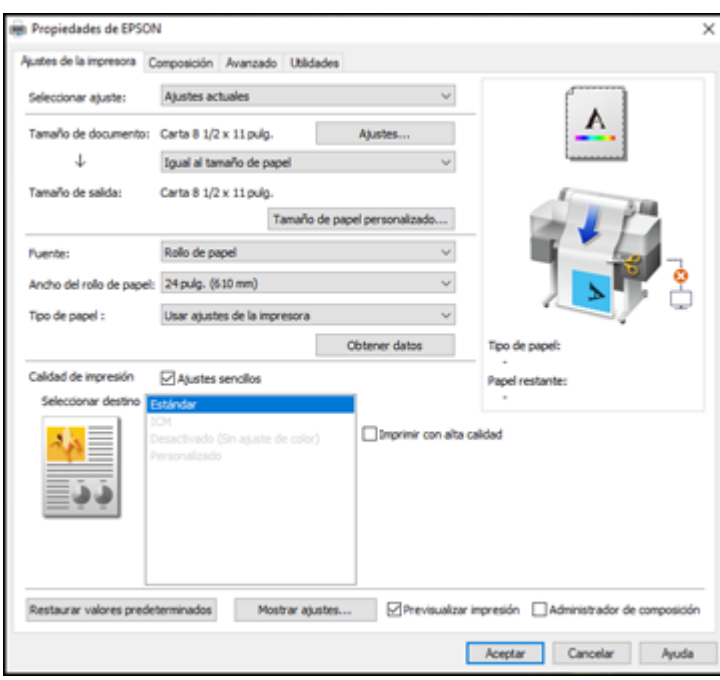

- 3. Seleccione los ajustes de impresión que desea utilizar como los ajustes predeterminados en todos los programas de Windows.
- 4. Haga clic en **Aceptar**.

Ahora estos ajustes son los ajustes predeterminados para imprimir. Aún podrá cambiarlos, según sea necesario, para imprimir desde cualquier programa.

**Tema principal:** Cómo imprimir con [Windows](#page-76-0)

### **Tareas relacionadas**

Cómo [seleccionar](#page-77-0) los ajustes básicos de impresión - Windows Cómo imprimir su [documento](#page-94-0) - Windows

### <span id="page-100-0"></span>**Cómo cambiar el idioma de las pantallas del software de la impresora**

Puede cambiar el idioma utilizado en las pantallas del software de la impresora en Windows.

- 1. Acceda al Escritorio de Windows y haga clic con el botón derecho del mouse en el icono **de la su** de su producto localizado en el lado derecho de la barra de tareas de Windows, o haga clic en la flecha hacia arriba y haga clic con el botón derecho del mouse en el icono
- 2. Seleccione **Ajustes de la impresora**.

Verá la ventana de los ajustes de la impresora.

3. Haga clic en la ficha **Utilidades**.

Verá las siguientes opciones:

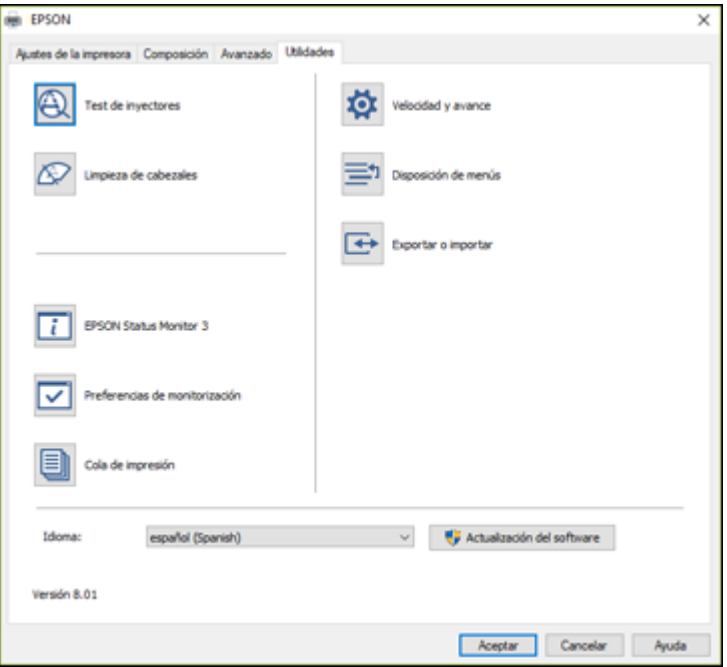

- 4. Seleccione el idioma que desea utilizar como el ajuste **Idioma**.
- 5. Haga clic en **Aceptar** para cerrar la ventana del software de la impresora.

Las pantallas del software de la impresora aparecerán en el idioma que seleccionó la próxima vez que acceda al software de la impresora.

**Tema principal:** Cómo imprimir con [Windows](#page-76-0)

### <span id="page-102-0"></span>**Cómo cambiar las opciones de actualización automática**

El software de la impresora para Windows automáticamente busca actualizaciones del software para el producto. Puede cambiar la frecuencia con la que el software busca actualizaciones o desactivar esta función.

- 1. Acceda al Escritorio de Windows y haga clic con el botón derecho del mouse en el icono de su producto localizado en el lado derecho de la barra de tareas de Windows, o haga clic en la flecha hacia arriba y haga clic con el botón derecho del mouse en el icono  $\mathbb{Z}$ .
- 2. Seleccione **Ajustes de actualización del software**.

Verá esta ventana:

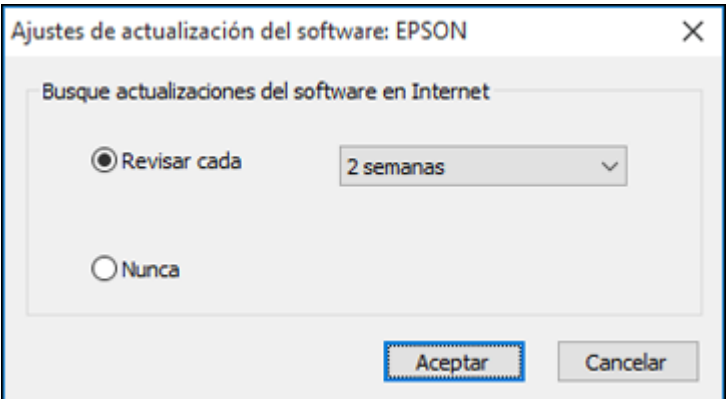

- 3. Realice una de las siguientes acciones:
	- Para cambiar la frecuencia con la que el software busca actualizaciones, seleccione un ajuste en el menú **Revisar cada**.
	- Para desactivar la función de actualización automática, seleccione la opción **Nunca**.
- 4. Haga clic en **Aceptar** para salir.

**Nota:** Si decide desactivar la función de actualización automática, puede buscar actualizaciones manualmente.

**Tema principal:** Cómo imprimir con [Windows](#page-76-0)

# <span id="page-103-0"></span>**Cómo imprimir con el driver Epson integrado - Windows 10 S**

Puede imprimir con el driver de impresora Epson integrado usando cualquier programa de impresión compatible con Windows 10 S, tal como se describe en las siguientes secciones.

**Nota:** El driver Epson integrado en Windows 10 S no incluye todos los ajustes de impresión disponibles para su producto. Para imprimir con ajustes adicionales, descargue e instale la utilidad Epson Print and Scan de la Tienda Windows. No puede descargar e instalar ningún software del producto Epson de la página de Epson para utilizarlo con Windows 10 S; solamente debe obtener software de la Tienda Windows.

Cómo [seleccionar](#page-103-1) los ajustes de impresión - Windows 10 S

**Tema principal:** Impresión desde una [computadora](#page-76-1)

### <span id="page-103-1"></span>**Cómo seleccionar los ajustes de impresión - Windows 10 S**

Seleccione los ajustes para su trabajo de impresión en su aplicación de Windows 10 S.

- 1. Abra la foto o el documento que desea imprimir.
- 2. Seleccione el comando de impresión en su aplicación.

**Nota:** Es posible que tenga que seleccionar un icono de impresión en la pantalla, la opción **Imprimir** en el menú **Archivo** u otro comando. Consulte la utilidad de ayuda de su aplicación para obtener detalles.

3. Si es necesario, seleccione el nombre del producto como la impresora que desea utilizar.

**Nota:** También es posible que tenga que seleccionar **Propiedades** o **Preferencias** para ver los ajustes de impresión.

Verá una ventana como esta:

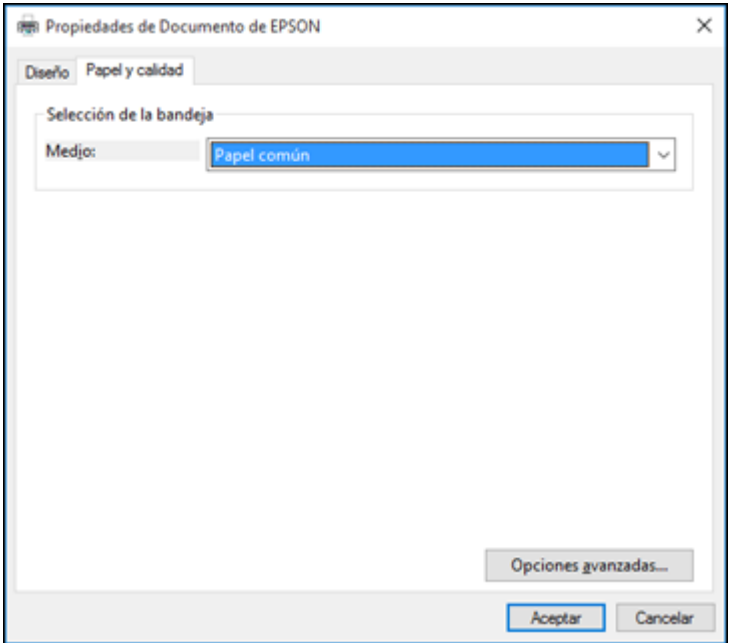

4. Seleccione el tipo de papel que tiene cargado como el ajuste **Medio**.

**Nota:** Es posible que el nombre del ajuste no coincida exactamente con el nombre del papel. Consulte la lista de ajustes de tipo de papel para obtener detalles.

5. Haga clic en el botón **Opciones avanzadas**.

Verá una ventana como esta:

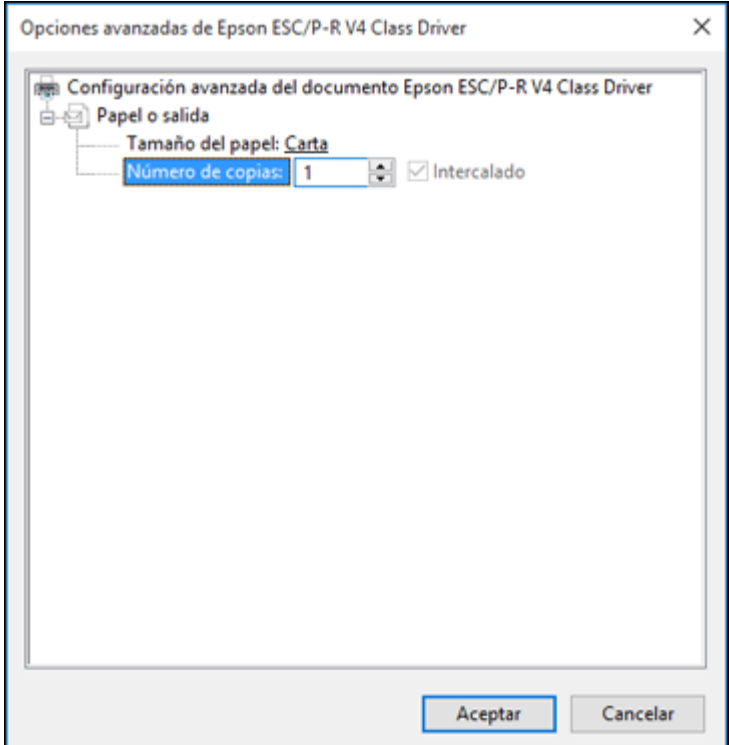

- 6. Seleccione el tamaño del papel que tiene cargado como el ajuste **Tamaño del papel**.
- 7. Para imprimir múltiples copias, seleccione o introduzca el número como el ajuste **Número de copias**.
- 8. Para imprimir varias copias de documentos de múltiples páginas en grupos, seleccione la casilla de verificación **Intercalado**.
- 9. Haga clic en **Aceptar**.

Volverá a la ventana de preferencias de impresión.

10. Seleccione la ficha **Diseño**.

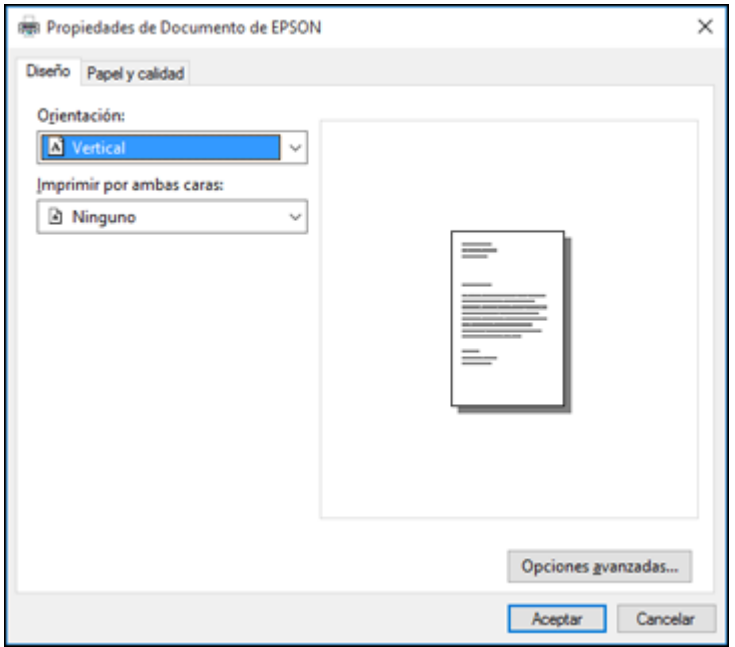

- 11. Seleccione la orientación de su documento como el ajuste **Orientación**.
- 12. Haga clic en **Aceptar** para guardar los ajustes.

Verá la ventana **Imprimir** de su aplicación.

13. Haga clic en **Aplicar** o en **Imprimir** para iniciar la impresión.

**Tema principal:** Cómo imprimir con el driver Epson [integrado](#page-103-0) - Windows 10 S

# <span id="page-106-0"></span>**Cómo imprimir en un Mac**

Puede imprimir con su producto usando cualquier programa de impresión compatible con Mac, tal como se describe en las siguientes secciones.

**Nota:** Si tiene una conexión a Internet, se aconseja buscar actualizaciones del software del producto en la página de soporte técnico de Epson.

Cómo [seleccionar](#page-107-0) los ajustes básicos de impresión - Mac

Cómo seleccionar las opciones de [composición](#page-115-0) de página - Mac Cómo [seleccionar](#page-115-1) los ajustes avanzados - Mac Cómo [gestionar](#page-117-0) el color - Mac Cómo cambiar el tamaño de [imágenes](#page-118-0) impresas - Mac Cómo seleccionar las [preferencias](#page-119-0) de impresión - Mac Cómo imprimir su [documento](#page-120-0) o foto - Mac **Tema principal:** Impresión desde una [computadora](#page-76-1)

### <span id="page-107-0"></span>**Cómo seleccionar los ajustes básicos de impresión - Mac**

Seleccione los ajustes básicos para el documento que desea imprimir.

- 1. Abra el documento que desea imprimir.
- 2. Seleccione el comando de impresión en su aplicación.

**Nota:** Es posible que tenga que seleccionar un icono de impresión en la pantalla, la opción **Imprimir** en el menú Archivo u otro comando. Consulte la utilidad de ayuda de su aplicación para obtener detalles.

3. Seleccione su producto como el ajuste **Impresora**.

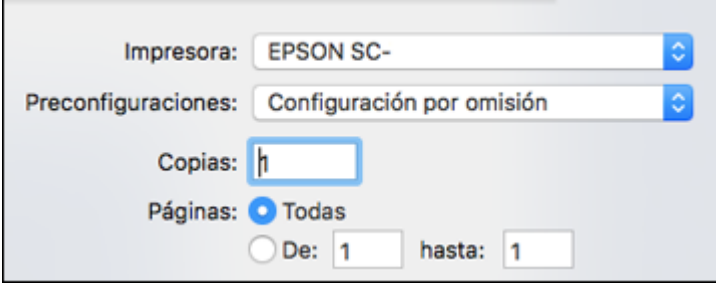

4. Si es necesario, haga clic en la flecha situada al lado del ajuste Impresora o en el botón **Mostrar detalles** para ampliar la ventana de impresión.
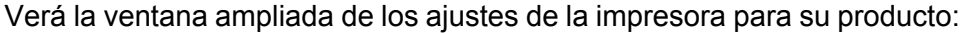

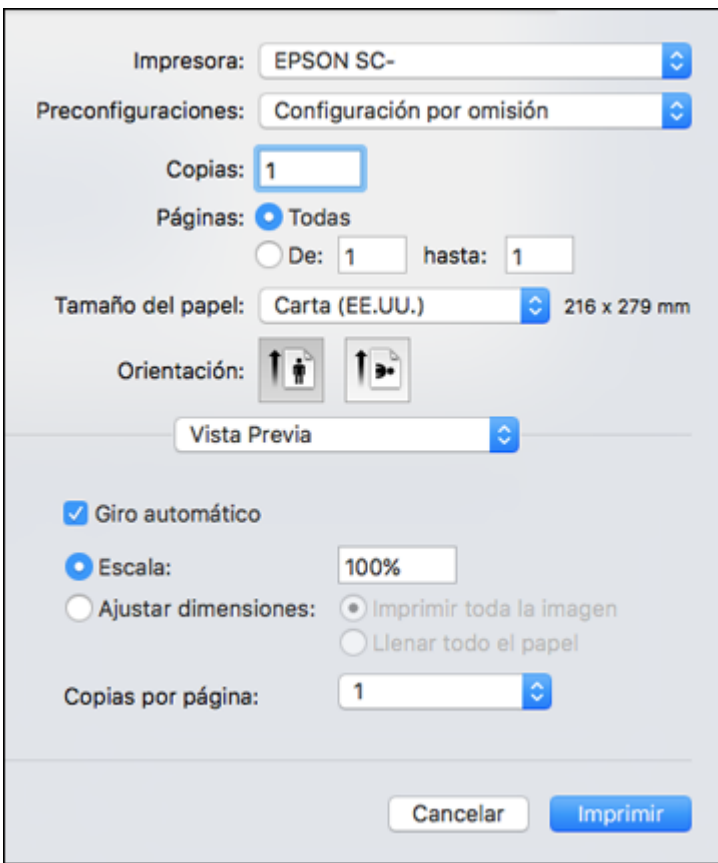

**Nota:** La ventana de impresión puede ser diferente, dependiendo de la versión de Mac OS y la aplicación que está utilizando.

5. Seleccione los ajustes **Copias** y **Páginas**, según sea necesario.

**Nota:** Si no ve estos ajustes en la ventana de impresión, búsquelos en su aplicación antes de imprimir. Es posible que pueda accederlos si selecciona **Ajustar página** en el menú Archivo.

6. Seleccione el tamaño del papel que tiene cargado como el ajuste **Tamaño del papel**.

**Nota:** Para reducir o ampliar el tamaño de la imagen impresa, seleccione **Administración del papel** del menú desplegable y seleccione una opción de escala.

- 7. Elija vertical u horizontal como el ajuste **Orientación**.
- 8. Seleccione **Ajustes de la impresora** en el menú desplegable.

**Nota:** En ciertos programas, es posible que tenga que seleccionar **Avanzado** antes de seleccionar **Ajustes de la impresora**. Para obtener más información sobre cómo seleccionar los ajustes de la impresora, haga clic en el botón **?**.

Verá una pantalla como esta:

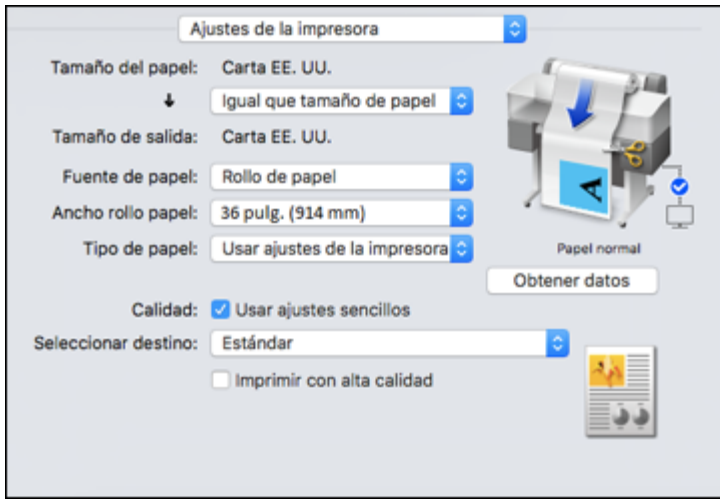

**Nota:** Dependiendo de la versión de Mac OS que esté utilizando, es posible que no vea la opción **Ajustes de la impresora**. Si no ve esta opción, seleccione **Características** del menú desplegable y desplácese hacia abajo para ver todas las opciones del driver.

9. Si es necesario, seleccione el ajuste **Ajustar página** que coincida con la fuente de papel que está utilizando.

**Nota:** Si selecciona **Rollo de papel**, seleccione el ancho del rollo como el ajuste **Ancho rollo papel**.

10. Si desea que la impresión sea de un tamaño diferente al ajuste Tamaño del papel que aparece, seleccione el ajuste **Tamaño de salida** en el menú desplegable.

**Nota:** Seleccione **Especificar tamaño** para configurar un tamaño de salida definido por el usuario.

11. Seleccione el ajuste **Fuente de papel** que coincida con el método de alimentación de papel que está utilizando.

**Nota:** Si selecciona **Rollo de papel**, seleccione el ancho del rollo como el ajuste **Ancho rollo papel**.

12. Seleccione el ajuste **Tipo de papel** que coincida con el papel que tiene cargado en la impresora.

**Nota:** Si desea utilizar los ajustes de papel que han sido configurados en el panel de control de la impresora, seleccione **Usar ajustes de la impresora**.

**Nota:** Haga clic en **Obtener datos** para actualizar los ajustes si cargó papel o cambió el tipo de papel después de abrir la ventana de impresión.

13. Seleccione el ajuste **Seleccionar destino** que coincide con el documento que va a imprimir.

**Nota:** Si desea que el driver de la impresora determine los ajustes de impresión según el tipo de documento, seleccione la casilla de verificación **Usar ajustes sencillos**. Anule la selección de la casilla de verificación si desea crear su propia corrección de color, modo de impresión u otros ajustes.

- 14. Si desea priorizar la calidad sobre la velocidad de impresión, seleccione **Imprimir con alta calidad**.
- 15. Si anula la selección de la casilla de verificación **Usar ajustes sencillos**, las siguientes opciones están disponibles:
	- **Modo de impresión:** elija un color de impresión.
	- **Modo de color:** elija un modo de color para ajustar los colores de la impresión.
- **Nivel:** elija velocidad o calidad como la prioridad de impresión.
- **Alta velocidad:** seleccione esta opción para acelerar la impresión, pero la calidad puede disminuir.
- **Resaltar líneas finas:** seleccione esta opción para suavizar los bordes irregulares en imágenes de baja resolución.

**Nota:** El ajuste **Resaltar líneas finas** puede reducir la velocidad de impresión, especialmente si la impresora está conectada de forma inalámbrica. Si habilita este ajuste, utilice una conexión alámbrica.

**Nota:** Las opciones disponibles dependen del ajuste **Seleccionar destino** seleccionado.

16. Para ver una vista previa de cómo se verá su documento al imprimir, seleccione **Previsualizar impresión**. (La vista previa aparece después de hacer clic en **Imprimir**, pero antes de que comience la impresión).

[Opciones](#page-111-0) de tamaño de papel - Mac

[Opciones](#page-112-0) de fuente de papel - Mac

Opciones de Modo de [impresión](#page-112-1) - Mac

[Opciones](#page-112-2) de Modo de color - Mac

[Opciones](#page-114-0) de niveles - Mac

**Tema principal:** Cómo [imprimir](#page-106-0) en un Mac

#### **Tareas relacionadas**

Cómo [seleccionar](#page-115-0) los ajustes avanzados - Mac Cómo imprimir su [documento](#page-120-0) o foto - Mac

#### <span id="page-111-0"></span>**Opciones de tamaño de papel - Mac**

Puede seleccionar cualquiera de las opciones de Tamaño del papel en el menú Ajustes de la impresora para cambiar el tamaño de su imagen impresa.

#### **Igual que tamaño de papel**

Cambia el tamaño de su imagen impresa para que se ajuste al tamaño de papel.

#### **Ajustar al ancho del rollo de papel**

Cambia el tamaño de la imagen impresa para que se ajuste al ancho del rollo de papel que cargó.

#### **Tamaño de salida**

Cambia el tamaño de su imagen impresa para que se ajuste al tamaño de salida.

### **Especificar tamaño**

Cambia el tamaño de su imagen impresa a un tamaño específico.

#### **Retener escala**

Mantiene el tamaño de la imagen original.

#### **Pancarta**

Seleccione esta opción cuando utilice una aplicación diseñada para pancartas.

**Tema principal:** Cómo [seleccionar](#page-107-0) los ajustes básicos de impresión - Mac

#### <span id="page-112-0"></span>**Opciones de fuente de papel - Mac**

Puede seleccionar cualquiera de las opciones disponibles en el menú Fuente para imprimir en el papel cargado en esa fuente.

#### **Rollo de papel**

Selecciona el rollo de papel cargado en el soporte para papel en rollo.

#### **Alimentador automático de hojas**

Selecciona las hojas sueltas cargadas en el alimentador automático de hojas.

#### **Hoja**

Selecciona la hoja suelta cargada en el alimentador de papel.

**Tema principal:** Cómo [seleccionar](#page-107-0) los ajustes básicos de impresión - Mac

#### <span id="page-112-1"></span>**Opciones de Modo de impresión - Mac**

Puede seleccionar una opción de Modo de impresión para determinar el color de sus impresiones.

#### **Color**

Seleccione esta opción para imprimir su documento en color.

#### **Negro**

Seleccione esta opción para imprimir su documento en blanco y negro (admite escala de grises).

#### **Negro (dos niveles)**

Seleccione esta opción para imprimir dibujos de CAD en blanco y negro (no admite escala de grises).

#### **Papel coloreado (amarillo)**

Seleccione esta opción para imprimir su documento en papel amarillo. Esta opción se utiliza para algunas aplicaciones de pósteres.

## **Tema principal:** Cómo [seleccionar](#page-107-0) los ajustes básicos de impresión - Mac

#### <span id="page-112-2"></span>**Opciones de Modo de color - Mac**

Puede configurar el ajuste **Modo de color** para ajustar los colores de la impresión o para desactivar la gestión de color en el software de la impresora.

#### **Estándar EPSON (sRGB)**

Optimiza el espacio sRGB y corrige el color.

### **Gráficos comerciales**

Realiza la corrección de color para optimizar las imágenes en base al espacio sRGB.

#### **Dibujo lineal**

Optimiza la corrección de color para dibujos lineales procesando el borde entre las líneas y el fondo para producir una imagen discontinua.

#### **SIG**

Realiza la impresión óptima de los mapas topográficos y otros datos de sistemas de información geográfica (SIG).

### **Desactivado (Sin ajuste de color)**

Desactiva la gestión de color del software de la impresora para que pueda gestionar el color utilizando solo el software de la aplicación.

**Nota:** Se requiere un perfil ICC si la gestión de color está desactivada.

Haga clic en **Ajustes** para abrir la ventana **Ajustes de color**, donde puede especificar valores para ajustar el brillo, el contraste, la saturación y los tonos de color individuales: cian, magenta y amarillo. Puede elegir entre dos ajustes de Gama y utilizar un círculo de colores o una barra deslizante para ajustar el color.

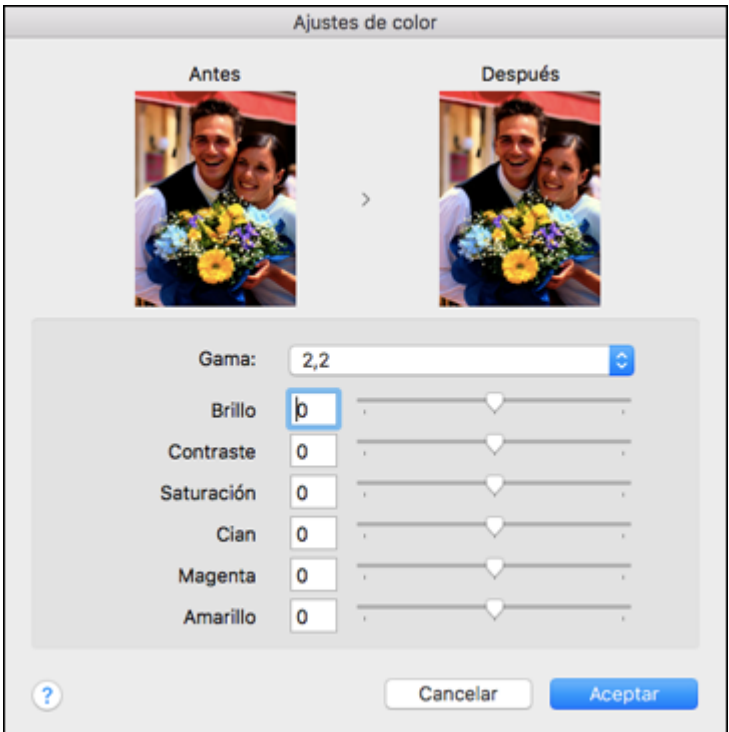

**Tema principal:** Cómo [seleccionar](#page-107-0) los ajustes básicos de impresión - Mac

### <span id="page-114-0"></span>**Opciones de niveles - Mac**

Puede seleccionar si desea priorizar la velocidad o la calidad de impresión.

### **Velocidad**

Seleccione esta opción para priorizar la velocidad de impresión sobre la calidad de impresión; se puede disminuir la calidad.

### **Calidad**

Seleccione esta opción para priorizar la calidad de impresión sobre la velocidad de impresión.

#### **Calidad máxima**

Seleccione esta opción para usar la máxima calidad de impresión; la velocidad de impresión se puede reducir.

**Tema principal:** Cómo [seleccionar](#page-107-0) los ajustes básicos de impresión - Mac

# **Cómo seleccionar las opciones de composición de página - Mac**

Puede seleccionar una variedad de opciones de composición seleccionando **Disposición** en el menú desplegable de la ventana de impresión.

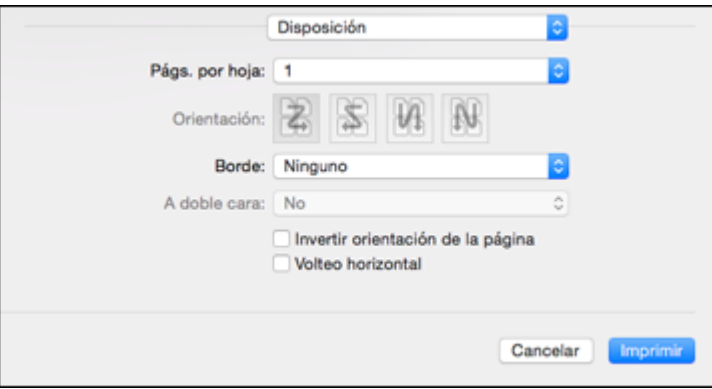

- Para imprimir múltiples páginas en una hoja de papel, seleccione el número de páginas en el menú desplegable **Págs. por hoja**. Para determinar el orden de impresión de las páginas, seleccione un ajuste **Orientación**.
- Para imprimir bordes alrededor de cada página en la hoja, seleccione un ajuste de líneas en el menú desplegable **Borde**.
- Para invertir o voltear la imagen impresa, seleccione los ajustes **Invertir orientación de la página** o **Volteo horizontal**.

**Tema principal:** Cómo [imprimir](#page-106-0) en un Mac

## <span id="page-115-0"></span>**Cómo seleccionar los ajustes avanzados - Mac**

Puede seleccionar los ajustes de papel en rollo y ajustar la densidad de los colores en el menú Avanzado.

1. Seleccione **Avanzado** del menú desplegable.

#### Verá esta ventana:

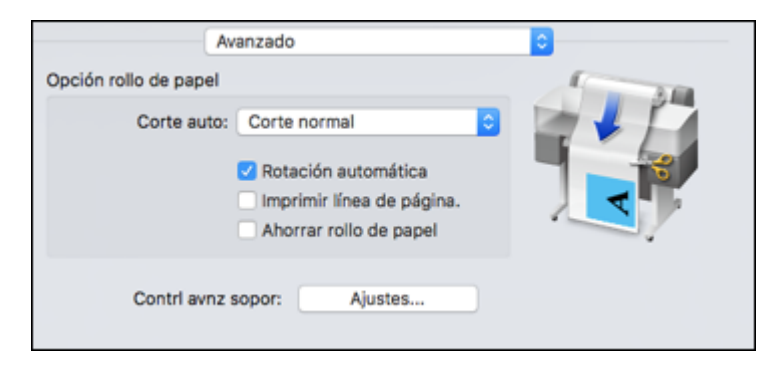

**Nota:** Es posible que algunos de los ajustes no estén disponible, dependiendo de la fuente de papel seleccionada y la opción de rollo de papel seleccionada para el tamaño del papel.

- 2. Seleccione uno de los siguientes ajustes de **Corte auto**:
	- **Desactivado**: Seleccione esta opción para cortar sus impresiones manualmente.
	- **Corte normal**: Crea un margen en la parte superior e inferior de su imagen y corta el papel automáticamente. Estos márgenes varían según el tipo de papel y puede cambiar los valores predeterminados utilizando los ajustes de papel personalizado.

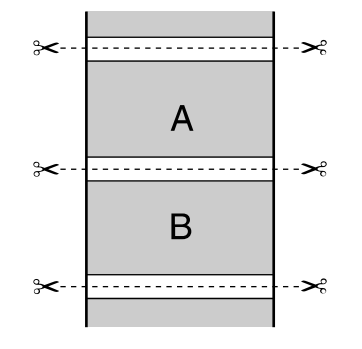

- 3. Seleccione los siguientes ajustes, según sea necesario:
	- Seleccione la casilla de verificación **Rotación automática** para colocar la imagen o los datos de impresión para que quepan en el papel en rollo.
- Seleccione la casilla de verificación **Imprimir línea de página** para imprimir líneas entre las páginas como una guía para el corte manual.
- Cuando el ajuste **Corte auto** está activado, seleccione la casilla de verificación **Ahorrar rollo de papel** para que la impresora corte el rollo de papel al final de la imagen.
- 4. Si desea ajustar la densidad de los colores, haga clic en **Ajustes**, configure los ajustes **Negro** y **Color** y haga clic en **Aceptar**.

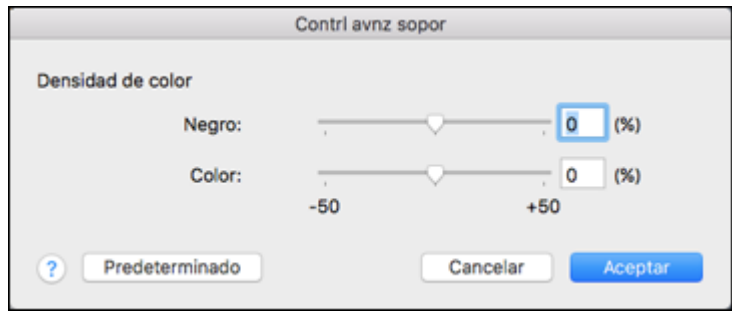

**Tema principal:** Cómo [imprimir](#page-106-0) en un Mac

# <span id="page-117-0"></span>**Cómo gestionar el color - Mac**

Puede configurar las opciones de Ajuste de color para ajustar los colores de la impresión o para desactivar la gestión de color en el software de la impresora.

1. Seleccione **Ajuste de color** en el menú desplegable de la ventana de impresión.

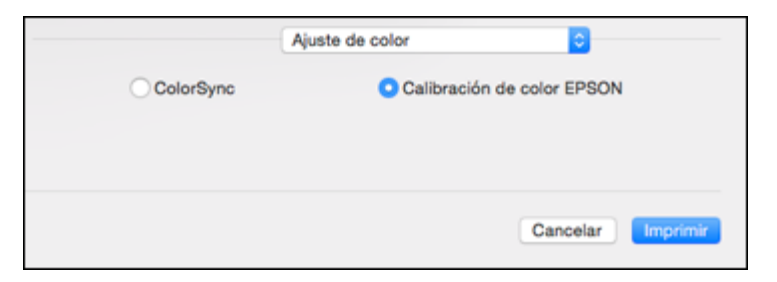

2. Seleccione una de las opciones disponibles.

[Opciones](#page-118-0) de Ajuste de color - Mac

**Tema principal:** Cómo [imprimir](#page-106-0) en un Mac

### <span id="page-118-0"></span>**Opciones de Ajuste de color - Mac**

Puede seleccionar entre las siguientes opciones en el menú **Ajuste de color**.

### **ColorSync**

Imprime utilizando los perfiles de color estándar del producto y del papel para ayudar a igualar los colores de la imagen.

### **Calibración de color EPSON**

Le permite gestionar el color utilizando los controles en el software de la impresora o desactivar la gestión de color.

**Tema principal:** Cómo [gestionar](#page-117-0) el color - Mac

# **Cómo cambiar el tamaño de imágenes impresas - Mac**

Puede ajustar el tamaño de la imagen a medida que la imprime seleccionando **Administración del papel** en el menú desplegable de la ventana de impresión.

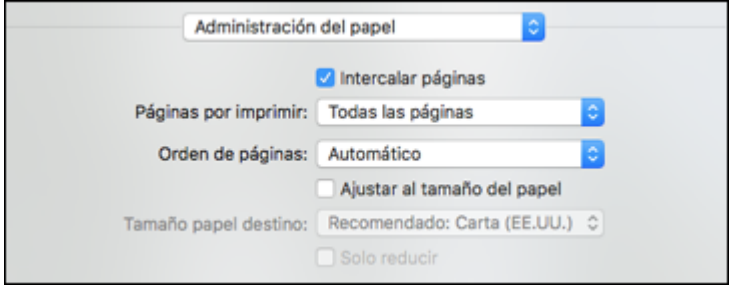

- Para ordenar múltiples copias en grupos de documentos, seleccione la casilla de verificación **Intercalar páginas**.
- Para imprimir solo las páginas seleccionadas en un documento de múltiples páginas, seleccione una opción en el menú desplegable **Páginas por imprimir**.
- Para ajustar el orden de impresión de las páginas, seleccione una opción en el menú desplegable **Orden de páginas**.
- Para cambiar el tamaño de la imagen para que se ajuste a un tamaño de papel específico, seleccione la casilla de verificación **Ajustar al tamaño del papel** y seleccione un tamaño de papel en el menú desplegable **Tamaño papel destino**.

• Para restringir la modificación del tamaño de la imagen a tamaños reducidos, seleccione la casilla de verificación **Solo reducir**. (No seleccione esta casilla de verificación cuando vaya a ampliar la imagen).

**Tema principal:** Cómo [imprimir](#page-106-0) en un Mac

# <span id="page-119-0"></span>**Cómo seleccionar las preferencias de impresión - Mac**

Puede seleccionar las preferencias de impresión que se aplican a todos los trabajos de impresión que envía al producto.

- 1. En el menú Apple o en el Dock, seleccione **Preferencias del Sistema**.
- 2. Seleccione **Impresión y Fax**, **Impresión y Escaneado** o **Impresoras y escáneres**, seleccione su producto y seleccione **Opciones y recambios** u **Opciones y consumibles**.
- 3. Seleccione **Opciones**.

Verá una pantalla como esta:

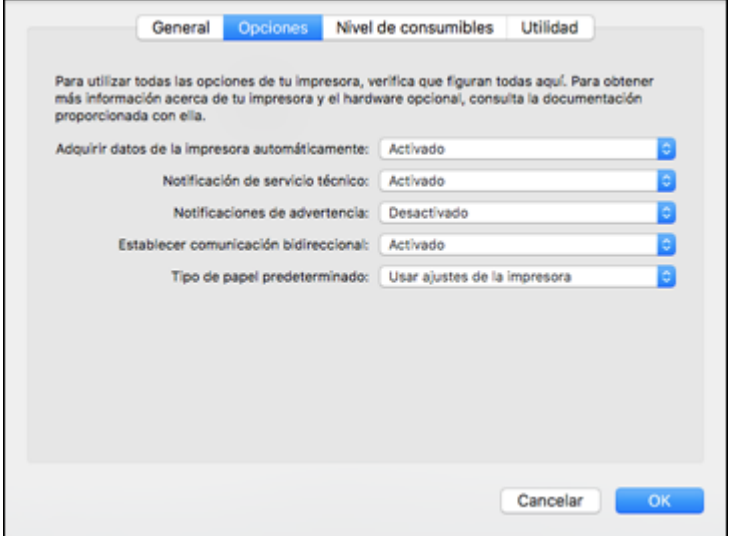

- 4. Seleccione cualquiera de las opciones de impresión disponibles.
- 5. Haga clic en **OK** o en **Aceptar**.

[Preferencias](#page-120-1) de impresión - Mac

#### **Tema principal:** Cómo [imprimir](#page-106-0) en un Mac

### <span id="page-120-1"></span>**Preferencias de impresión - Mac**

Puede seleccionar entre los siguientes ajustes en la ficha **Opciones**.

#### **Adquirir datos de la impresora automáticamente**

Asegura que los ajustes de tamaño de papel y tipo de papel se actualizan automáticamente si carga papel o cambia el tipo de papel en la impresora después de cerrar la ventana de impresión.

#### **Notificación de servicio técnico**

Muestra una alerta si la caja de mantenimiento está casi llena o necesita ser reemplazada.

### **Notificaciones de advertencia**

Le permite elegir si desea o no recibir notificaciones de advertencia del software de la impresora para varias condiciones de impresión.

### **Establecer comunicación bidireccional**

Permite la comunicación entre el producto y la computadora. No cambie el ajuste predeterminado a menos que esté experimentando problemas al usar un grupo de impresoras compartidas.

## **Tipo de papel predeterminado**

Seleccione el tipo de papel que desea utilizar de forma predeterminada en el driver de la impresora.

**Tema principal:** Cómo seleccionar las [preferencias](#page-119-0) de impresión - Mac

# <span id="page-120-0"></span>**Cómo imprimir su documento o foto - Mac**

Una vez que haya seleccionado los ajustes de impresión, está listo para imprimir.

Haga clic en **Imprimir** en la parte inferior de la ventana de impresión.

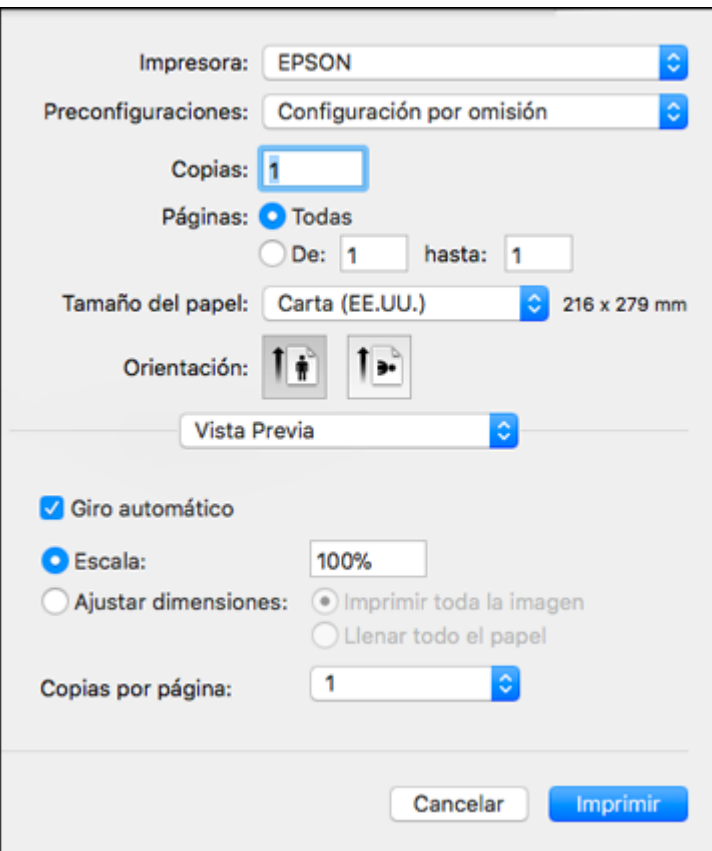

Cómo revisar el estado de [impresión](#page-121-0) - Mac

**Tema principal:** Cómo [imprimir](#page-106-0) en un Mac

## <span id="page-121-0"></span>**Cómo revisar el estado de impresión - Mac**

Durante la impresión, puede ver el progreso del trabajo de impresión, controlar la impresión y verificar el estado de la tinta.

1. Haga clic en el icono de la impresora cuando aparezca en el Dock.

Verá la ventana del estado de impresión:

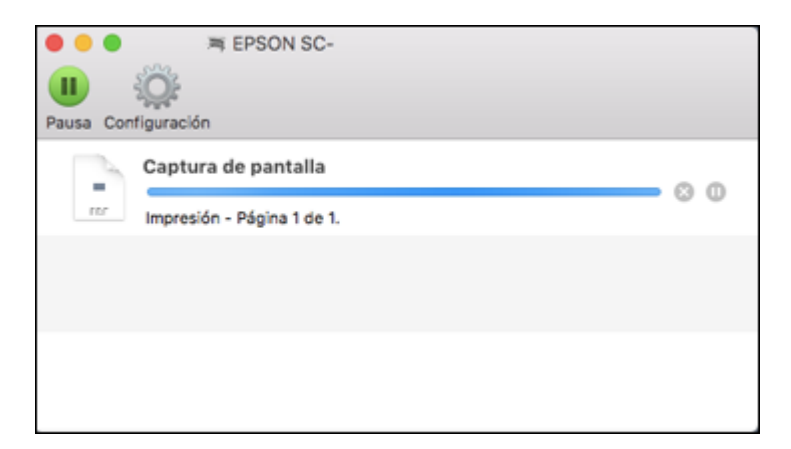

- 2. Seleccione las siguientes opciones según sea necesario para su versión de Mac OS:
	- Para cancelar la impresión, haga clic en el trabajo de impresión y haga clic en **o en Borrar**.
	- Para detener un trabajo de impresión, haga clic en el trabajo de impresión y haga clic en  $\Box$  o en **Detener**. Para reanudar un trabajo de impresión, haga clic en el trabajo de impresión en pausa y haga clic en **Do** en **Reanudar**.
	- Para detener la impresión de todos los trabajos de impresión en la cola, haga clic en **Pausa** o en **Poner en pausa la impresora**.
	- Para mostrar otra información de la impresora, haga clic en **Configuración** o en **Niveles de recambios**.

**Tema principal:** Cómo imprimir su [documento](#page-120-0) o foto - Mac

# <span id="page-123-1"></span>**Uso de los menús del panel de control**

Siga las instrucciones de las siguientes secciones para acceder al sistema de menús de la impresora y seleccionar los ajustes.

Acceso a los menús de la [impresora](#page-123-0) Menú [Config](#page-124-0) papel Menú [Config.](#page-127-0) básica Menú Config. de la [impresora](#page-129-0) Menú [Configuración](#page-134-0) De Red Menú Admin. del [sistema](#page-134-1) Menú [Mantenimiento](#page-136-0) Menú Estado de [impresora/impresión](#page-138-0)

# <span id="page-123-0"></span>**Acceso a los menús de la impresora**

Puede usar los menús de la impresora para configurar los ajustes que controlan el funcionamiento de la impresora.

- 1. Pulse el botón  $\widehat{\mathfrak{m}}$  de inicio, si es necesario.
- 2. Seleccione **Configuración** en la pantalla LCD.

Verá esta pantalla:

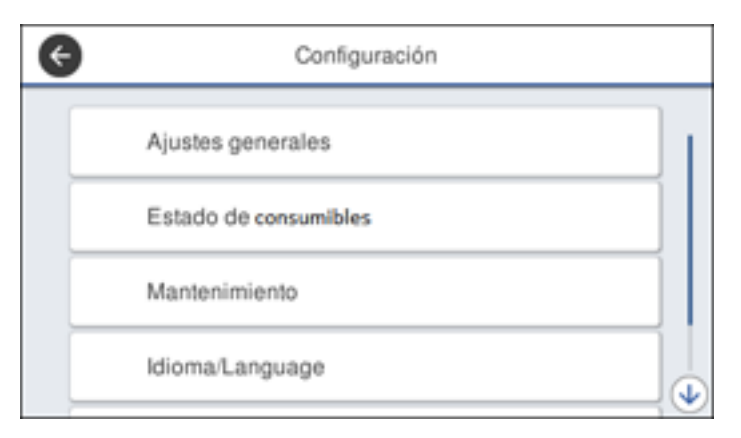

3. Pulse el botón de flecha hacia arriba o hacia abajo para desplazarse por los menús, o deslice el dedo hacia arriba o hacia abajo en la pantalla LCD.

**Nota:** Para regresar a la pantalla anterior, pulse el botón de flecha izquierda.

- 4. Pulse el botón de flecha hacia arriba o hacia abajo para desplazarse por los ajustes, o deslice el dedo hacia arriba o hacia abajo en la pantalla LCD.
- 5. Para seleccionar un ajuste, seleccione **Aceptar** siempre que aparezca la opción **Aceptar** en la pantalla. También puede seleccionar un ajuste para activarlo o desactivarlo.
- 6. Cuando termine de cambiar los ajustes de un menú, pulse el botón de flecha izquierda para volver a la pantalla anterior o pulse el botón  $\widehat{w}$  de inicio del panel de control para salir completamente del menú.

**Tema principal:** Uso de los menús del panel de [control](#page-123-1)

# <span id="page-124-0"></span>**Menú Config papel**

Seleccione **Config papel** para personalizar las opciones de papel.

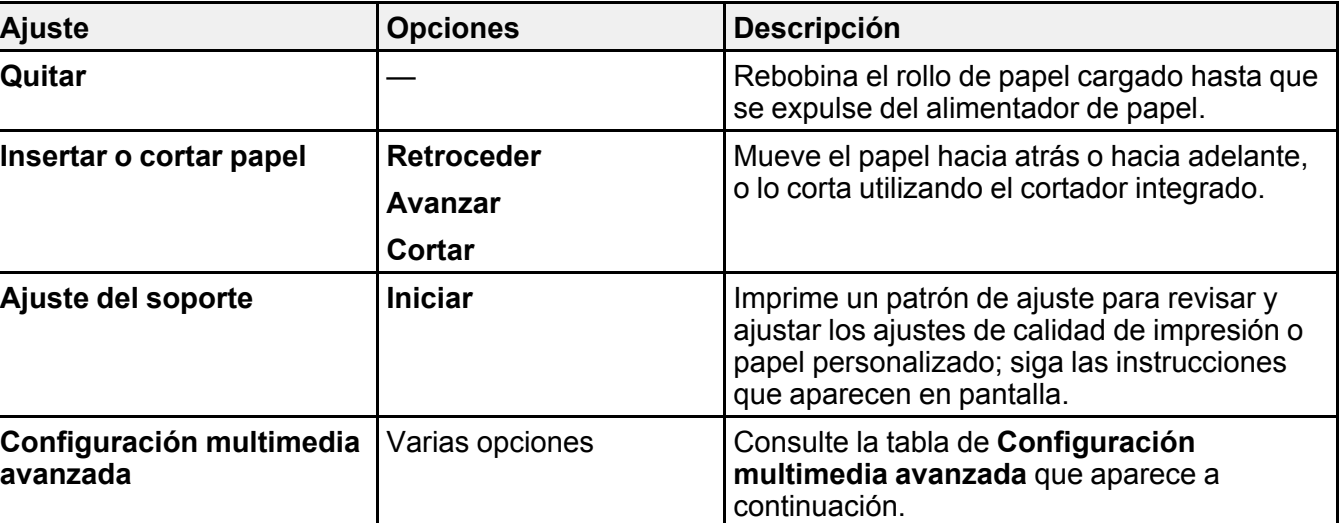

### Menú **Papel continuo**

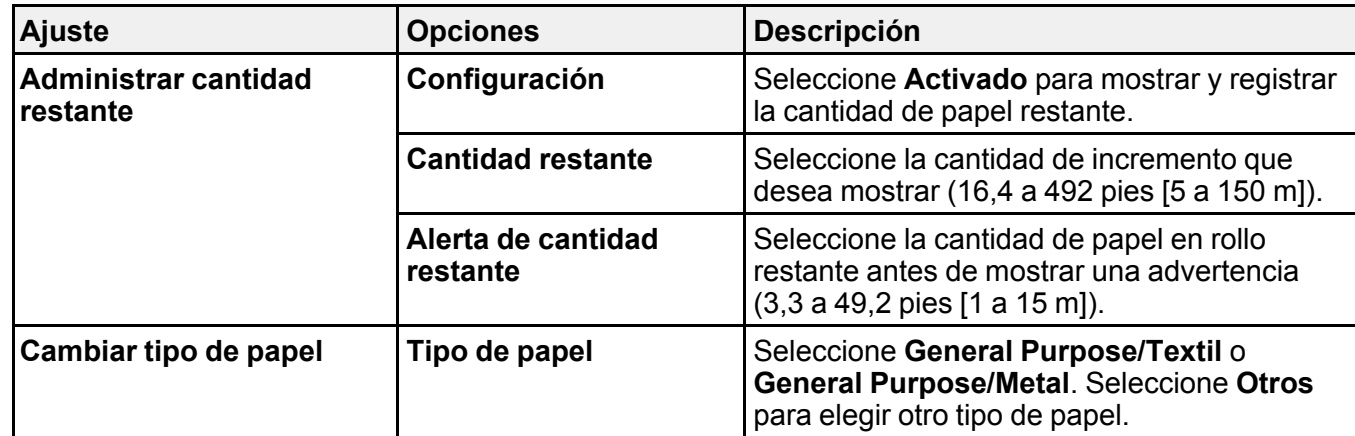

Menú **Configuración multimedia avanzada** (en el menú **Papel continuo**)

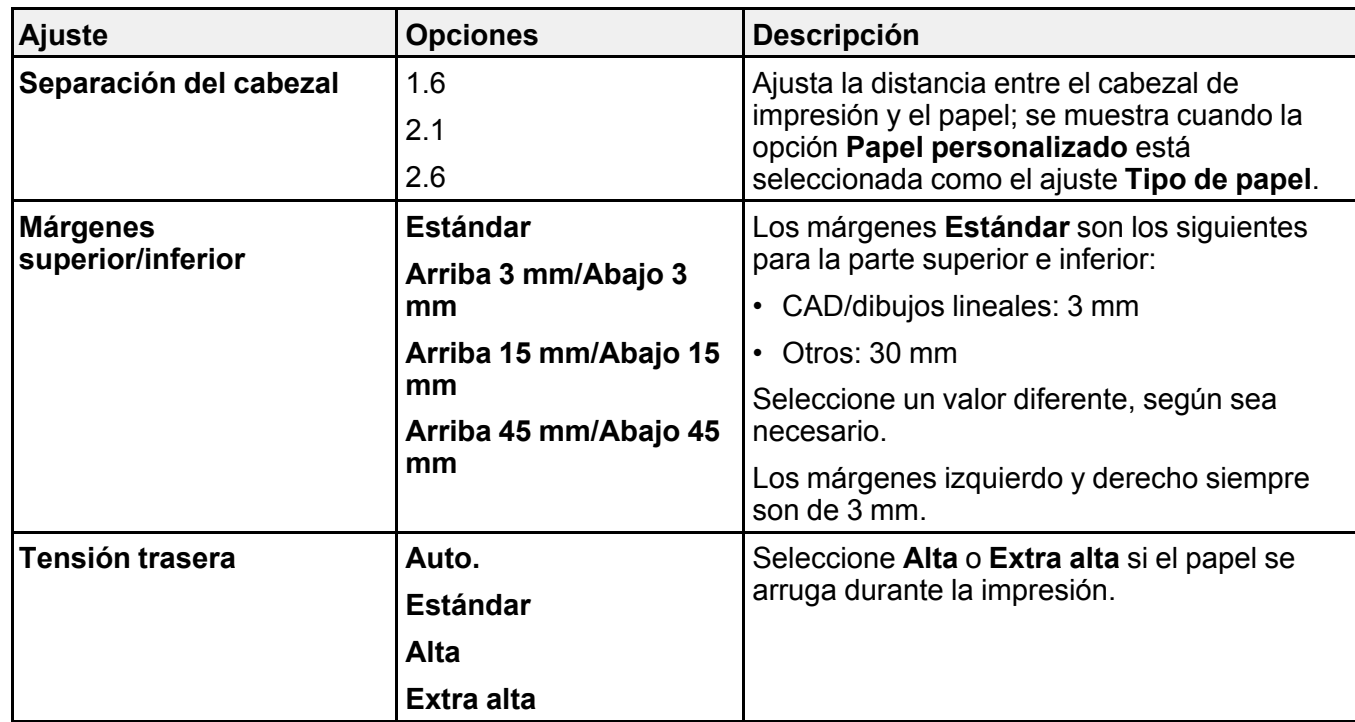

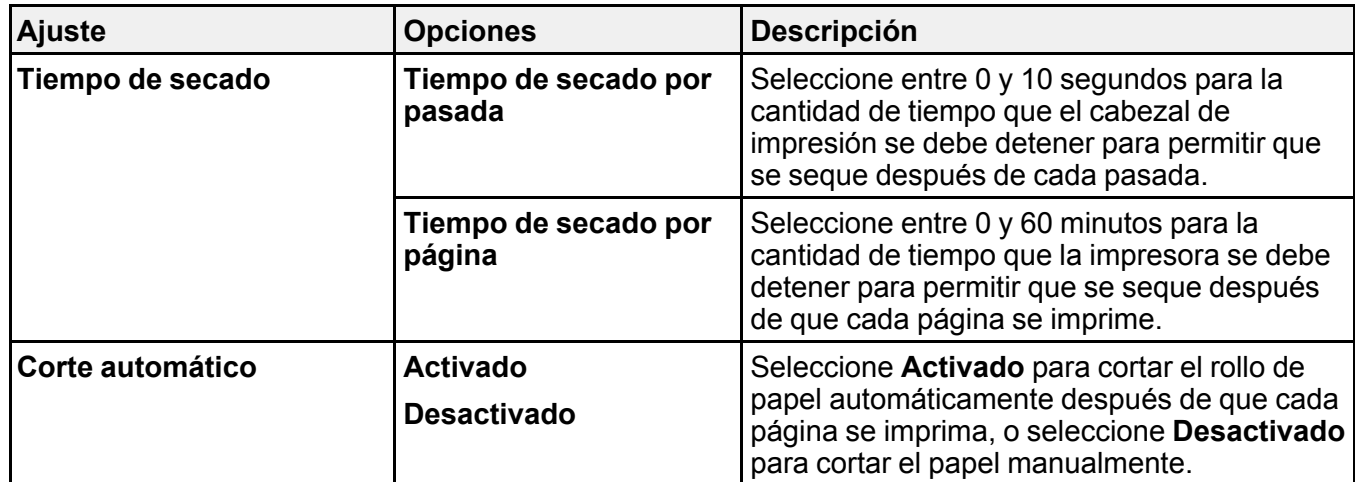

Menú **Alimentador autom. de hojas**

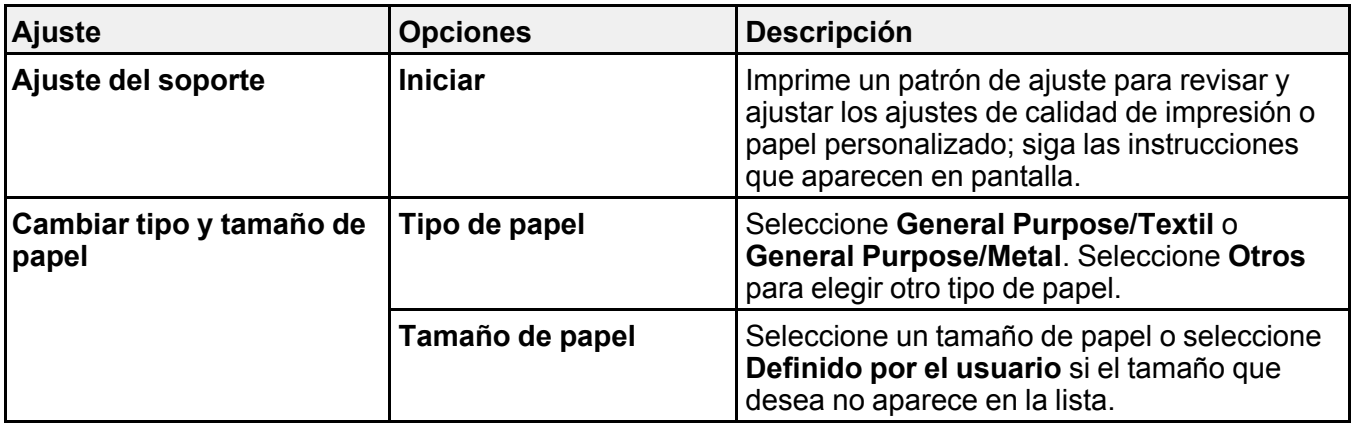

Menú **Hoja cortada (1 hoja)**

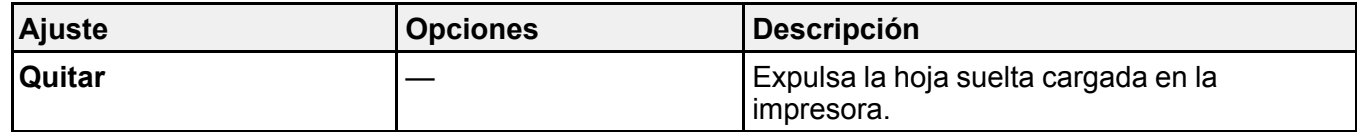

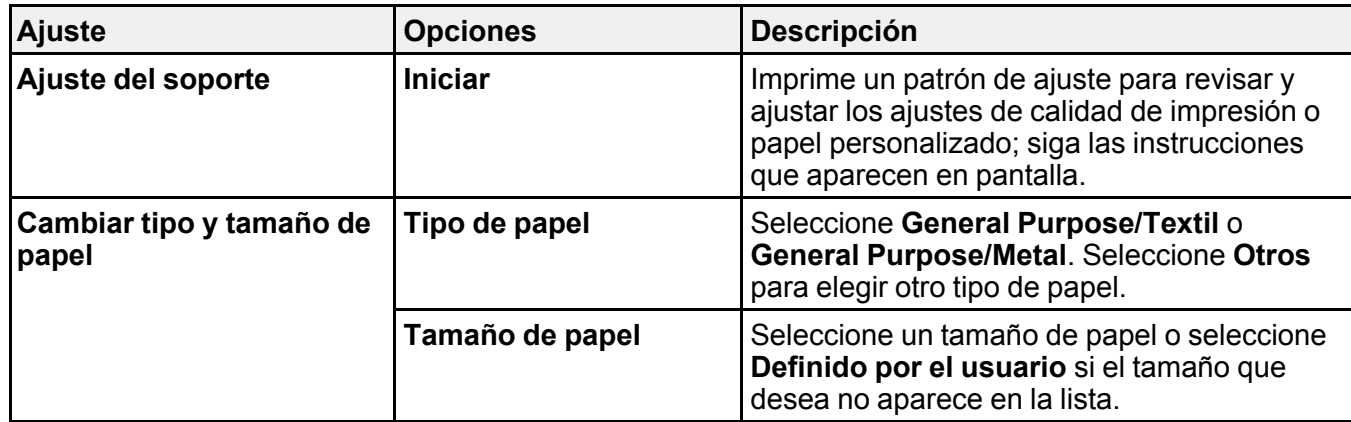

**Tema principal:** Uso de los menús del panel de [control](#page-123-1)

### **Tareas relacionadas**

Cómo crear [configuraciones](#page-71-0) de papel personalizado

Cómo [cargar](#page-54-0) papel en rollo

Cómo [seleccionar](#page-74-0) los ajustes de papel para cada fuente - Panel de control

Cómo ajustar la calidad de [impresión](#page-166-0) con el panel de control del producto

## **Temas relacionados**

[Cómo](#page-58-0) cortar papel en rollo

# <span id="page-127-0"></span>**Menú Config. básica**

Seleccione **Configuración** > **Ajustes generales** > **Config. básica** para personalizar los ajustes de pantalla y energía.

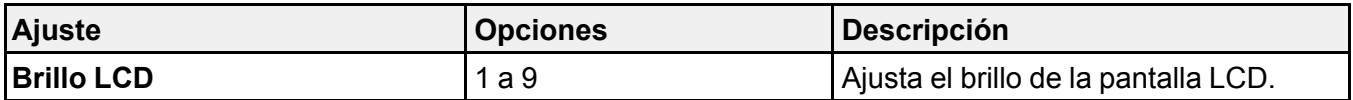

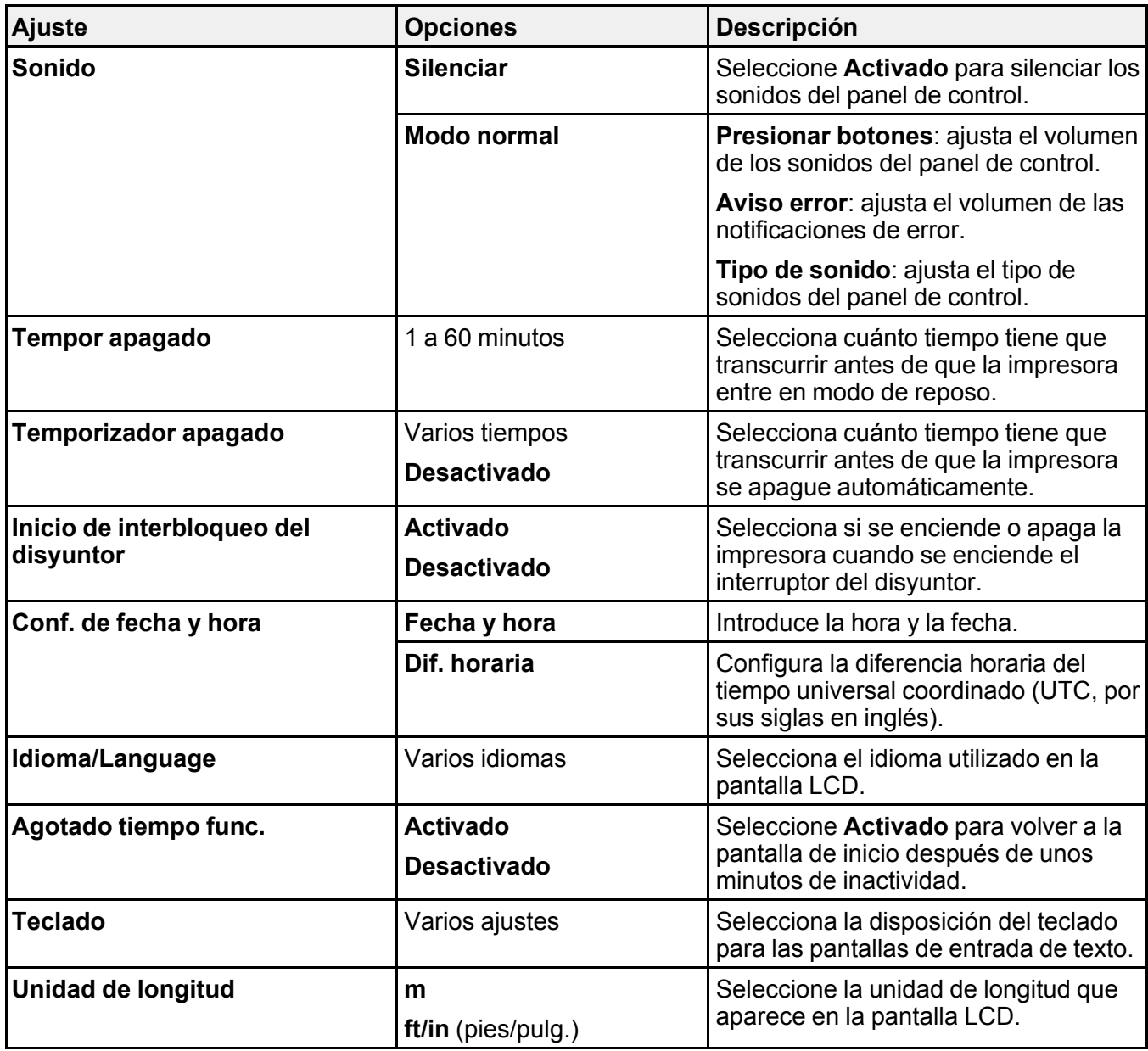

**Tema principal:** Uso de los menús del panel de [control](#page-123-1)

## **Tareas relacionadas**

Cómo [cambiar](#page-16-0) el idioma de la pantalla LCD Cómo [seleccionar](#page-17-0) la hora y la fecha

# <span id="page-129-0"></span>**Menú Config. de la impresora**

Seleccione **Configuración** > **Ajustes generales** > **Config. de la impresora** para personalizar las opciones de papel e impresión.

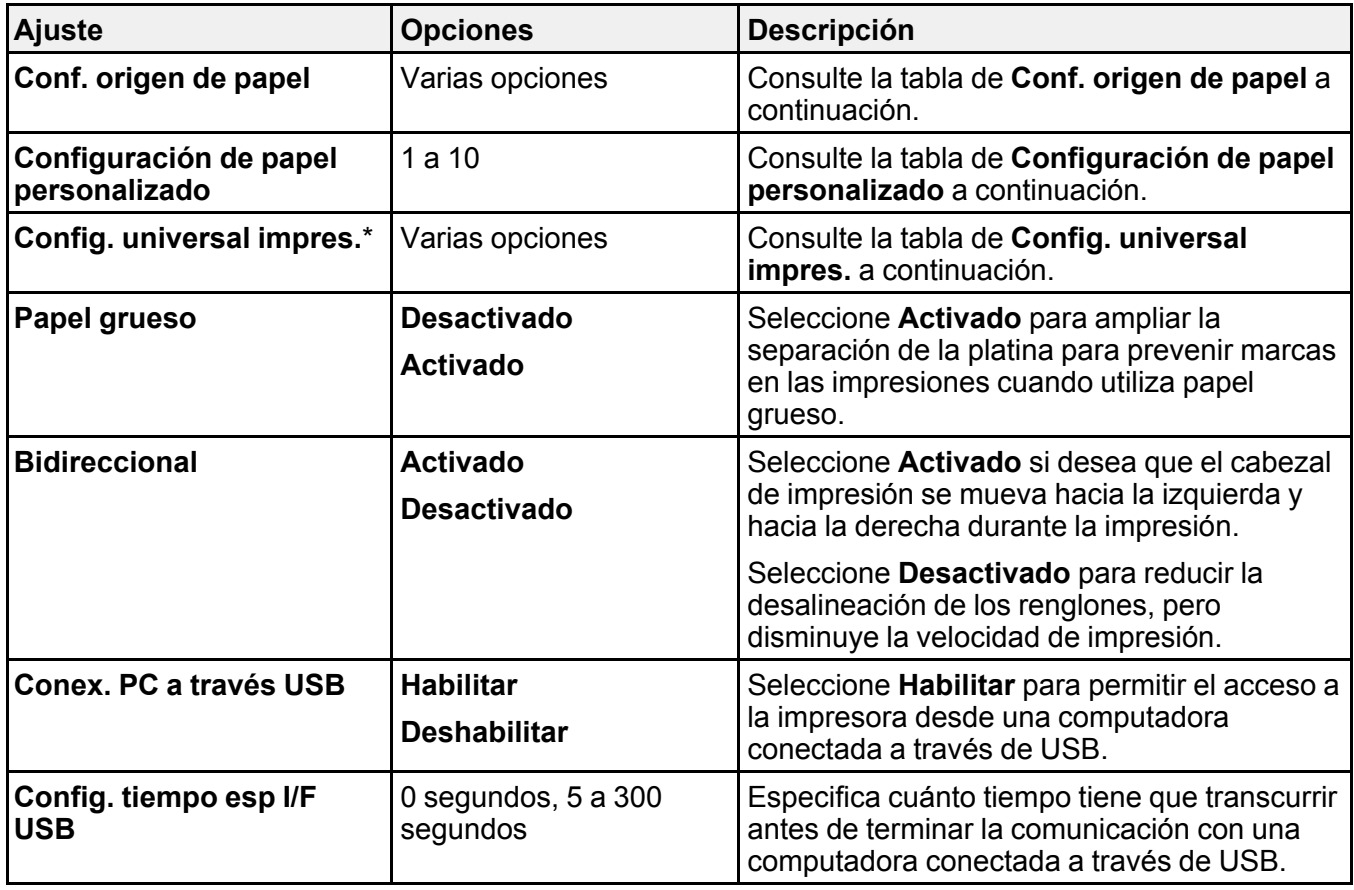

\* El menú **Config. universal impres.** puede ser bloqueado por un administrador. Si no puede cambiar o acceder a estos ajustes, póngase en contacto con su administrador para obtener asistencia.

**Conf. origen de papel**

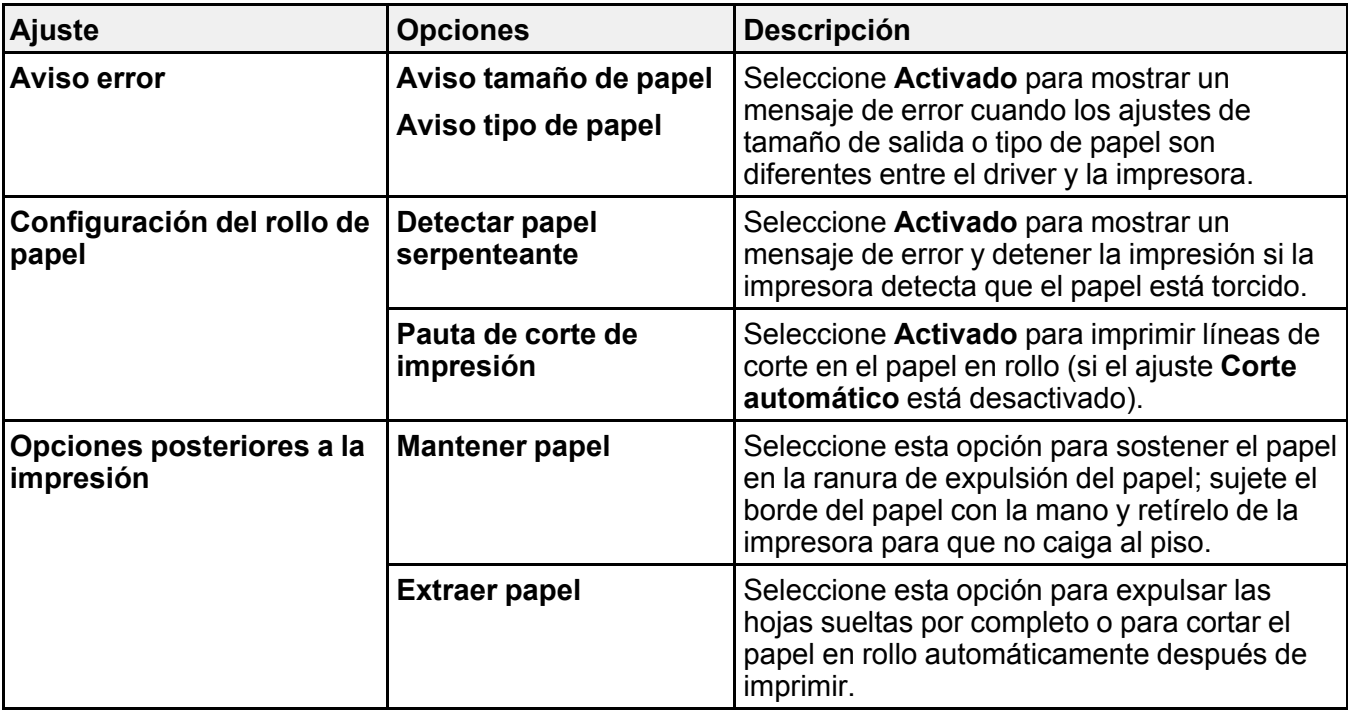

**Configuración de papel personalizado**

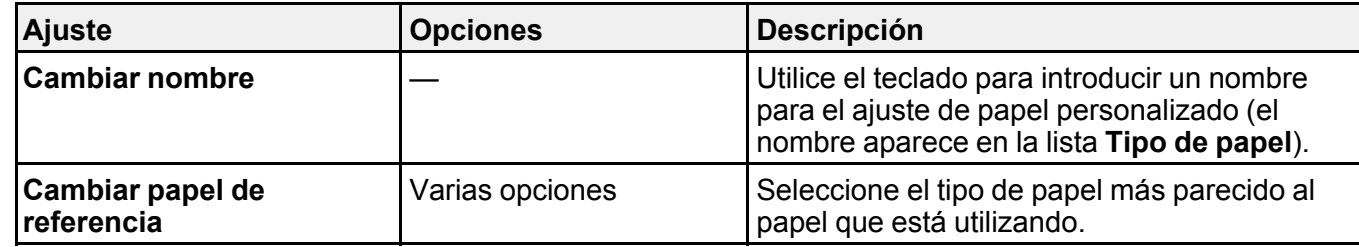

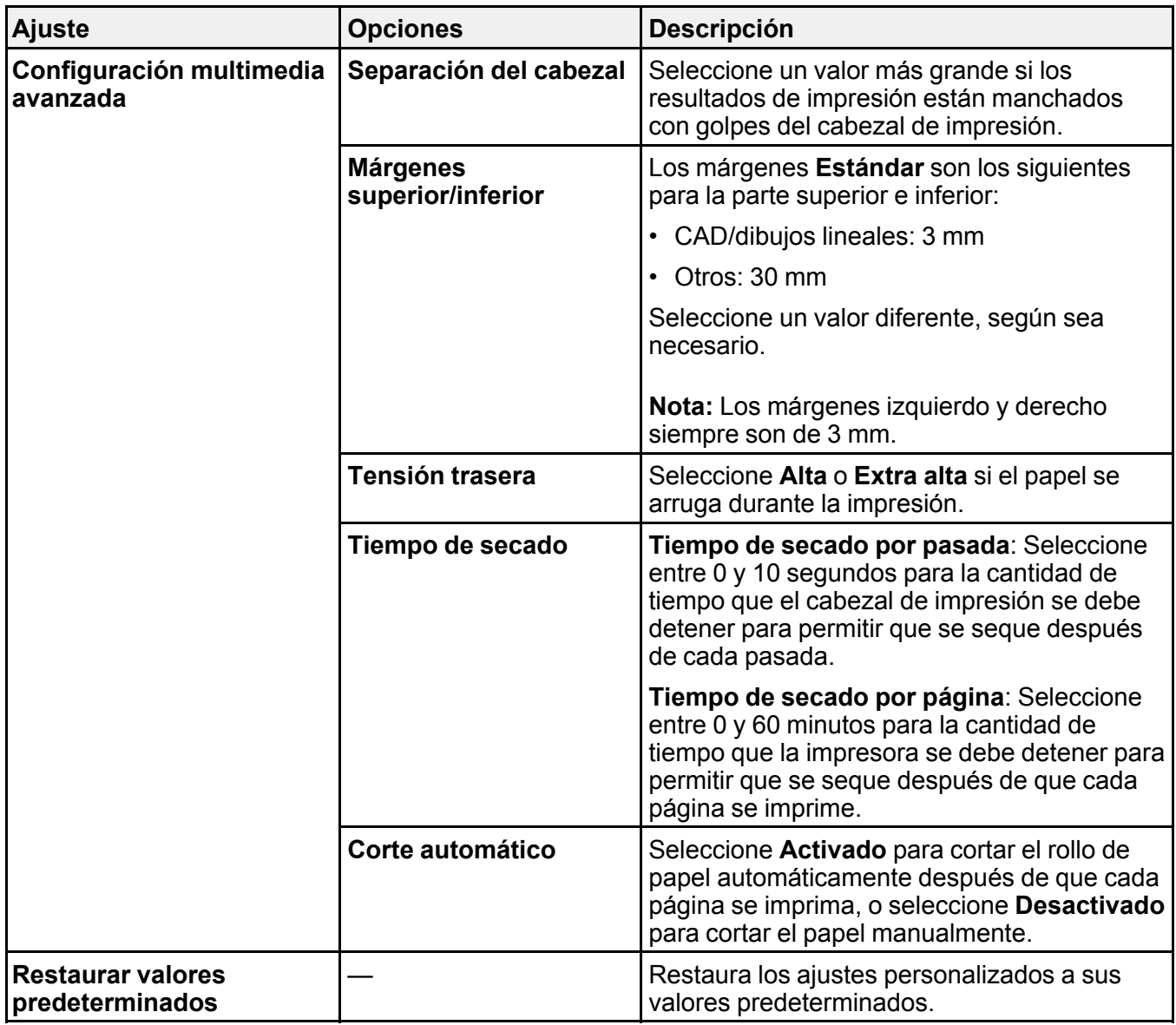

**Config. universal impres.**

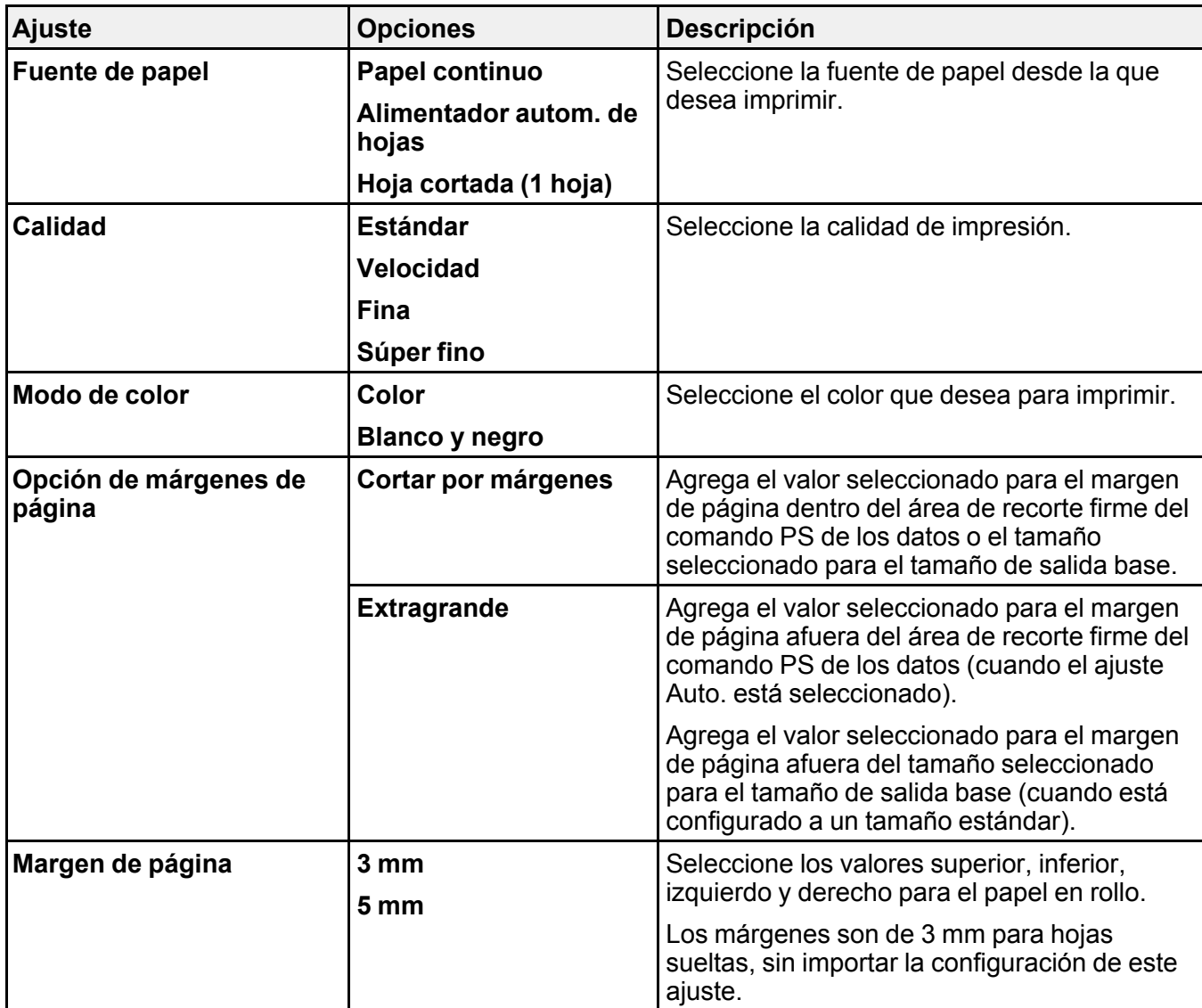

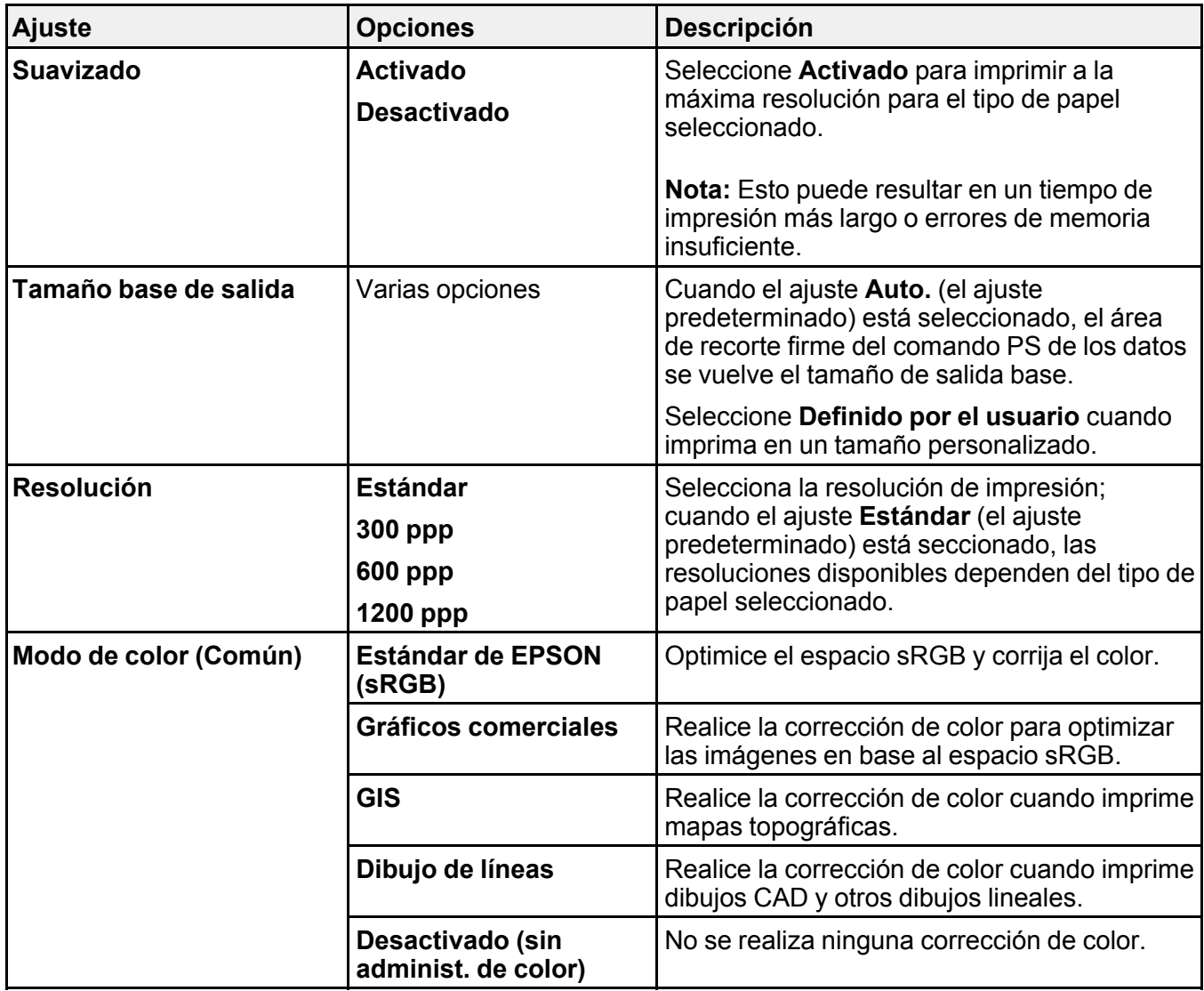

**Tema principal:** Uso de los menús del panel de [control](#page-123-1)

# **Tareas relacionadas**

Cómo crear [configuraciones](#page-71-0) de papel personalizado

Cómo [seleccionar](#page-74-0) los ajustes de papel para cada fuente - Panel de control

# <span id="page-134-0"></span>**Menú Configuración De Red**

Seleccione **Configuración** > **Ajustes generales** > **Configuración de red** para configurar los ajustes de red de la impresora.

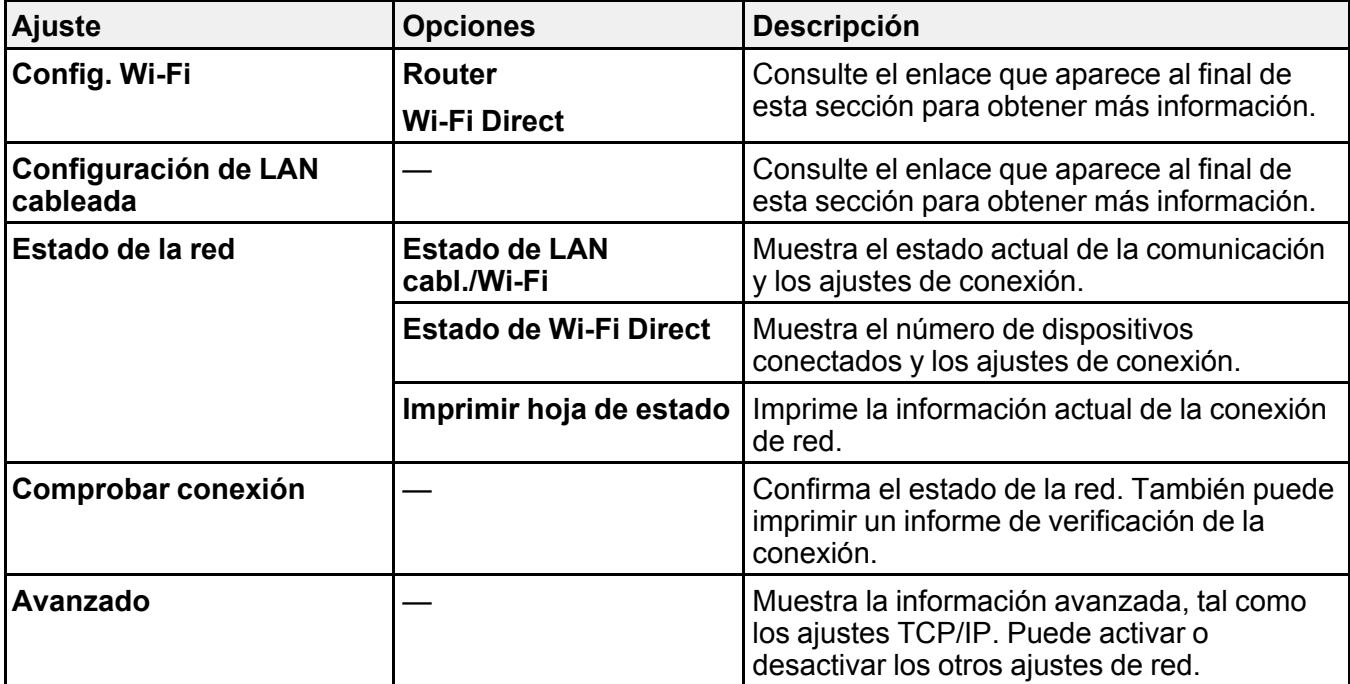

**Tema principal:** Uso de los menús del panel de [control](#page-123-1)

**Temas relacionados**

[Configuración](#page-33-0) del producto en una red Wi-Fi o alámbrica

# <span id="page-134-1"></span>**Menú Admin. del sistema**

Seleccione **Configuración** > **Ajustes generales** > **Admin. del sistema** para configurar los ajustes de seguridad y actualizar el firmware.

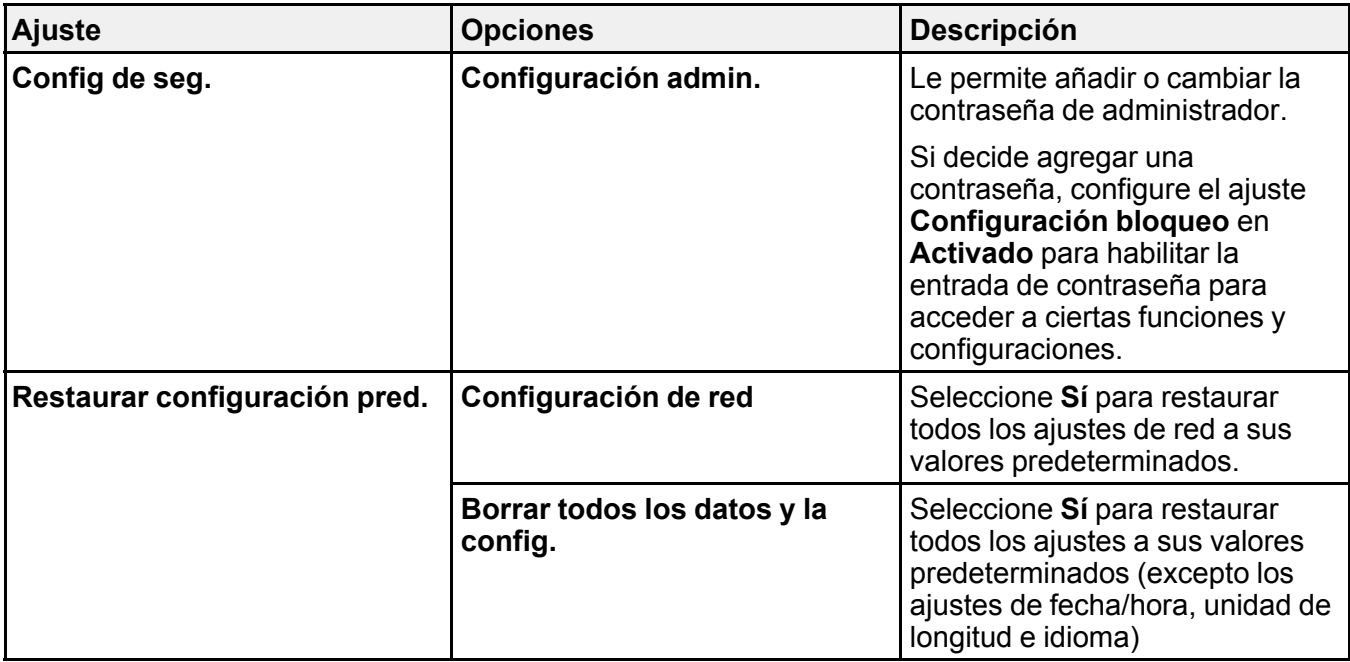

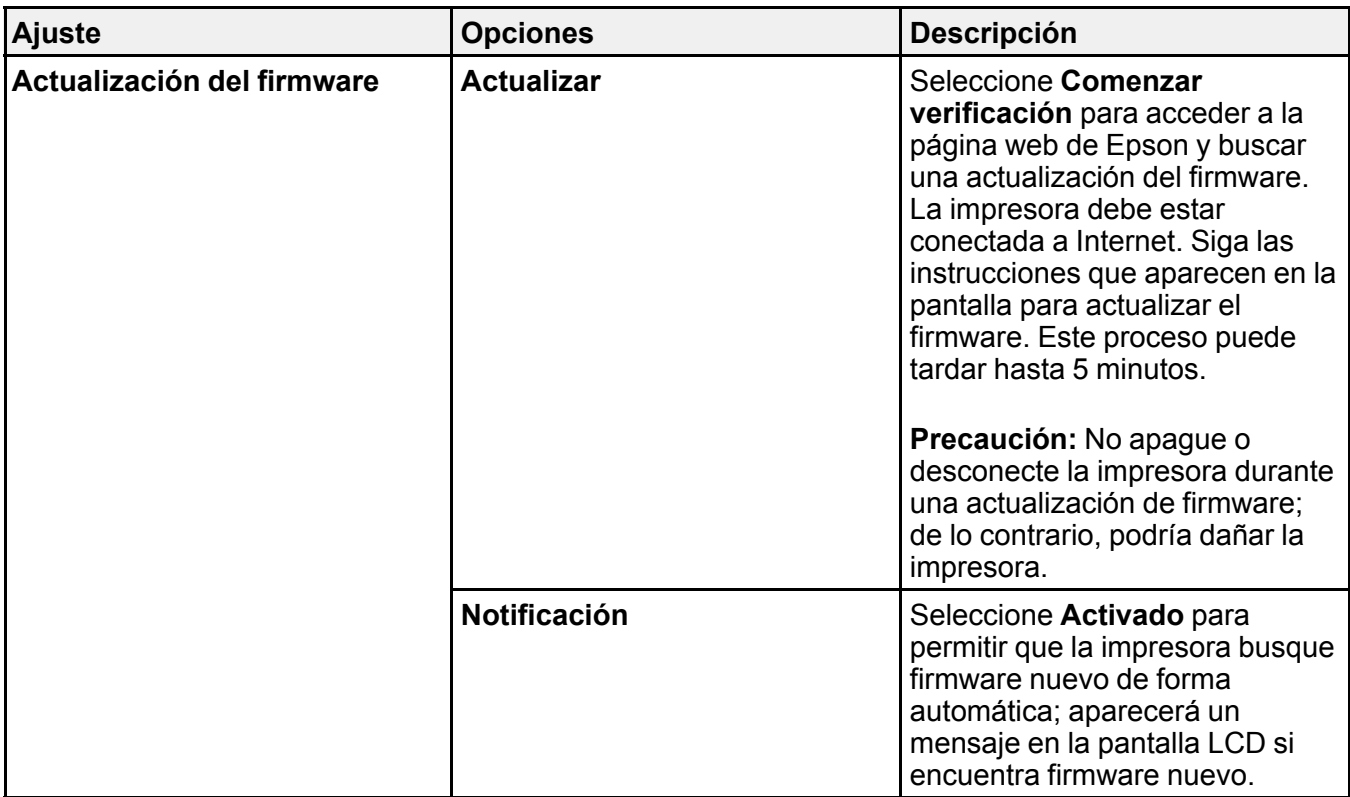

**Tema principal:** Uso de los menús del panel de [control](#page-123-1)

### **Tareas relacionadas**

Cómo configurar una [contraseña](#page-18-0) y bloquear el panel de control

# <span id="page-136-0"></span>**Menú Mantenimiento**

Seleccione **Configuración** > **Mantenimiento** para ejecutar pruebas de los inyectores, ciclos de limpieza y otras operaciones de mantenimiento.

**Precaución:** Siga las instrucciones haciendo clic en los enlaces del tema al final de la tabla para utilizar los ajustes del menú correctamente.

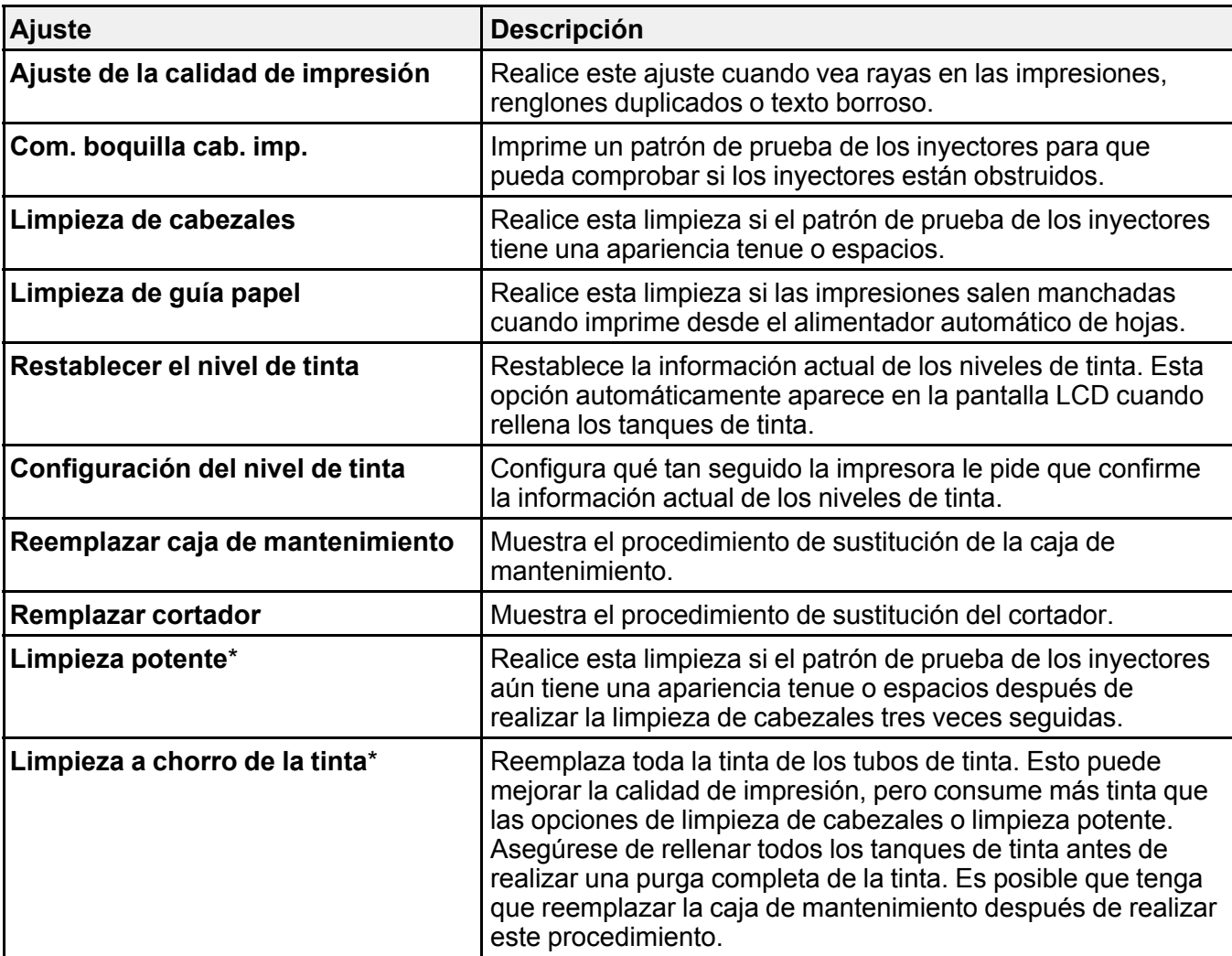

\* Los ajustes **Limpieza potente** y **Limpieza a chorro de la tinta** pueden ser bloqueados por un administrador. Si no puede cambiar o acceder a estos ajustes, póngase en contacto con su administrador para obtener asistencia.

**Tema principal:** Uso de los menús del panel de [control](#page-123-1)

### **Tareas relacionadas**

Cómo revisar los [inyectores](#page-156-0) con el panel de control del producto

Cómo limpiar el cabezal de [impresión](#page-160-0) con el panel de control del producto Cómo usar la utilidad [Limpieza](#page-163-0) potente Cómo ajustar la calidad de [impresión](#page-166-0) con el panel de control del producto Cómo [purgar](#page-165-0) los tubos de tinta

# <span id="page-138-0"></span>**Menú Estado de impresora/impresión**

Seleccione **Configuración** > **Estado de impresora/impresión** para ver los ajustes actuales de la impresora y de la red.

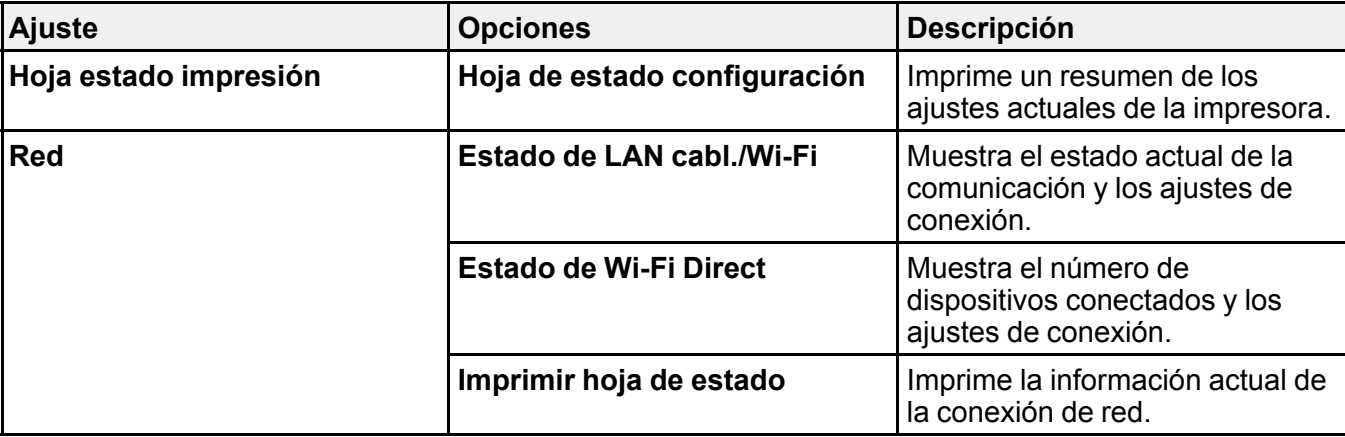

**Tema principal:** Uso de los menús del panel de [control](#page-123-1)

# <span id="page-139-1"></span>**Relleno de la tinta**

Cuando el nivel de tinta de un tanque de tinta está por debajo de la línea inferior, debe rellenarlo.

Revise los tanques de tinta periódicamente para ver si necesita rellenarlos.

Antes de revisar los niveles de tinta o de rellenar un tanque de tinta, tal como se describe en las siguientes secciones, lea las precauciones de seguridad relacionadas a la tinta.

**Precaución:** Si el nivel de tinta está por debajo de la línea inferior del tanque, llénelo hasta la línea superior del tanque de tinta. El uso continuo del producto cuando el nivel de tinta está por debajo de la línea inferior de un tanque podría dañar el producto.

[Precauciones](#page-139-0) de seguridad relacionadas a la tinta Cómo revisar los niveles de la tinta y de la caja de [mantenimiento](#page-141-0) Cómo comprar tinta y cajas de [mantenimiento](#page-147-0) Epson Cómo rellenar los [tanques](#page-147-1) de tinta Cómo reemplazar la caja de [mantenimiento](#page-153-0)

# <span id="page-139-0"></span>**Precauciones de seguridad relacionadas a la tinta**

**Nota:** El producto tiene un sistema de alerta que le indica cuando el nivel de tinta está bajo. La precisión del sistema se basa en que los tanques de tinta sean rellenados correctamente. El producto no puede medir los niveles de tinta directamente, sino que calcula la cantidad de tinta restante mediante el conteo interno del uso de tinta. Es posible que el sistema de alerta genere mensajes imprecisos si no llena los tanques de tinta de acuerdo a estas instrucciones.

Como precaución, revise visualmente los tanques de tinta con regularidad para asegurar que los niveles de tinta no estén por debajo de la línea inferior. El uso continuo del producto cuando el nivel de tinta está por debajo de la línea inferior del tanque podría dañar el producto.

### **Precauciones al manipular la tinta**

- Mantenga las botellas de tinta y los tanques de tinta fuera del alcance de los niños. No deje que los niños ingieran la tinta y tampoco deje que manipulen las botellas de tinta y sus tapas.
- No incline o agite una botella de tinta después de retirar el sello; de lo contrario, la tinta se podría derramar.
- Si se mancha la piel con tinta, lávesela bien con agua y jabón. Si le entra tinta en los ojos, enjuágueselos inmediatamente con agua. Si le entra tinta en la boca, escúpala en seguida. Consulte a un médico si los problemas persisten.
- No apriete las botellas de tinta.

## **Precauciones al rellenar la tinta**

- Utilice las botellas de tinta con el código correcto para este producto.
- El uso de tinta que no sea de Epson podría causar daños que no están cubiertos por la garantía de Epson y, bajo ciertas circunstancias, podría causar un funcionamiento irregular del producto.
- Este producto requiere un manejo cuidadoso de la tinta. La tinta puede salpicar cuando llene o rellene los tanques de tinta. Si mancha su ropa o sus pertenencias con tinta, es posible que la mancha sea permanente.
- No saque las botellas de tinta de su envoltorio hasta que esté listo para llenar uno de los tanques de tinta. Las botellas de tinta están embaladas herméticamente para garantizar su fiabilidad. Si deja una botella de tinta en su envoltorio por un largo periodo de tiempo antes de utilizarla, podría afectar la calidad de impresión.
- Revise visualmente los niveles de tinta de los tanques del producto para confirmar la cantidad de tinta restante. El uso continuo del producto cuando la tinta está por debajo de la línea inferior de un tanque de tinta podría dañar el producto.
- Epson recomienda llenar un tanque de tinta hasta la línea superior antes de reiniciar el nivel de tinta.
- Si una botella de tinta estaba almacenada en un sitio frío, espere por lo menos tres horas para que se ajuste a la temperatura ambiente antes de usarla.
- Utilice la botella de tinta antes de la fecha impresa en el envoltorio.
- Una vez que abra una botella de tinta, Epson recomienda usar la tinta lo antes posible.
- Guarde las botellas de tinta en un lugar fresco y oscuro.
- Guarde las botellas de tinta en las mismas condiciones ambientales que el producto. Cuando guarde o transporte una botella de tinta abierta, no incline la botella y no la someta a impactos o a cambios de temperatura. De lo contrario, la tinta se podría derramar aún si la tapa de la botella está bien cerrada. Mantenga la botella de tinta en posición vertical cuando esté apretando la tapa y tome medidas para que no se derrame la tinta al transportar la botella.

## **Información de las botellas de tinta y de los tanques de tinta**

• Para mantener el rendimiento óptimo del cabezal de impresión, se consume una cierta cantidad de tinta de todos los tanques de tinta durante la impresión y cuando esté realizando operaciones de mantenimiento, tal como limpiar el cabezal de impresión.

- Las botellas de tinta pueden contener materiales reciclados, pero esto no afecta al funcionamiento o al rendimiento del producto.
- Las especificaciones y el aspecto de las botellas de tinta están sujetas a cambios sin previo aviso para su mejora.
- Cuando imprima en modo monocromático o en escala de grises, se puede utilizar tinta de color en vez de tinta negra, según el tipo de papel y los ajustes de calidad de impresión. Esto es porque se utiliza una mezcla de las tintas de color para crear el negro.

**Tema principal:** [Relleno](#page-139-1) de la tinta

# <span id="page-141-0"></span>**Cómo revisar los niveles de la tinta y de la caja de mantenimiento**

Para confirmar la cantidad de tinta restante, revise visualmente los niveles de tinta de los tanques del producto. Compruebe que los niveles de tinta estén por encima de las líneas inferiores de los tanques de tinta.

El software del producto muestra un mensaje cuando el nivel de tinta de uno de los tanques de tinta está bajo o cuando es necesario rellenar el tanque. El software del producto muestra un mensaje y el producto también muestra un mensaje en la pantalla LCD cuando la caja de mantenimiento está casi llena o cuando es necesario reemplazarla.

**Precaución:** Si el nivel de tinta está por debajo de la línea inferior del tanque, llénelo hasta la línea superior del tanque de tinta. El uso continuo del producto cuando el nivel de tinta está por debajo de la línea inferior de un tanque podría dañar el producto.

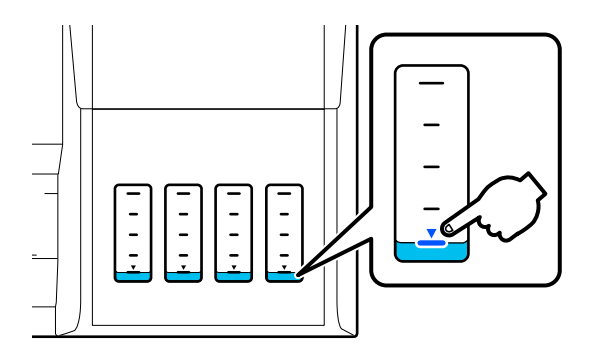

**Nota:** El producto tiene un sistema de alerta que le indica cuando el nivel de tinta está bajo. La precisión del sistema se basa en que los tanques de tinta sean rellenados correctamente. El producto no puede medir los niveles de tinta directamente, sino que calcula la cantidad de tinta restante mediante el conteo

interno del uso de tinta. Es posible que el sistema de alerta genere mensajes imprecisos si no llena los tanques de tinta de acuerdo a estas instrucciones.

Como precaución, revise visualmente los tanques de tinta con regularidad para asegurar que los niveles de tinta no estén por debajo de la línea inferior. El uso continuo del producto cuando el nivel de tinta está por debajo de la línea inferior del tanque podría dañar el producto.

Cómo revisar el estado de la caja de [mantenimiento](#page-142-0) en la pantalla LCD Cómo revisar el estado de la tinta y de la caja de [mantenimiento](#page-143-0) - Windows Cómo revisar el estado de la tinta y de la caja de [mantenimiento](#page-144-0) - Mac Cómo desactivar las ofertas [especiales](#page-145-0) con Windows

**Tema principal:** [Relleno](#page-139-1) de la tinta

## <span id="page-142-0"></span>**Cómo revisar el estado de la caja de mantenimiento en la pantalla LCD**

Puede revisar el estado de la caja de mantenimiento desde el panel de control del producto. Si aparece el icono  $\triangle$ , necesita reemplazar la caja de mantenimiento pronto.

- 1. Pulse el botón  $\widehat{\mathfrak{m}}$  de inicio, si es necesario.
- 2. Realice una de las siguientes acciones:
	- Seleccione el icono del estado de consumibles en la parte superior de la pantalla de inicio.
	- Seleccione **Estado de impresora** > **Estado de consumibles**.

Verá una pantalla como esta:

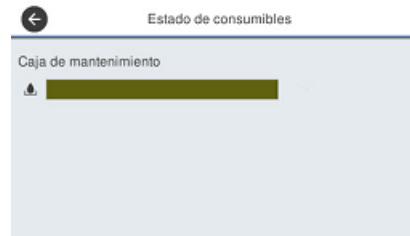

**Nota:** El nivel que se muestra en la pantalla LCD es aproximado.

**Tema principal:** Cómo revisar los niveles de la tinta y de la caja de [mantenimiento](#page-141-0)

### **Tareas relacionadas**

Cómo reemplazar la caja de [mantenimiento](#page-153-0)

# <span id="page-143-0"></span>**Cómo revisar el estado de la tinta y de la caja de mantenimiento - Windows**

Un aviso de tinta baja aparece si intenta imprimir cuando tiene un nivel de tinta bajo. También puede revisar los niveles de tinta en cualquier momento con una utilidad en su computadora con Windows.

1. Para revisar los niveles de tinta y de la caja de mantenimiento, acceda al Escritorio de Windows y haga doble en el icono  $\sim$  de su producto en el lado derecho de la barra de tareas de Windows, o haga clic en la flecha hacia arriba y haga doble clic en el icono 2.

Verá una ventana como esta:

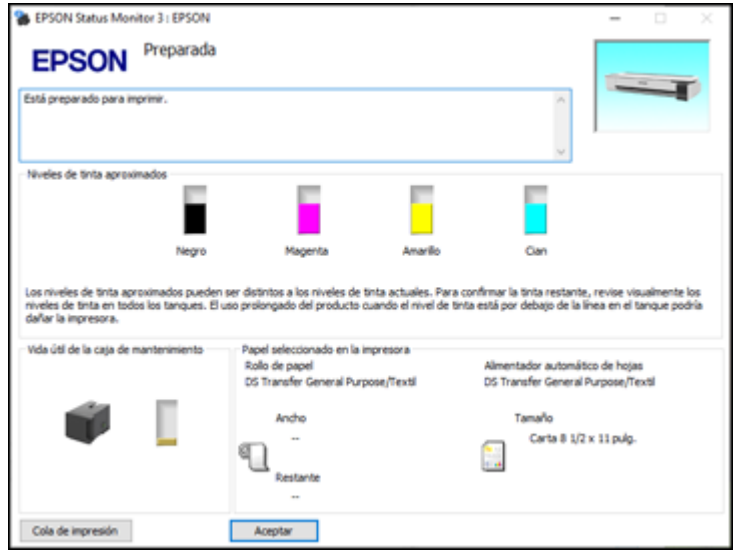

2. Rellene los tanques de tinta o reemplace la caja de mantenimiento, según sea necesario.

**Nota:** Los niveles de tinta que se muestran son niveles calculados y pueden diferir de los niveles reales de tinta restante. Para confirmar la cantidad de tinta restante, revise visualmente los niveles de tinta de los tanques del producto. El uso continuo del producto cuando el nivel de tinta está por debajo de la línea inferior del tanque podría dañar el producto.

**Tema principal:** Cómo revisar los niveles de la tinta y de la caja de [mantenimiento](#page-141-0)
#### **Tareas relacionadas**

Cómo rellenar los [tanques](#page-147-0) de tinta Cómo reemplazar la caja de [mantenimiento](#page-153-0)

### **Cómo revisar el estado de la tinta y de la caja de mantenimiento - Mac**

Puede revisar los niveles de tinta con una utilidad en su computadora Mac.

- 1. En el menú Apple o en el Dock, seleccione **Preferencias del Sistema**. Seleccione **Impresión y Fax**, **Impresión y Escaneado** o **Impresoras y escáneres**, seleccione su producto y seleccione **Opciones y recambios** u **Opciones y consumibles**. Seleccione **Utilidad** y seleccione **Abrir Utilidad Impresoras**.
- 2. Seleccione **EPSON Status Monitor**.

Verá una ventana como esta:

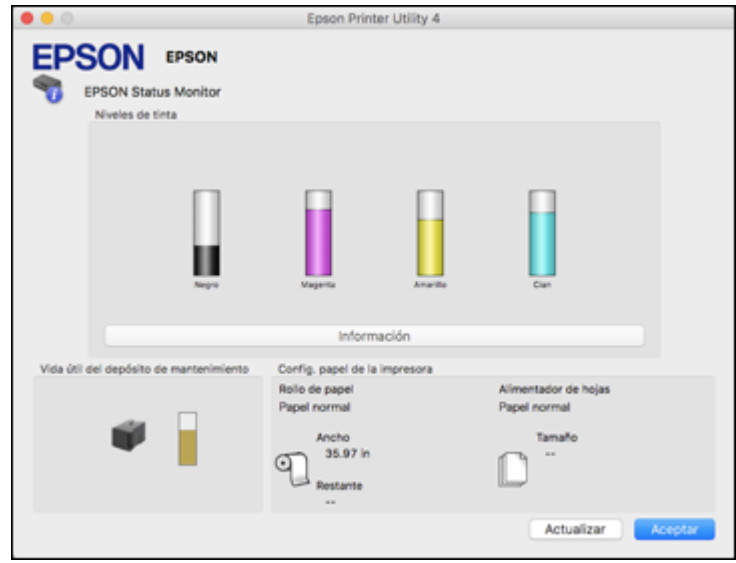

3. Rellene los tanques de tinta o reemplace la caja de mantenimiento, según sea necesario.

**Nota:** Para actualizar los niveles de tinta que se muestran en la pantalla, haga clic en **Actualizar**.

**Nota:** Los niveles de tinta que se muestran son niveles calculados y pueden diferir de los niveles reales de tinta restante. Para confirmar la cantidad de tinta restante, revise visualmente los niveles de tinta de los tanques del producto. El uso continuo del producto cuando el nivel de tinta está por debajo de la línea inferior del tanque podría dañar el producto.

**Tema principal:** Cómo revisar los niveles de la tinta y de la caja de [mantenimiento](#page-141-0)

#### **Tareas relacionadas**

Cómo rellenar los [tanques](#page-147-0) de tinta Cómo reemplazar la caja de [mantenimiento](#page-153-0)

### **Cómo desactivar las ofertas especiales con Windows**

Puede desactivar los mensajes de ofertas especiales de Epson con una utilidad en su computadora Windows.

**Nota:** Es posible que vea la pantalla de ofertas especiales de Epson cada vez que imprima (si su computadora está conectada a Internet). Seleccione **No mostrar este mensaje otra vez** y haga clic en **Rechazar** para desactivar el envío de ofertas en línea. Las ofertas promocionales no son válidas en América Latina.

1. Acceda al Escritorio de Windows y haga clic con el botón derecho del mouse en el icono de de su producto localizado en el lado derecho de la barra de tareas de Windows, o haga clic en la flecha hacia arriba y haga clic con el botón derecho del mouse en el icono **.** Seleccione **Preferencias de monitorización**.

Verá esta ventana:

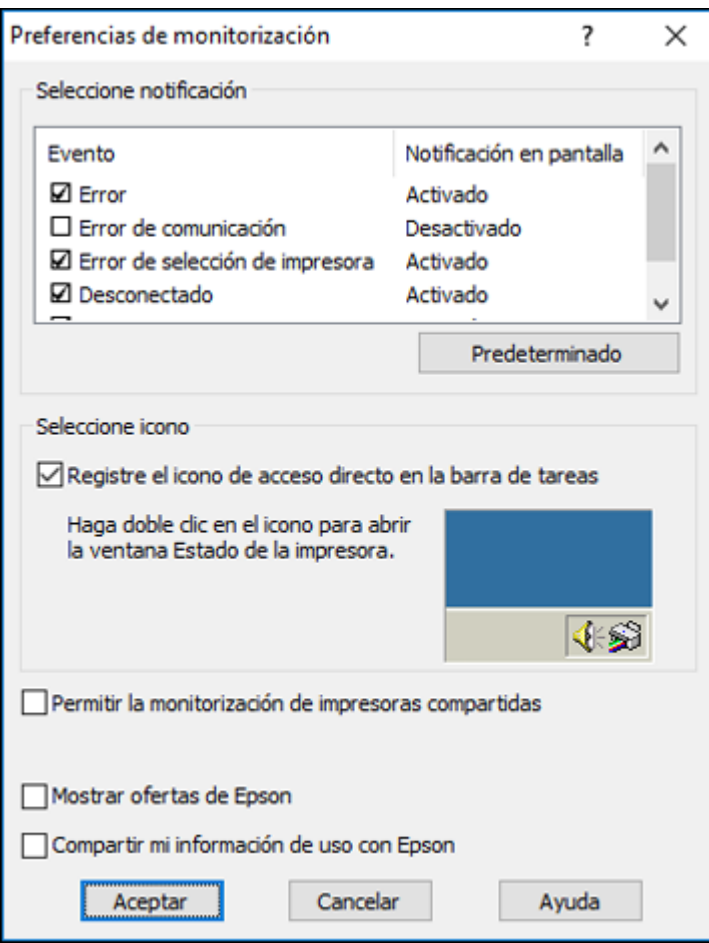

2. Para desactivar las ofertas promocionales, desactive la casilla de verificación **Mostrar ofertas de Epson**.

**Tema principal:** Cómo revisar los niveles de la tinta y de la caja de [mantenimiento](#page-141-0)

## <span id="page-147-2"></span>**Cómo comprar tinta y cajas de mantenimiento Epson**

Puede adquirir papel, cajas de mantenimiento y tinta Epson originales de un distribuidor de productos Epson autorizado. Para encontrar el más cercano, visite la página [latin.epson.com](https://latin.epson.com) o llame a la oficina de ventas de Epson más cercana.

**Nota:** Este producto está diseñado para funcionar con tinta Epson original. Tinta que no sea de la marca Epson o cualquier otra tinta no especificada para esta impresora podría causar daños que no están cubiertos por la garantía de Epson.

Las botellas de tinta utilizadas para la configuración inicial del producto tienen un menor rendimiento debido al proceso de inicialización. Este proceso se realiza solo la primera vez que enciende la impresora y garantiza un mejor rendimiento. El rendimiento de la tinta varía bastante según los trabajos de impresión, los ajustes de impresión, el tipo de papel, la frecuencia de uso y la temperatura. No cargue papel antes de rellenar los tanques de tinta.

Revise los niveles de tinta en el producto frecuentemente y rellene los tanques de tinta, si es necesario.

Códigos de las botellas de tinta y la caja de [mantenimiento](#page-147-1)

**Tema principal:** [Relleno](#page-139-0) de la tinta

### <span id="page-147-1"></span>**Códigos de las botellas de tinta y la caja de mantenimiento**

Utilice estos códigos cuando ordene o compre botellas de tinta nuevas o una caja de mantenimiento nueva. Utilice la tinta antes de la fecha impresa en el envoltorio.

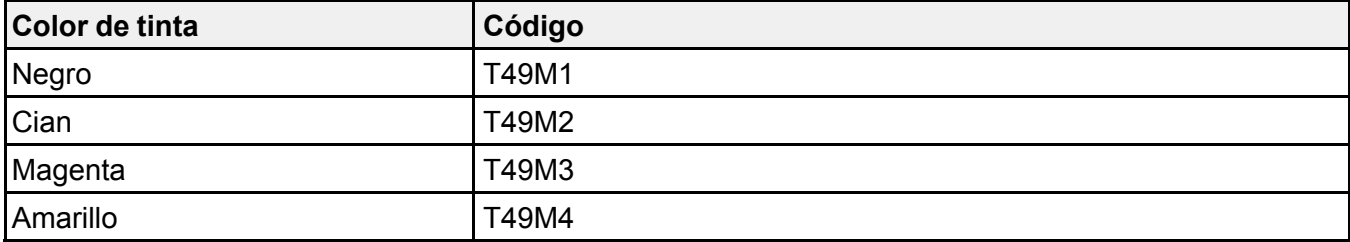

**Código de la caja de mantenimiento:** C13S210057

**Tema principal:** Cómo comprar tinta y cajas de [mantenimiento](#page-147-2) Epson

## <span id="page-147-0"></span>**Cómo rellenar los tanques de tinta**

Asegúrese de tener botellas de tinta nuevas a la mano y lea las precauciones de seguridad relacionadas a la tinta antes de comenzar.

Puede seguir utilizando el producto aun cuando uno o más de los tanques de tinta no esté completamente lleno. Sin embargo, para el monitoreo más preciso de la tinta, llene todos los tanques de tinta hasta la línea superior.

**Nota:** El producto tiene un sistema de alerta que le indica cuando el nivel de tinta está bajo. La precisión del sistema se basa en que los tanques de tinta sean rellenados correctamente. El producto no puede medir los niveles de tinta directamente, sino que calcula la cantidad de tinta restante mediante el conteo interno del uso de tinta. Es posible que el sistema de alerta genere mensajes imprecisos si no llena los tanques de tinta de acuerdo a estas instrucciones.

Como precaución, revise visualmente los tanques de tinta con regularidad para asegurar que los niveles de tinta no estén por debajo de la línea inferior. El uso continuo del producto cuando el nivel de tinta está por debajo de la línea inferior del tanque podría dañar el producto.

**Precaución:** Utilice guantes desechables cuando rellene los tanques de tinta para evitar mancharse las manos. Si la tinta se derrama, límpiela inmediatamente con una toalla húmeda para evitar manchas permanentes. Si mancha su ropa o sus pertenencias con tinta, es posible que la mancha sea permanente.

- 1. Encienda el producto.
- 2. Abra la cubierta de la unidad de tanques de tinta.

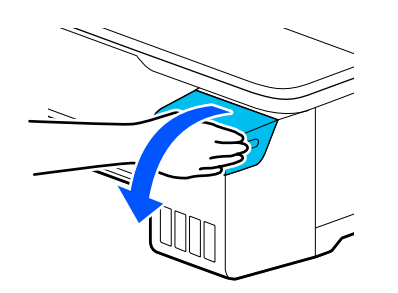

3. Abra la tapa del tanque que va a llenar.

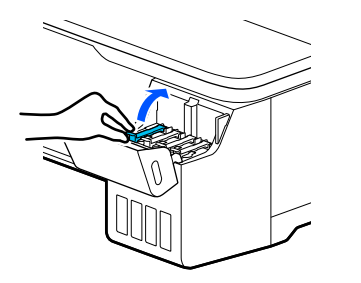

4. Agite con cuidado la botella de tinta en su envoltorio durante aproximadamente 5 segundos.

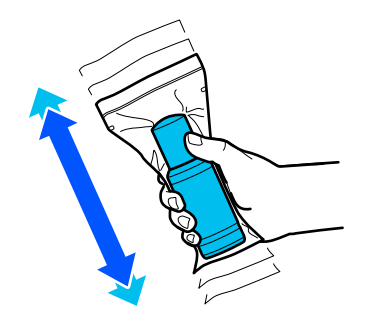

5. Desembale la botella de tinta.

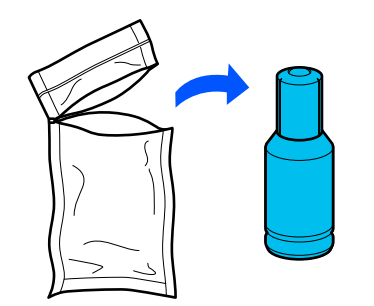

6. Sujete la botella verticalmente y desenrosque la tapa con cuidado para retirarla.

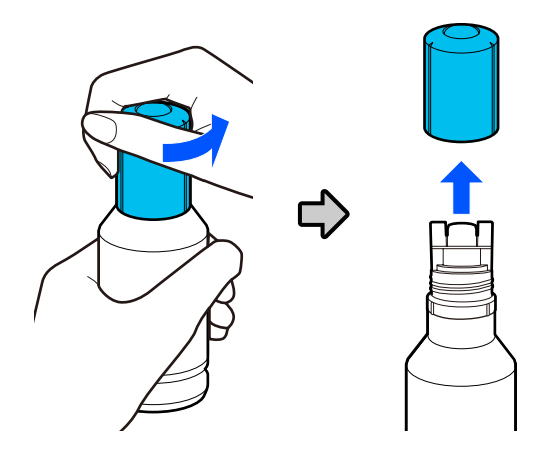

**Precaución:** No apriete la botella. No toque la parte superior de la botella si la tapa no está puesta.

**Advertencia:** Si se mancha la piel con tinta, lávesela bien con agua y jabón. Si le entra tinta en los ojos, enjuágueselos inmediatamente con agua. Si le entra tinta en la boca, escúpala en seguida. Consulte a un médico si los problemas persisten. Mantenga las botellas de tinta fuera del alcance de los niños y no ingiera la tinta.

7. Alinee la parte superior de la botella de tinta con el puerto de relleno, luego levante gradualmente la botella para insertarla en el puerto.

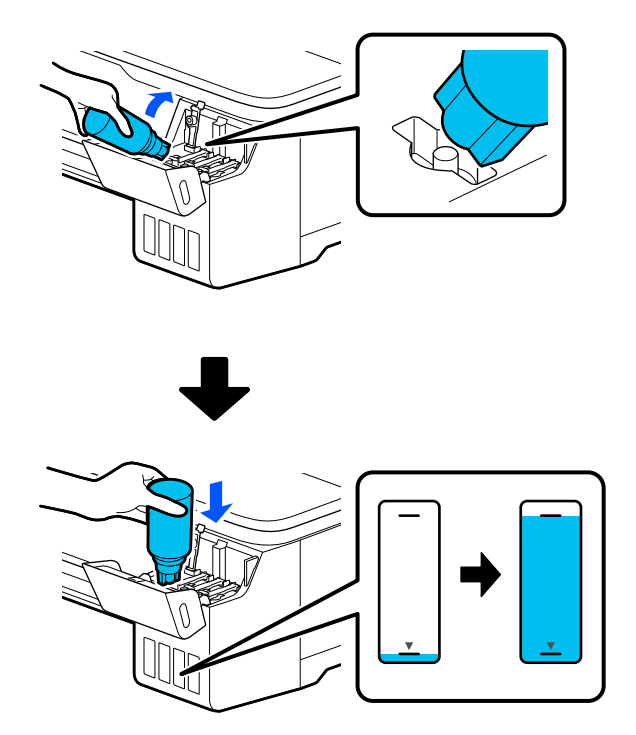

**Nota:** Consulte la etiqueta de colores situada en la unidad de tanques de tinta para identificar el color de cada tanque. No inserte las botellas por la fuerza; las botellas están diseñadas para funcionar exclusivamente con el tanque de tinta del color correspondiente.

8. Espere hasta que el tanque se llene de tinta. No apriete la botella. La tinta fluye en el tanque y se detiene automáticamente cuando llega a la línea superior.

**Nota:** Si la tinta no fluye de la botella, levante y vuelva a insertar la botella.

9. Una vez que el tanque esté lleno, retire la botella de tinta.

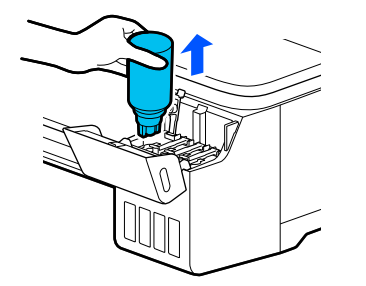

**Nota:** Si queda tinta en la botella, enrosque la tapa de la botella firmemente. Guarde la botella de tinta verticalmente para usarla después.

10. Cierre la tapa del tanque de tinta firmemente para que quede plana.

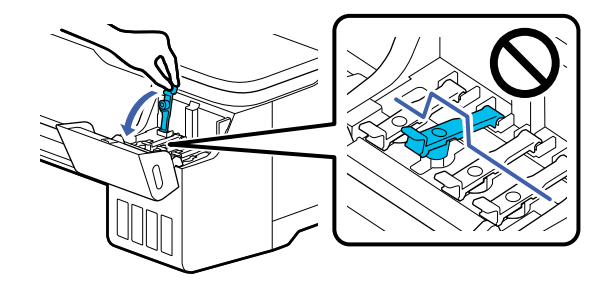

- 11. Repita los pasos anteriores según sea necesario para cada tanque de tinta que necesita rellenar.
- 12. Cierre la cubierta de la unidad de tanques de tinta.

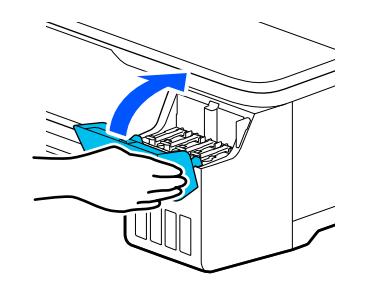

13. Siga las instrucciones que aparecen en pantalla para reiniciar el nivel de tinta para los colores que rellenó.

**Tema principal:** [Relleno](#page-139-0) de la tinta

#### **Conceptos relacionados**

Cómo comprar tinta y cajas de [mantenimiento](#page-147-2) Epson

## <span id="page-153-0"></span>**Cómo reemplazar la caja de mantenimiento**

Reemplace la caja de mantenimiento cuando aparezca un mensaje en la pantalla LCD indicándole que la caja de mantenimiento está alcanzando o ha alcanzado el final de su vida útil.

Nota: Puede ver el procedimiento de reemplazo en la pantalla LCD. Pulse el botón  $\hat{w}$  de inicio, si es necesario, y seleccione **Configuración** > **Mantenimiento** > **Reemplazar caja de mantenimiento** > **Consulte la guía**.

1. Abra la cubierta de la caja de mantenimiento en la parte posterior del producto.

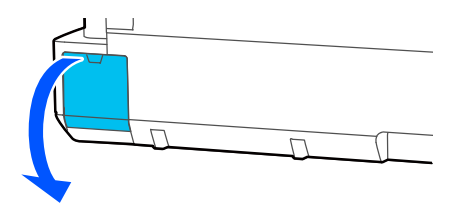

2. Retire la caja de mantenimiento con cuidado sin ladearlo.

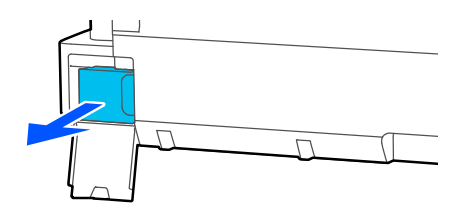

**Advertencia:** Si se mancha la piel con tinta, lávesela bien con agua y jabón. Si le entra tinta en los ojos, enjuágueselos inmediatamente con agua. Si le entra tinta en la boca, escúpala y acuda a un médico de inmediato.

3. Saque la caja de mantenimiento nueva de su envoltorio.

**Precaución:** No toque el chip a un lado de la caja de mantenimiento o podría dañar el producto.

4. Alinee la ranura de la caja de mantenimiento con los rieles dentro del producto e insértela completamente.

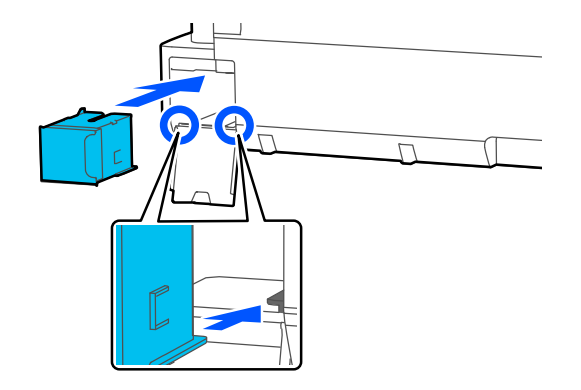

5. Coloque la caja de mantenimiento usada en la bolsa suministrada con la caja nueva y selle la bolsa.

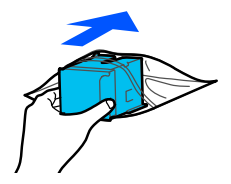

**Nota:** Deseche la caja de mantenimiento usada con cuidado.

6. Cierre la cubierta de la caja de mantenimiento.

**Tema principal:** [Relleno](#page-139-0) de la tinta

# <span id="page-155-2"></span>**Ajuste de la calidad de impresión**

Si la calidad de impresión disminuye, es posible que necesite ejecutar una utilidad para limpiar o alinear el cabezal de impresión.

Si no se resuelve el problema después de ejecutar estas utilidades, puede que tenga que realizar una limpieza potente o purgar los tubos de tinta.

[Mantenimiento](#page-155-0) del cabezal de impresión Cómo ajustar la calidad de [impresión](#page-166-0) con el panel de control del producto Cómo limpiar el [alimentador](#page-168-0) automático de hojas Cómo limpiar el [alimentador](#page-169-0) de papel en rollo

### <span id="page-155-0"></span>**Mantenimiento del cabezal de impresión**

Si las impresiones son demasiado claras u observa bandas oscuras o claras en ellas, es posible que sea necesario limpiar los inyectores del cabezal de impresión. Cada vez que limpia los inyectores gasta tinta, por lo tanto, límpielos solo si la calidad de impresión disminuye.

Puede revisar si los inyectores están obstruidos antes de limpiarlos para no limpiarlos innecesariamente.

**Nota:** No puede limpiar el cabezal de impresión si el nivel de tinta ha llegado a la línea inferior del tanque de tinta, y es posible que no pueda limpiarlo cuando cualquiera de los tanques tenga un nivel de tinta bajo. Debe rellenar el tanque de tinta primero.

Si aún observa líneas claras u oscuras o si aparecen espacios en las impresiones, incluso después de limpiar el cabezal de impresión varias veces, puede ejecutar una limpieza potente.

Cómo revisar los [inyectores](#page-155-1) del cabezal de impresión

Cómo limpiar el cabezal de [impresión](#page-159-0)

**Tema principal:** Ajuste de la calidad de [impresión](#page-155-2)

**Tareas relacionadas**

Cómo rellenar los [tanques](#page-147-0) de tinta

### <span id="page-155-1"></span>**Cómo revisar los inyectores del cabezal de impresión**

Puede imprimir un patrón de prueba de los inyectores para comprobar si los inyectores están obstruidos.

Cómo revisar los [inyectores](#page-156-0) con el panel de control del producto

#### Cómo revisar los inyectores con una utilidad de la [computadora](#page-157-0)

**Tema principal:** [Mantenimiento](#page-155-0) del cabezal de impresión

#### <span id="page-156-0"></span>**Cómo revisar los inyectores con el panel de control del producto**

Puede revisar los inyectores del cabezal de impresión utilizando el panel de control de su producto.

- 1. Cargue papel en rollo u hojas de papel en la impresora.
- 2. Pulse el botón  $\widehat{w}$  de inicio, si es necesario.
- 3. Seleccione **Configuración** > **Mantenimiento** > **Com. boquilla cab. imp**.

Verá una pantalla como esta:

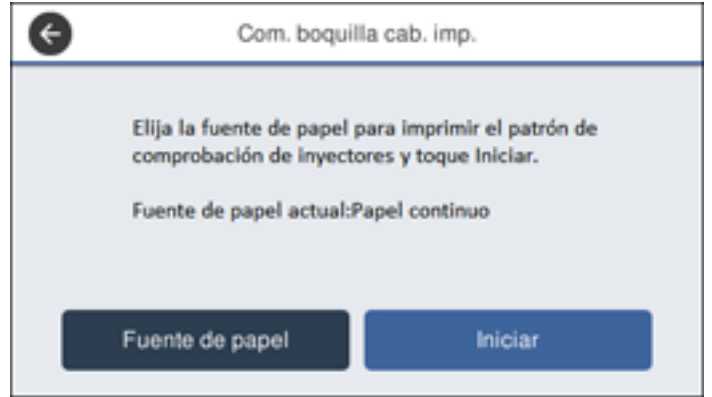

4. Si desea cambiar la fuente de papel utilizada para imprimir el patrón de prueba de los inyectores, seleccione **Fuente de papel**. De lo contrario, seleccione **Iniciar** para imprimir el patrón.

Se imprime el patrón de prueba de los inyectores.

5. Revise el patrón impreso para ver si aparecen espacios en las líneas.

**El cabezal de impresión está limpio.**

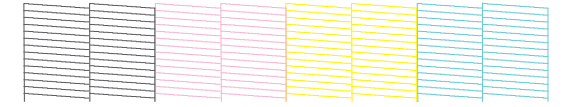

#### **Necesita limpiar el cabezal de impresión.**

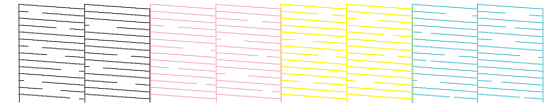

- 6. Realice una de las siguientes acciones:
	- $\cdot$  Si no aparecen espacios en el patrón, seleccione el icono  $\circ$
	- Si aparecen espacios o el patrón se imprime de forma tenue, seleccione el icono  $\bullet$  en la pantalla **Limpieza de cabezales**. Seleccione **Iniciar** para limpiar el cabezal de impresión.

Si no observa ninguna mejora después de limpiar el cabezal de impresión tres veces, realice una limpieza potente.

**Tema principal:** Cómo revisar los [inyectores](#page-155-1) del cabezal de impresión

#### **Tareas relacionadas**

Cómo revisar los inyectores con una utilidad de la [computadora](#page-157-0) Cómo limpiar el cabezal de [impresión](#page-160-0) con el panel de control del producto Cómo usar la utilidad [Limpieza](#page-163-0) potente Cómo [purgar](#page-165-0) los tubos de tinta

#### **Temas relacionados**

[Manejo](#page-54-0) del papel

#### <span id="page-157-0"></span>**Cómo revisar los inyectores con una utilidad de la computadora**

Puede revisar los inyectores del cabezal de impresión con una utilidad en su computadora con Windows o su Mac.

1. Cargue papel en rollo u hojas de papel en la impresora.

- 2. Realice una de las siguientes acciones:
	- Windows: Acceda al Escritorio de Windows y haga clic en el icono **de de su producto en el lado** derecho de la barra de tareas de Windows, o haga clic en la flecha hacia arriba y haga clic en el icono .
	- **Mac**: En el menú Apple o en el Dock, seleccione **Preferencias del Sistema**. Seleccione **Impresión y Fax**, **Impresión y Escaneado** o **Impresoras y escáneres**, seleccione su producto y seleccione **Opciones y recambios** u **Opciones y consumibles**. Seleccione **Utilidad** y seleccione **Abrir Utilidad Impresoras**.
- 3. Seleccione **Test de inyectores**.

Verá una ventana como esta:

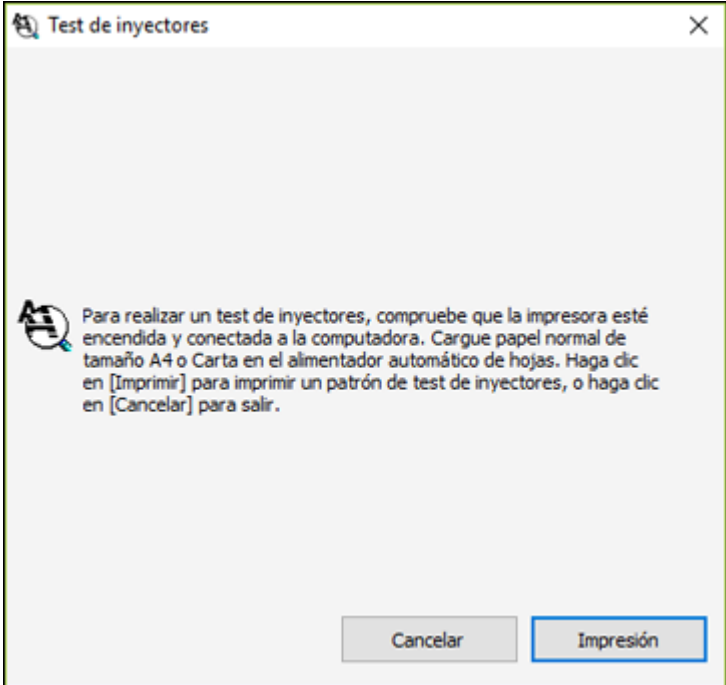

4. Haga clic en **Imprimir** o en **Impresión**.

Se imprime el patrón de prueba de los inyectores.

5. Revise el patrón impreso para ver si aparecen espacios en las líneas.

**El cabezal de impresión está limpio.**

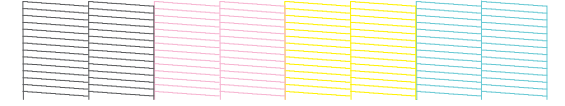

#### **Necesita limpiar el cabezal de impresión.**

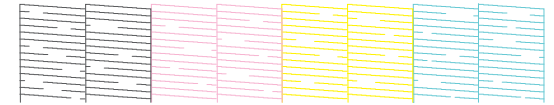

6. Si no aparecen espacios en el patrón, haga clic en **Finalizar**.

Si aparecen espacios o el patrón tiene una apariencia muy tenue, haga clic en **Limpiar**.

Si no observa ninguna mejora después de limpiar el cabezal de impresión tres veces, realice una limpieza potente.

**Tema principal:** Cómo revisar los [inyectores](#page-155-1) del cabezal de impresión

#### **Tareas relacionadas**

Cómo revisar los [inyectores](#page-156-0) con el panel de control del producto Cómo limpiar el cabezal de impresión con una utilidad de la [computadora](#page-161-0) Cómo usar la utilidad [Limpieza](#page-163-0) potente Cómo [purgar](#page-165-0) los tubos de tinta

**Temas relacionados**

[Manejo](#page-54-0) del papel

### <span id="page-159-0"></span>**Cómo limpiar el cabezal de impresión**

Si la calidad de impresión disminuye y el patrón de prueba de los inyectores indica que los inyectores están obstruidos, puede limpiar el cabezal de impresión.

**Nota:** No puede limpiar el cabezal de impresión si el nivel de tinta ha llegado a la línea inferior del tanque de tinta, y es posible que no pueda limpiarlo cuando cualquiera de los tanques tenga un nivel de tinta bajo. Debe rellenar el tanque de tinta primero.

Cómo limpiar el cabezal de [impresión](#page-160-0) con el panel de control del producto Cómo limpiar el cabezal de impresión con una utilidad de la [computadora](#page-161-0) Cómo usar la utilidad [Limpieza](#page-163-0) potente Cómo [purgar](#page-165-0) los tubos de tinta

**Tema principal:** [Mantenimiento](#page-155-0) del cabezal de impresión

#### <span id="page-160-0"></span>**Cómo limpiar el cabezal de impresión con el panel de control del producto**

Puede limpiar el cabezal de impresión utilizando el panel de control de su producto.

- 1. Cargue papel en rollo u hojas de papel en la impresora.
- 2. Pulse el botón  $\widehat{w}$  de inicio, si es necesario.
- 3. Seleccione **Configuración** > **Mantenimiento** > **Limpieza de cabezales**.

Verá una pantalla como esta:

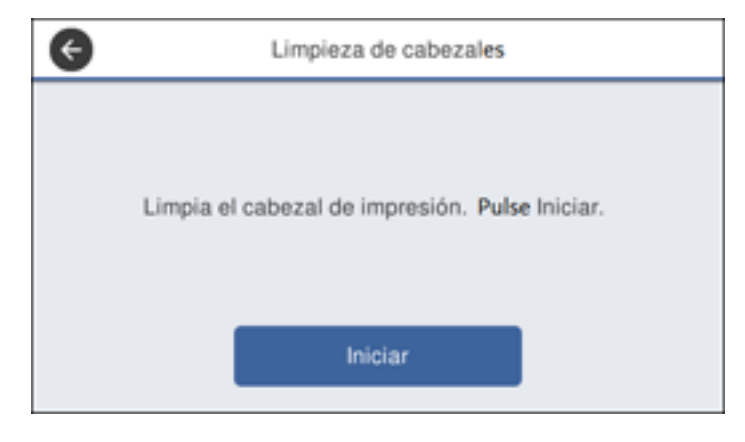

4. Seleccione **Iniciar** para que comience el ciclo de limpieza.

Cuando termine el ciclo de limpieza, el indicador  $\circlearrowleft$  de encendido deja de parpadear y aparece una pantalla de confirmación.

**Precaución:** Nunca abra las cubiertas o apague el producto durante un ciclo de limpieza o podría dañarlo.

5. Seleccione **Sí** para imprimir un patrón de prueba de los inyectores.

Se imprime el patrón de prueba de los inyectores.

6. Revise el patrón impreso para ver si aparecen espacios en las líneas.

**El cabezal de impresión está limpio.**

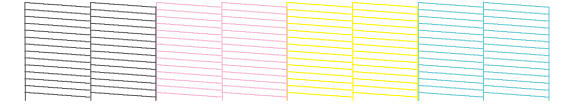

#### **Necesita limpiar el cabezal de impresión.**

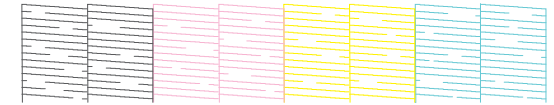

7. Siga las instrucciones en la pantalla para limpiar el cabezal de impresión, revisar los inyectores y repetir el proceso, según sea necesario.

Si no observa ninguna mejora después de limpiar el cabezal de impresión tres veces, realice una limpieza potente.

**Tema principal:** Cómo limpiar el cabezal de [impresión](#page-159-0)

#### **Tareas relacionadas**

Cómo revisar los [inyectores](#page-156-0) con el panel de control del producto Cómo limpiar el cabezal de impresión con una utilidad de la [computadora](#page-161-0) Cómo usar la utilidad [Limpieza](#page-163-0) potente Cómo [purgar](#page-165-0) los tubos de tinta

#### **Temas relacionados**

[Manejo](#page-54-0) del papel

#### <span id="page-161-0"></span>**Cómo limpiar el cabezal de impresión con una utilidad de la computadora**

Puede limpiar el cabezal de impresión con una utilidad en su computadora con Windows o Mac.

- 1. Cargue papel en rollo u hojas de papel en la impresora.
- 2. Realice una de las siguientes acciones:
	- Windows: Acceda al Escritorio de Windows y haga clic en el icono **de su producto en el lado** derecho de la barra de tareas de Windows, o haga clic en la flecha hacia arriba y haga clic en el  $i$ cono  $\overline{\mathbf{z}}$
- En el menú Apple o en el Dock, seleccione **Preferencias del Sistema**. Seleccione **Impresión y Fax**, **Impresión y Escaneado** o **Impresoras y escáneres**, seleccione su producto y seleccione **Opciones y recambios** u **Opciones y consumibles**. Seleccione **Utilidad** y seleccione **Abrir Utilidad Impresoras**.
- 3. Seleccione **Limpieza de cabezales**.

Verá una ventana como esta:

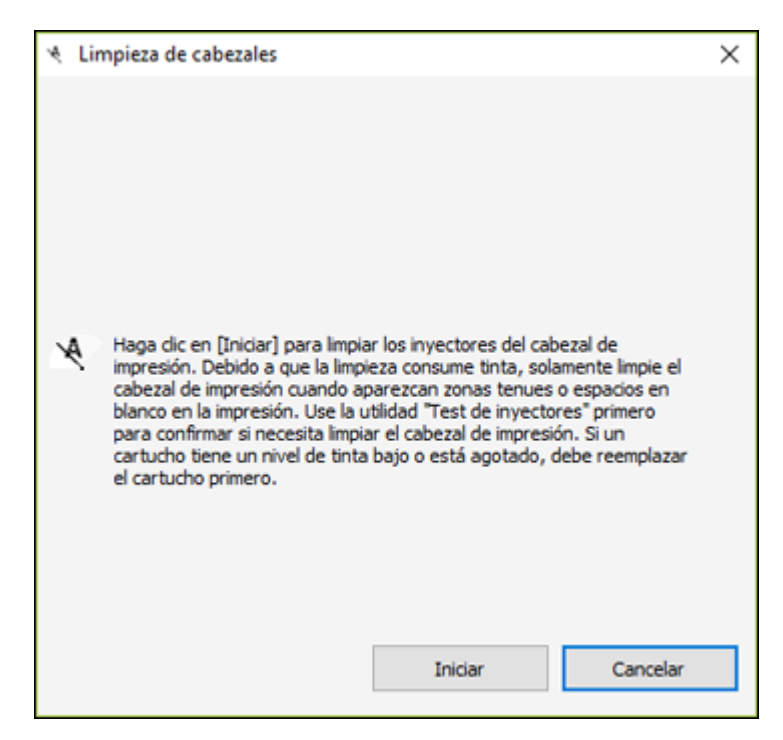

4. Haga clic en **Iniciar** para empezar el ciclo de limpieza.

Cuando termine el ciclo de limpieza, el indicador  $\bigcirc$  de encendido deja de parpadear y aparece una pantalla de confirmación.

**Precaución:** Nunca abra las cubiertas o apague el producto durante un ciclo de limpieza o podría dañarlo.

5. Seleccione **Imprimir patrón de test de inyectores**.

Se imprime el patrón de prueba de los inyectores.

6. Revise el patrón impreso para ver si aparecen espacios en las líneas.

**El cabezal de impresión está limpio.**

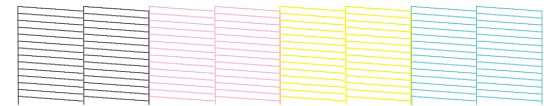

#### **Necesita limpiar el cabezal de impresión.**

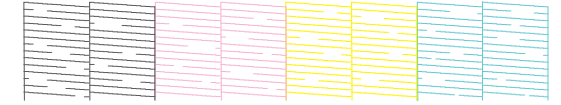

Si no observa ninguna mejora después de limpiar el cabezal de impresión tres veces, realice una limpieza potente.

**Tema principal:** Cómo limpiar el cabezal de [impresión](#page-159-0)

#### **Tareas relacionadas**

Cómo revisar los inyectores con una utilidad de la [computadora](#page-157-0) Cómo limpiar el cabezal de [impresión](#page-160-0) con el panel de control del producto Cómo usar la utilidad [Limpieza](#page-163-0) potente Cómo [purgar](#page-165-0) los tubos de tinta

#### **Temas relacionados**

[Manejo](#page-54-0) del papel

#### <span id="page-163-0"></span>**Cómo usar la utilidad Limpieza potente**

Si los inyectores del cabezal de impresión aún están obstruidos después de limpiar el cabezal de impresión tres veces, ejecute la utilidad **Limpieza potente** desde el panel de control del producto. Este proceso consume mucha tinta para limpiar los inyectores obstruidos.

**Nota:** Asegure que los tanques de tinta estén llenos por lo menos un tercio antes de ejecutar una limpieza potente.

1. Cargue papel en rollo u hojas de papel en la impresora.

- 2. Pulse el botón  $\widehat{w}$  de inicio, si es necesario.
- 3. Seleccione **Configuración** > **Mantenimiento** > **Limpieza potente**. Verá una pantalla como esta:

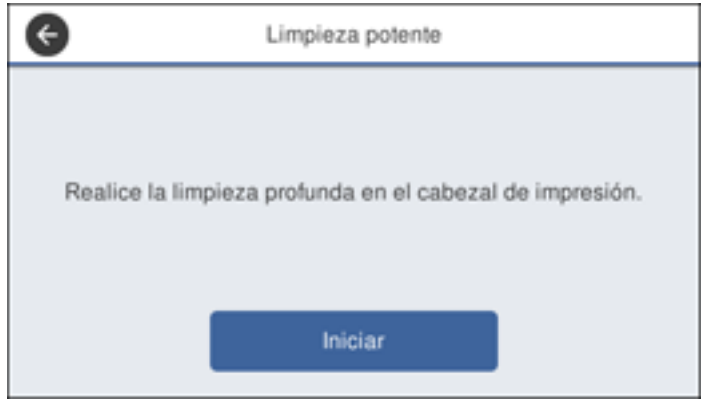

4. Seleccione **Iniciar** para que comience el ciclo de limpieza.

Cuando termine el ciclo de limpieza, el indicador  $\circlearrowright$  de encendido deja de parpadear y aparece una pantalla de confirmación.

**Precaución:** Nunca abra las cubiertas o apague el producto durante un ciclo de limpieza o podría dañarlo.

5. Seleccione **Sí** > **Iniciar** para imprimir un patrón de prueba de los inyectores.

Se imprime el patrón de prueba de los inyectores.

6. Revise el patrón impreso para ver si aparecen espacios en las líneas.

**El cabezal de impresión está limpio.**

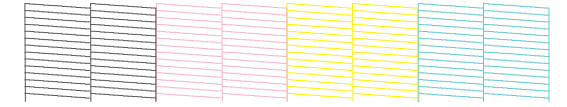

#### **Necesita limpiar el cabezal de impresión.**

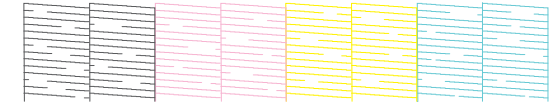

Si los inyectores aún están obstruidos, apague la impresora y déjela apagada toda la noche. Si lo inyectores están obstruidos, puede purgar los tubos de tinta.

**Tema principal:** Cómo limpiar el cabezal de [impresión](#page-159-0)

#### **Tareas relacionadas**

Cómo revisar los inyectores con una utilidad de la [computadora](#page-157-0) Cómo revisar los [inyectores](#page-156-0) con el panel de control del producto Cómo limpiar el cabezal de [impresión](#page-160-0) con el panel de control del producto Cómo limpiar el cabezal de impresión con una utilidad de la [computadora](#page-161-0)

#### **Temas relacionados**

[Manejo](#page-54-0) del papel

#### <span id="page-165-0"></span>**Cómo purgar los tubos de tinta**

Puede ejecutar una purga completa de la tinta para reemplazar toda la tinta en los tubos de tinta, si es necesario. Esto puede mejorar la calidad de impresión, pero consume más tinta que las opciones de limpieza de cabezales o limpieza potente. Este proceso puede tomar hasta 20 minutos.

**Nota:** Asegúrese de rellenar todos los tanques de tinta antes de realizar una purga completa de la tinta. Una purga completa de la tinta puede acortar la vida útil de la caja de mantenimiento.

- 1. Cargue papel en rollo u hojas de papel en la impresora.
- 2. Pulse el botón  $\widehat{w}$  de inicio, si es necesario.
- 3. Seleccione **Configuración** > **Mantenimiento** > **Limpieza a chorro de la tinta**.
- 4. Siga las instrucciones que aparecen en pantalla para iniciar la purga completa de la tinta. Cuando termine el proceso, aparece una pantalla de confirmación.

**Precaución:** Nunca abra las cubiertas o apague el producto durante un ciclo de purga o podría dañarlo.

5. Imprima un patrón de prueba de los inyectores para ver si aparecen espacios en las líneas.

Si los inyectores aún están obstruidos, apague la impresora y déjela apagada toda la noche. Si los inyectores siguen obstruidos, póngase en contacto con Epson para obtener asistencia.

**Tema principal:** Cómo limpiar el cabezal de [impresión](#page-159-0)

#### **Tareas relacionadas**

Cómo revisar los inyectores con una utilidad de la [computadora](#page-157-0) Cómo revisar los [inyectores](#page-156-0) con el panel de control del producto

#### **Temas relacionados**

[Manejo](#page-54-0) del papel

## <span id="page-166-0"></span>**Cómo ajustar la calidad de impresión con el panel de control del producto**

Si las impresiones presentan un aspecto granuloso o borroso, si observa un desalineamiento de las líneas verticales o si aparecen bandas horizontales oscuras o claras, es posible que necesite ajustar la calidad de impresión utilizando el panel del control del producto.

- 1. Cargue papel en rollo u hojas de papel en la impresora. Necesita por lo menos esta cantidad de papel para imprimir el patrón de ajuste:
	- Rollo de papel: 16,5 pulg. (420 mm)
	- Alimentador automático de hojas: 2 hojas de papel de tamaño A3 (11,7 × 16,5 pulg. [297 × 420 mm]) o A4 (8,3 × 11,7 pulg. [210 × 297 mm])
	- Alimentador de hojas sueltas: 1 hoja de papel de tamaño A2 (16,5 × 23,4 pulg. [420 × 594 mm]) o más grande, o 2 hojas de papel más pequeñas que A2 (16,5 × 23,4 pulg. [420 × 594 mm]), cargadas una la vez
- 2. Pulse el botón  $\widehat{\mathfrak{m}}$  de inicio, si es necesario.
- 3. Compruebe que el tipo de papel correcto esté seleccionado en el panel de control del producto.

4. Seleccione **Configuración** > **Mantenimiento** > **Ajuste de la calidad de impresión**.

**Nota:** También puede acceder a esta función seleccionando **Configuración** > **Config papel** > **Ajuste del soporte**.

Verá una pantalla como esta:

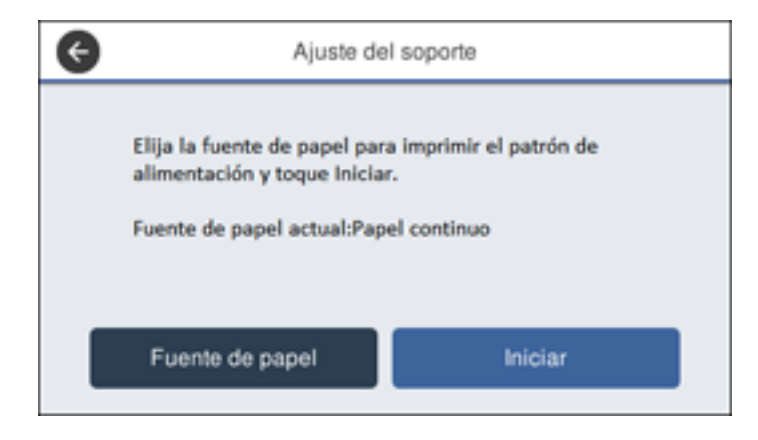

5. Si desea cambiar la fuente de papel utilizada para imprimir el patrón de ajuste, seleccione **Fuente de papel**. De lo contrario, seleccione **Iniciar** para imprimir el patrón de ajuste.

Se imprime el primer grupo de patrones de ajuste.

**Nota:** Si va a imprimir en hojas sueltas de tamaño A2 (16,5 × 23,4 pulg. [420 × 594 mm]) o más grande, o en papel en rollo con el ajuste **Corte automático** desactivado, no retire o tire del papel hasta que se imprima el segundo grupo de patrones de ajuste.

6. Siga las instrucciones que aparecen en la pantalla LCD para seleccionar los mejores patrones del primer grupo de patrones de ajuste y seleccione **Aceptar**.

Se imprime el segundo grupo de patrones de ajuste.

**Nota:** Si va a imprimir en hojas sueltas más pequeñas que A2 (16,5 × 23,4 pulg. [420 × 594 mm]), cargue la segunda hoja de papel.

7. Siga las instrucciones que aparecen en la pantalla LCD para seleccionar los mejores patrones del segundo grupo de patrones de ajuste y seleccione **Aceptar**.

La pantalla muestra un mensaje de confirmación y regresa a la pantalla de inicio.

**Tema principal:** Ajuste de la calidad de [impresión](#page-155-2)

**Referencias relacionadas**

Menú [Config](#page-124-0) papel

Menú [Mantenimiento](#page-136-0)

#### **Tareas relacionadas**

Cómo [cargar](#page-54-1) papel en rollo Cómo cargar hojas [sueltas](#page-62-0) Cómo cargar papel en el [alimentador](#page-64-0) automático de hojas

## <span id="page-168-0"></span>**Cómo limpiar el alimentador automático de hojas**

Si la tinta mancha las impresiones cuando imprime desde el alimentador automático de hojas (especialmente en papel satinado), puede limpiar el rodillo del alimentador automático de hojas para eliminar la tinta sobrante.

**Nota:** Si la tinta mancha las impresiones cuando imprime en papel satinado, intente imprimir en hojas sueltas individuales una a la vez en vez de usar el alimentador automático de hojas.

- 1. Cargue varias hojas de papel normal en el alimentador automático de hojas.
- 2. Pulse el botón  $\widehat{w}$  de inicio, si es necesario.
- 3. Seleccione **Configuración** > **Mantenimiento** > **Limpieza de guía papel**.

Verá una pantalla como esta:

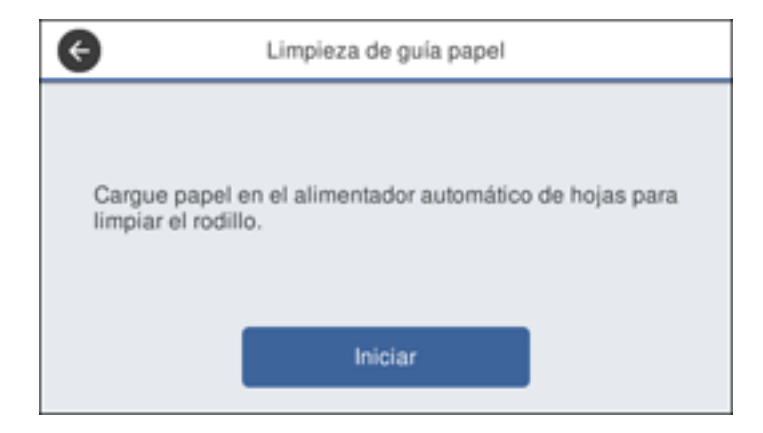

4. Seleccione **Iniciar** para limpiar la guía de papel.

El papel se expulsa.

- 5. Revise el papel expulsado para ver si está limpio.
	- Si ve manchas de tinta, pulse y mantenga presionado **Ejecutar nuevamente**. Repita hasta que ya no vea tinta en el papel expulsado.
	- Si no hay tinta visible, seleccione **Hecho**.

**Tema principal:** Ajuste de la calidad de [impresión](#page-155-2)

#### **Tareas relacionadas**

Cómo cargar papel en el [alimentador](#page-64-0) automático de hojas

## <span id="page-169-0"></span>**Cómo limpiar el alimentador de papel en rollo**

Si la tinta mancha las impresiones cuando imprime en papel en rollo u hojas sueltas, puede limpiar el alimentador de papel en rollo para eliminar la tinta sobrante.

- 1. Compruebe que el rollo de papel esté cargado en la impresora.
- 2. Pulse el botón  $\widehat{\omega}$  de inicio, si es necesario.
- 3. Seleccione **Config papel** > **Papel continuo** > **Insertar o cortar papel**.
- 4. Presione **Avanzar** hasta que ya no vea manchas de tinta en el papel en rollo expulsado.
- 5. Seleccione **Cortar** para cortar el rollo de papel.

**Tema principal:** Ajuste de la calidad de [impresión](#page-155-2)

**Referencias relacionadas**

Menú [Config](#page-124-0) papel

**Tareas relacionadas**

Cómo [cargar](#page-54-1) papel en rollo

# <span id="page-170-1"></span>**Mantenimiento y transporte**

Consulte las instrucciones de las siguientes secciones para realizar el mantenimiento de la impresora para producir resultados óptimos o para mover o transportar la impresora.

Cómo sustituir el [cortador](#page-170-0) Antes de mover o [transportar](#page-173-0) el producto Después de mover o [transportar](#page-179-0) el producto

## <span id="page-170-0"></span>**Cómo sustituir el cortador**

Si observa que el papel no se corta limpiamente, es posible que necesite reemplazar el cortador. Necesitará un destornillador de cruz.

**Precaución:** No retire el material de protección del cortador nuevo hasta que se le indique. No deje caer el cortador y tampoco lo golpee contra ninguna cosa ya que se podría quebrar la cuchilla.

- 1. Pulse el botón  $\widehat{\mathfrak{m}}$  de inicio, si es necesario.
- 2. Seleccione **Configuración** > **Mantenimiento** > **Remplazar cortador** > **Iniciar**.
- 3. Abra la cubierta del cortador.

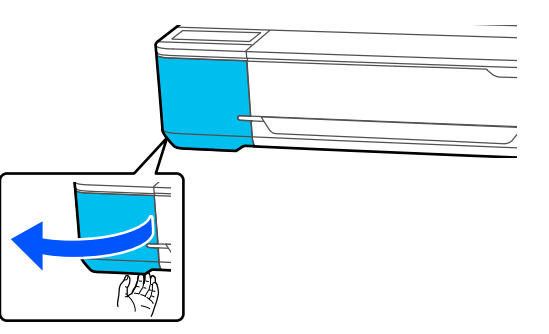

4. Utilice un destornillador de cruz para aflojar el tornillo que sujeta el cortador en su lugar y saque el cortador con cuidado. Coloque el cortador en una bolsa de plástico y deséchelo adecuadamente.

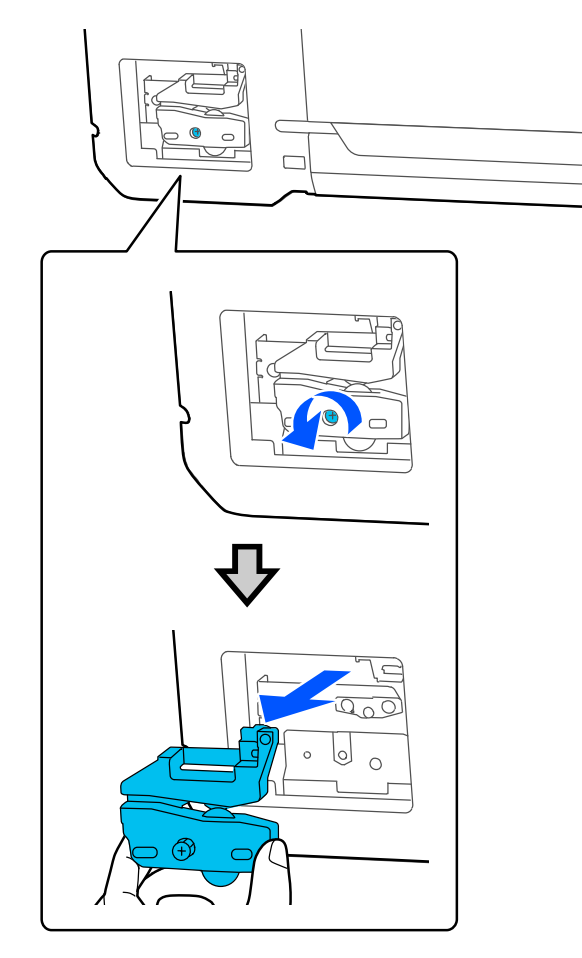

**Advertencia:** Mantenga el cortador fuera del alcance de los niños. La cuchilla es filosa y puede causar lesiones.

5. Alinee las clavijas del cortador nuevo con los orificios en el producto y luego inserte el cortador. Apriete el tornillo del cortador firmemente.

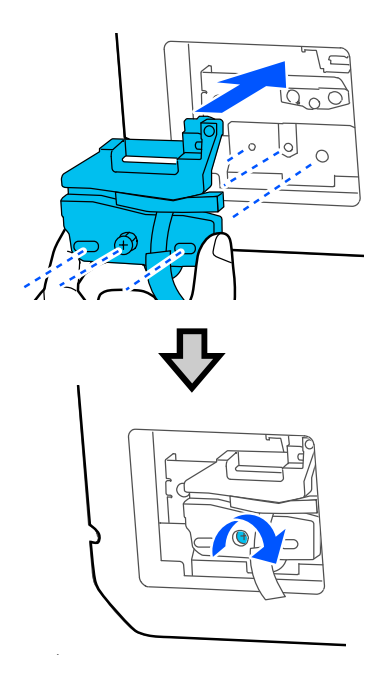

**Nota:** Asegure que el tornillo esté apretado de forma segura, de lo contrario, la posición de corte se puede desplazar o desviar ligeramente.

6. Solo retire el material de protección del cortador que se indica a continuación.

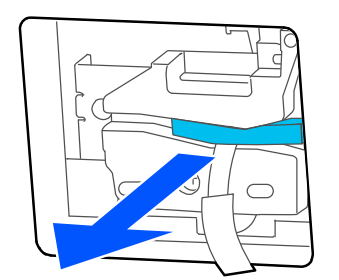

**Nota:** No retire la pieza protectora que se muestra a continuación.

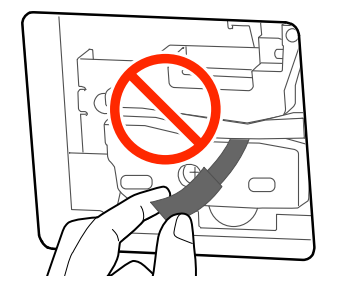

7. Seleccione **Aceptar**.

El cortador se mueve a su posición y corta la pieza protectora. Retire la pieza protectora de la impresora.

8. Cierre la cubierta del cortador.

**Tema principal:** [Mantenimiento](#page-170-1) y transporte

**Referencias relacionadas**

Equipo opcional y piezas de [repuesto](#page-10-0)

### <span id="page-173-0"></span>**Antes de mover o transportar el producto**

Antes de mover el producto en distancias cortas (como, por ejemplo, entre pisos del mismo edificio), prepárelo tal como se indica a continuación. Si va a transportar la impresora a grandes distancias, póngase en contacto con el departamento de soporte técnico de Epson.

**Nota:** Después de mover la impresora, asegúrese de colocar las tapas de transporte en la posición de impresión, tal como se describe en la siguiente sección. No puede imprimir cuando las tapas están en la posición de transporte.

**Precaución**: Al transportar el producto, siga estas directrices:

- No incline el producto, no lo coloque verticalmente y no lo ponga boca abajo; de lo contrario, se podría derramar la tinta.
- Coloque las tapas de transporte y asegure que las tapas de los tanques de tinta estén cerradas, de lo contrario, se podría derramar la tinta.

**Nota:** Antes de guardar el producto por un periodo largo, reemplace la tinta si está agotada, caducada o si tiene un nivel bajo para evitar que el cabezal de impresión se reseque. Guarde el producto en un lugar fresco y seco.

- 1. Retire todo el papel del producto.
- 2. Abra la cubierta de la unidad de tanques de tinta.

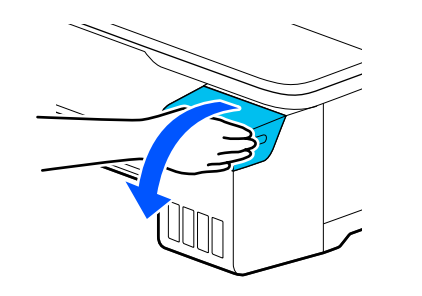

3. Abra todas las tapa de los tanques de tinta.

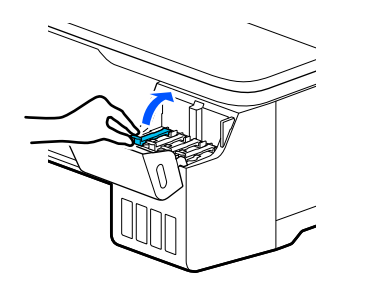

4. Retire las tapas de transporte.

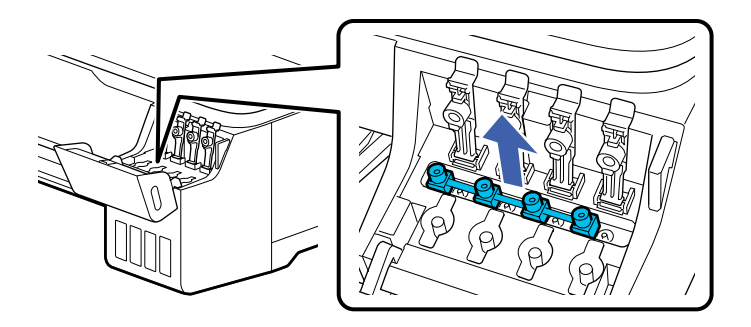

5. Voltee las tapas de transporte de modo que las partes redondas estén orientadas hacia abajo.

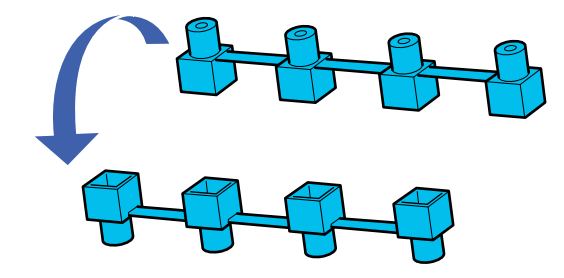

6. Coloque las partes redondas de las tapas de transporte, tal como se muestra a continuación.

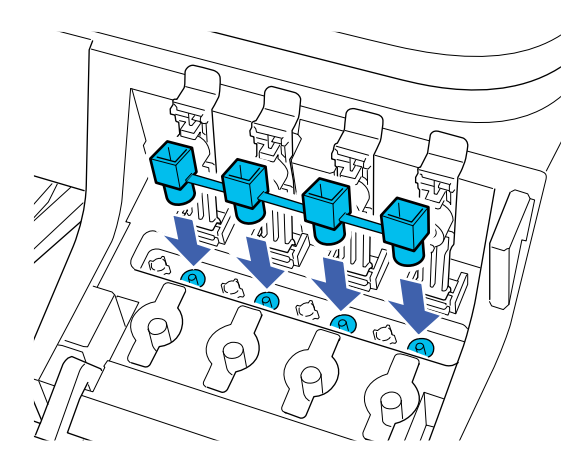

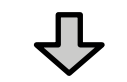

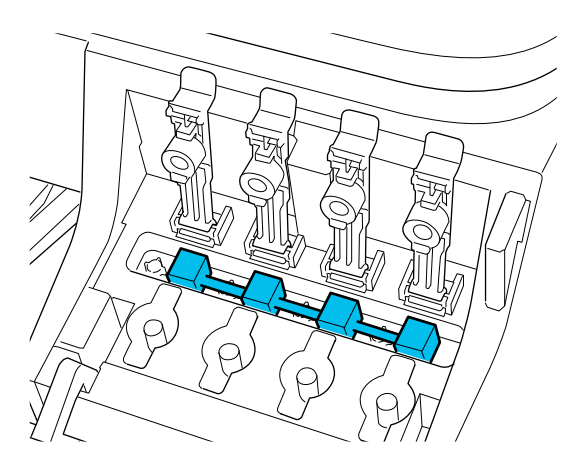

7. Cierre las tapas de los tanques de tinta firmemente para que queden planas.

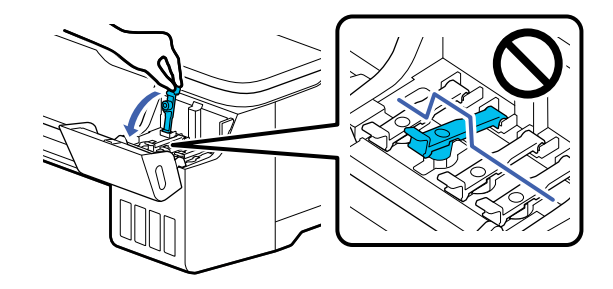

8. Cierre la cubierta de la unidad de tanques de tinta.

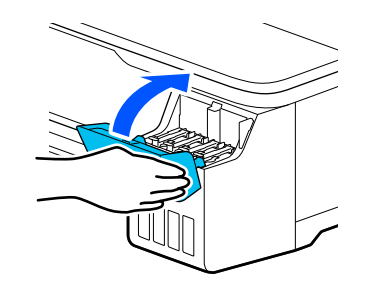

- 9. Apague el producto.
- 10. Desconecte el cable de alimentación.
- 11. Desconecte todos los cables conectados al producto.
- 12. Retire la bandeja de salida, si es necesario.
- 13. Cierre todas las cubiertas del producto.

14. Si no está utilizando el soporte opcional, debe tener por lo menos dos personas para levantar el producto utilizando los asideros, tal como se muestra a continuación.

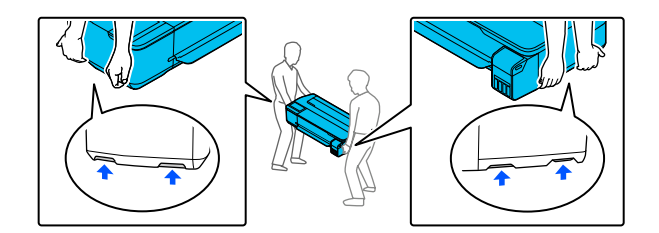

#### **Advertencia:** El producto es pesado y requiere dos o más personas para moverlo.

- 15. Si está utilizando el soporte opcional, haga lo siguiente:
	- Cierre la cesta de papel.
	- Desbloquee las ruedas.
	- Mueva el producto sobre una superficie nivelada.
	- Bloquee las ruedas después de que mueva el producto.

**Precaución:** No mueva el producto cuando las ruedas estén bloqueadas. Evite áreas con escalones o pisos desnivelados.

16. Utilice los materiales de embalaje originales, si es posible, o utilice materiales equivalentes con material acolchonado de protección alrededor del producto.

Ahora puede mover el producto.

**Nota:** Después de mover la impresora, asegúrese de colocar las tapas de transporte en la posición de impresión, tal como se describe en la siguiente sección. No puede imprimir cuando las tapas están en la posición de transporte.

**Tema principal:** [Mantenimiento](#page-170-1) y transporte

#### **Tareas relacionadas**

Después de mover o [transportar](#page-179-0) el producto

## <span id="page-179-0"></span>**Después de mover o transportar el producto**

Después de mover el producto en distancias cortas (como, por ejemplo, entre pisos del mismo edificio), desembálelo, tal como se indica a continuación. Si va a transportar la impresora a grandes distancias, póngase en contacto con el departamento de soporte técnico de Epson.

**Nota:** Después de mover la impresora, asegúrese de colocar las tapas de transporte en la posición de impresión, tal como se describe a continuación. No puede imprimir cuando las tapas están en la posición de transporte.

**Nota:** Antes de guardar el producto por un periodo largo, reemplace la tinta si está agotada, caducada o si tiene un nivel bajo para evitar que el cabezal de impresión se reseque. Guarde el producto en un lugar fresco y seco.

- 1. Conecte el cable de alimentación y encienda la impresora.
- 2. Abra la cubierta de la unidad de tanques de tinta.

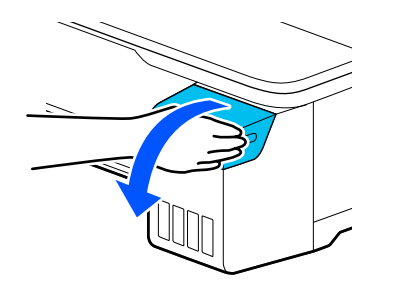

3. Abra todas las tapa de los tanques de tinta.

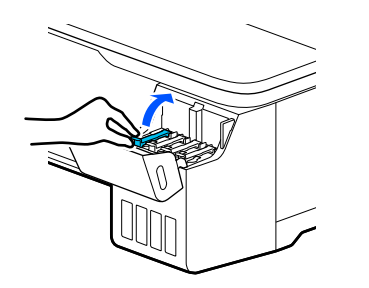
4. Retire las tapas de transporte.

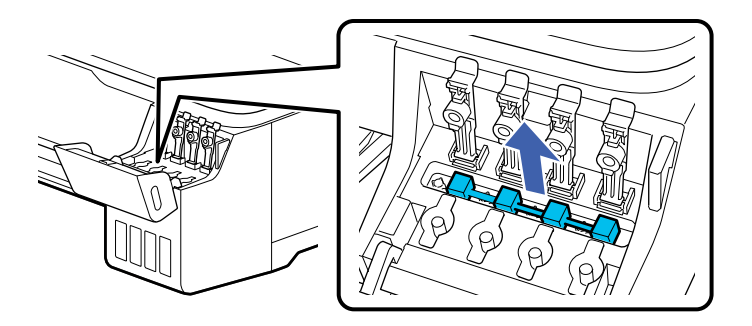

5. Voltee las tapas de transporte de modo que las partes cuadradas estén orientadas hacia abajo.

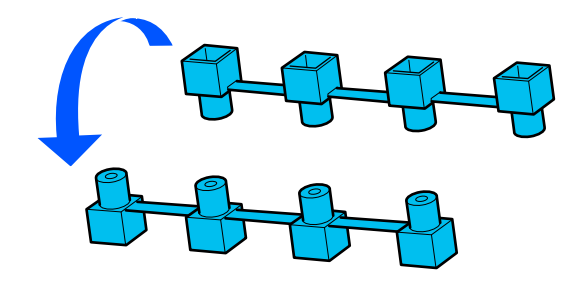

6. Coloque las partes cuadradas de las tapas de transporte, tal como se muestra a continuación.

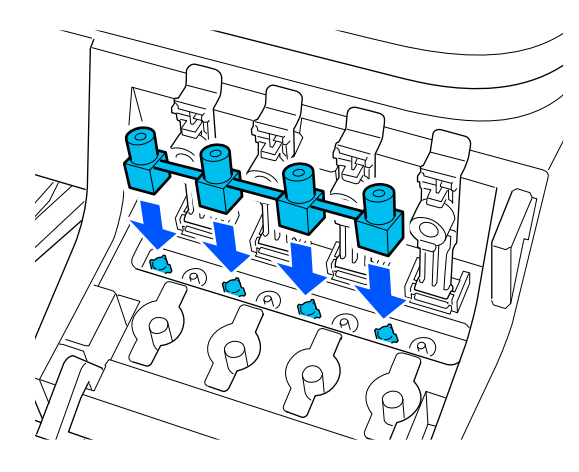

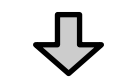

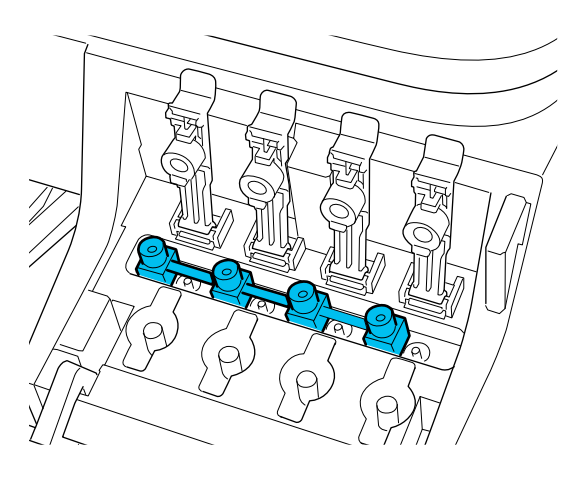

7. Cierre las tapas de los tanques de tinta firmemente para que queden planas.

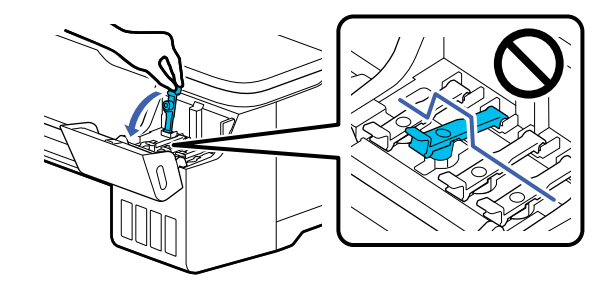

8. Cierre la cubierta de la unidad de tanques de tinta.

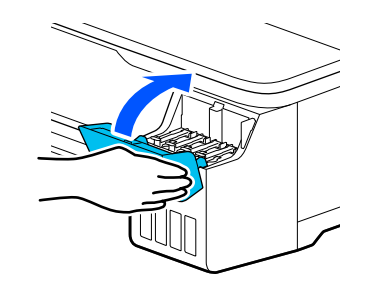

9. Ejecute una prueba de inyectores otra vez y, si es necesario, limpie el cabezal de impresión.

**Tema principal:** [Mantenimiento](#page-170-0) y transporte

#### **Tareas relacionadas**

Cómo revisar los [inyectores](#page-156-0) con el panel de control del producto Cómo limpiar el cabezal de [impresión](#page-160-0) con el panel de control del producto Antes de mover o [transportar](#page-173-0) el producto

# <span id="page-183-1"></span>**Solución de problemas**

Consulte las siguientes secciones para obtener soluciones a problemas que pueda tener al utilizar el producto.

Cómo obtener [actualizaciones](#page-183-0) del software [Mensajes](#page-184-0) de estado del producto Cómo restablecer los valores [predeterminados](#page-185-0) del panel de control Solución de [problemas](#page-186-0) de la impresora Solución de [problemas](#page-187-0) de red Solución de [problemas](#page-192-0) de impresión Solución de [problemas](#page-194-0) de papel Solución de [problemas](#page-199-0) con la calidad de impresión Cómo [desinstalar](#page-202-0) el software del producto Dónde [obtener](#page-204-0) ayuda

# <span id="page-183-0"></span>**Cómo obtener actualizaciones del software**

Se aconseja visitar periódicamente la página de soporte técnico de Epson para obtener actualizaciones gratuitas del software de su producto. Visite la página [latin.epson.com/soporte](https://latin.epson.com/sl/s) y seleccione su producto.

- **Windows**: El software de la impresora automáticamente busca actualizaciones. También puede actualizar el software manualmente seleccionando **Actualización del software** aquí:
	- Acceda al Escritorio de Windows y haga clic con el botón derecho en el icono de de su producto en el lado derecho de la barra de tareas de Windows, o haga clic en la flecha hacia arriba y haga clic con el botón derecho en el icono 2.
	- En la ficha **Mantenimiento** de la ventana de los ajustes de la impresora

También puede actualizar el software seleccionando **EPSON Software Updater** en el grupo de programas **EPSON** o **EPSON Software**, accesible por medio del botón **Inicio** o en la pantalla **Inicio** o **Aplicaciones**, dependiendo de su versión de Windows.

- **OS X**: Puede actualizar el software manualmente abriendo la carpeta **Aplicaciones** > **Epson Software** y seleccionando **EPSON Software Updater**.
- **macOS 10.12.x, 10.13.x o 10.14.x**: Puede actualizar el software manualmente abriendo la tienda **App Store**, seleccionando **Actualizaciones**, buscando una opción de actualización de software para Epson Software y seleccionando **Actualizar**.

**Tema principal:** Solución de [problemas](#page-183-1)

# <span id="page-184-0"></span>**Mensajes de estado del producto**

A menudo puede diagnosticar problemas con el producto revisando los mensajes en la pantalla LCD.

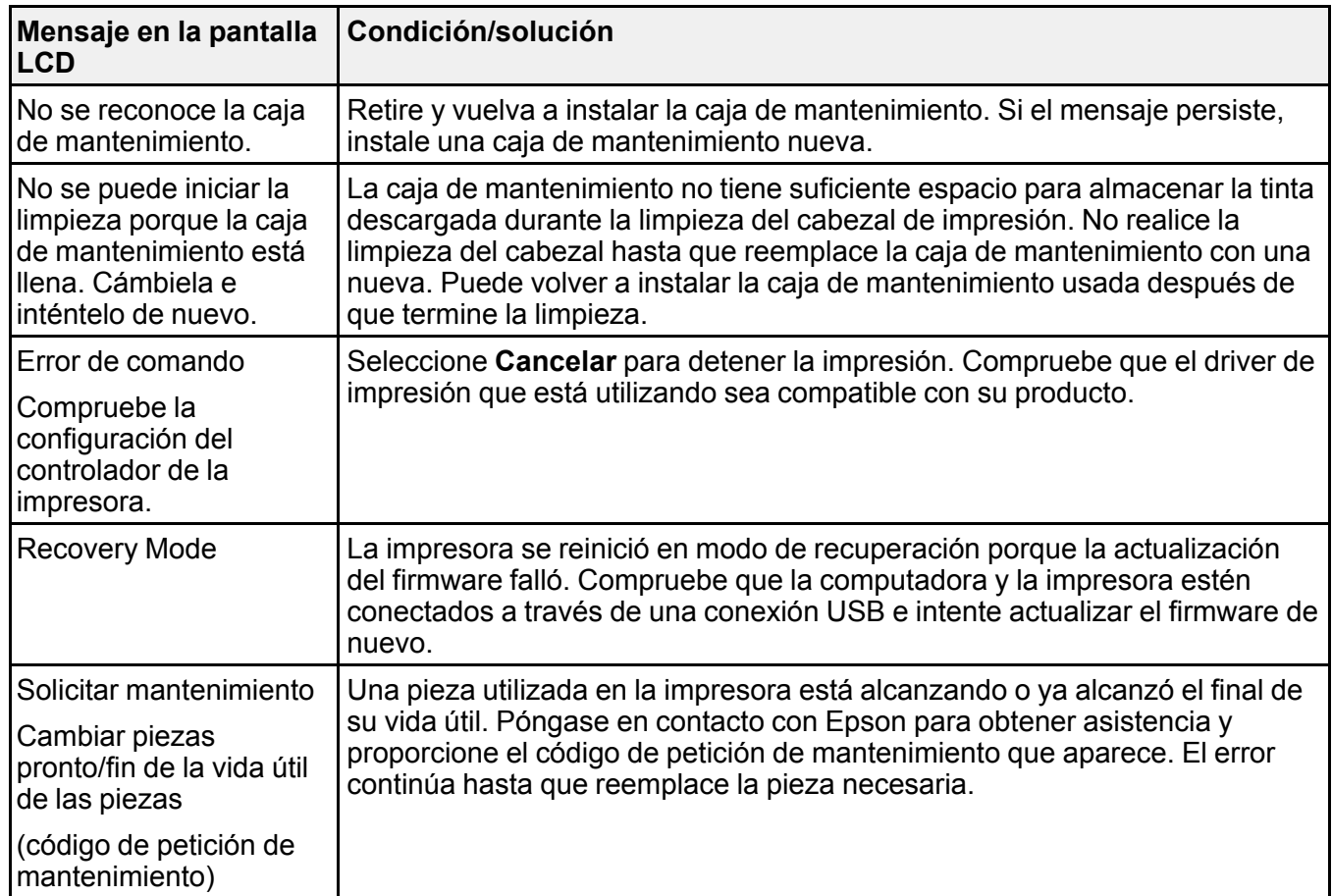

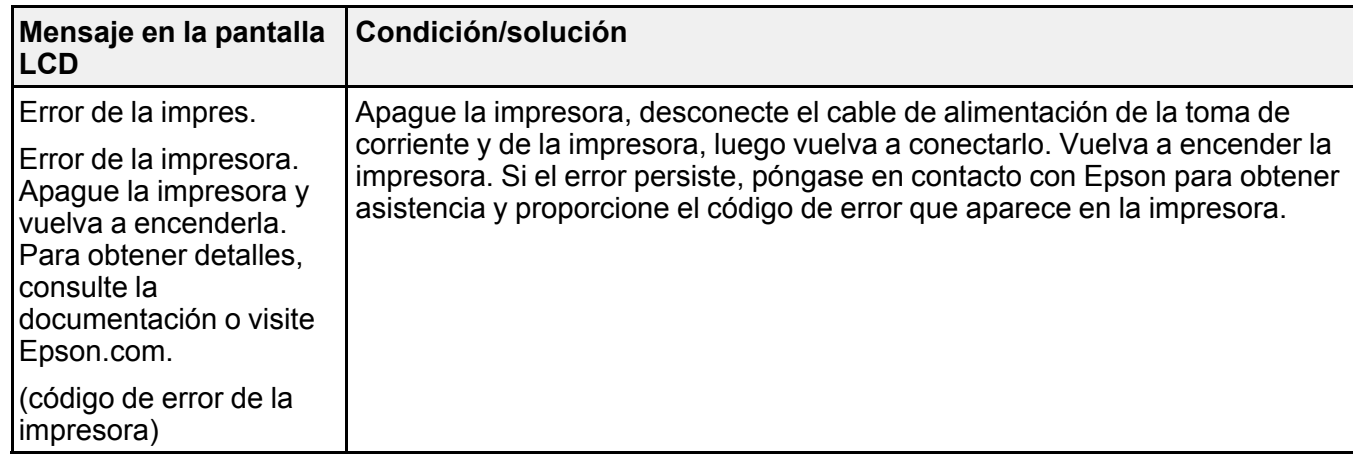

**Tema principal:** Solución de [problemas](#page-183-1)

## <span id="page-185-0"></span>**Cómo restablecer los valores predeterminados del panel de control**

Si tiene un problema con los ajustes del panel de control del producto, puede restaurarlos a sus valores predeterminados. Puede elegir los ajustes que desea restaurar o restaurarlos todos.

**Nota:** Este ajuste puede ser bloqueado por un administrador. Si no puede cambiar o acceder a este ajuste, póngase en contacto con su administrador para obtener asistencia.

- 1. Pulse el botón  $\widehat{\mathfrak{m}}$  de inicio, si es necesario.
- 2. Seleccione **Configuración** > **Ajustes generales** > **Admin. del sistema** > **Restaurar configuración pred**.

Verá una pantalla como esta:

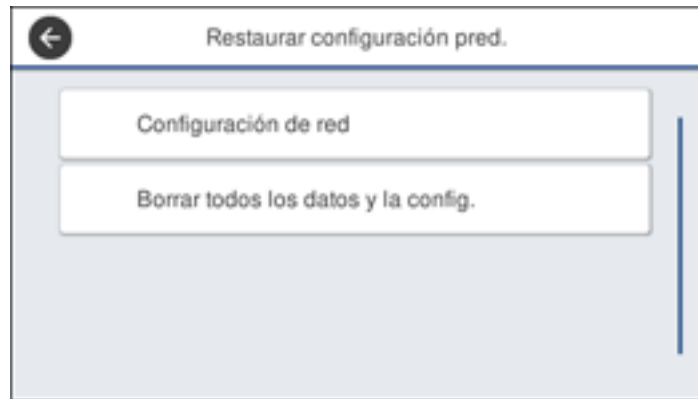

- 3. Seleccione una de las siguientes opciones:
	- **Configuración de red**: Restablece todos los ajustes de red.
	- **Borrar todos los datos y la config.**: Restablece todos los ajustes del panel de control, excepto los ajustes de la fecha y la hora, la unidad de longitud y el idioma.

Verá un mensaje de confirmación.

4. Seleccione **Sí** para restablecer los ajustes seleccionados. (Seleccione **No** si desea cancelar la operación).

**Tema principal:** Solución de [problemas](#page-183-1)

**Referencias relacionadas**

Dónde [obtener](#page-204-0) ayuda

#### **Tareas relacionadas**

Cómo rellenar los [tanques](#page-147-0) de tinta Cómo reemplazar la caja de [mantenimiento](#page-153-0)

# <span id="page-186-0"></span>**Solución de problemas de la impresora**

Consulte las siguientes secciones si tiene problemas al usar el producto.

La [impresora](#page-187-1) no se enciende La [pantalla](#page-187-2) LCD se apaga

**Tema principal:** Solución de [problemas](#page-183-1)

### <span id="page-187-1"></span>**La impresora no se enciende**

Si la impresora no se enciende, pruebe las siguientes soluciones:

- Compruebe que el cable de alimentación esté firmemente conectado.
- Conecte el cable de alimentación de otro dispositivo electrónico para comprobar que la toma de corriente esté funcionando.

**Tema principal:** Solución de [problemas](#page-186-0) de la impresora

## <span id="page-187-2"></span>**La pantalla LCD se apaga**

Si la pantalla LCD se apaga de forma intermitente, la impresora puede estar en modo de reposo. Pruebe las siguientes soluciones:

- Pulse la pantalla táctil o cualquiera de los botones del panel de control para salir del modo de reposo.
- Puede utilizar el menú Config. básica para ajustar cuánto tiempo tiene que estar inactivo el producto antes de que entre en modo de reposo.

**Tema principal:** Solución de [problemas](#page-186-0) de la impresora

**Referencias relacionadas**

Menú [Config.](#page-127-0) básica

# <span id="page-187-0"></span>**Solución de problemas de red**

Consulte las siguientes soluciones si tiene problemas al configurar o utilizar el producto en una red.

**Nota:** Si el producto sufre una avería o necesita mandarlo a reparar, puede perder los datos y ajustes de red. Epson no se hace responsable de hacer una copia de seguridad o de recuperar los datos y los ajustes durante o después del periodo de garantía. Se recomienda crear su propia copia de seguridad o imprimir sus datos y ajustes de red.

El producto no se puede conectar a un router o punto de acceso [inalámbrico](#page-188-0) El software de red no puede [encontrar](#page-189-0) el producto en una red El producto no aparece en la ventana de [impresoras](#page-190-0) de Mac No puede [imprimir](#page-191-0) por medio de una red La conexión de red [inalámbrica](#page-192-1) es inestable en un Mac

**Tema principal:** Solución de [problemas](#page-183-1)

### <span id="page-188-0"></span>**El producto no se puede conectar a un router o punto de acceso inalámbrico**

Si el producto no puede encontrar o conectarse a un router o punto de acceso inalámbrico, pruebe estas soluciones:

- Si va a conectar el producto por medio de Wi-Fi Protected Setup (WPS) y el icono de Wi-Fi en la pantalla LCD del producto no está iluminado o no aparece, seleccione una de las opciones de WPS en el panel de control del producto antes de que transcurran 2 minutos de haber pulsado el botón WPS del router.
- Compruebe que el producto esté dentro del alcance del router o punto de acceso de 2,4 GHz. No coloque el producto cerca de hornos de microondas, teléfonos inalámbricos de 2,4 GHz u objetos grandes de metal, tal como un archivador.

**Nota:** Si está utilizando un router inalámbrico de 5 GHz, configure el router para operar en modo de banda dual (2,4 GHz y 5 GHz). Si su router utiliza el mismo nombre de red (SSID) para las bandas de 2,4 GHz y 5 GHz, cambie el nombre de las bandas para que cada una tenga un nombre de red (SSID) diferente, como, por ejemplo, Red de hogar 2,4 GHz y Red de hogar 5 GHz. Consulte la documentación de su router o póngase en contacto con su proveedor de servicios de Internet para obtener instrucciones.

- Conéctese al router o al punto de acceso a través de su computadora u otro dispositivo para comprobar si el router o punto de acceso está funcionando correctamente.
- Imprima un informe de la conexión de red y revise los códigos y los mensajes en el informe para ayudarle a determinar la causa del problema.
- Es posible que tenga que desactivar el firewall y cualquier software antivirus en su router o punto de acceso inalámbrico.
- Intente reiniciar su router siguiendo las instrucciones indicadas en la documentación del router.

**Nota:** Si está leyendo estas instrucciones en línea, perderá la conexión a Internet al reiniciar el router.

- Asegúrese de que no haya restricciones de acceso, como filtros de dirección MAC, establecidas en el router o punto de acceso. Si hay restricciones de acceso, agregue la dirección MAC del producto a la lista de direcciones del router. Para obtener la dirección MAC del producto, imprima una hoja de estado de la red. Después, siga las instrucciones en la documentación del router o punto de acceso para agregar la dirección a la lista.
- Si el router o punto de acceso no transmite su nombre de red (SSID), siga las instrucciones incluidas con el producto para ingresar el nombre de red inalámbrica manualmente.
- Si el router o punto de acceso tiene una utilidad de seguridad habilitada, determine el tipo de seguridad que está utilizando y cualquier contraseña requerida para la conexión. Asegúrese de introducir la clave WEP o la contraseña WPA correctamente.
- Compruebe si su computadora tiene restricciones en los canales inalámbricos disponibles. Si es el caso, verifique que su punto de acceso inalámbrico esté usando uno de los canales utilizables y cambie a un canal utilizable, si es necesario.
- Si no puede conectar su producto a un dispositivo con Wi-Fi Direct, es posible que haya excedido el máximo número de dispositivos conectados a su producto (4). Imprima una hoja de estado de la red o acceda a Web Config en el navegador web de su dispositivo y revise el número de dispositivos conectados. Si ya hay 4 dispositivos conectados, desconecte uno borrando el SSID del producto de la pantalla Wi-Fi de ese dispositivo. Si hay menos de 4 dispositivos conectados, revise que los otros ajustes estén correctos, acerque su dispositivo al producto e intente otra vez.
- Si está usando una conexión Wi-Fi Direct que de repente se desconecta, es posible que se haya cambiado la contraseña de Wi-Fi Direct en su dispositivo. Si es necesario, borre los ajustes de conexión **DIRECT-xxxxxxxx** existentes de su dispositivo e ingrese una contraseña nueva. Consulte la documentación del dispositivo para obtener instrucciones.
- Si conectó su producto a una computadora con Windows utilizando Wi-Fi Direct y automáticamente seleccionó el modo de punto de acceso, es posible que tenga problemas al acceder a una conexión de Internet de baja prioridad. Revise los ajustes del adaptador o de la conexión de red en el Panel de control de Windows y configure el ajuste **Métrica de Internet** a **100** para su versión de Protocolo de Internet.

#### **Tema principal:** Solución de [problemas](#page-187-0) de red

### <span id="page-189-0"></span>**El software de red no puede encontrar el producto en una red**

Si el programa EpsonNet Setup no puede encontrar su producto en una red, pruebe estas soluciones:

- Compruebe que el producto esté encendido y conectado a la red. Verifique la conexión utilizando el panel de control del producto.
- Revise si el nombre de red (SSID) contiene caracteres que no sean ASCII. Su producto no puede mostrar caracteres que no sean ASCII.
- Asegúrese de que el producto no esté conectado a una red de invitados.
- Si es necesario, vuelva a instalar el software del producto e intente ejecutar el programa EpsonNet Setup otra vez:
	- 1. Restaure los ajustes de red del producto a sus valores predeterminados.
	- 2. **Windows solamente:** Desinstale el software del producto.
	- 3. Siga las instrucciones indicadas en la documentación del router para reiniciar su router.

**Nota:** Si está leyendo estas instrucciones en línea, perderá la conexión a Internet al reiniciar el router. Por lo tanto, anote el próximo paso antes de reiniciarlo.

- 4. Descargue el software del producto de la página web de Epson e instálelo utilizando las instrucciones en la *Guía de instalación*.
- Si ha reemplazado su router, reinstale el software del producto para conectarlo al router nuevo.

**Nota:** Si está utilizando un router inalámbrico de 5 GHz, configure el router para operar en modo de banda dual (2,4 GHz y 5 GHz). Si su router utiliza el mismo nombre de red (SSID) para las bandas de 2,4 GHz y 5 GHz, cambie el nombre de las bandas para que cada una tenga un nombre de red (SSID) diferente, como, por ejemplo, Red de hogar 2,4 GHz y Red de hogar 5 GHz. Consulte la documentación de su router o póngase en contacto con su proveedor de servicios de Internet para obtener instrucciones.

• Revise si su router o punto de acceso inalámbrico tiene una función de separador de privacidad activada que esté impidiendo la detección de su dispositivo a través de la red. Consulte la documentación de su router o punto de acceso para obtener instrucciones sobre cómo desactivar la función de separador de privacidad.

**Tema principal:** Solución de [problemas](#page-187-0) de red

#### **Conceptos relacionados**

Cómo [desinstalar](#page-202-0) el software del producto

#### **Tareas relacionadas**

Cómo restablecer los valores [predeterminados](#page-185-0) del panel de control

### <span id="page-190-0"></span>**El producto no aparece en la ventana de impresoras de Mac**

Si su producto no aparece en la ventana de impresoras de Mac, pruebe estas soluciones:

- Apague el producto, espere 30 segundos, luego vuelva a encenderlo.
- Si va a conectar el producto por medio de Wi-Fi Protected Setup (WPS) y el icono de Wi-Fi en la pantalla LCD del producto no está iluminado, seleccione una de las opciones de WPS en el panel de control del producto antes de que transcurran 2 minutos de haber pulsado el botón WPS del router.
- Si va a conectar el producto de forma inalámbrica por medio de EpsonNet Setup y el icono de Wi-Fi no está iluminado en la pantalla LCD, asegure que el software del producto se haya instalado correctamente. Si es necesario, vuelva a instalar el software.

**Nota:** Si está utilizando un router inalámbrico de 5 GHz, configure el router para operar en modo de banda dual (2,4 GHz y 5 GHz). Si su router utiliza el mismo nombre de red (SSID) para las bandas de

2,4 GHz y 5 GHz, cambie el nombre de las bandas para que cada una tenga un nombre de red (SSID) diferente, como, por ejemplo, Red de hogar 2,4 GHz y Red de hogar 5 GHz. Consulte la documentación de su router o póngase en contacto con su proveedor de servicios de Internet para obtener instrucciones.

**Tema principal:** Solución de [problemas](#page-187-0) de red

### <span id="page-191-0"></span>**No puede imprimir por medio de una red**

Si no puede imprimir por medio de una red, pruebe estas soluciones:

- Compruebe que el producto esté encendido.
- Instale el software de red del producto, tal como se describe en la documentación del producto.
- Imprima una hoja de estado de red y verifique que los ajustes de red sean correctos. Si el estado de la red es **Desconectado**, revise las conexiones del cable, apague el producto y luego vuelva a encenderlo.
- Si está utilizando TCP/IP, compruebe que la dirección IP del producto esté configurada correctamente para su red. Si la red no asigna direcciones IP utilizando DHCP, configure la dirección IP manualmente.
- Compruebe que la computadora y el producto estén utilizando la misma red inalámbrica.
- Si la impresión en red es lenta, imprima una hoja de estado de red y revise la potencia de la señal. Si tiene una señal débil, acerque el producto a su router o punto de acceso. No coloque el producto cerca de hornos de microondas, teléfonos inalámbricos u objetos grandes de metal, tal como un archivador.

**Nota:** Si está utilizando un router inalámbrico de 5 GHz, configure el router para operar en modo de banda dual (2,4 GHz y 5 GHz). Si su router utiliza el mismo nombre de red (SSID) para las bandas de 2,4 GHz y 5 GHz, cambie el nombre de las bandas para que cada una tenga un nombre de red (SSID) diferente, como, por ejemplo, Red de hogar 2,4 GHz y Red de hogar 5 GHz. Consulte la documentación de su router o póngase en contacto con su proveedor de servicios de Internet para obtener instrucciones.

• Intente reiniciar su router siguiendo las instrucciones indicadas en la documentación del router.

**Nota:** Si está leyendo estas instrucciones en línea, perderá la conexión a Internet al reiniciar el router.

• Confirme que el puerto de impresora seleccionado es correcto.

- Revise si su router o punto de acceso inalámbrico tiene una función de separador de privacidad activada que esté impidiendo la impresión desde un dispositivo por medio de la red. Consulte la documentación de su router o punto de acceso para obtener instrucciones sobre cómo desactivar la función de separador de privacidad.
- Si va a conectar el producto por medio de Wi-Fi Protected Setup (WPS) y el icono de Wi-Fi en la pantalla LCD del producto no está iluminado, seleccione una de las opciones de WPS en el panel de control del producto antes de que transcurran 2 minutos de haber pulsado el botón WPS del router.
- Revise el router LAN alámbrico o el punto de acceso para ver si el LED del puerto al que el producto está conectado está encendido o parpadeando. Si el LED de enlace está apagado, haga lo siguiente:
	- Compruebe que el cable Ethernet esté firmemente conectado al producto y a su router, punto de acceso, conmutador o concentrador.
	- Intente conectar el producto a un puerto diferente o a un router, punto de acceso, conmutador o concentrador diferente.
	- Intente conectar el producto con un cable Ethernet diferente.
	- Intente imprimir a su producto desde otra computadora en la red.
- Si va a conectar el producto por medio de EpsonNet Setup y el icono de Wi-Fi no está iluminado en la pantalla LCD, asegure que el software del producto se haya instalado correctamente. Si es necesario, vuelva a instalar el software.

**Tema principal:** Solución de [problemas](#page-187-0) de red

#### **Tareas relacionadas**

Cómo [imprimir](#page-41-0) una hoja de estado de la red

### <span id="page-192-1"></span>**La conexión de red inalámbrica es inestable en un Mac**

Si conectó un dispositivo a un puerto USB 3.0 en su Mac, puede haber interferencia inalámbrica entre su producto y su Mac.

Si no puede conectar su producto a través de la red inalámbrica o la conexión se vuelve inestable, aleje el dispositivo conectado al puerto USB 3.0 de su Mac.

**Tema principal:** Solución de [problemas](#page-187-0) de red

## <span id="page-192-0"></span>**Solución de problemas de impresión**

Consulte las siguientes secciones si tiene problemas de impresión con el producto.

No se [imprime](#page-193-0) nada

El cabezal de [impresión](#page-193-1) se mueve, pero no imprime nada

#### **Tema principal:** Solución de [problemas](#page-183-1)

### <span id="page-193-0"></span>**No se imprime nada**

Si ha enviado un trabajo de impresión a la impresora y no se imprime nada, pruebe estas soluciones:

- Asegure que la impresora esté encendida.
- Asegure que no aparezcan mensajes de error en la pantalla LCD del producto.
- Si tiene la opción **Previsualizar impresión** activada en el driver de la impresora, la vista previa aparece después de hacer clic en Imprimir, pero antes de que comience la impresión. Deshabilite este ajuste si desea que la impresión comience inmediatamente.
- Compruebe que los cables de interfaz estén conectados firmemente en ambos extremos. Si tiene un cable de repuesto, intente conectar la impresora con el cable de repuesto.
- Revise el modelo y las especificaciones del cable de interfaz para ver si el cable es el cable adecuado para su computadora e impresora.
- Si conectó la impresora a un concentrador USB, asegúrese de que sea un concentrador de primer nivel. Si aún no imprime, conecte la impresora directamente a la computadora en lugar de al concentrador.
- Asegure que el concentrador USB se reconozca correctamente en la computadora. Desconecte todos los concentradores USB de la computadora y conecte la impresora directamente al puerto USB de la computadora.
- Asegure que el cable USB no exceda 10 pies (3 m) de largo.

**Tema principal:** Solución de [problemas](#page-192-0) de impresión

#### **Referencias relacionadas**

[Especificaciones](#page-214-0) de la interfaz

### <span id="page-193-1"></span>**El cabezal de impresión se mueve, pero no imprime nada**

Si el cabezal de impresión se mueve y no se imprime nada, pruebe estas soluciones:

- Imprima un patrón de prueba de los inyectores. Si el patrón no se imprime correctamente, limpie el cabezal de impresión otra vez. (Si la impresora no se ha utilizado por mucho tiempo, es posible que los inyectores estén obstruidos).
- Si aparece el mensaje acerca del ajuste automático del motor en la pantalla LCD del producto, la impresora está ajustando su motor interno. Espere unos momentos para que desaparezca el mensaje y no apague la impresora.

**Tema principal:** Solución de [problemas](#page-192-0) de impresión

#### **Conceptos relacionados**

Cómo revisar los [inyectores](#page-155-0) del cabezal de impresión Cómo limpiar el cabezal de [impresión](#page-159-0)

## <span id="page-194-0"></span>**Solución de problemas de papel**

Consulte las siguientes secciones si tiene problemas al usar papel con el producto.

Problemas con la [alimentación](#page-194-1) del papel

[Problemas](#page-195-0) con la calidad de impresión

Problemas de [obstrucción](#page-196-0) de papel en rollo

Problemas de [obstrucción](#page-198-0) de hojas sueltas

**Tema principal:** Solución de [problemas](#page-183-1)

### <span id="page-194-1"></span>**Problemas con la alimentación del papel**

Si tiene problemas con la alimentación del papel, pruebe estas soluciones:

- Compruebe que el papel esté cargado con la orientación correcta. Cargue hojas sueltas verticalmente (por el borde corto).
- Para obtener los mejores resultados, siga estas directrices:
	- Utilice papel nuevo, liso y de alta calidad que no esté húmedo, ondulado, arrugado, viejo o que no sea demasiado delgado o grueso.
	- Siga las instrucciones de carga especiales incluidas con el papel.
- Si el papel en rollo no avanza, corte el extremo del papel en línea recta y enrolle el papel en sentido contrario para desenrollarlo, si es necesario. Luego, vuelva a cargar el papel.
- Compruebe que no haya ningún espacio entre el rollo de papel y los topos en el huso.
- Si aparecen arrugas en el papel en rollo, configure el ajuste **Tensión trasera**.
- Si no puede introducir el papel fácilmente en la ranura de alimentación, compruebe que el papel esté perfectamente plano y que no esté doblado.
- No cargue más de una hoja de papel.
- Asegúrese de que el papel cumpla con las especificaciones del producto.
- Asegúrese de seleccionar el **Tipo de papel** en el driver de la impresora que coincida con el papel cargado en el producto.
- Revise que no haya papel obstruido dentro del producto.

• Asegure que esté utilizando el producto en una temperatura ambiente adecuada.

**Tema principal:** Solución de [problemas](#page-194-0) de papel

**Referencias relacionadas**

Menú [Config](#page-124-0) papel

[Especificaciones](#page-208-0) del papel

#### **Tareas relacionadas**

Cómo [seleccionar](#page-107-0) los ajustes básicos de impresión - Mac Cómo [seleccionar](#page-77-0) los ajustes básicos de impresión - Windows Cómo [cargar](#page-54-0) papel en rollo Cómo cargar hojas [sueltas](#page-62-0)

#### **Temas relacionados**

[Cómo](#page-58-0) cortar papel en rollo

### <span id="page-195-0"></span>**Problemas con la calidad de impresión**

Si su impresión no se corta limpiamente o no se expulsa dentro de la cesta de papel opcional, pruebe las siguientes soluciones:

- Reemplace el cortador.
- Corte el papel manualmente después de imprimir la imagen. Compruebe que el ajuste **Corte automático** está desactivado en el panel de control y en el driver de la impresora.
- Empuje el papel suavemente con la mano para que caiga dentro de la cesta de papel opcional a medida que sale de la impresora.
- Si el papel se dobla a medida que se expulsa dentro de la cesta de papel opcional, cierre la cesta y sujete la impresión con las manos para que no toque el piso.
- Si el papel está arrugado, realice un ajuste de la calidad de impresión.

**Tema principal:** Solución de [problemas](#page-194-0) de papel

### <span id="page-196-0"></span>**Problemas de obstrucción de papel en rollo**

Si el papel en rollo está obstruido en la impresora, siga los siguientes pasos para eliminar la obstrucción.

1. Abra la cubierta del alimentador de hojas sueltas.

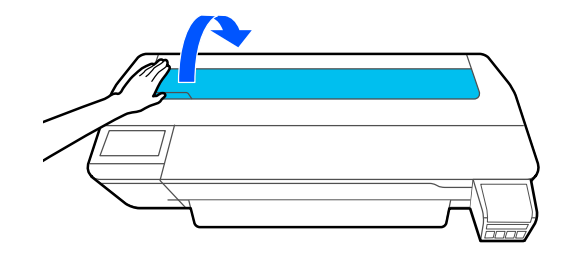

2. Desbloquee el seguro central y abra la cubierta del papel en rollo.

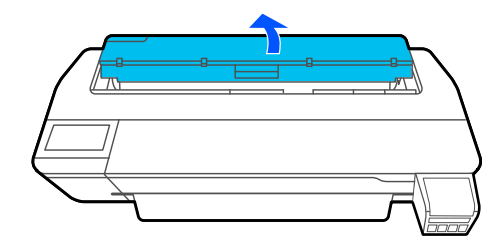

3. Corte el papel encima de la ranura de alimentación del papel.

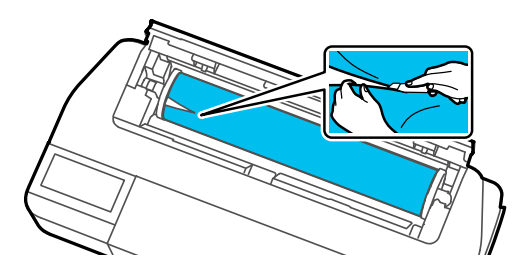

4. Cierre la cubierta del papel en rollo y la cubierta del alimentador de hojas sueltas.

5. Retire el papel obstruido de la parte frontal del producto.

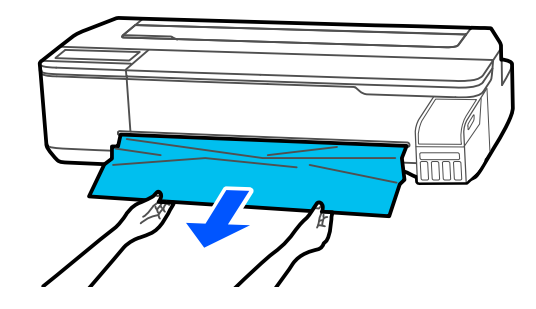

6. Abra la cubierta frontal.

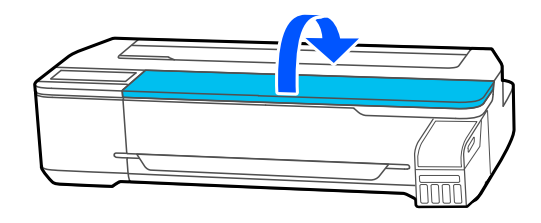

7. Retire el papel obstruido, según sea necesario.

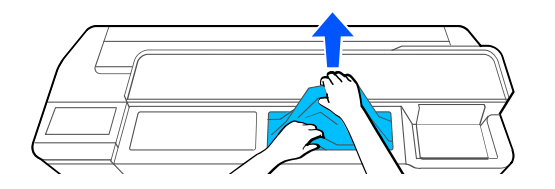

**Precaución:** No toque el cabezal de impresión.

- 8. Cierre la cubierta frontal.
- 9. Apague la impresora y luego vuelva a encenderla.
- 10. Corte el borde del rollo de papel horizontalmente y vuelva a cargar el papel.

**Nota:** Corte cualquier sección del papel que esté rota o doblada.

**Tema principal:** Solución de [problemas](#page-194-0) de papel

#### **Tareas relacionadas**

Cómo [cargar](#page-54-0) papel en rollo

### <span id="page-198-0"></span>**Problemas de obstrucción de hojas sueltas**

Si hay una obstrucción de hojas sueltas en el producto, siga los siguientes pasos para eliminar la obstrucción.

1. Retire el papel obstruido de la parte frontal del producto.

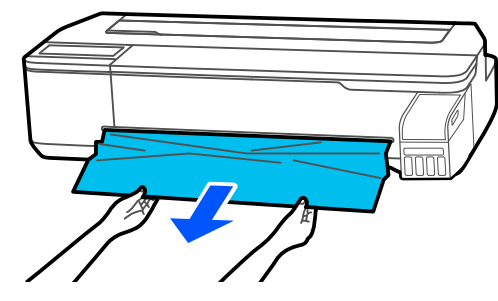

2. Abra la cubierta frontal.

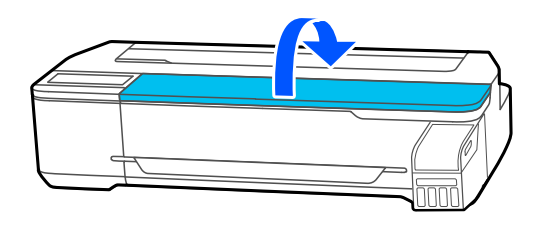

3. Retire el papel obstruido, según sea necesario.

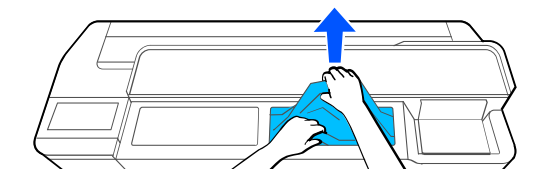

**Precaución:** No toque el cabezal de impresión.

- 4. Cierre la cubierta frontal.
- 5. Apague la impresora y luego vuelva a encenderla.
- 6. Vuelva a cargar una hoja suelta.

**Tema principal:** Solución de [problemas](#page-194-0) de papel

### **Tareas relacionadas**

Cómo cargar hojas [sueltas](#page-62-0)

# <span id="page-199-0"></span>**Solución de problemas con la calidad de impresión**

Consulte las siguientes secciones si tiene problemas con la calidad de impresión.

La calidad de [impresión](#page-199-1) general no es buena

Las líneas están [desalineadas](#page-200-0)

Las [impresiones](#page-201-0) están rayadas o manchadas

Las impresiones no están colocadas [correctamente](#page-202-1)

**Tema principal:** Solución de [problemas](#page-183-1)

## <span id="page-199-1"></span>**La calidad de impresión general no es buena**

Si observa que la calidad de impresión es irregular, demasiado clara, demasiado oscura o si aparecen líneas (bandas) en la impresión, pruebe las siguientes soluciones:

- Ejecute una prueba de inyectores para ver si alguno de los inyectores del cabezal de impresión está obstruido. Luego, limpie el cabezal de impresión, si es necesario. Si los inyectores aún están obstruidos después de limpiarlos tres veces, ejecute la utilidad Limpieza potente. Si lo inyectores están obstruidos, purgue los tubos de tinta.
- Realice un ajuste de la calidad de impresión.
- Asegúrese de que el papel cumpla con las especificaciones del producto.
- Revise que el papel no esté arrugado, doblado o torcido.
- Compruebe que las botellas de tinta no estén caducadas. Para obtener los mejores resultados, utilice las botellas de tinta antes de la fecha de caducidad impresa en el paquete.
- Agite las botellas de tinta antes de llenar los tanques de tinta.
- Asegúrese de seleccionar el **Tipo de papel** correcto en el driver de la impresora que coincida con el papel cargado en la impresora.
- Compare los resultados de impresión con la imagen en la pantalla de su computadora. Debido a que los monitores y las impresoras producen colores de modo diferente, los colores impresos y los colores en la pantalla no siempre se ven iguales.
- Asegure que todas las cubiertas de la impresora estén cerradas durante la impresión.
- Mantenga todas las cubiertas cerradas a menos que esté cargando o retirando papel para evitar que se acumule polvo en el interior de la impresora.
- Revise los niveles de tinta en la pantalla LCD. Rellene cualquier tanque que tenga un nivel de tinta bajo.
- Active la gestión de color en el software o en el driver de la impresora.
- Si está utilizando papel que no sea de la marca Epson, asegúrese de crear una configuración de papel personalizado para su papel.
- Revise el ajuste de calidad que seleccionó en el driver la impresora. Si utiliza un método de impresión más rápido, puede reducir la calidad de impresión en general.

**Tema principal:** Solución de [problemas](#page-199-0) con la calidad de impresión

#### **Conceptos relacionados**

Cómo revisar los [inyectores](#page-155-0) del cabezal de impresión Cómo limpiar el cabezal de [impresión](#page-159-0)

### **Tareas relacionadas**

Cómo rellenar los [tanques](#page-147-0) de tinta Cómo [seleccionar](#page-107-0) los ajustes básicos de impresión - Mac Cómo [seleccionar](#page-77-0) los ajustes básicos de impresión - Windows Cómo crear [configuraciones](#page-71-0) de papel personalizado Cómo [gestionar](#page-117-0) el color - Mac

## <span id="page-200-0"></span>**Las líneas están desalineadas**

Es posible que vea líneas verticales en la impresión (bidireccional). Si esto ocurre, pruebe las siguientes soluciones:

- Realice un ajuste de la calidad de impresión.
- Asegúrese de seleccionar el **Tipo de papel** correcto en el driver de la impresora que coincida con el papel cargado en la impresora.

**Tema principal:** Solución de [problemas](#page-199-0) con la calidad de impresión

#### **Tareas relacionadas**

Cómo [seleccionar](#page-107-0) los ajustes básicos de impresión - Mac Cómo [seleccionar](#page-77-0) los ajustes básicos de impresión - Windows Cómo ajustar la calidad de [impresión](#page-166-0) con el panel de control del producto

### <span id="page-201-0"></span>**Las impresiones están rayadas o manchadas**

Si las impresiones están rayadas o manchadas, pruebe estas soluciones:

- Asegúrese de que el papel cumpla con las especificaciones del producto.
- Asegúrese de seleccionar el **Tipo de papel** correcto en el driver de la impresora que coincida con el papel cargado en la impresora.
- No utilice papel que esté doblado o arrugado y siempre utilice papel nuevo.
- Si está utilizando hojas sueltas, compruebe que cambios en humedad y temperatura no hayan causado que el papel se ondule o curve en las bordes. Alise el papel antes de cargarlo o utilice papel nuevo.
- Si la superficie del papel está rayada, seleccione un ajuste **Separación del cabezal** más ancho.
- Si está imprimiendo en papel grueso, compruebe que el ajuste **Papel grueso** esté activado en el menú **Config. de la impresora**.
- Si el borde inferior está rayado, amplíe el margen inferior.
- Si la tinta se mancha en sus impresiones, limpie los rodillos. Cargue papel en blanco y realice una limpieza de la guía de papel.
- Si está utilizando papel que no sea de la marca Epson, asegúrese de crear una configuración de papel personalizado para su papel.
- Dependiendo de la densidad de impresión y el tipo de papel que está utilizando, la tinta puede tardar un rato en secarse. No apile las impresiones hasta que la tinta esté completamente seca. Puede ajustar el tiempo de secado en el menú **Config. de la impresora**.
- Ajuste la densidad de la tinta en los ajustes del driver de la impresora y en el panel de control para los ajustes de configuración de papel personalizado.

#### **Tema principal:** Solución de [problemas](#page-199-0) con la calidad de impresión

#### **Referencias relacionadas**

Menú [Config](#page-124-0) papel [Especificaciones](#page-208-0) del papel Menú Config. de la [impresora](#page-129-0)

#### **Tareas relacionadas**

Cómo [seleccionar](#page-107-0) los ajustes básicos de impresión - Mac Cómo [seleccionar](#page-77-0) los ajustes básicos de impresión - Windows Cómo crear [configuraciones](#page-71-0) de papel personalizado Cómo limpiar el [alimentador](#page-169-0) de papel en rollo

### <span id="page-202-1"></span>**Las impresiones no están colocadas correctamente**

Si las impresiones no están colocadas correctamente en el papel, pruebe las siguientes soluciones

- Asegure que los ajustes de impresión en el panel de control y el driver de la impresora coincidan.
- Compruebe que el ajuste **Tamaño de documento** o **Tamaño de papel** en el driver de la impresora coincida con el papel cargado en el producto.
- Revise si hay errores de papel torcido en la pantalla LCD. Compruebe que el ajuste **Detectar papel serpenteante** en el menú **Config. de la impresora** esté configurado en **Activado**.
- Los ajustes de márgenes en el driver de la impresora tienen prioridad sobre los ajustes de márgenes seleccionados en el panel de control.

**Tema principal:** Solución de [problemas](#page-199-0) con la calidad de impresión

#### **Referencias relacionadas**

Menú Config. de la [impresora](#page-129-0)

#### **Tareas relacionadas**

Cómo [seleccionar](#page-77-0) los ajustes básicos de impresión - Windows Cómo [seleccionar](#page-107-0) los ajustes básicos de impresión - Mac

# <span id="page-202-0"></span>**Cómo desinstalar el software del producto**

Si tiene algún problema que requiere que desinstale y reinstale el software, siga las instrucciones para su sistema operativo.

Cómo [desinstalar](#page-202-2) el software del producto - Windows

Cómo [desinstalar](#page-204-1) el software del producto - Mac

**Tema principal:** Solución de [problemas](#page-183-1)

### <span id="page-202-2"></span>**Cómo desinstalar el software del producto - Windows**

Puede desinstalar y luego reinstalar el software de la impresora para resolver ciertos problemas.

1. Apague el producto.

- 2. Desconecte todos los cables de interfaz.
- 3. Realice una de las siguientes acciones:
	- Windows 10: Haga clic con el botón derecho del mouse en  $\blacksquare$  y seleccione Panel de control > **Programas** > **Programas y características**. Seleccione la opción de desinstalación para su producto Epson, luego seleccione **Desinstalar o cambiar**.

**Nota:** Si aparece la ventana **Control de cuentas de usuario**, haga clic en **Sí** o en **Continuar**.

Seleccione su producto de nuevo, si es necesario, luego seleccione **Aceptar** y haga clic en **Sí** para confirmar la desinstalación.

• **Windows 8.x**: Navegue a la pantalla **Aplicaciones** y seleccione **Panel de control** > **Programas** > **Programas y características**. Seleccione la opción de desinstalación para su producto Epson, luego seleccione **Desinstalar o cambiar**.

**Nota:** Si aparece la ventana **Control de cuentas de usuario**, haga clic en **Sí** o en **Continuar**.

Seleccione su producto de nuevo, si es necesario, luego seleccione **Aceptar** y haga clic en **Sí** para confirmar la desinstalación.

• **Windows (otras versiones)**: Haga clic en **O** en **Inicio**, luego seleccione **Todos** los **programas** o **Programas**. Seleccione **Epson**, seleccione su producto, luego haga clic en **Desinstalador del software de impresoras EPSON**.

**Nota:** Si aparece la ventana **Control de cuentas de usuario**, haga clic en **Sí** o en **Continuar**.

En la siguiente ventana, seleccione su producto y haga clic en **Aceptar**. Luego, siga las instrucciones que aparecen en pantalla.

4. Reinicie su computadora, luego reinstale el software.

**Nota:** Si la reinstalación del software del producto no resuelve un problema, póngase en contacto con el departamento de soporte técnico de Epson.

**Tema principal:** Cómo [desinstalar](#page-202-0) el software del producto

**Referencias relacionadas**

Dónde [obtener](#page-204-0) ayuda

### <span id="page-204-1"></span>**Cómo desinstalar el software del producto - Mac**

En la mayoría de los casos, no es necesario desinstalar el software del producto antes de reinstalarlo. Sin embargo, puede descargar la utilidad Uninstaller de la página de soporte técnico de Epson para desinstalar el software del producto, tal como se describe a continuación.

**Nota:** Si la reinstalación del software del producto no resuelve un problema, póngase en contacto con el departamento de soporte técnico de Epson.

- 1. Para descargar la utilidad Uninstaller, visite la página [latin.epson.com/soporte](https://latin.epson.com/sl/s) y seleccione su producto.
- 2. Haga clic en **Descargas**.
- 3. Seleccione su sistema operativo, haga clic en **Utilidades**, localice la utilidad Uninstaller y haga clic **Descargar**. (Si no ve la utilidad Uninstaller, realice una búsqueda de la palabra "Uninstaller" utilizando el campo de búsqueda del sitio).
- 4. Ejecute el archivo que descargó.
- 5. Haga doble clic en el icono **Uninstaller**.
- 6. En la pantalla Epson Uninstaller, seleccione la casilla de verificación para cada programa de software que desea desinstalar.
- 7. Haga clic en **Eliminar**.
- 8. Siga las instrucciones que aparecen en pantalla para desinstalar el software.
- 9. Vuelva a instalar el software del producto.

**Nota:** Si desinstaló el driver de la impresora y el nombre del producto permanece en la ventana **Impresión y Fax**, **Impresión y Escaneado** o **Impresoras y escáneres**, seleccione el nombre del producto y haga clic en el icono **–** (eliminar) para eliminarlo.

**Tema principal:** Cómo [desinstalar](#page-202-0) el software del producto

**Referencias relacionadas**

Dónde [obtener](#page-204-0) ayuda

# <span id="page-204-0"></span>**Dónde obtener ayuda**

Si necesita ayuda adicional con su producto Epson, póngase en contacto con Epson.

Epson ofrece estos servicios de soporte técnico:

#### **Soporte por Internet**

Visite la página de soporte de Epson en [latin.epson.com/soporte](https://latin.epson.com/sl/s) para obtener soluciones a los problemas más comunes. Puede descargar drivers y los manuales, obtener respuestas a preguntas frecuentes y soluciones de problemas, o enviar un correo electrónico a Epson con sus preguntas.

#### **Hable con un representante de soporte técnico**

Antes de llamar a Epson para obtener asistencia, tenga a la mano la siguiente información:

- Nombre del producto
- Número de serie del producto (ubicado en una etiqueta en el producto)
- Prueba de compra (como el recibo de la tienda) y fecha de adquisición
- Configuración de la computadora
- Descripción del problema

Luego, marque uno de los siguientes números de teléfono:

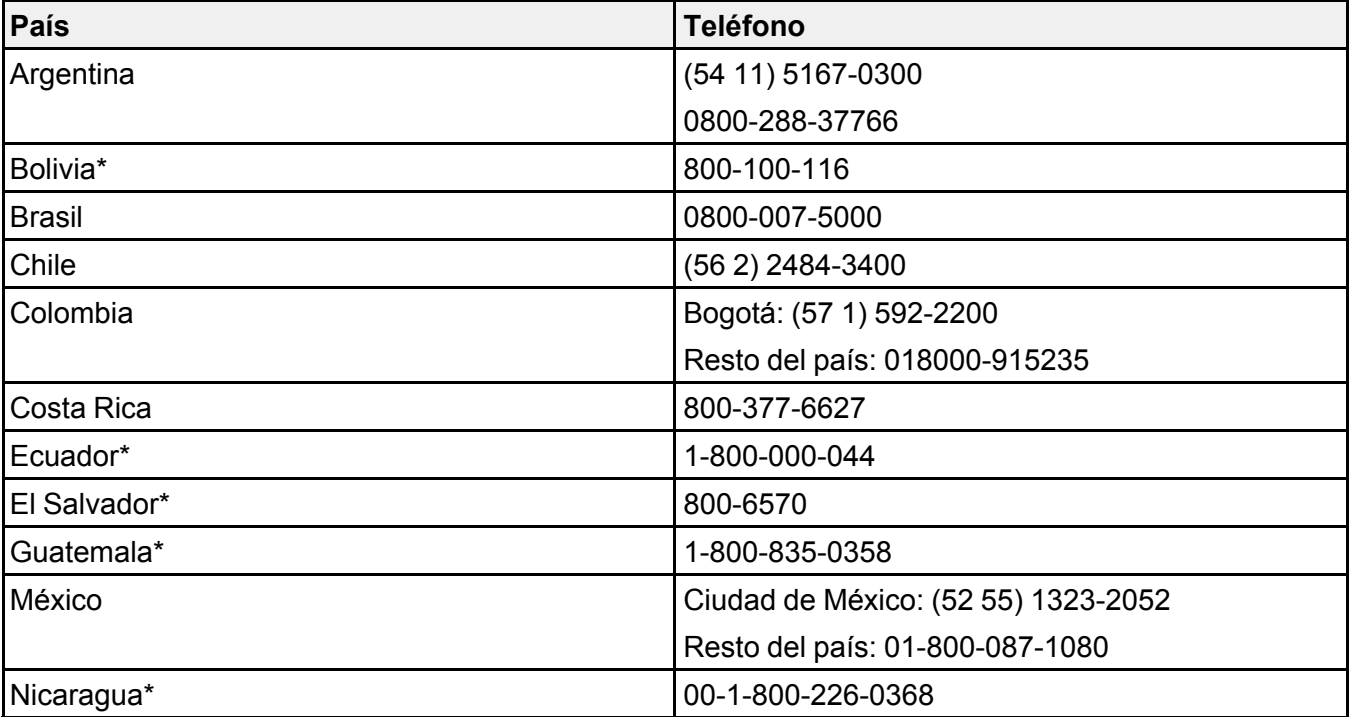

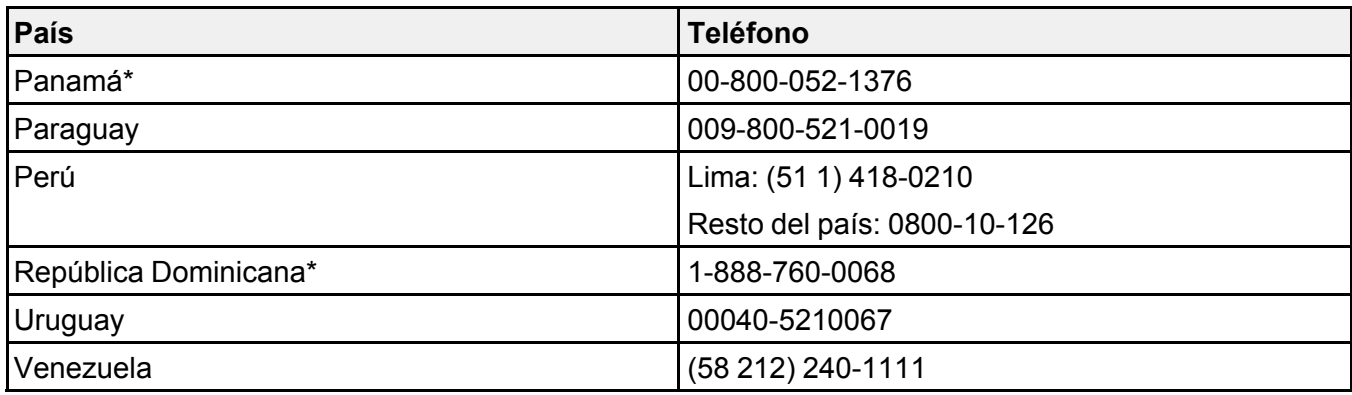

\* Para llamar desde teléfonos móviles a estos números gratuitos, póngase en contacto con su operador telefónico local.

Si su país no figura en la lista, comuníquese con la oficina de ventas de Epson del país más cercano. Puede incurrir en costos de llamada interurbana o de larga distancia.

#### **Compra de suministros y accesorios**

Puede comprar accesorios, papel y tinta Epson originales de un distribuidor de productos Epson autorizado. Para encontrar el más cercano, visite la página [latin.epson.com](https://latin.epson.com) o llame a la oficina de ventas de Epson más cercana.

**Tema principal:** Solución de [problemas](#page-183-1)

# <span id="page-207-1"></span>**Especificaciones técnicas**

En las siguientes secciones se enumeran las especificaciones técnicas para su producto.

[Requisitos](#page-207-0) de sistema para Windows [Requisitos](#page-208-1) de sistema para Mac [Especificaciones](#page-208-0) del papel [Especificaciones](#page-210-0) del área de impresión [Especificaciones](#page-212-0) de la tinta [Especificaciones](#page-212-1) de las dimensiones [Especificaciones](#page-213-0) eléctricas [Especificaciones](#page-213-1) ambientales [Especificaciones](#page-214-0) de la interfaz [Especificaciones](#page-214-1) de la interfaz de red [Especificaciones](#page-215-0) de seguridad y homologaciones [Especificaciones](#page-216-0) de seguridad y homologaciones para América Latina

# <span id="page-207-0"></span>**Requisitos de sistema para Windows**

Para utilizar el producto y su software, su computadora debe cumplir los siguientes requisitos.

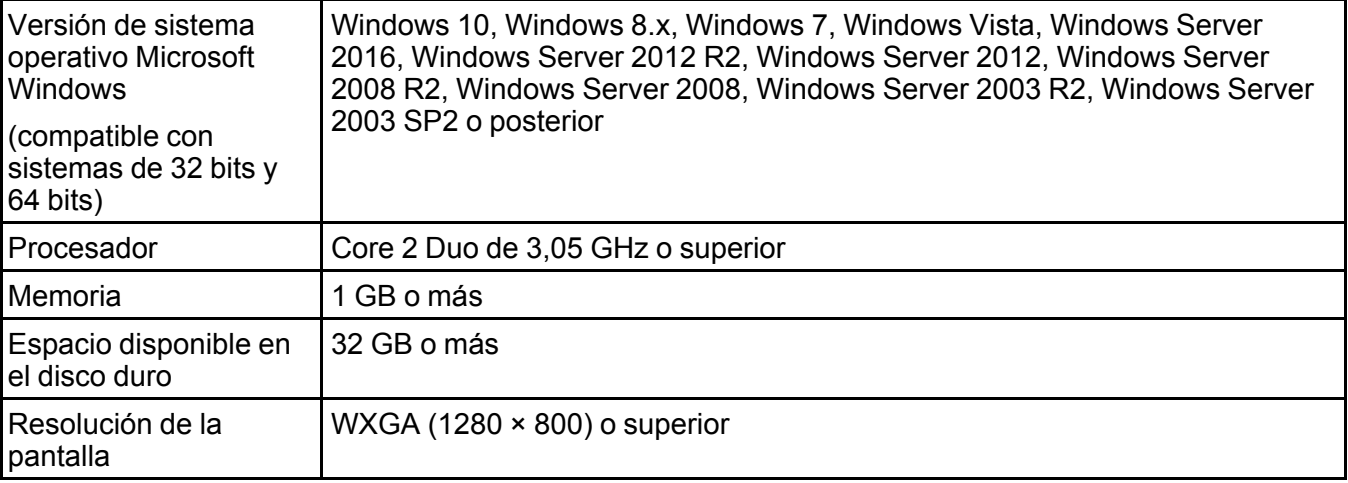

**Nota:** Para obtener el software más reciente del producto para su sistema operativo, visite la página de soporte de Epson en [latin.epson.com/soporte,](https://latin.epson.com/sl/s) seleccione su producto y seleccione **Descargas**.

**Tema principal:** [Especificaciones](#page-207-1) técnicas

## <span id="page-208-1"></span>**Requisitos de sistema para Mac**

Para utilizar el producto y su software, su computadora Mac debe cumplir los siguientes requisitos.

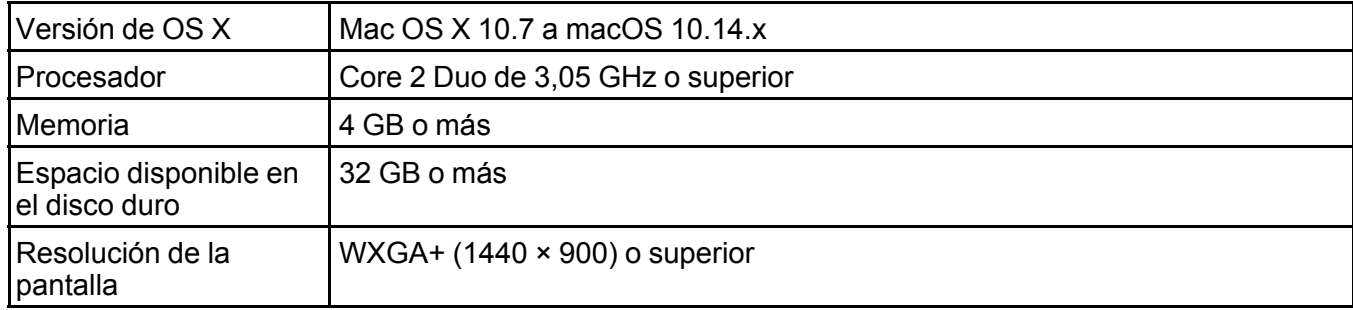

**Nota:** Para obtener el software más reciente del producto para su sistema operativo, visite la página de soporte de Epson en [latin.epson.com/soporte,](https://latin.epson.com/sl/s) seleccione su producto y seleccione **Descargas**.

**Tema principal:** [Especificaciones](#page-207-1) técnicas

# <span id="page-208-0"></span>**Especificaciones del papel**

**Nota:** Debido a que el fabricante puede cambiar en cualquier momento la calidad de cualquier marca o tipo de papel, Epson no puede garantizar la calidad de los productos de marcas o tipos de papel de otros fabricantes. Siempre realice pruebas con muestras de papel antes de adquirirlo en grandes cantidades o de imprimir trabajos de gran volumen.

#### **Rollo de papel**

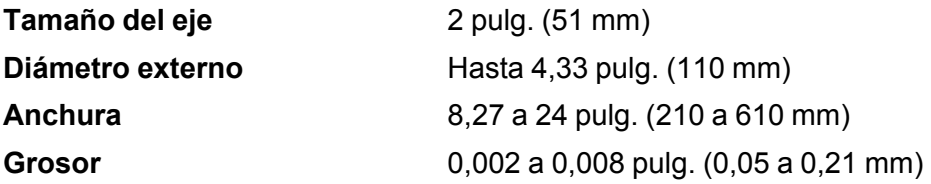

### **Peso** Hasta 6,61 lb (3 kg)

### **Hojas sueltas (alimentador automático de hojas)**

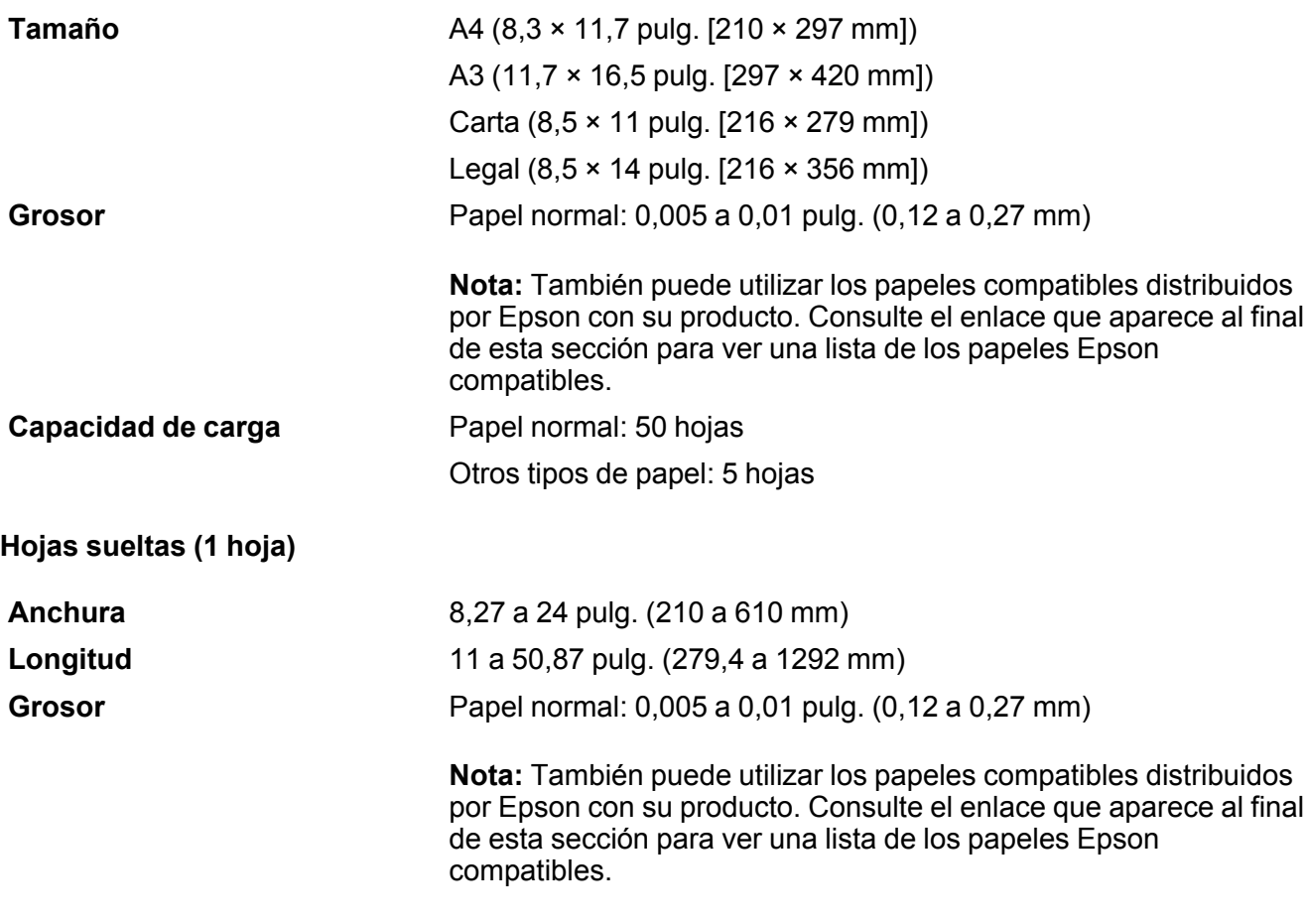

**Tema principal:** [Especificaciones](#page-207-1) técnicas

**Referencias relacionadas**

Papeles Epson [compatibles](#page-72-0)

# <span id="page-210-0"></span>**Especificaciones del área de impresión**

**Rollo de papel**

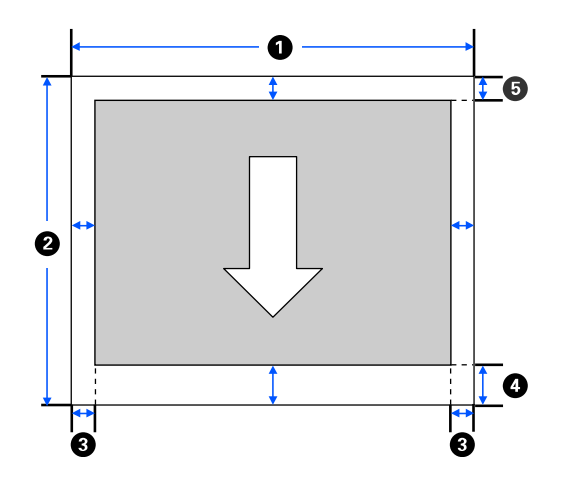

**Nota:** Los márgenes pueden cambiar dependiendo del ajuste **Márgenes superior/inferior** seleccionado. Los números que figuran a continuación son los ajustes estándar.

- 1 Ancho imprimible: 8,27 a 24 pulg. (210 a 610 mm)
- 2 Longitud imprimible: 11 a 708,67 pulg. (279,4 a 18000 mm)
- 3 Margen izquierdo/derecho: mínimo de 0,12 pulg. (3 mm)
- 4 Margen inferior: 0,12 a 1,77 pulg. (3 a 45 mm)
- 5 Margen superior: 0,12 a 1,18 pulg. (3 a 30 mm)

**Hojas sueltas (alimentador automático de hojas)**

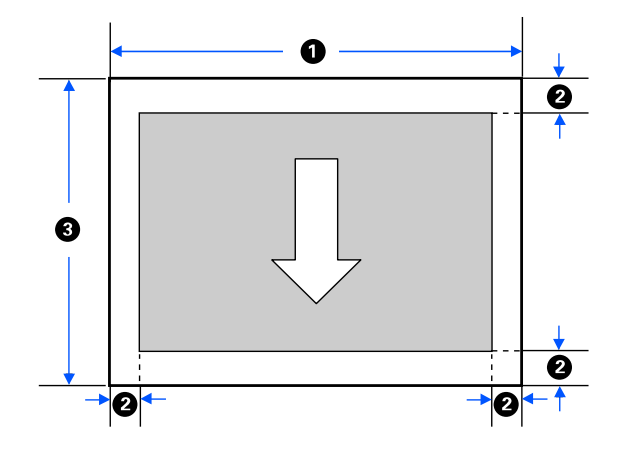

Ancho imprimible: 8,27 a 11,69 pulg. (210 a 297 mm)

Margen izquierdo/derecho/superior/inferior: 0,12 pulg. (3 mm)

Longitud imprimible: 10,98 a 16,54 pulg. (279 a 420 mm)

**Hojas sueltas (1 hoja)**

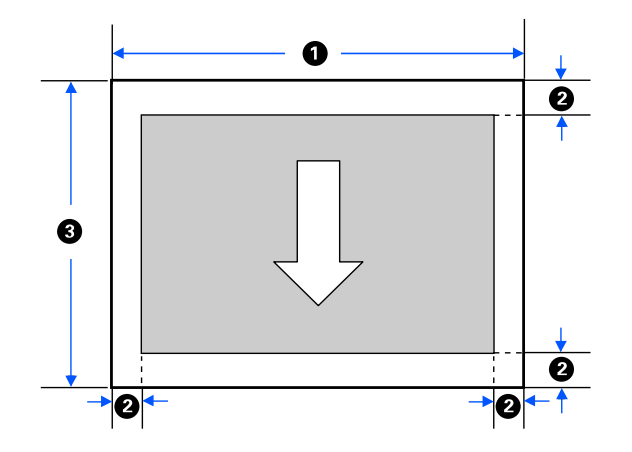

Ancho imprimible: 8,27 a 24 pulg. (210 a 610 mm)

- 2 Margen izquierdo/derecho/superior/inferior: 0,12 pulg. (3 mm)
- 3 Longitud imprimible: 11 a 50,87 pulg. (279,4 a 1292 mm)

**Tema principal:** [Especificaciones](#page-207-1) técnicas

# <span id="page-212-0"></span>**Especificaciones de la tinta**

**Nota:** Este producto está diseñado para funcionar con tinta Epson original. Tinta que no sea de la marca Epson o cualquier otra tinta no especificada para esta impresora podría causar daños que no están cubiertos por la garantía de Epson.

Las botellas de tinta utilizadas para la configuración inicial del producto tienen un menor rendimiento debido al proceso de inicialización. Este proceso se realiza solo la primera vez que enciende la impresora y garantiza un mejor rendimiento. El rendimiento de la tinta varía bastante según los trabajos de impresión, los ajustes de impresión, el tipo de papel, la frecuencia de uso y la temperatura. No cargue papel antes de rellenar los tanques de tinta.

Revise los niveles de tinta en el producto frecuentemente y rellene los tanques de tinta, si es necesario.

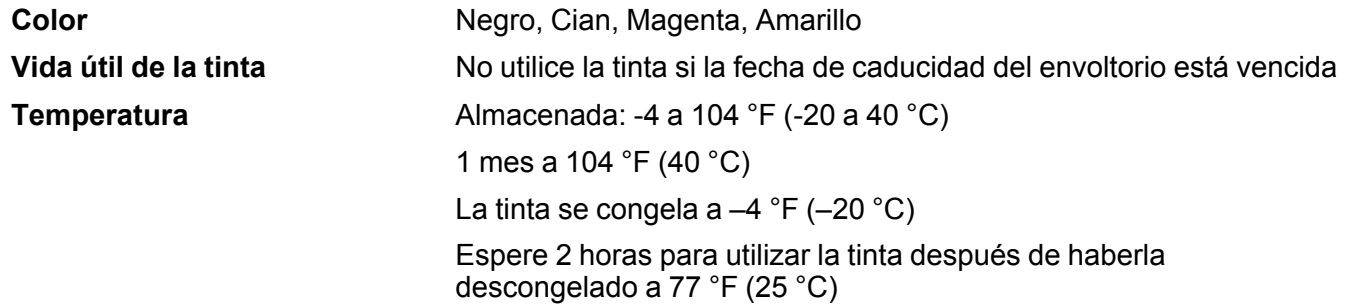

**Tema principal:** [Especificaciones](#page-207-1) técnicas

#### **Referencias relacionadas**

Códigos de las botellas de tinta y la caja de [mantenimiento](#page-147-1)

## <span id="page-212-1"></span>**Especificaciones de las dimensiones**

Dimensiones con la bandeja de salida instalada

**Altura** 9,65 pulg. (245 mm)

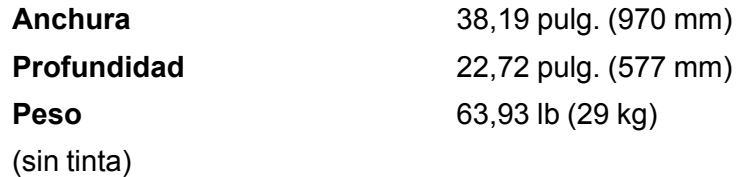

**Tema principal:** [Especificaciones](#page-207-1) técnicas

# <span id="page-213-0"></span>**Especificaciones eléctricas**

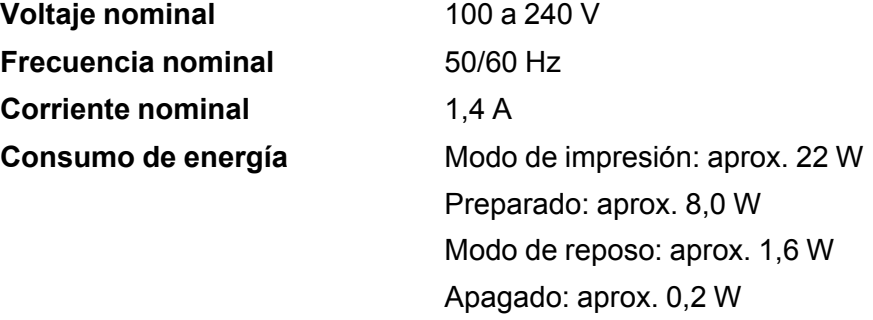

**Tema principal:** [Especificaciones](#page-207-1) técnicas

# <span id="page-213-1"></span>**Especificaciones ambientales**

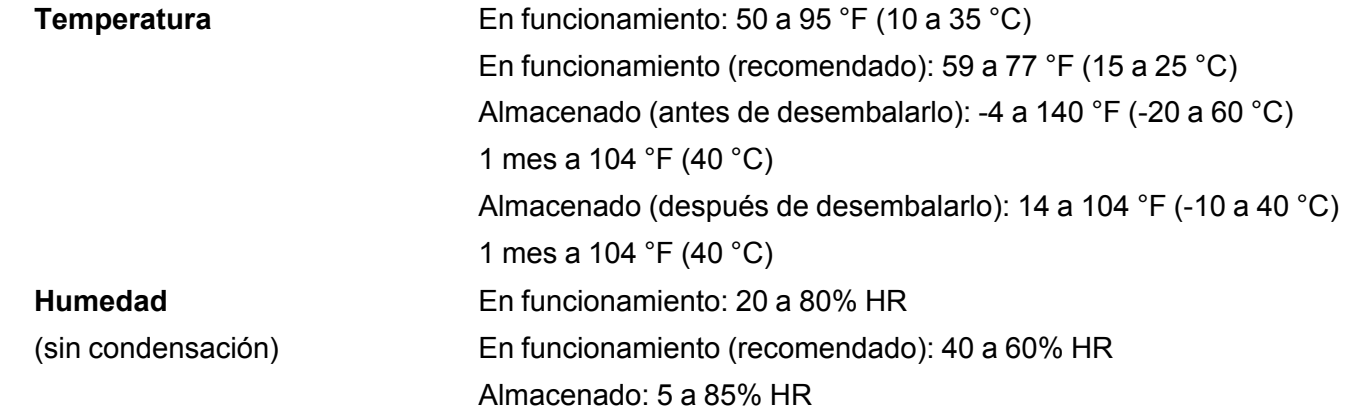

**Tema principal:** [Especificaciones](#page-207-1) técnicas

# <span id="page-214-0"></span>**Especificaciones de la interfaz**

**Tipo de interfaz** Puerto USB SuperSpeed compatible con la especificación USB 3.0

**Tema principal:** [Especificaciones](#page-207-1) técnicas

# <span id="page-214-1"></span>**Especificaciones de la interfaz de red**

**Wi-Fi**

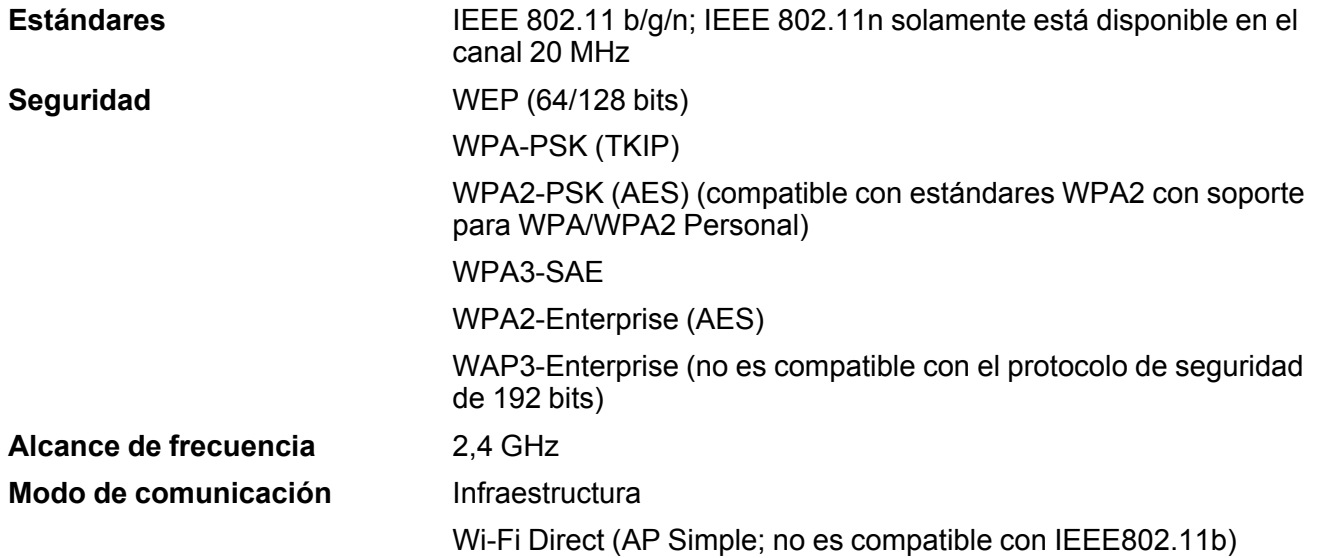

### **Protocolos de seguridad**

- SSL/TLS (Servidor HTTPS/Cliente, IPPS)
- IEEE802.1X
- Filtrado IPsec/IP
- SMTPS (STARTTLS, SSL/TLS)
- SNMPv3

#### **Ethernet**

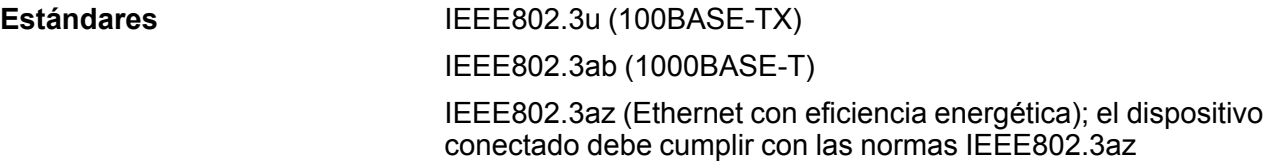

**Nota:** Utilice un cable de par trenzado blindado de categoría 5 o superior para todas las interfaces.

**Tema principal:** [Especificaciones](#page-207-1) técnicas

# <span id="page-215-0"></span>**Especificaciones de seguridad y homologaciones**

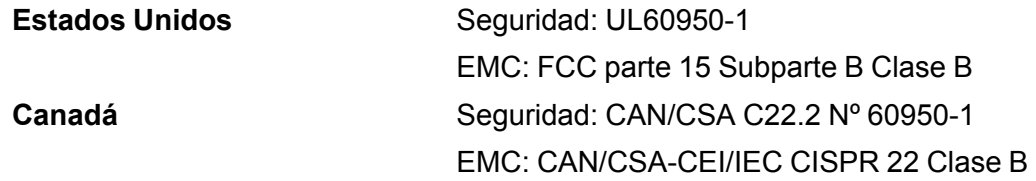

Este equipo contiene el siguiente módulo inalámbrico:

- Fabricante: Seiko Epson Corporation
- Tipo: J26H006

Este producto cumple con el Apartado 15 de las normas de la FCC y RSS-210 de las normas de IC. Epson no puede aceptar ninguna responsabilidad por cualquier incumplimiento de los requisitos de protección que sea resultado de una modificación no recomendada del producto. La operación de este equipo está sujeta a las siguientes dos condiciones: (1) es posible que este equipo o dispositivo no cause interferencia perjudicial y (2) este equipo o dispositivo debe aceptar cualquier interferencia, incluyendo la que pueda causar su operación no deseada.

Para evitar interferencias de radio al servicio autorizado, este dispositivo se ha diseñado para su uso en interiores y alejado de ventanas para proporcionar la máxima protección. El equipo (o su antena transmisora) que se instale en exteriores está sujeto a la concesión de una licencia.

Este equipo cumple con los requisitos de los límites de exposición a la radiación de la FCC/IC para un ambiente sin control y reúne los requisitos de las Normas de Exposición a Frecuencia de Radio (RF) de la FCC en el Suplemento C a OET65 y RSS-102 de los reglamentos de Exposición a Frecuencia de Radio IC (RF). Este equipo debería ser instalado y operado con el radiador a por lo menos 7,9 pulg. (20 cm) de retirado o más de una persona (excluyendo las extremidades: manos, muñecas, pies y tobillos).
**Tema principal:** [Especificaciones](#page-207-0) técnicas

## **Especificaciones de seguridad y homologaciones para América Latina**

#### **Aviso para Argentina**

#### **Homologación CNC**

Modelo del módulo WLAN: J26H006

Marca: EPSON

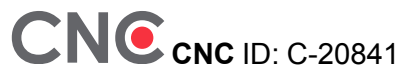

#### **Aviso para México**

La operación de este equipo está sujeta a las siguientes dos condiciones: (1) es posible que este equipo o dispositivo no cause interferencia perjudicial y (2) este equipo o dispositivo debe aceptar cualquier interferencia, incluyendo la que pueda causar su operación no deseada.

Modelo del producto: K291B (SureColor F570)

Modelo del módulo WLAN: J26H006

Marca: EPSON

Nº de homologación IFT: RCPEPJ218-0025

### **Aviso para Paraguay**

Importado por:

Fastrax, S.A.

Av. Perú esq. Río de Janeiro, Barrios Las Mercedes, Asunción, Paraguay

Importado por:

Sol Control S.R.L.

Av. Gral. Bernardino Caballero 810 esq. Celsa Speratti, Asunción, Paraguay

### **Aviso para Perú**

Modelo del producto: SureColor F570 (K291B)

Marca: EPSON

Este producto utiliza el siguiente módulo WLAN:

Modelo del módulo WLAN: J26H006 ID de FCC: BKMFBJ26H006 Fabricante del producto: Seiko Epson Corporation Domicilio: 3-3-5 Owa Suwa-shi, Nagano-Ken 392-8502, Japón **Tema principal:** [Especificaciones](#page-207-0) técnicas

# <span id="page-218-1"></span>**Avisos**

Consulte las siguientes secciones para conocer avisos importantes acerca de su producto.

Residuos de Aparatos Eléctricos y [Electrónicos](#page-218-0) (RAEE) para América Latina [Instrucciones](#page-219-0) importantes de seguridad FCC [Compliance](#page-221-0) Statement Arbitraje [vinculante](#page-222-0) y renuncia a acciones colectivas Marcas [comerciales](#page-226-0) Aviso de derechos [reservados](#page-226-1)

## <span id="page-218-0"></span>**Residuos de Aparatos Eléctricos y Electrónicos (RAEE) para América Latina**

La etiqueta de un contenedor tachado que hallará en su producto indica que este producto no se puede tirar con la basura doméstica normal. Para impedir posibles daños medioambientales o para la salud, separe este producto de otros canales de desecho para garantizar que se recicle de una forma segura para el medio ambiente. Para más información sobre las instalaciones de recolección disponibles, diríjase a las autoridades locales o al punto de venta donde adquirió este producto.

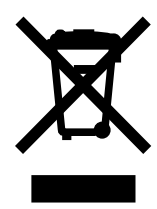

**Nota:** Esta información solo aplica a los usuarios de la provincia de Buenos Aires, Argentina, en concordancia con la Ley Nro. 14321 de la provincia de Buenos Aires sobre gestión de Residuos de Aparatos Eléctricos y Electrónicos (RAEE).

Esta información se aplica para la República del Perú, en cumplimiento con el reglamento RAEE DS-001-2012 MINAM sobre la gestión de Residuos de Aparatos Eléctricos y Electrónicos (RAEE). Para más información sobre los puntos de acopio, contacte con nuestra línea de atención al cliente 0800-10-126 ó 418-0210.

Para otros países y localidades, por favor contáctese con su gobierno local para investigar la posibilidad de reciclar su producto.

### **Tema principal:** [Avisos](#page-218-1)

## <span id="page-219-0"></span>**Instrucciones importantes de seguridad**

Antes de utilizar su producto Epson, lea y siga las siguientes instrucciones de seguridad. [Instrucciones](#page-219-1) generales de seguridad del producto

[Instrucciones](#page-221-1) de seguridad relacionadas con la pantalla LCD

[Instrucciones](#page-221-2) de seguridad relacionadas con la conexión inalámbrica

### **Tema principal:** [Avisos](#page-218-1)

## <span id="page-219-1"></span>**Instrucciones generales de seguridad del producto**

- Siga todas las advertencias e instrucciones indicadas en el producto.
- Utilice solamente el tipo de fuente de alimentación indicado en la etiqueta del producto.
- Utilice únicamente el cable de alimentación incluido con el producto. El uso de otro cable puede producir incendios o descargas. No utilice el cable con ningún otro equipo.
- Coloque el producto cerca de una toma de corriente desde donde pueda desconectar el cable fácilmente.
- Conecte su producto a una toma de corriente con puesta a tierra. No conecte el producto a una toma de corriente que esté en el mismo circuito que una fotocopiadora o un sistema de aire acondicionado que se apaga y se enciende regularmente, o a una toma de corriente que esté controlada por un interruptor de pared o un temporizador automático.
- Asegure que el enchufe esté completamente insertado en la toma de corriente.
- Procure que no se estropee el cable de alimentación. No se debe colocar en lugares donde se pueda estropear, cortar, desgastar, enredar o torcer. No coloque ningún objeto encima del cable de alimentación y no lo coloque donde se pueda pisar o aplastar. Procure que el cable permanezca recto en los extremos.
- Si utiliza un cable de extensión con el producto, compruebe que el amperaje total de los dispositivos conectados al cable de extensión no supere el amperaje máximo de dicho cable. Además, verifique que el amperaje total de todos los dispositivos conectados a la toma de corriente no supere el amperaje máximo de la toma de corriente.
- Si se daña el enchufe, reemplace el cable o consulte a un electricista cualificado. Si el enchufe incluye fusibles, asegúrese de sustituirlos por otros de un tamaño y régimen adecuado.
- Siempre utilice el botón de encendido para apagar el producto y espere hasta que termine de parpadear el indicador de encendido antes de desconectar el producto o de cortar la corriente eléctrica.
- Si no va a utilizar el producto durante un largo periodo de tiempo, desconecte el cable de alimentación de la toma de corriente.
- Coloque el producto sobre una superficie plana y estable que se extienda más allá de la base en todas las direcciones. El equipo no funcionará correctamente si está inclinado o en ángulo.
- Evite lugares expuestos a variaciones rápidas de calor o de humedad, a golpes o vibraciones, o al polvo.
- No coloque o almacene el producto al aire libre.
- No coloque el producto cerca de fuentes de calor excesivo o donde esté expuesto a luz solar directa.
- Mantenga suficiente espacio alrededor del producto para permitir una ventilación adecuada. No obstruya o tape las aberturas en la carcasa o introduzca objetos por las ranuras del producto.
- Mantenga el producto alejado de posibles fuentes de interferencia electromagnética, tales como altoparlantes o unidades de base de teléfonos inalámbricos.
- Cuando conecte el producto a una computadora o a otro dispositivo con un cable, asegúrese de que la orientación de los conectores sea correcta. Cada conector tiene solamente una orientación correcta. Si introduce un conector de forma equivocada, puede dañar los dos dispositivos que están conectados por el cable.
- No mueva el cabezal de impresión con la mano; podría dañar el producto.
- No derrame líquidos sobre el producto y no lo utilice con las manos mojadas.
- No conecte o desconecte el enchufe con las manos mojadas.
- No emplee productos en aerosol que contengan gases inflamables en el interior o alrededor del producto. Si lo hace, podría ocasionar un incendio.
- Salvo cuando se indique específicamente en la documentación, no intente reparar el producto usted mismo.
- Desconecte el producto y llévelo a reparar por personal calificado si se presenta alguna de las siguientes condiciones: si el cable de alimentación o el enchufe están dañados, si ha penetrado líquido en el producto, si el producto ha sufrido una caída o si la carcasa ha resultado dañada, si el producto no funciona normalmente o muestra un cambio significativo en su rendimiento. Ajuste solo los controles indicados en las instrucciones de uso.
- Antes de almacenar el producto, compruebe que el cabezal de impresión se encuentre en el lado derecho extremo.
- Al almacenar o transportar el producto, no lo incline, no lo apoye de lado y no lo ponga boca abajo, ya que se puede derramar la tinta.

**Nota:** Las pilas de litio en este producto contienen material de perclorato; pueden requerir manipulación especial. [Haga](http://dtsc.ca.gov/hazardouswaste/perchlorate) clic aquí para obtener detalles (disponible solamente en inglés).

**Tema principal:** [Instrucciones](#page-219-0) importantes de seguridad

### <span id="page-221-1"></span>**Instrucciones de seguridad relacionadas con la pantalla LCD**

- Solo utilice un paño seco y suave para limpiar la pantalla LCD. No utilice productos de limpieza líquidos o químicos.
- Si la pantalla LCD está dañada, póngase en contacto con Epson. Si la solución de cristal líquido le cae en las manos, láveselas bien con agua y jabón. Si la solución de cristal líquido le entra en los ojos, enjuágueselos inmediatamente con agua. Si persisten las molestias o problemas con la vista después de enjuagarse los ojos, acuda a un médico de inmediato.
- No presione con demasiada fuerza sobre la pantalla LCD y no la sujete a impactos duros.
- No utilice un objeto puntiagudo o afilado, como un bolígrafo o su uña, para operar la pantalla LCD.
- Si la pantalla LCD se rompe o agrieta, no toque o intente retirar las piezas rotas; comuníquese con Epson para obtener asistencia.

**Tema principal:** [Instrucciones](#page-219-0) importantes de seguridad

### <span id="page-221-2"></span>**Instrucciones de seguridad relacionadas con la conexión inalámbrica**

Las ondas de radio emitidas por este producto pueden afectar adversamente el funcionamiento de aparatos médicos o dispositivos controlados automáticamente, tales como marcapasos, puertas automáticas o alarmas contra incendios. Cuando utilice este producto cerca de dichos dispositivos o dentro de una instalación médica, siga las direcciones del personal autorizado en la instalación y siga todas las advertencias y direcciones publicadas para evitar accidentes.

**Tema principal:** [Instrucciones](#page-219-0) importantes de seguridad

## <span id="page-221-0"></span>**FCC Compliance Statement**

### **For United States Users**

This equipment has been tested and found to comply with the limits for a Class B digital device, pursuant to Part 15 of the FCC Rules. These limits are designed to provide reasonable protection against harmful interference in a residential installation. This equipment generates, uses, and can radiate radio frequency energy and, if not installed and used in accordance with the instructions, may cause harmful interference to radio or television reception. However, there is no guarantee that interference will not occur in a particular installation. If this equipment does cause interference to radio and television

reception, which can be determined by turning the equipment off and on, the user is encouraged to try to correct the interference by one or more of the following measures:

- Reorient or relocate the receiving antenna.
- Increase the separation between the equipment and receiver.
- Connect the equipment into an outlet on a circuit different from that to which the receiver is connected.
- Consult the dealer or an experienced radio/TV technician for help.

#### **WARNING**

The connection of a non-shielded equipment interface cable to this equipment will invalidate the FCC Certification or Declaration of this device and may cause interference levels which exceed the limits established by the FCC for this equipment. It is the responsibility of the user to obtain and use a shielded equipment interface cable with this device. If this equipment has more than one interface connector, do not leave cables connected to unused interfaces. Changes or modifications not expressly approved by the manufacturer could void the user's authority to operate the equipment.

### **For Canadian Users**

CAN ICES-3(B)/NMB-3(B)

**Tema principal:** [Avisos](#page-218-1)

## <span id="page-222-0"></span>**Arbitraje vinculante y renuncia a acciones colectivas**

#### **1. CONFLICTOS, ARBITRAJE VINCULANTE INDIVIDUAL Y RENUNCIA A ACCIONES COLECTIVAS Y ARBITRAJES COLECTIVOS**

1.1 **Conflictos**. Los términos de la Sección 1 se aplicarán a todos los Conflictos entre usted y Epson. El término "Conflicto " tiene la aceptación más amplia permisible por ley e incluye todo conflicto, reclamación, controversia o acción entre usted y Epson que surja o se relacione con el presente Contrato, los productos de la marca Epson (hardware e incluido todo software relacionado), u otra transacción que los involucre a usted y a Epson, sea por contrato, garantía, declaración dolosa, fraude, responsabilidad extracontractual, ilícito intencional, estatutos, reglamentos, ordenanzas o cualquier otro fundamento jurídico o de equidad. "CONFLICTO" NO INCLUYE LAS RECLAMACIONES DE PI, o más específicamente, una reclamación o causa de acción por (a) una violación o dilución de la marca comercial, (b) violación de patente, (c) violación o uso indebido de derechos de autor, o (d) apropiación indebida de secretos comerciales (una "Reclamación de PI"). Usted y Epson también acuerdan, independientemente de la Sección 1.6, que un tribunal, no un árbitro podrá decidir si una reclamación o causa de acción corresponde a una Reclamación de PI.

1.2 **Arbitraje vinculante**. Usted y Epson aceptan que todos los Conflictos se resolverán mediante arbitraje vinculante de acuerdo con este Contrato. **EL ARBITRAJE SIGNIFICA QUE USTED**

**RENUNCIA A SU DERECHO A UN JUEZ O JURADO EN UN PROCESO JUDICIAL Y SUS BASES PARA UNA APELACIÓN SON LIMITADAS**. Conforme a este Contrato, el arbitraje vinculante será administrado por JAMS, una autoridad de arbitraje reconocida a nivel nacional, conforme a su código de procedimientos vigente en ese momento para los conflictos que involucren a consumidores, pero con la exclusión de cualquier norma que permita la acumulación de procesos o acciones colectivas en el arbitraje (para conocer más detalles del procedimiento, consulte la Sección 1.6 más abajo). Usted y Epson entienden y aceptan que (a) la Ley Federal de Arbitraje (9 U.S.C. §1, et seq.) rige la interpretación y la aplicación de la presente Sección 1, (b) este Contrato reconoce una transacción de comercio interestatal y (c) la presente Sección 1 seguirá vigente después de la rescisión de este Contrato.

1.3 **Pasos previos al arbitraje y aviso**. Antes de someter un reclamo a arbitraje, usted y Epson aceptan intentar resolver, de manera informal, todo Conflicto durante sesenta (60) días. Si Epson y usted no llegan a un acuerdo para resolver el Conflicto en un plazo de sesenta (60) días, usted o Epson podrán iniciar un arbitraje. El aviso a Epson se debe enviar a: Epson America, Inc., ATTN: Legal Department, 3840 Kilroy Airport Way, Long Beach, CA 90806 (la "Dirección de Epson"). El Aviso de conflicto dirigido a usted se enviará a la dirección más reciente que Epson tenga registrada. Por este motivo, es importante que nos informe si cambia de dirección por correo electrónico a EAILegal@ea.epson.com o puede enviar una carta a la Dirección de Epson antes mencionada. El Aviso de conflicto deberá incluir el nombre, la dirección y la información de contacto, los hechos que provocaron el Conflicto y la compensación solicitada (el "Aviso de conflicto"). Con posterioridad al recibo del Aviso de conflicto, Epson y usted aceptan actuar de buena fe para resolver el Conflicto antes de iniciar el arbitraje.

1.4 **Tribunal con jurisdicción sobre controversias de menor cuantía**. No obstante lo anterior, usted puede presentar una acción individual en el tribunal con jurisdicción sobre controversias de menor cuantía de su estado o municipio si la acción compete a la jurisdicción de dicho tribunal y está en proceso únicamente en dicho tribunal.

1.5 **RENUNCIA A ACCIONES COLECTIVAS Y ARBITRAJES COLECTIVOS. USTED Y EPSON ACEPTAN QUE CADA UNA DE LAS PARTES PUEDE PRESENTAR CONFLICTOS CONTRA LA OTRA PARTE SOLAMENTE A TÍTULO PERSONAL, NO COMO DEMANDANTE O MIEMBRO DE UN PROCESO COLECTIVO O DE REPRESENTACIÓN, LO QUE INCLUYE, DE FORMA TAXATIVA, LAS ACCIONES COLECTIVAS FEDERALES O ESTATALES O LOS ARBITRAJES COLECTIVOS. NO SE PERMITEN LAS DEMANDAS COLECTIVAS, LOS ARBITRAJES DE TIPO COLECTIVO, LAS ACCIONES DE INTERÉS PÚBLICO POR PARTE DE ABOGADOS PRIVADOS NI OTROS PROCESOS EN LOS QUE ALGUIEN ACTÚA EN CALIDAD DE REPRESENTANTE. POR CONSIGUIENTE, CONFORME A LOS TRÁMITES DE ARBITRAJE DESCRITOS EN ESTA SECCIÓN, UN ÁRBITRO NO COMBINARÁ NI CONSOLIDARÁ EN UN PROCEDIMIENTO DE ARBITRAJE LAS RECLAMACIONES DE MÁS DE UNA PARTE SIN EL CONSENTIMIENTO POR ESCRITO DE TODAS LAS PARTES AFECTADAS.**

1.6 **Procedimiento de arbitraje**. Si usted o Epson inician un arbitraje, este se regirá por las normas de JAMS que estén vigentes cuando se solicite el arbitraje, excluidas las normas que permitan el arbitraje colectivo o representativo (las "Normas de JAMS"), disponibles en <https://www.jamsadr.com/about/> o llamando al +1-949-224-1810 (fuera de los EE.UU.) o al 1-800-352-5267 (desde los EE.UU.) y conforme a las normas establecidas en este Contrato. Todos los Conflictos se resolverán con un único árbitro y ambas partes tendrán la oportunidad razonable de participar en la selección del árbitro. El árbitro está obligado por los términos de este Contrato. El árbitro, y no algún tribunal u organismo federal, estatal o local, tendrá la autoridad exclusiva de resolver todos los conflictos que surjan o se relacionen con la interpretación, aplicabilidad, exigibilidad o formación de este Contrato, lo que incluye cualquier afirmación de que la totalidad o una parte de este Contrato es nula o no válida. No obstante, esta amplia delegación de autoridad al árbitro, un tribunal puede decidir la cuestión limitada de si una reclamación o causa de acción corresponde a una Reclamación de PI, que está excluida de la definición de "Conflictos" en la Sección 1.1 anterior. El árbitro estará facultado para otorgar cualquier compensación que esté disponible en un tribunal en virtud de la ley o en equidad. El árbitro puede otorgarle la misma indemnización por daños y perjuicios que un tribunal y puede dictar un laudo declarativo o cautelar únicamente a favor de la parte individual que busca compensación y solo en la medida necesaria para proporcionar la compensación justificada por la reclamación individual de esa parte. En algunos casos, los costos del arbitraje pueden superar los costos de un litigio y el derecho de exhibición de pruebas puede estar más limitado en un arbitraje que en tribunales. El laudo del árbitro es vinculante y puede presentarse como sentencia ante cualquier tribunal de jurisdicción competente.

Puede elegir participar por teléfono en las audiencias de arbitraje. Las audiencias de arbitraje que no se realizan por teléfono se llevarán a cabo en una ubicación razonablemente accesible desde su residencia principal o en el Condado de Orange, California, según prefiera.

a) Inicio del procedimiento de arbitraje. Si usted o Epson deciden someter un Conflicto a arbitraje, ambas partes aceptan el siguiente procedimiento:

(i) Escribir una solicitud de arbitraje. La solicitud debe incluir una descripción del Conflicto y el importe de la indemnización por daños y perjuicios que se quiere recuperar. Puede obtener una copia de una Solicitud de arbitraje en <http://www.jamsadr.com> ("Solicitud de arbitraje").

(ii) Enviar tres copias de la Solicitud de arbitraje, además de la tarifa de tramitación correspondiente, a: JAMS, 500 North State College Blvd., Suite 600 Orange, CA 92868, U.S.A.

(iii) Enviar una copia de la Solicitud de arbitraje a la otra parte (a la misma dirección del Aviso de conflicto), o según lo que acuerden las partes.

b) Formato de las audiencias. Durante el arbitraje, el importe de cualquier oferta de acuerdo conciliatorio no se revelará al árbitro hasta después de que el árbitro determine el importe, si lo hubiera, al que usted o Epson tienen derecho. Puede permitirse la exhibición o el intercambio de información no privilegiada pertinente al Conflicto durante el arbitraje.

c) Honorarios de arbitraje. Epson pagará o (si corresponde) reembolsará todos los costos de procesamiento y honorarios del árbitro de JAMS de todo arbitraje iniciado (por usted o Epson) conforme a las disposiciones del presente Contrato.

d) Laudo a su favor. En el caso de los Conflictos en que usted o Epson soliciten \$75.000 o menos de indemnización por daños y perjuicios excluidos los honorarios y costos de abogados, si la decisión del árbitro implica un laudo a su favor por un importe mayor que la última oferta por escrito de Epson, si la hubiere, para resolver el Conflicto, Epson: (i) le pagará \$1.000 o el importe del laudo, lo que sea mayor; (ii) le pagará el doble del importe de los honorarios razonables de sus abogados, si los hubiere; y (iii) le reembolsará cualquier gasto (incluidos los honorarios y costos de peritos) que su abogado acumule por la investigación, la preparación y procesamiento del Conflicto sometido a arbitraje. Salvo según lo acordado por usted y Epson por escrito, el árbitro determinará el importe de los honorarios, costos y gastos que deberá pagar Epson conforme a la presente Sección 1.6d).

e) Honorarios de abogados. Epson no solicitará los honorarios y gastos de sus abogados por cualquier arbitraje iniciado que involucre un Conflicto conforme a este Contrato. Su derecho a honorarios y gastos de abogados conforme a la sección 1.6d) anterior no limita sus derechos a honorarios y gastos de abogados conforme a la legislación aplicable; sin perjuicio de lo anterior, el árbitro no podrá otorgar laudos duplicados de honorarios y gastos de abogados.

1.7 **Exclusión. Puede elegir excluirse del procedimiento de arbitraje individual vinculante y definitivo y de la renuncia a procedimientos colectivos y de representación especificados en** este Contrato mediante el envío de una carta por escrito a la Dirección de Epson en un plazo de **treinta (30) días de su consentimiento de este Contrato (lo que incluye sin limitación la compra, descarga e instalación del Software u otro uso aplicable de Hardware, productos y servicios de Epson) que especifique (i) su nombre, (ii) su dirección postal y (iii) su solicitud de ser excluido del procedimiento de arbitraje individual vinculante y definitivo y de la renuncia a procedimientos colectivos y de representación especificados en la presente Sección 1. En el caso de que se excluya conforme al procedimiento establecido arriba, seguirán aplicándose todos los demás términos, lo que incluye el requisito de dar aviso antes de un litigio.**

1.8 **Modificaciones a la Sección 1**. No obstante lo estipulado en sentido contrario en este Contrato, Epson acepta que si en el futuro Epson realiza modificaciones a las disposiciones relativas al procedimiento de resolución de conflictos y las cláusulas de renuncia a las acciones colectivas (que no sea el cambio de la dirección de Epson) de este Contrato, Epson obtendrá su consentimiento afirmativo a la modificación aplicable. Si usted no consiente afirmativamente a la modificación aplicable, usted acepta que someterá a arbitraje todo Conflicto entre las partes de acuerdo con el lenguaje de la presente Sección 1 (o resolverá los conflictos tal como se dispone en la Sección 1.7, si eligió excluirse oportunamente cuando dio su consentimiento inicial a este Contrato).

1.9 **Divisibilidad**. Si se determina que cualquier disposición en la presente Sección 1 es inexigible, se excluirá dicha disposición y el resto de este Contrato mantendrá su fuerza y vigencia. **Lo anterior no se aplicará a la prohibición contra acciones colectivas o de representación según se estipula en la**

Sección 1.5. Esto significa que si se determina que la Sección 1.5 es inexigible, toda la Sección 1 **(pero solo la Sección 1) quedará nula y sin efecto.**

**Tema principal:** [Avisos](#page-218-1)

## <span id="page-226-0"></span>**Marcas comerciales**

EPSON®, SureColor® y PrecisionCore® son marcas registradas y Epson Exceed Your Vision es un logotipo registrado de Seiko Epson Corporation.

Windows es una marca registrada de Microsoft Corporation en EE.UU. y/o en otros países.

Apple, App Store, Mac y OS X son marcas comerciales de Apple Inc., registradas en EE.UU. y en otros países.

Wi-Fi Direct® es una marca registrada de Wi-Fi Alliance® .

Aviso general: El resto de los productos que se mencionan en esta publicación aparecen únicamente con fines de identificación y pueden ser marcas comerciales de sus respectivos propietarios. Epson renuncia a todos los derechos sobre dichas marcas.

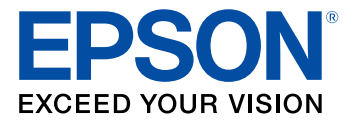

**Tema principal:** [Avisos](#page-218-1)

## <span id="page-226-1"></span>**Aviso de derechos reservados**

Quedan reservados todos los derechos. Ninguna parte de esta publicación podrá ser reproducida, almacenada en un sistema de recuperación, transmitida bajo ninguna forma por ningún medio, ya sea electrónico, mecánico, de fotocopiado, grabación o cualquier otro, sin el previo consentimiento por escrito de Seiko Epson Corporation. La información contenida en el presente aplica solamente a este producto Epson. Epson no se hace responsable si esta información es utilizada en otros productos.

Ni Seiko Epson Corporation ni sus filiales asumirán responsabilidad ante el comprador de este producto o ante terceros por daños, pérdidas, costos o gastos en que incurrieren los usuarios como consecuencia de: accidente, uso inadecuado o abuso de este producto o modificaciones, reparaciones o alteraciones no autorizadas al mismo, o (excluidos los EE. UU.) por no seguir rigurosamente las instrucciones de operación y mantenimiento de Seiko Epson Corporation.

Seiko Epson Corporation no se hace responsable por ningún daño o problemas causados por el uso de diferentes accesorios o productos consumibles que no sean Productos originales Epson o Productos aprobados Epson ratificados por Seiko Epson Corporation.

Seiko Epson Corporation no se hace responsable de cualquier daño provocado por interferencias electromagnéticas producidas al utilizar cables de interfaz que no sean designados como Productos aprobados Epson ratificados por Seiko Epson Corporation.

La información que se incluye en el presente está sujeta a cambios sin previo aviso.

Una nota sobre el uso [responsable](#page-227-0) de los materiales con derechos de autor Lapso de tiempo [predeterminado](#page-227-1) para la gestión de energía de los productos Epson Atribución de derechos [reservados](#page-227-2)

**Tema principal:** [Avisos](#page-218-1)

## <span id="page-227-0"></span>**Una nota sobre el uso responsable de los materiales con derechos de autor**

Epson pide a todos los usuarios a ser responsables y respetuosos de las leyes de derechos de autor cuando utilicen cualquier producto Epson. Aunque las leyes de algunos países permiten la copia limitada o la reutilización de material con derechos de autor en ciertas circunstancias, estas circunstancias pueden no ser tan amplias como algunos suponen. Póngase en contacto con su asesor legal si tiene alguna pregunta acerca de la ley de derechos de autor.

**Tema principal:** Aviso de derechos [reservados](#page-226-1)

## <span id="page-227-1"></span>**Lapso de tiempo predeterminado para la gestión de energía de los productos Epson**

Este producto entrará en modo de reposo después de un periodo de inactividad. Esto es para asegurar que el producto cumple con los estándares de uso de energía eficaz de Energy Star. Se puede ahorrar más energía al poner el tiempo de reposo a un periodo más corto.

**Tema principal:** Aviso de derechos [reservados](#page-226-1)

## <span id="page-227-2"></span>**Atribución de derechos reservados**

© 2020 Epson America, Inc.

5/20

CPD-57986R1

**Tema principal:** Aviso de derechos [reservados](#page-226-1)